## **OptiPlex All-in-One 7410**

Podręcznik użytkownika

**Model regulacji: W31C/W32C Typ regulacji: W31C001/W32C001 Czerwiec 2023 r. Wer. A01**

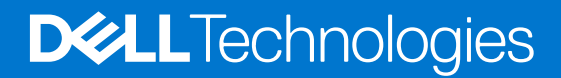

### Uwagi, przestrogi i ostrzeżenia

**UWAGA:** Napis UWAGA oznacza ważną wiadomość, która pomoże lepiej wykorzystać komputer.

**OSTRZEŻENIE: Napis PRZESTROGA informuje o sytuacjach, w których występuje ryzyko uszkodzenia sprzętu lub utraty danych, i przedstawia sposoby uniknięcia problemu.**

**PRZESTROGA: Napis OSTRZEŻENIE informuje o sytuacjach, w których występuje ryzyko uszkodzenia sprzętu, obrażeń ciała lub śmierci.**

© 2023 Dell Inc. lub podmioty zależne. Wszelkie prawa zastrzeżone. Dell Technologies, Dell i inne znaki towarowe są znakami towarowymi firmy Dell Inc. lub jej spółek zależnych. Inne znaki towarowe mogą być znakami towarowymi ich właścicieli.

## Spis treści

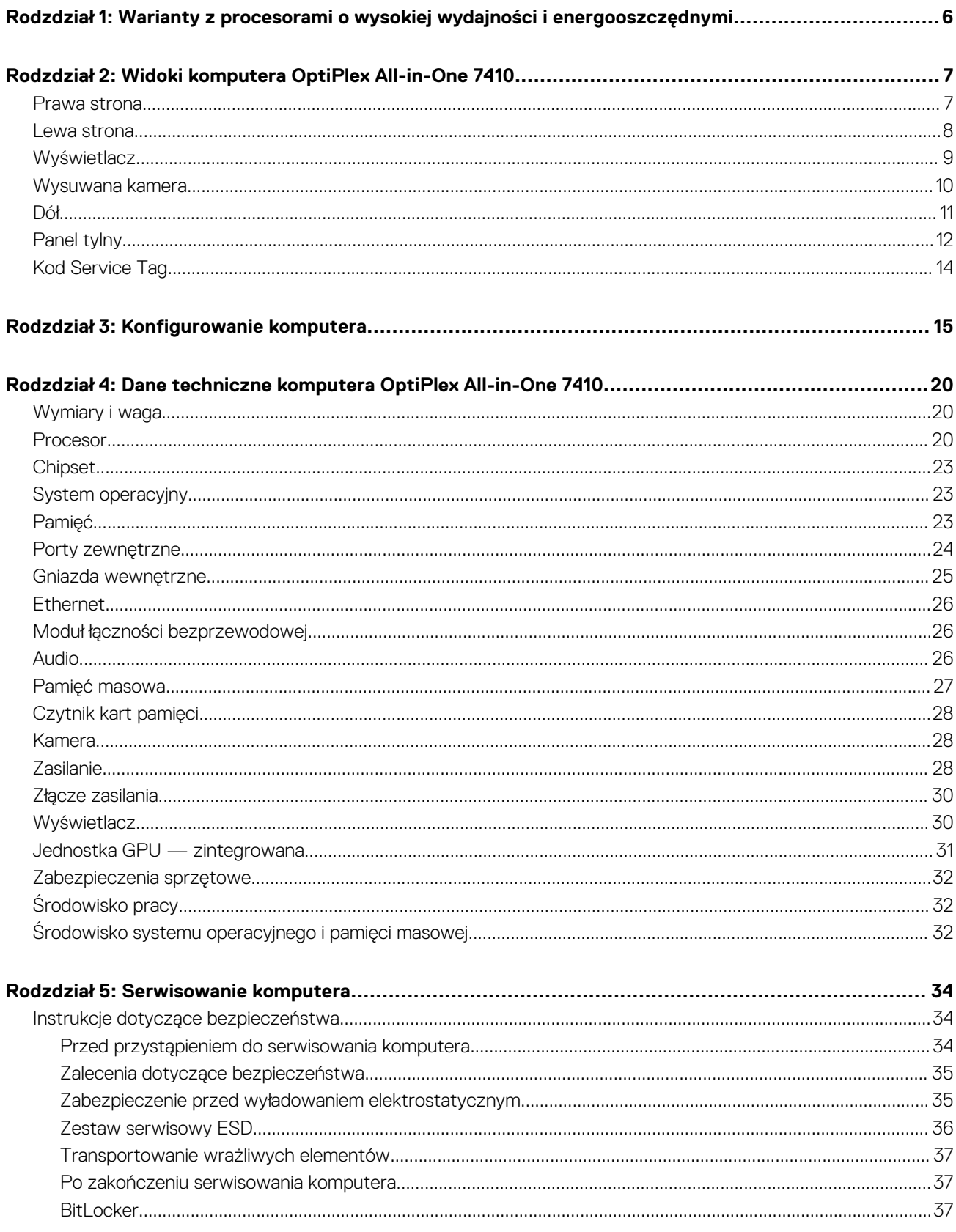

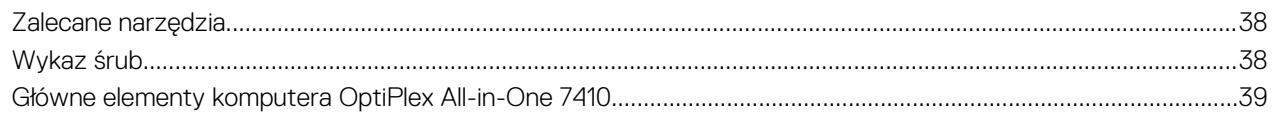

### Rodzdział 6: Warianty z procesorami o wysokiej wydajności i energooszczędnymi..............................42

### Rodzdział 7: Procedury wymontowywania i instalowania dotyczące procesorów o wysokiej

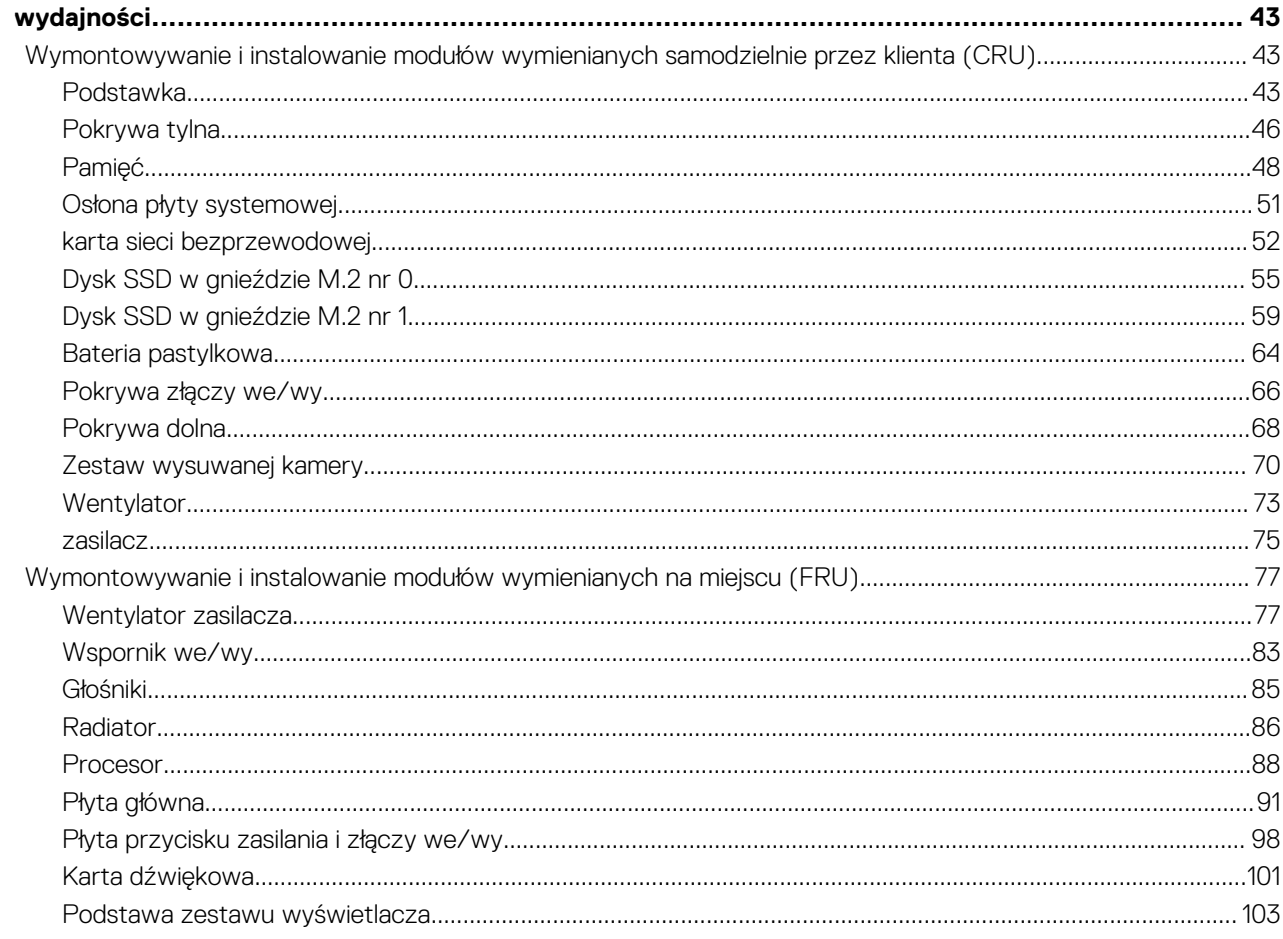

### Rodzdział 8: Procedury wymontowywania i instalowania dotyczące procesorów energooszczędnych..106

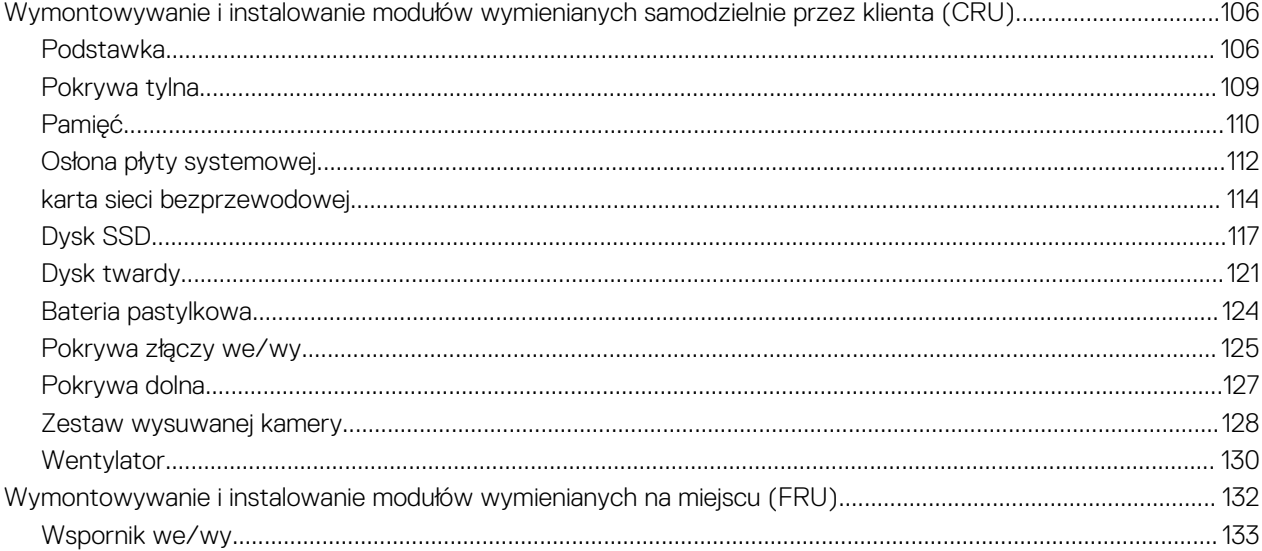

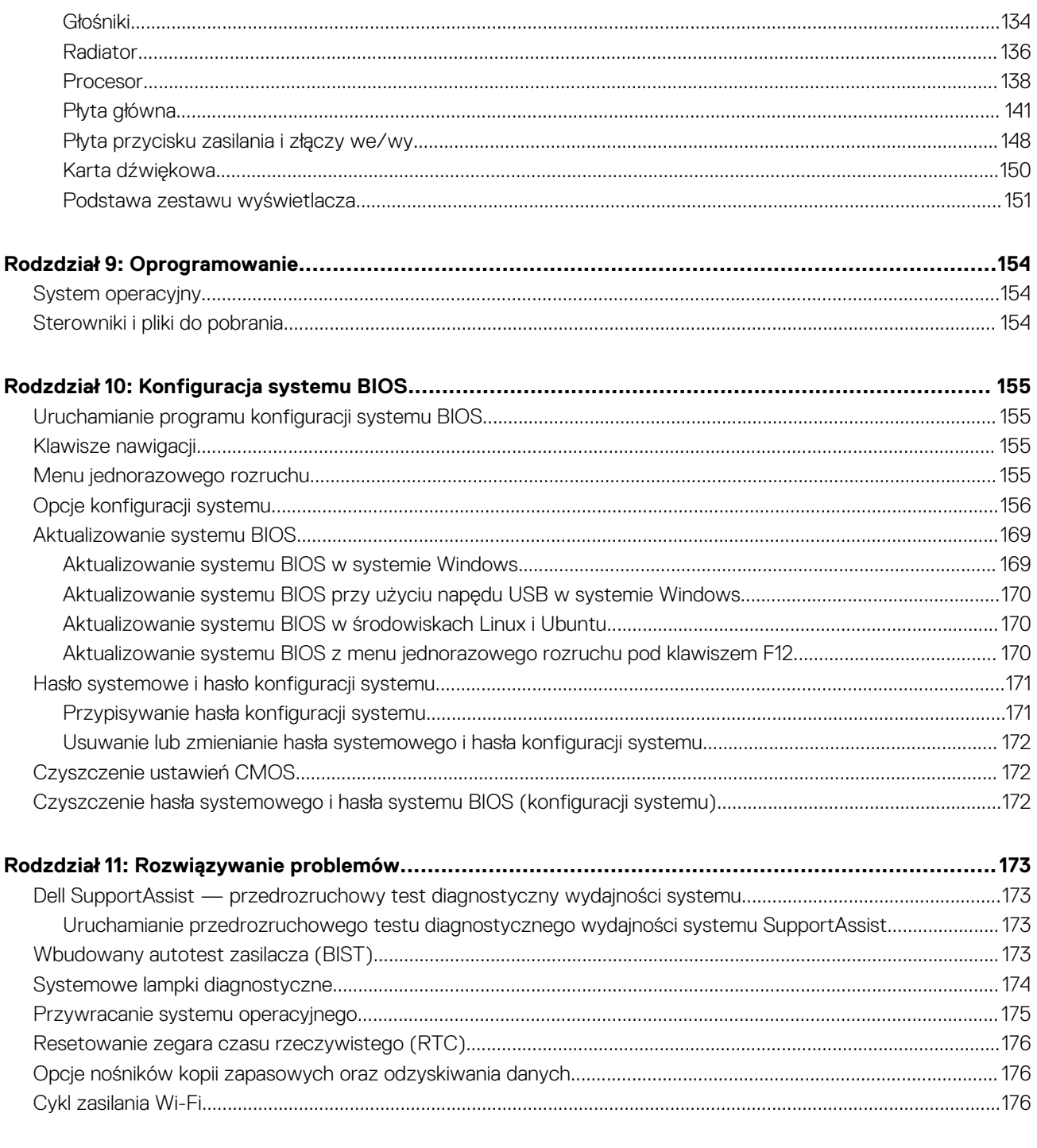

## <span id="page-5-0"></span>**Warianty z procesorami o wysokiej wydajności i energooszczędnymi**

Przy określaniu specyfikacji i funkcji komputera OptiPlex All-in-One 7410 niektóre dane techniczne w tym dokumencie zostały wymienione jako dostępne tylko w komputerach z procesorami o wysokiej wydajności lub energooszczędnymi.

**Procesory o wysokiej wydajności i energooszczędne można rozróżnić w następujący sposób:**

- **Wysoka wydajność**: komputery z procesorami 46 W, 60 W lub 65 W oraz zasilaczem.
- **Energooszczędność**: komputery z procesorami 35 W i zasilaczem zewnętrznym.

**6 Warianty z procesorami o wysokiej wydajności i energooszczędnymi**

# <span id="page-6-0"></span>**Widoki komputera OptiPlex All-in-One 7410**

**2**

### **Prawa strona**

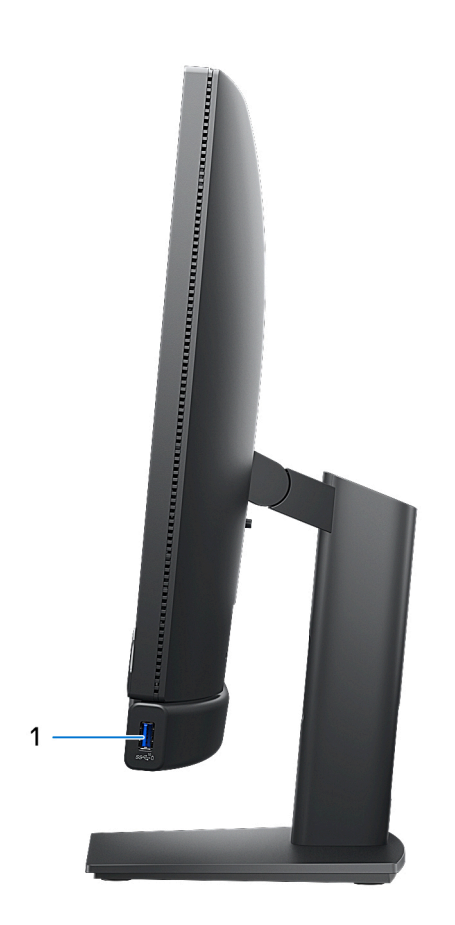

#### 1. **Port USB 3.2 drugiej generacji z funkcją PowerShare**

Służy do podłączania urządzeń, takich jak zewnętrzne urządzenia pamięci masowej, drukarki i zewnętrzne wyświetlacze.

Zapewnia szybkość transferu danych do 10 Gb/s. Obsługuje funkcję Power Delivery zapewniającą dwukierunkowe zasilanie między urządzeniami. Zapewnia zasilanie wyjściowe do 10 W, które umożliwia szybsze ładowanie.

- **UWAGA:** Port z funkcją PowerShare umożliwia ładowanie urządzeń USB nawet wtedy, kiedy komputer jest wyłączony.
- **UWAGA:** Jeśli urządzenie USB zostanie podłączone do portu PowerShare przed wyłączeniem komputera lub przełączeniem go w stan hibernacji, należy odłączyć i podłączyć je ponownie, aby umożliwić ładowanie.

### <span id="page-7-0"></span>**Lewa strona**

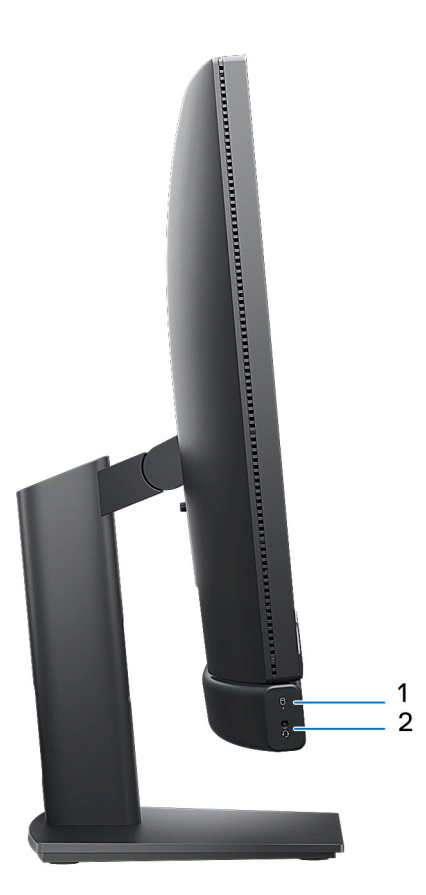

### 1. **Lampka aktywności pamięci masowej**

Świeci, kiedy komputer odczytuje dane z pamięci masowej lub je w niej zapisuje.

### 2. **Uniwersalny port audio**

Umożliwia podłączenie słuchawek lub zestawu słuchawkowego (słuchawek i mikrofonu).

### <span id="page-8-0"></span>**Wyświetlacz**

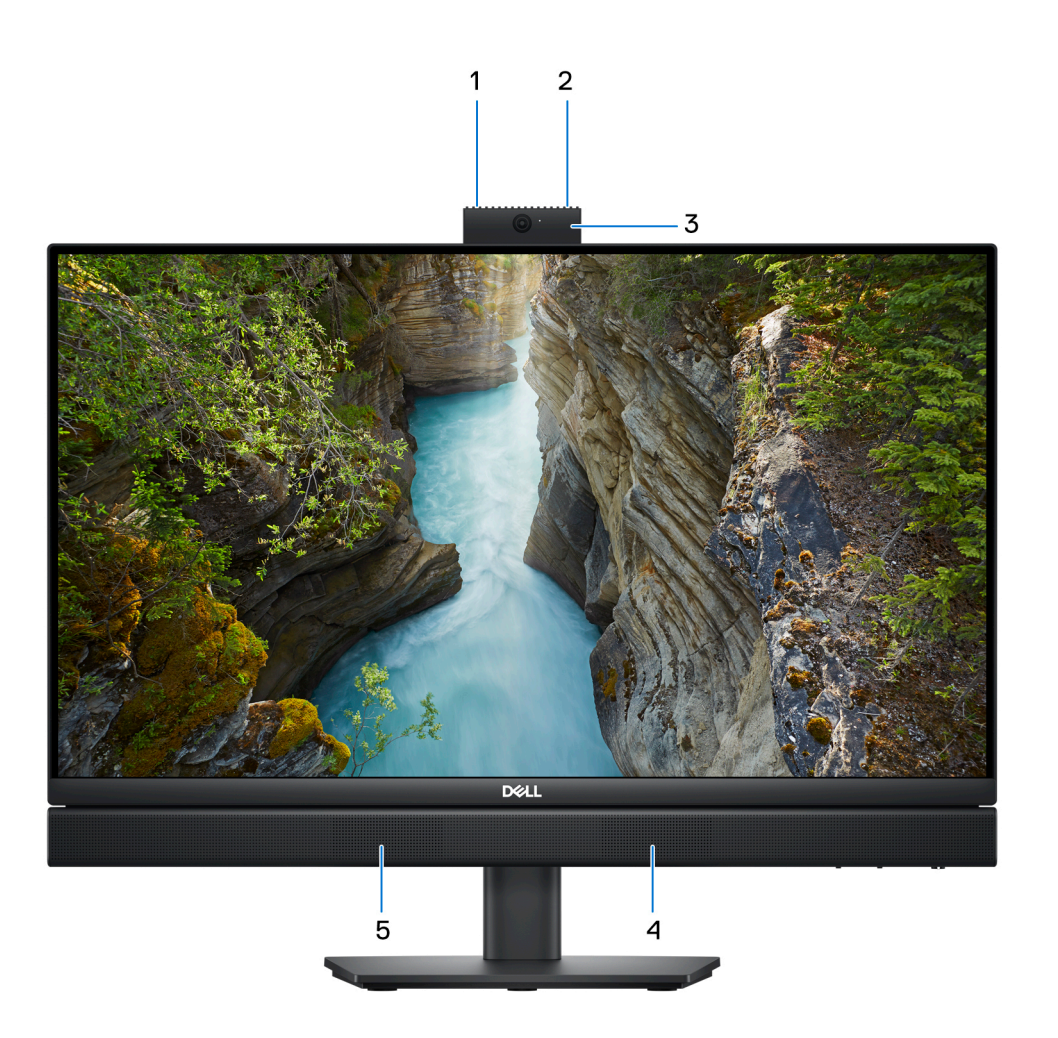

#### 1. **Mikrofon lewy**

Wejście dźwięku wysokiej jakości. Umożliwia nagrywanie dźwięku i prowadzenie rozmów.

#### 2. **Mikrofon prawy**

Wejście dźwięku wysokiej jakości. Umożliwia nagrywanie dźwięku i prowadzenie rozmów.

#### 3. **Wysuwana kamera**

Umożliwia prowadzenie czatów wideo, robienie zdjęć i nagrywanie filmów. W celu ochrony prywatności użytkownika można schować kamerę, gdy nie jest ona w użyciu.

### 4. **Głośnik prawy**

Wyjście dźwięku.

### 5. **Głośnik lewy**

Wyjście dźwięku.

### <span id="page-9-0"></span>**Wysuwana kamera**

### Umiejscowienie wysuwanej kamery

**UWAGA:** Aby uzyskać dostęp do wysuwanej kamery, dociśnij wysuwaną kamerę znajdującą się w górnej części komputera. Aby ukryć wysuwaną kamerę i chronić prywatność, dociśnij wysuwaną kamerę, aby ją osadzić na miejscu.

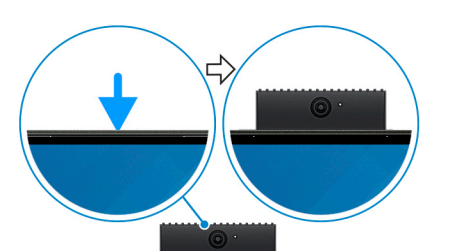

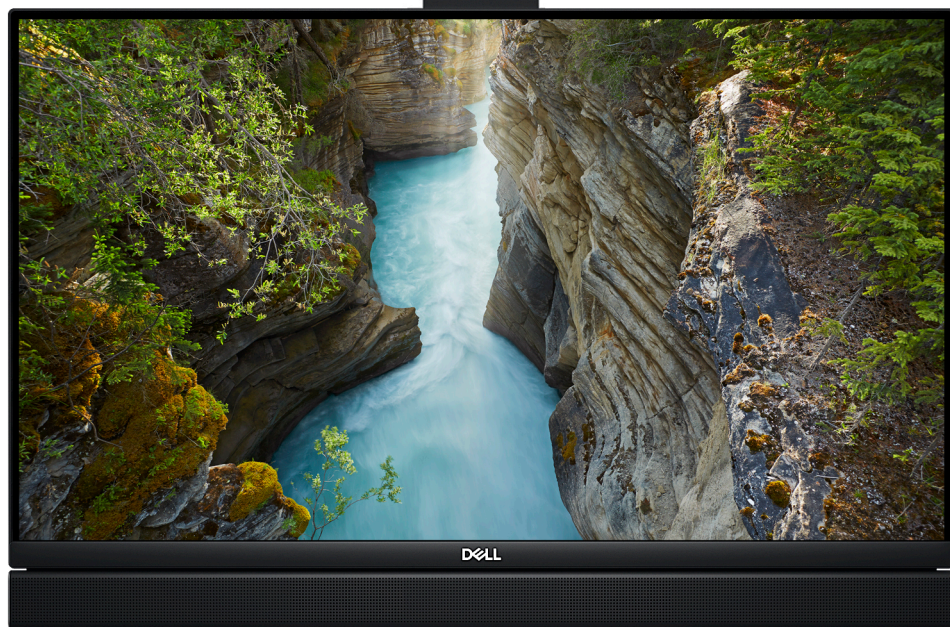

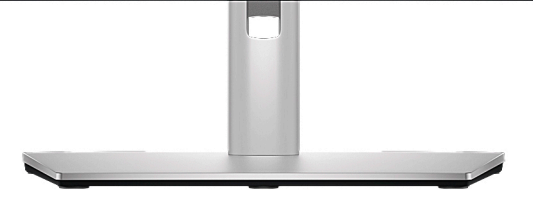

### <span id="page-10-0"></span>Widok wysuwanej kamery

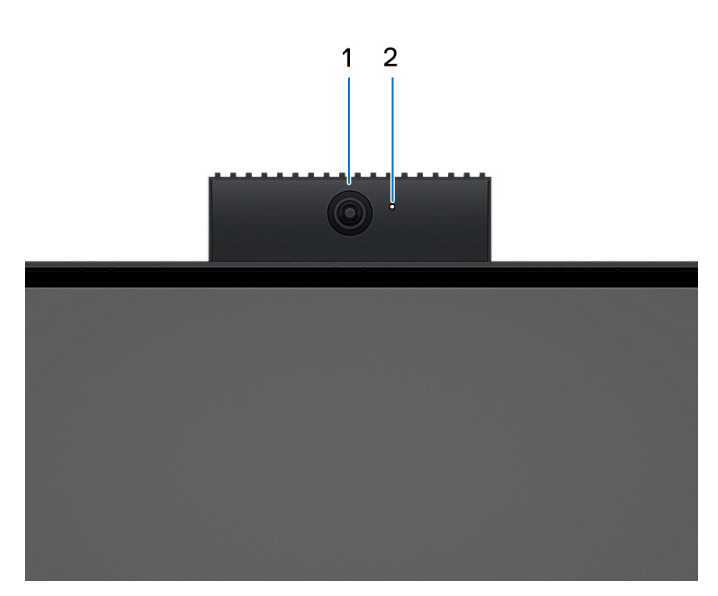

### 1. **Kamera**

Umożliwia prowadzenie czatów wideo, robienie zdjęć i nagrywanie filmów.

### 2. **Lampka stanu kamery**

Świeci, gdy kamera jest w użyciu.

### **Dół**

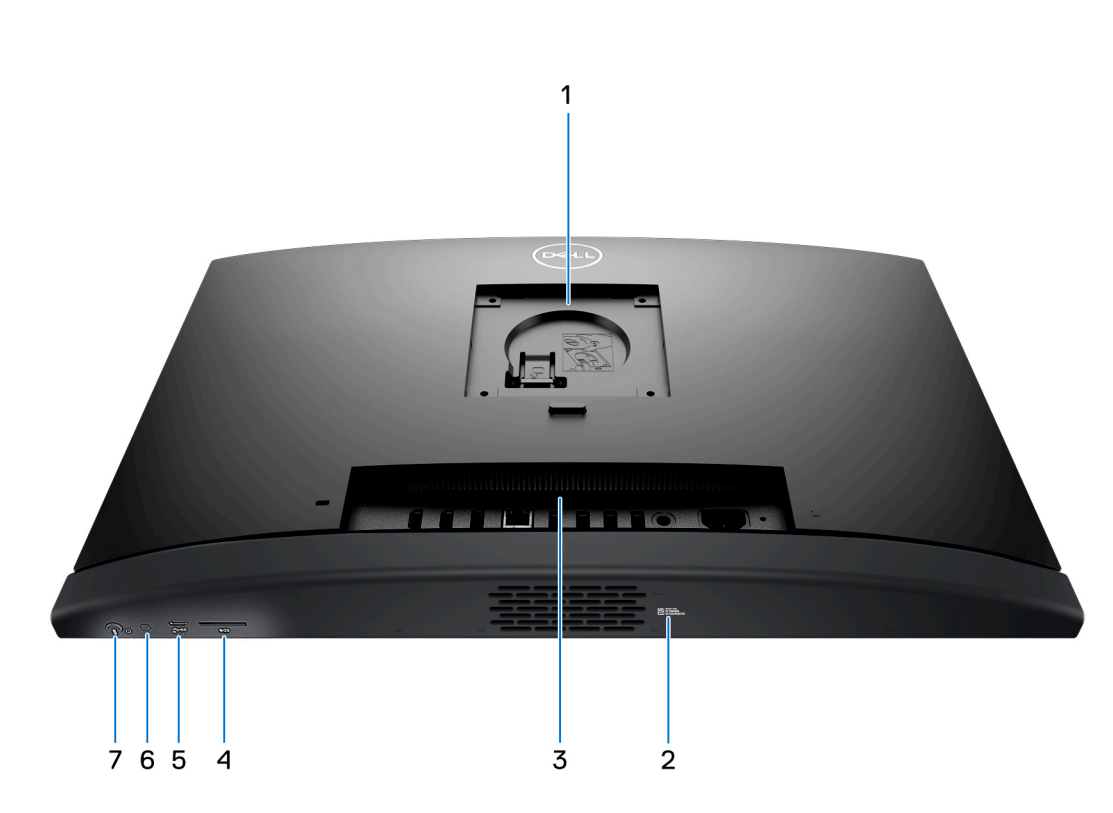

### 1. **Umiejscowienie podstawy/uchwytu VESA**

Umożliwia zainstalowanie uchwytu VESA o rozstawie śrub 100 mm x 100 mm do użytku w standardowych warunkach otoczenia lub jednej z podstaw oferowanych przez firmę Dell do komputera OptiPlex All-in-One 7410.

### <span id="page-11-0"></span>2. **Etykieta z kodem Service Tag**

Kod Service Tag jest unikatowym identyfikatorem alfanumerycznym, który umożliwia pracownikom serwisowym firmy Dell identyfikowanie podzespołów sprzętowych w komputerach klientów i uzyskiwanie dostępu do informacji o gwarancji.

### 3. **Panel tylny**

Służy do podłączania urządzeń USB, audio, wideo i innych.

### 4. **Gniazdo karty SD**

Umożliwia odczytywanie i zapisywanie informacji na karcie SD.

### 5. **Port USB 3.2 Type-C drugiej generacji**

Służy do podłączania urządzeń, takich jak zewnętrzne urządzenia pamięci masowej i drukarki. Obsługuje szybkość transferu danych do 10 Gb/s.

#### 6. **Przycisk wbudowanego autotestu wyświetlacza (BIST) / wejścia wyświetlacza**

Naciśnij i przytrzymaj, aby przejść do wbudowanego autotestu wyświetlacza (BIST).

**UWAGA:** Naciśnij, aby zmienić wejście wyświetlacza na urządzenie podłączone do złącza wejściowego HDMI na panelu tylnym. Ta funkcja jest dostępna tylko w przypadku komputera wyposażonego w procesor o wysokiej wydajności.

### 7. **Przycisk zasilania**

Naciśnij, aby włączyć komputer, jeśli jest wyłączony, w trybie uśpienia lub hibernacji.

Kiedy komputer jest włączony, naciśnij przycisk zasilania, aby przełączyć komputer w stan uśpienia; naciśnij i przytrzymaj przycisk zasilania przez 10 sekund, aby wymusić wyłączenie komputera.

**UWAGA:** Sposób działania przycisku zasilania w systemie Windows można dostosować.

### **Panel tylny**

**W przypadku komputerów wyposażonych w procesory energooszczędne:**

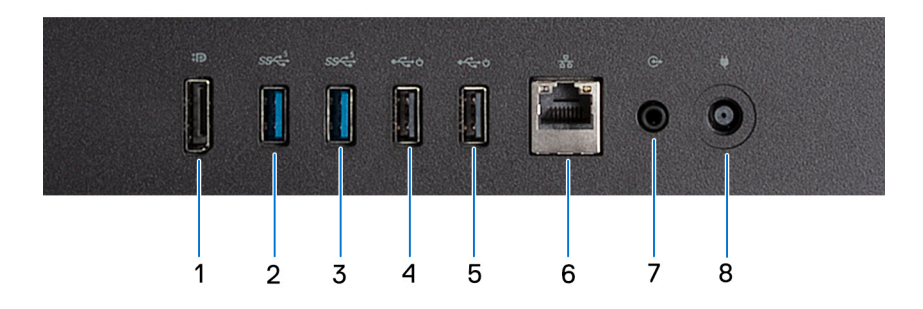

### 1. **Złącze DisplayPort++ 1.4a**

Służy do podłączania zewnętrznego monitora lub projektora. Obsługuje obraz wyjściowy o rozdzielczości do 5120 x 3200 przy 60 Hz.

### 2. **Port USB 3.2 pierwszej generacji**

Służy do podłączania urządzeń, takich jak zewnętrzne urządzenia pamięci masowej i drukarki. Zapewnia szybkość transferu danych do 5 Gb/s.

#### 3. **Port USB 3.2 pierwszej generacji**

Służy do podłączania urządzeń, takich jak zewnętrzne urządzenia pamięci masowej i drukarki. Zapewnia szybkość transferu danych do 5 Gb/s.

### 4. **Porty USB 2.0 z funkcją Smart Power**

Służy do podłączania urządzeń, takich jak zewnętrzne urządzenia pamięci masowej i drukarki. Zapewnia szybkość transferu danych do 480 Mb/s.

**UWAGA:** Po włączeniu funkcji wybudzania USB w systemie BIOS komputer włącza się lub wybudza ze stanu hibernacji, gdy używana jest mysz lub klawiatura USB podłączona do tego portu.

#### 5. **Porty USB 2.0 z funkcją Smart Power**

Służy do podłączania urządzeń, takich jak zewnętrzne urządzenia pamięci masowej i drukarki. Zapewnia szybkość transferu danych do 480 Mb/s.

**UWAGA:** Po włączeniu funkcji wybudzania USB w systemie BIOS komputer włącza się lub wybudza ze stanu hibernacji, gdy używana jest mysz lub klawiatura USB podłączona do tego portu.

#### 6. **Złącze sieciowe**

Umożliwia podłączenie komputera do routera lub modemu szerokopasmowego kablem Ethernet (RJ45) w celu nawiązania łączności z siecią lokalną lub z Internetem.

#### 7. **Wyjście liniowe audio (z możliwością zmiany trybu)**

Do podłączania głośników.

#### 8. **Gniazdo zasilacza**

Umożliwia podłączenie zasilacza do komputera.

#### **W przypadku komputerów wyposażonych w procesory o wysokiej wydajności:**

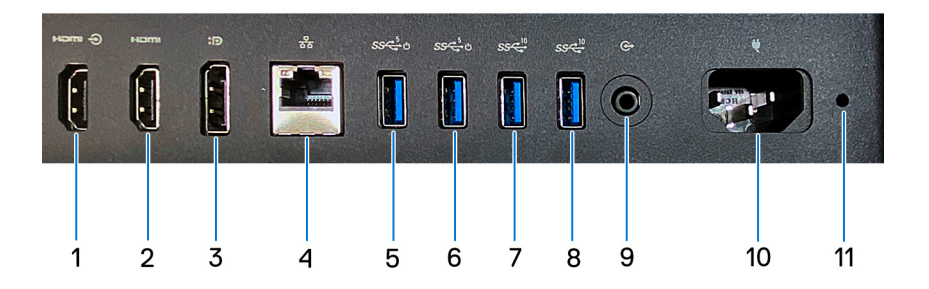

#### 1. **Złącze wejściowe HDMI 1.4b**

Umożliwia podłączanie konsoli do gier, odtwarzacza Blu-ray i innych urządzeń wyposażonych w wyjście HDMI.

#### 2. **Złącze wyjściowe HDMI 2.1**

Umożliwia podłączanie telewizora, zewnętrznego wyświetlacza lub innego urządzenia z wejściem HDMI. Zapewnia wyjście wideo i audio oraz obsługuje wyjście wideo o rozdzielczości do 4096 × 2160 przy 60 Hz.

#### 3. **Złącze DisplayPort++ 1.4a**

Służy do podłączania zewnętrznego monitora lub projektora. Obsługuje obraz wyjściowy o rozdzielczości do 5120 x 3200 przy 60 Hz.

#### 4. **Złącze sieciowe**

Umożliwia podłączenie komputera do routera lub modemu szerokopasmowego kablem Ethernet (RJ45) w celu nawiązania łączności z siecią lokalną lub z Internetem.

#### 5. **Port USB 3.2 pierwszej generacji z funkcją Smart Power**

Służy do podłączania urządzeń, takich jak zewnętrzne urządzenia pamięci masowej i drukarki. Zapewnia szybkość transferu danych do 5 Gb/s.

**UWAGA:** Po włączeniu funkcji wybudzania USB w systemie BIOS komputer włącza się lub wybudza ze stanu hibernacji, gdy używana jest mysz lub klawiatura USB podłączona do tego portu.

#### 6. **Port USB 3.2 pierwszej generacji z funkcją Smart Power**

Służy do podłączania urządzeń, takich jak zewnętrzne urządzenia pamięci masowej i drukarki. Zapewnia szybkość transferu danych do  $5$  Gb/s.

**UWAGA:** Po włączeniu funkcji wybudzania USB w systemie BIOS komputer włącza się lub wybudza ze stanu hibernacji, gdy

używana jest mysz lub klawiatura USB podłączona do tego portu.

### 7. **Port USB 3.2 drugiej generacji**

Służy do podłączania urządzeń, takich jak zewnętrzne urządzenia pamięci masowej i drukarki. Zapewnia szybkość transferu danych do 10 Gb/s.

#### 8. **Port USB 3.2 drugiej generacji**

<span id="page-13-0"></span>Służy do podłączania urządzeń, takich jak zewnętrzne urządzenia pamięci masowej i drukarki. Zapewnia szybkość transferu danych do 10 Gb/s.

### 9. **Wyjście liniowe audio (z możliwością zmiany trybu)**

Służy do podłączania urządzeń dźwiękowych.

#### 10. **Złącze kabla zasilania**

Służy do podłączenia kabla zasilającego do komputera.

#### 11. **Lampka diagnostyki zasilania**

Wskazuje stan włączenia zasilacza.

### **Kod Service Tag**

Kod Service Tag jest unikalnym, alfanumerycznym identyfikatorem, który umożliwia pracownikom serwisowym firmy Dell identyfikowanie składników sprzętowych w komputerach klientów i uzyskiwanie dostępu do informacji o gwarancji.

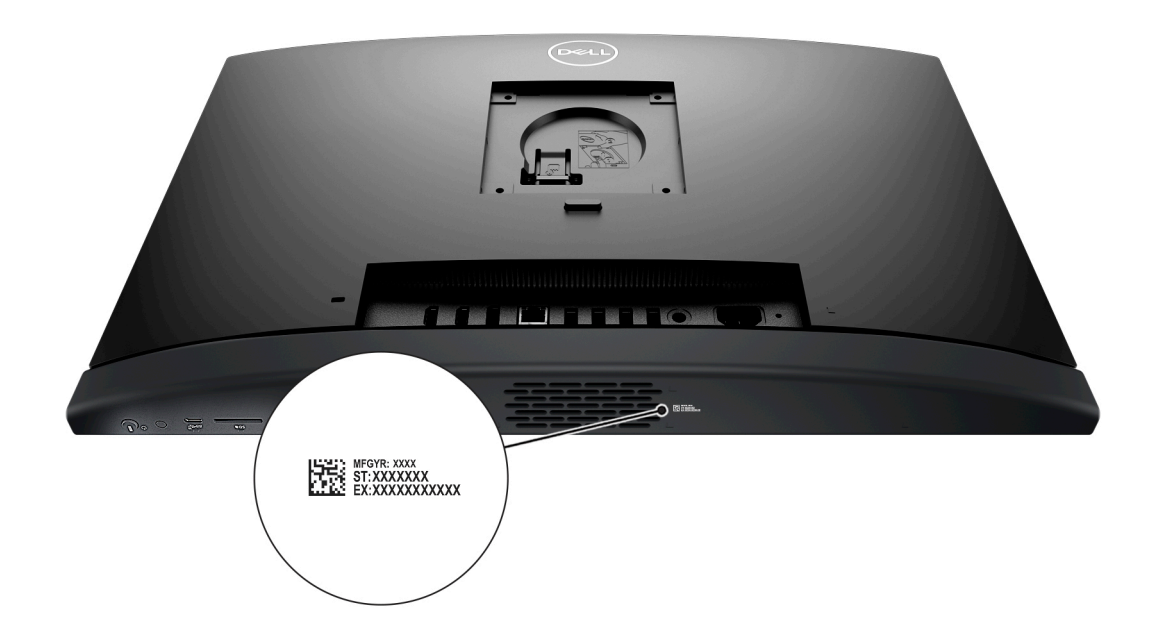

## **Konfigurowanie komputera**

### <span id="page-14-0"></span>**Kroki**

1. Zainstaluj bazę podstawki na podstawce.

**(i)** UWAGA: Instalacja bazy podstawki w przypadku wszystkich konfiguracji podstawki dostępnych dla komputera jest identyczna. Wykonaj procedurę przedstawioną na ilustracji, aby zainstalować bazę podstawki na podstawce.

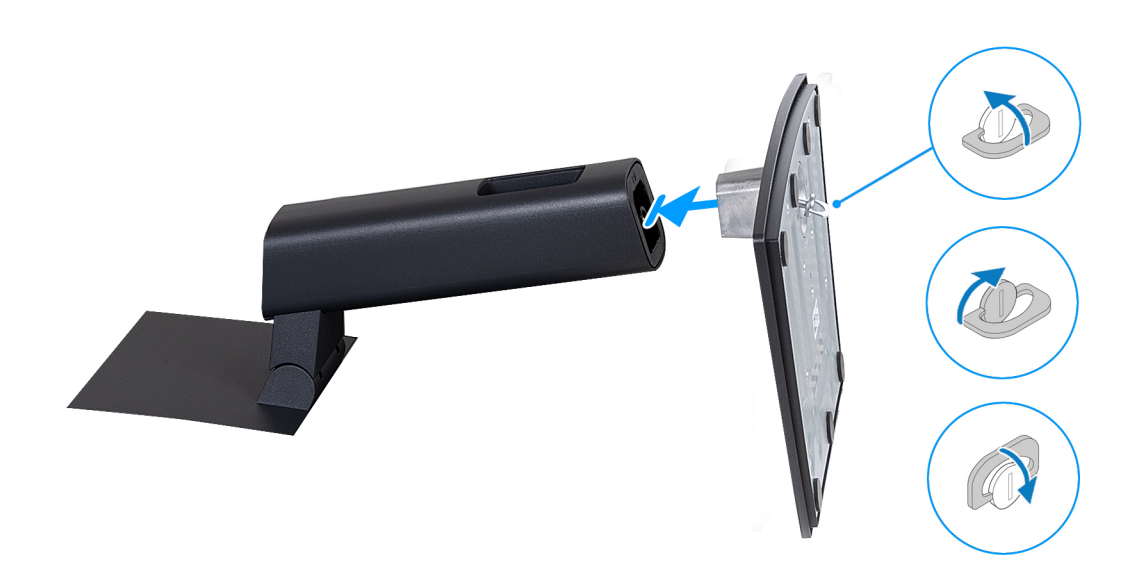

- 2. Zamontuj podstawkę, wsuwając ją do gniazda w pokrywie tylnej, aż wskoczy na miejsce.
	- **UWAGA:** Instalacja podstawki w przypadku wszystkich konfiguracji podstawki dostępnych dla komputera jest identyczna. Wykonaj procedurę przedstawioną na ilustracji, aby zainstalować podstawę na komputerze.

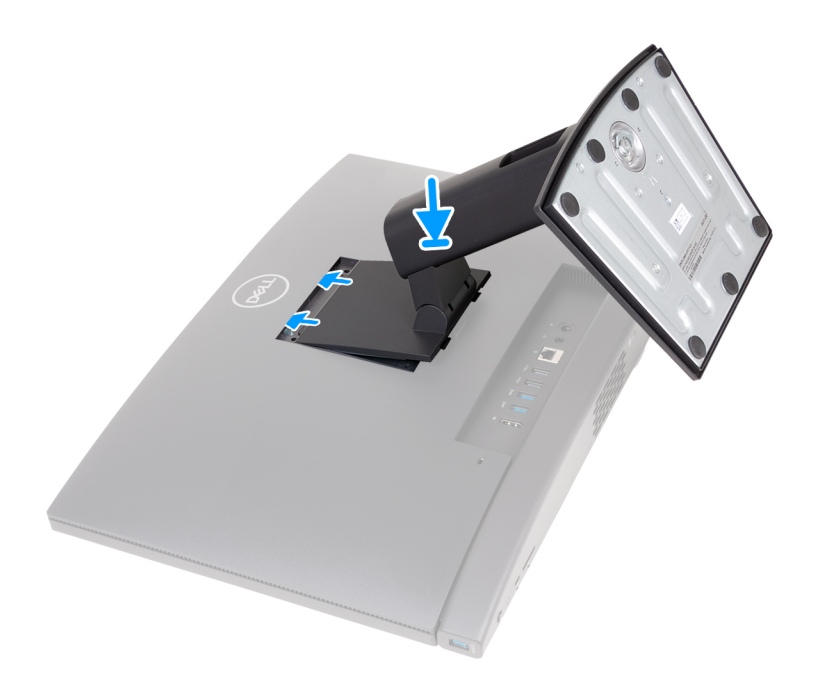

### 3. Podłącz klawiaturę i mysz.

**UWAGA:** Odpowiednie instrukcje zawiera dokumentacja dostarczona z klawiaturą i myszą.

### 4. Podłącz kabel zasilacza lub kabel zasilający.

**(i)** UWAGA: W zależności od zamówionej konfiguracji komputer może być wyposażony w adapter lub zasilacz. Aby uzyskać informacje na temat procedury podłączania kabla zasilacza lub kabla zasilającego, zapoznaj się z ilustracją odpowiednią dla komputera.

### **Podłączanie kabla zasilacza**

**UWAGA:** W przypadku komputerów wyposażonych w procesory energooszczędne.

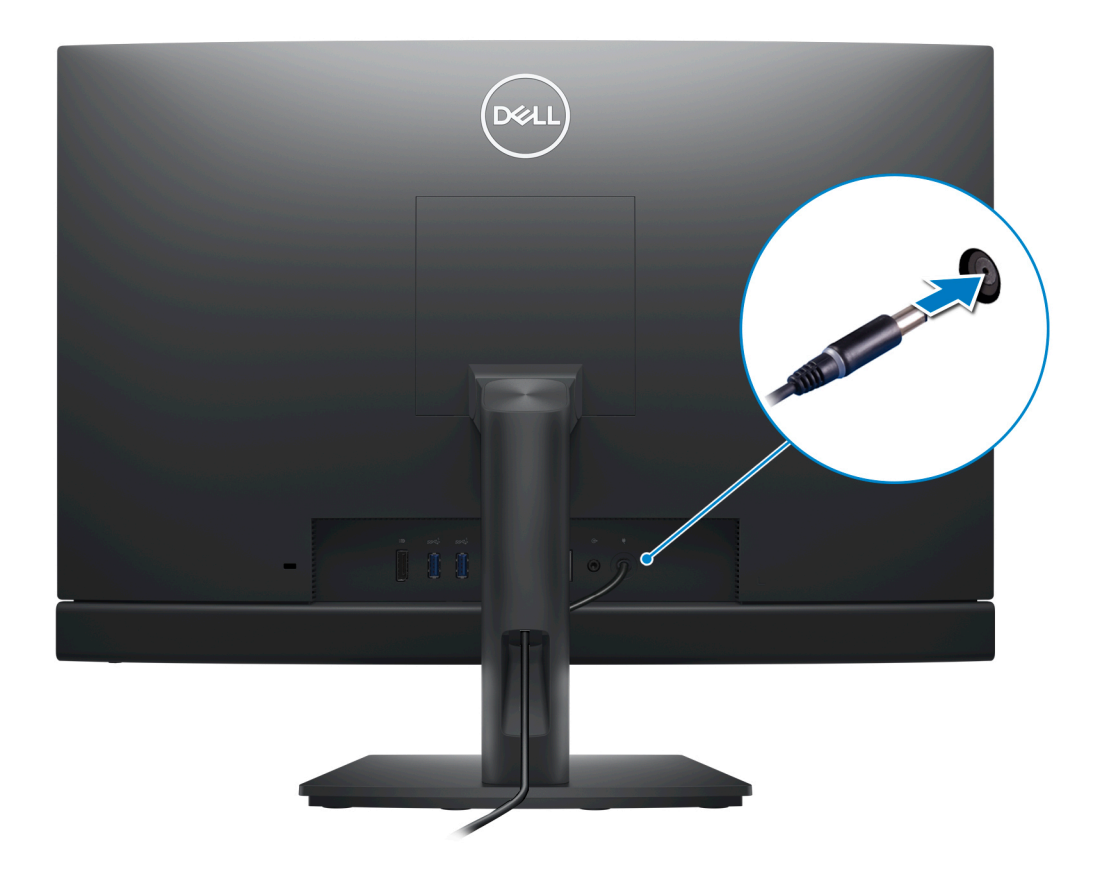

#### **Podłączanie kabla zasilającego**

**UWAGA:** W przypadku komputerów wyposażonych w procesory o wysokiej wydajności.

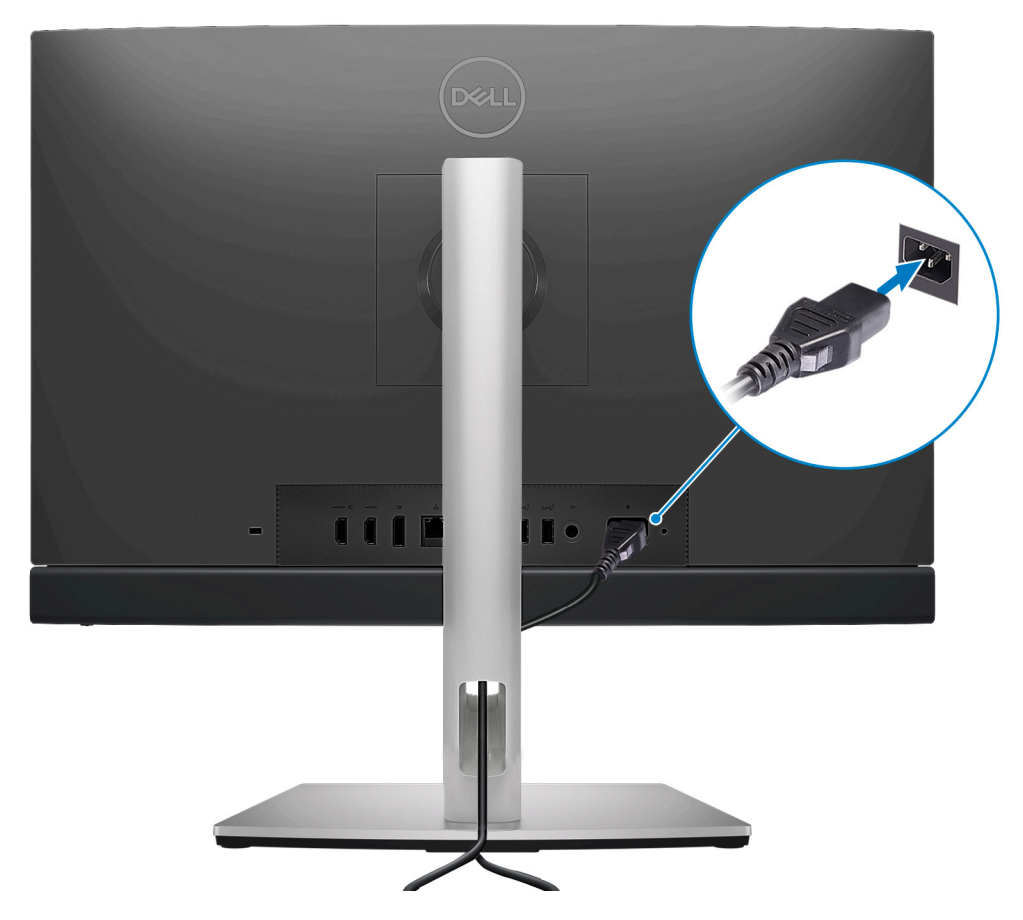

5. Naciśnij przycisk zasilania, aby włączyć komputer.

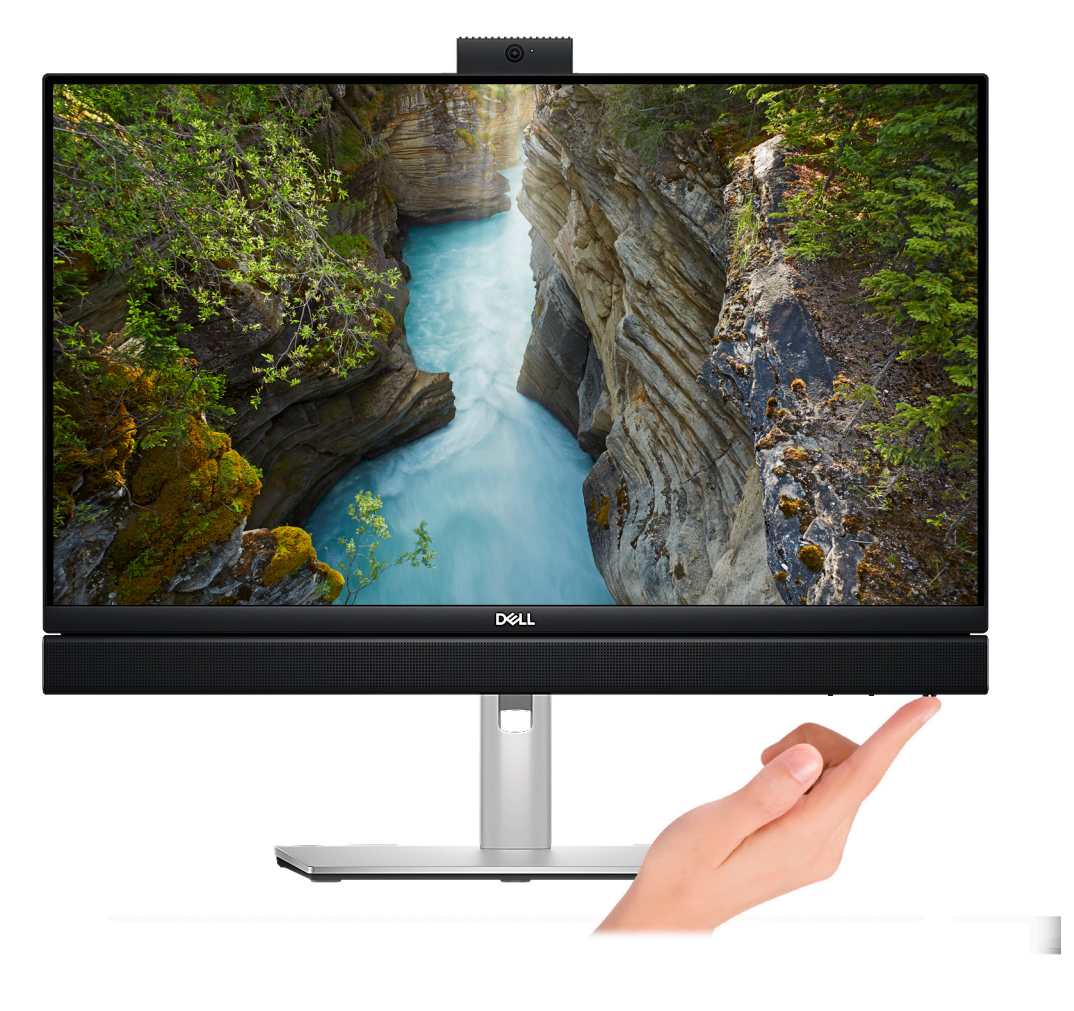

6. Kończenie konfiguracji systemu operacyjnego.

#### **System Ubuntu:**

Postępuj zgodnie z instrukcjami wyświetlanymi na ekranie, aby ukończyć konfigurowanie. Aby uzyskać więcej informacji na temat instalowania i konfigurowania systemu Ubuntu, zapoznaj się z artykułami z bazy wiedzy [000131655](https://www.dell.com/support/kbdoc/en-us/000131655/) i [000131676](https://www.dell.com/support/kbdoc/en-us/000131676/) pod adresem [www.dell.com/support](https://www.dell.com/support).

### **System Windows:**

Postępuj zgodnie z instrukcjami wyświetlanymi na ekranie, aby ukończyć konfigurowanie. Firma Dell zaleca wykonanie następujących czynności podczas konfigurowania:

- Połączenie z siecią w celu aktualizowania systemu Windows.
	- **(i)** UWAGA: Jeśli nawiązujesz połączenie z zabezpieczoną siecią bezprzewodową, po wyświetleniu monitu wprowadź hasło dostępu do sieci.
- Po połączeniu z Internetem zaloguj się do konta Microsoft lub utwórz je. Jeśli nie masz połączenia z Internetem, utwórz konto offline.

**UWAGA:** W zależności od wersji zainstalowanego systemu Windows może być wymagane połączenie internetowe do skonfigurowania komputera w celu zalogowania się do konta Microsoft lub utworzenia go.

- Na ekranie **Wsparcie i ochrona** wprowadź swoje dane kontaktowe.
- 7. Zlokalizuj aplikacje firmy Dell w menu Start systemu Windows (zalecane)

### **Tabela 1. Odszukaj aplikacje firmy Dell**

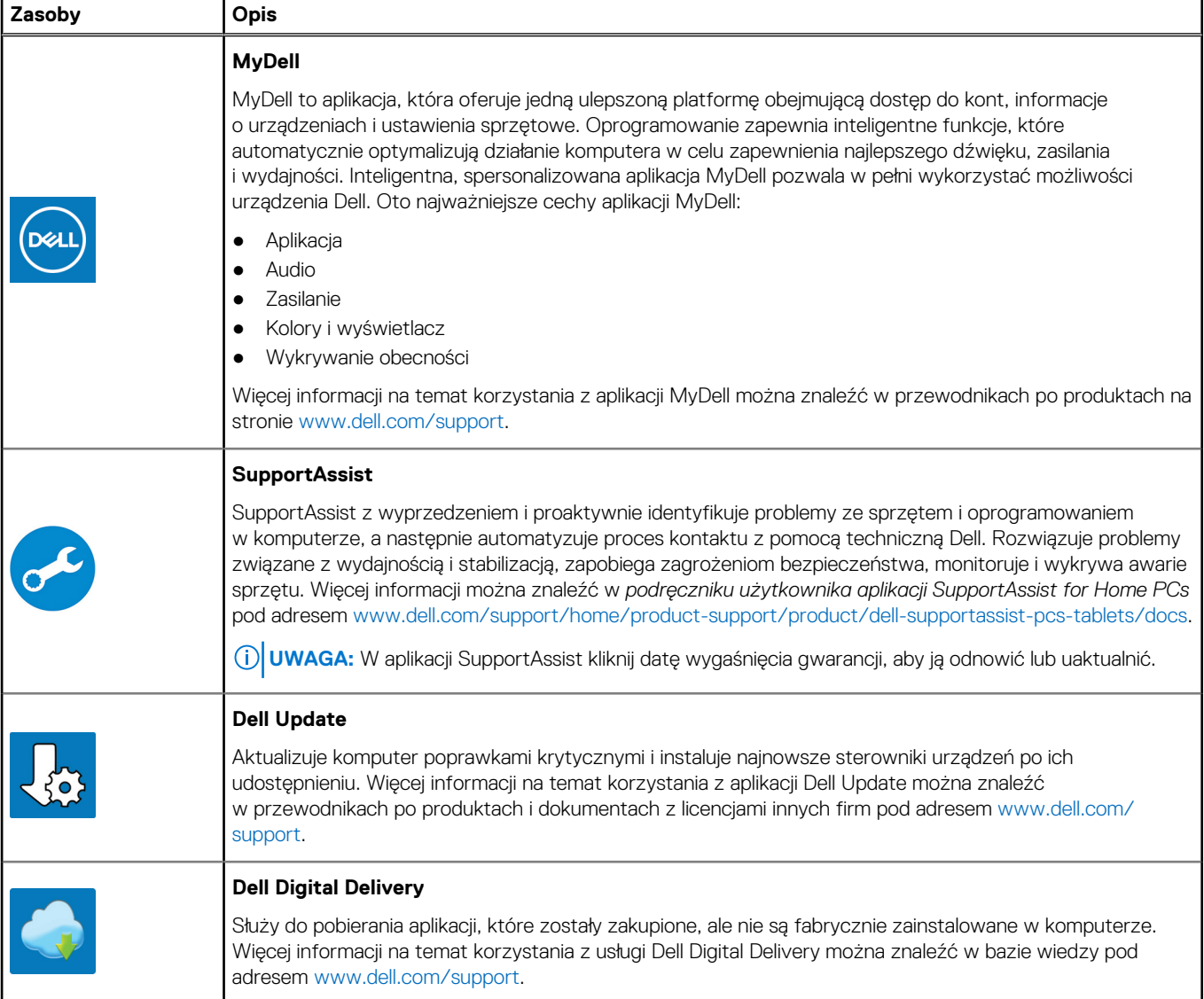

### **4**

## <span id="page-19-0"></span>**Dane techniczne komputera OptiPlex All-in-One 7410**

### **Wymiary i waga**

W poniższej tabeli przedstawiono informacje o wymiarach (wysokość, szerokość, głębokość) i wadze komputera OptiPlex All-in-One 7410.

### **Tabela 2. Wymiary i waga**

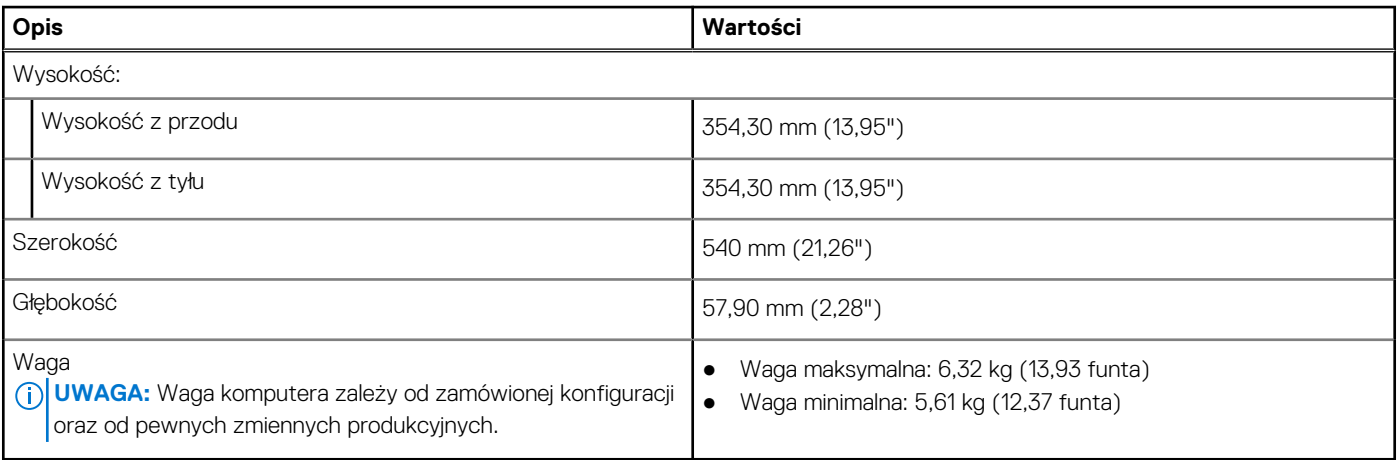

### **Procesor**

Tabela poniżej zawiera szczegółowe informacje o procesorach obsługiwanych przez komputer OptiPlex All-in-One 7410.

### Procesory o wysokiej wydajności

### **Tabela 3. Procesory o wysokiej wydajności**

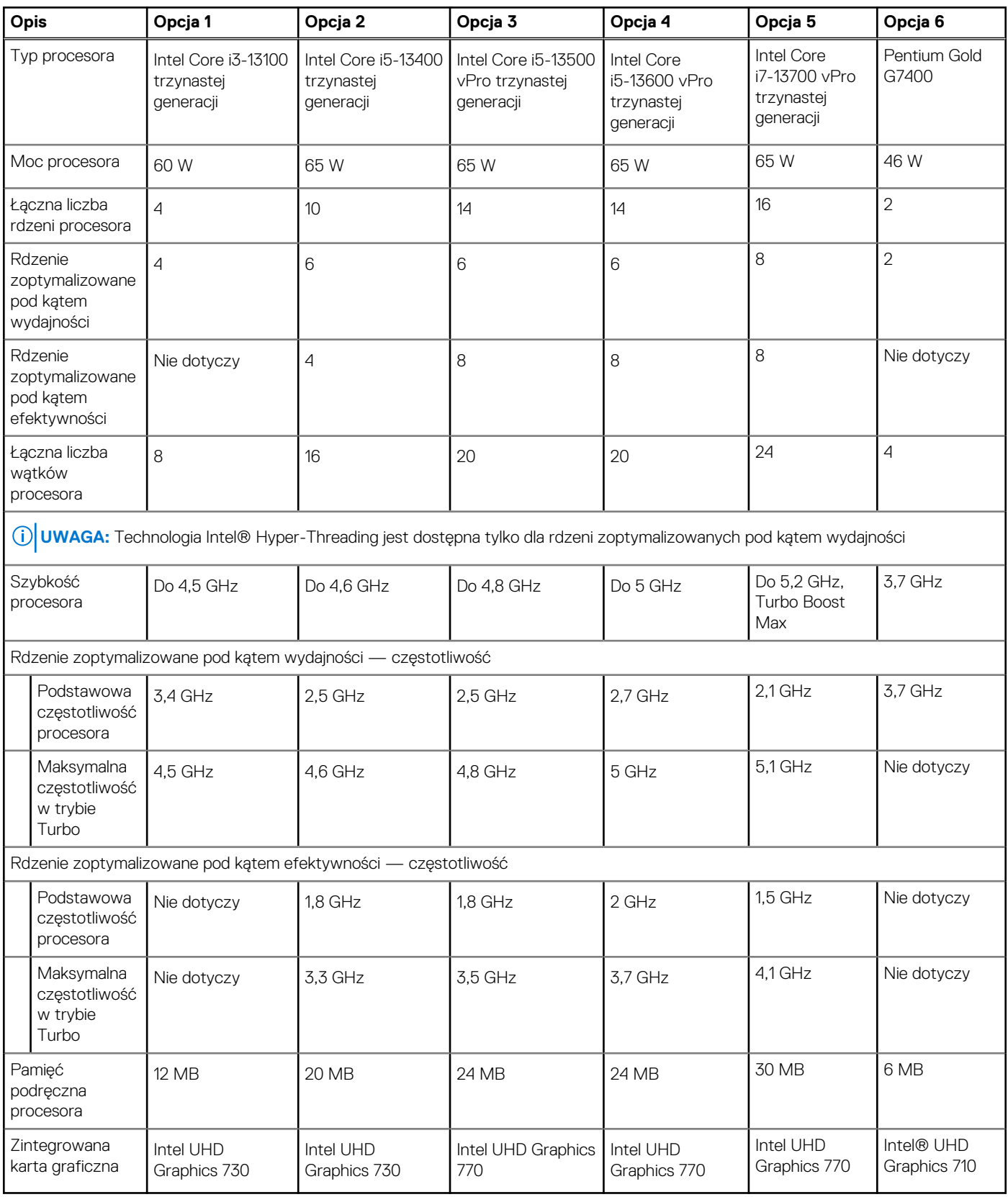

### Procesory energooszczędne

### **Tabela 4. Procesory energooszczędne**

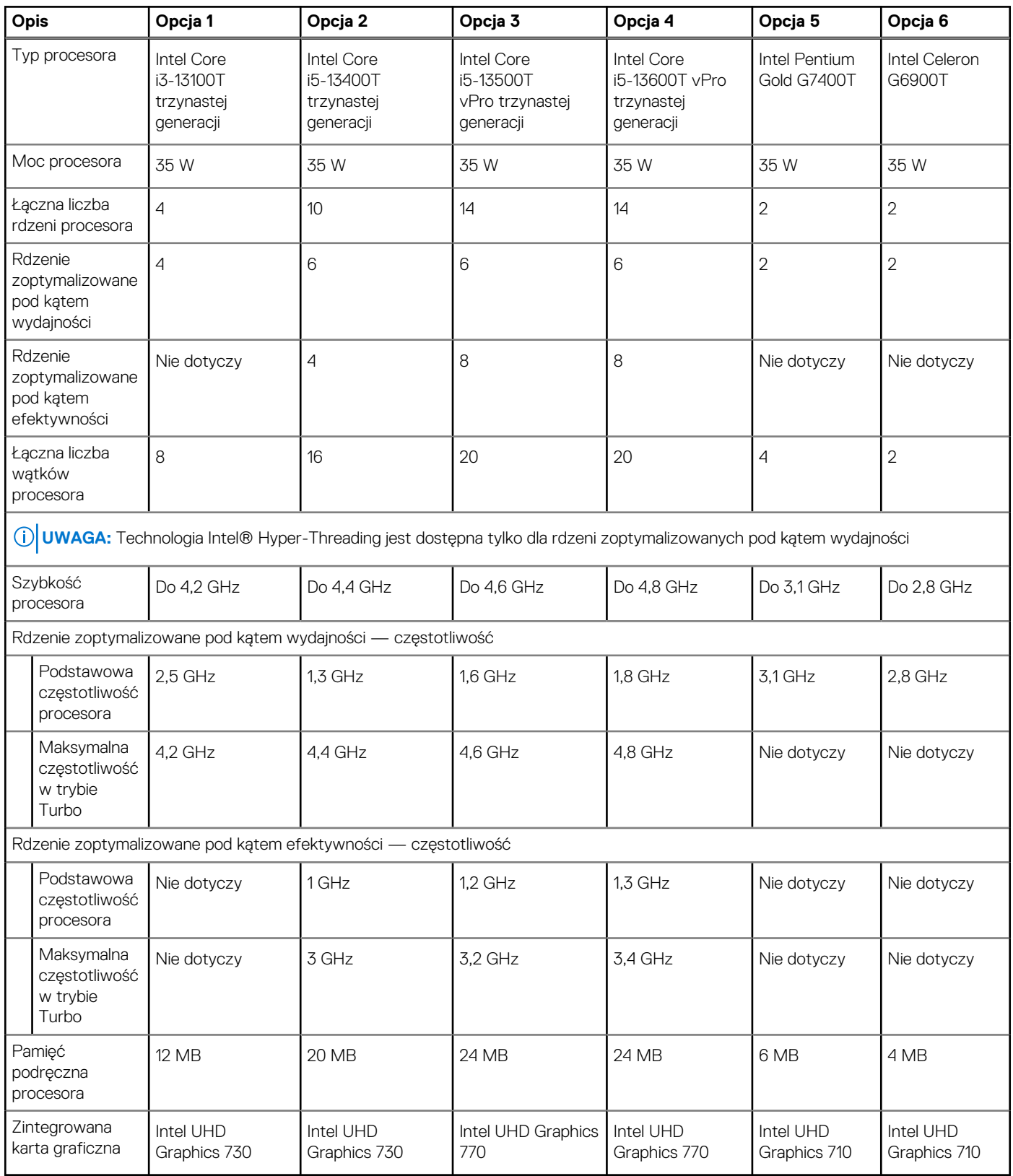

### <span id="page-22-0"></span>**Chipset**

W poniższej tabeli przedstawiono informacje na temat chipsetu obsługiwanego przez komputer OptiPlex All-in-One 7410.

### **Tabela 5. Chipset**

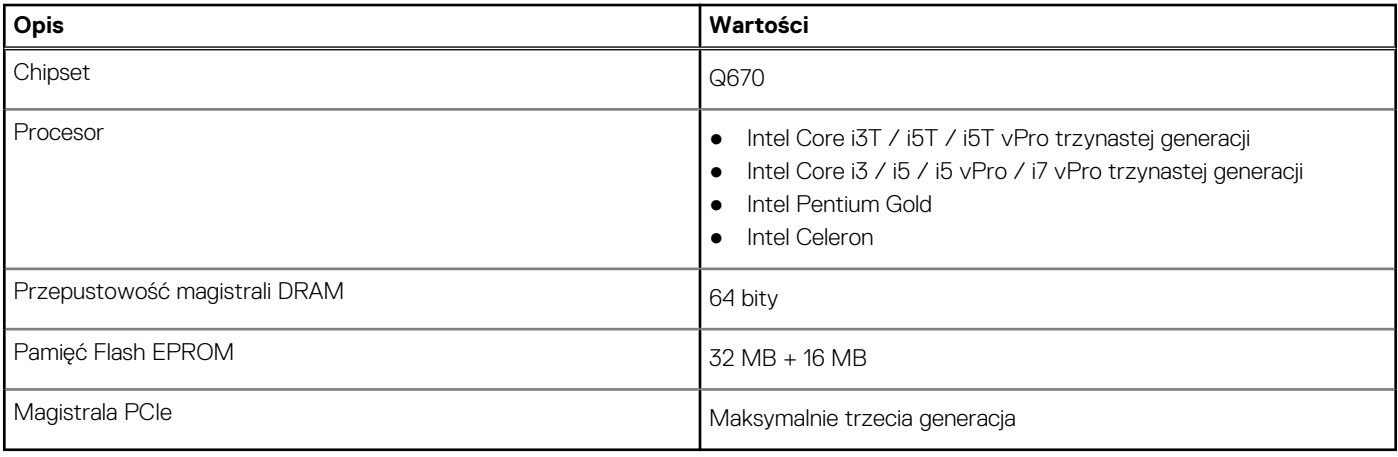

### **System operacyjny**

Komputer OptiPlex All-in-One 7410 obsługuje następujące systemy operacyjne:

- Windows 11 Home, 64-bitowy
- Windows 11 Pro, 64-bitowy
- Windows 11 Pro obniżenie wersji systemu (obraz systemu Windows 10)
- Windows 11 Pro National Education (64-bitowy)
- Windows 10 CMIT Government Edition (tylko Chiny)
- Ubuntu Linux 22.04 LTS (wersia 64-bitowa)

Więcej informacji na temat *pobierania i używania obrazu odzyskiwania systemu operacyjnego firmy Dell w systemie Microsoft Windows* można znaleźć w [witrynie pomocy technicznej firmy Dell](https://www.dell.com/support/article/en-us/sln299044/how-to-download-and-use-the-dell-os-recovery-image-in-microsoft-windows?lang=en).

#### **Platforma komercyjna z systemem Windows 11 objętym prawem do instalacji dwóch poprzednich wersji i 5-letnim wsparciem dla systemu operacyjnego:**

Wszystkie platformy komercyjne (Latitude, OptiPlex i Dell Precision) wprowadzone do sprzedaży w roku 2019 lub później będą dostarczane z najnowszym fabrycznie zainstalowanym systemem Windows 11 (N) w kanale półrocznym i będzie możliwe zainstalowanie na nich dwóch poprzednich wersji (N-1, N-2), ale nie będą z tymi wersjami dostarczane. Urządzenia OptiPlex All-in-One 7410 zostaną wprowadzone na rynek z systemem Windows 11 w wersji v20H2. Na podstawie tej wersji ustalone zostaną wersje N-2 zakwalifikowane początkowo dla tej platformy.

Firma Dell testuje platformę komercyjną z kolejnymi wersjami systemu Windows 11 w okresie produkcji urządzeń i przez pięć lat po zakończeniu produkcji. Dotyczy to zarówno jesiennych, jak i wiosennych wersji publikowanych przez firmę Microsoft.

Aby uzyskać dodatkowe informacje na temat wersji N-2 systemu operacyjnego Windows i dotyczącej go 5-letniej pomocy technicznej, zapoznaj się z artykułem Dell Windows jako usługa (WaaS) w [witrynie wsparcia technicznego firmy Dell](https://www.dell.com/support/kbdoc/000123667).

### **EOML 411**

Zespół ds. komputera OptiPlex All-in-One 7410 nadal testuje nadchodzące półroczne aktualizacje wersji systemu Windows 11 pod kątem obsługi przez pięć lat po wyprodukowaniu. Dotyczy to również jesiennych i wiosennych aktualizacji firmy Microsoft.

### **Pamięć**

W poniższej tabeli przedstawiono specyfikacje pamięci komputera OptiPlex All-in-One 7410.

### <span id="page-23-0"></span>**Tabela 6. Specyfikacje pamięci**

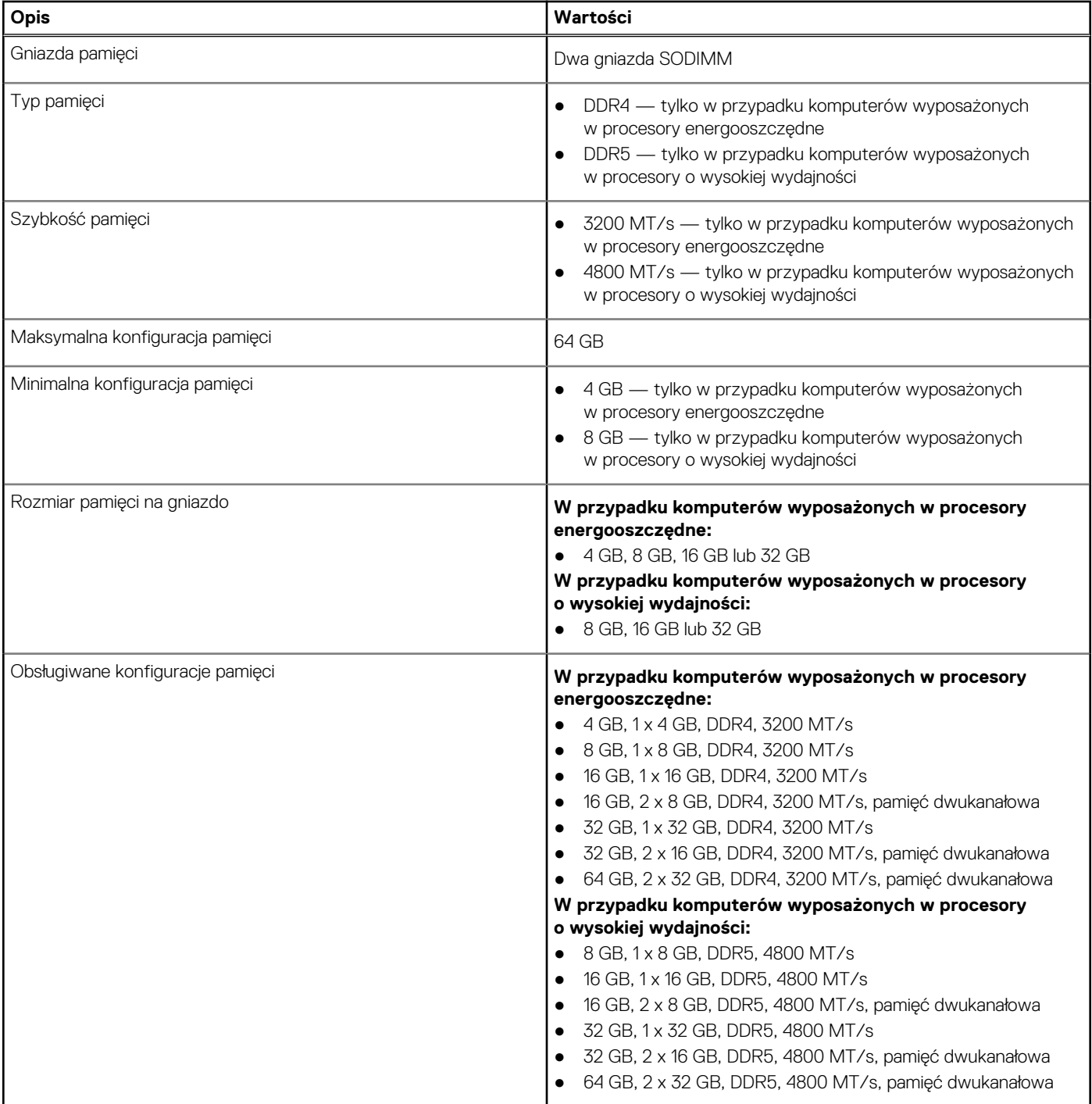

### **Porty zewnętrzne**

Poniższa tabela zawiera listę portów zewnętrznych komputera OptiPlex All-in-One 7410.

### **Tabela 7. Porty zewnętrzne**

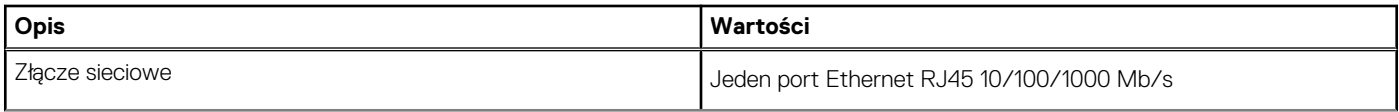

### <span id="page-24-0"></span>**Tabela 7. Porty zewnętrzne (cd.)**

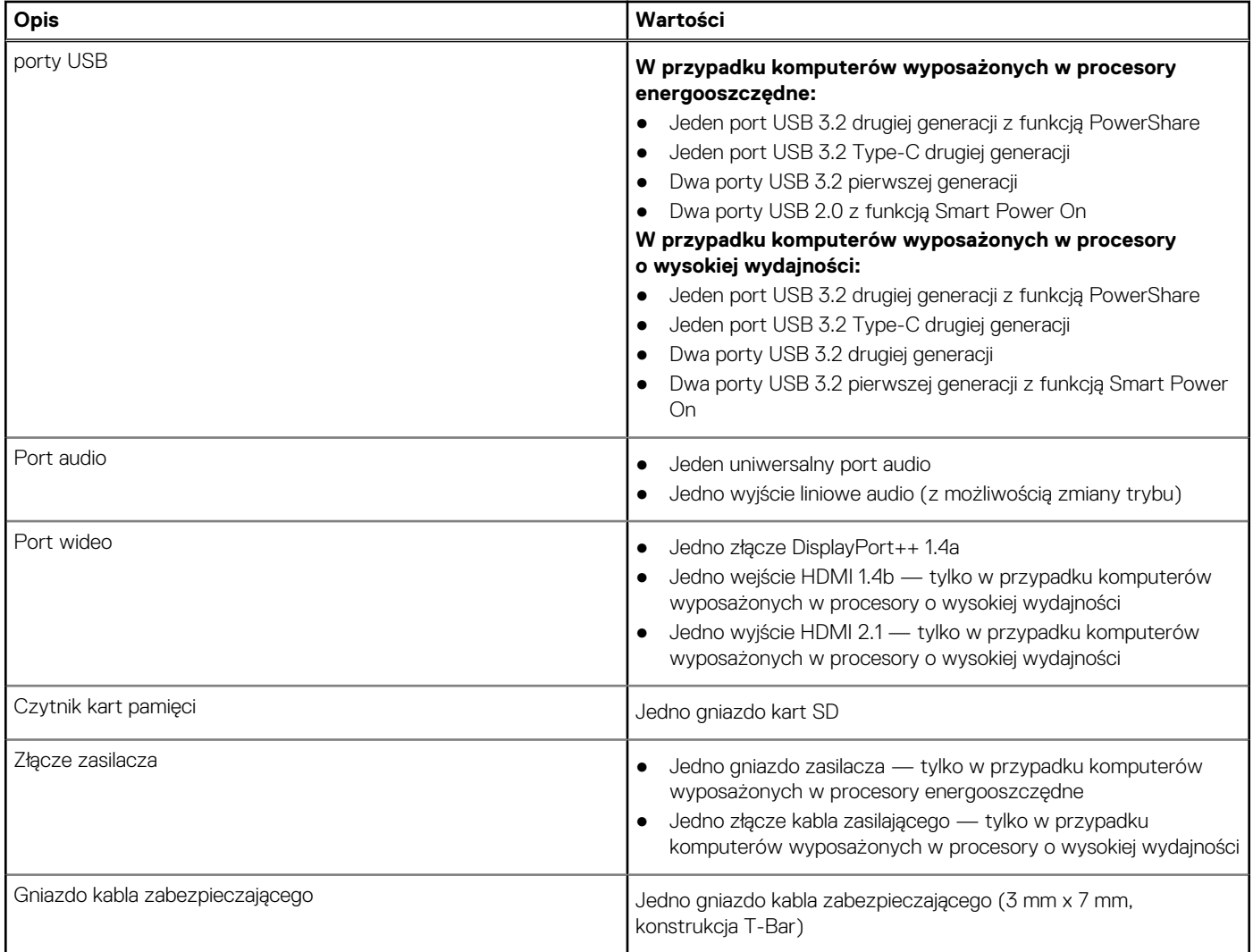

## **Gniazda wewnętrzne**

W poniższej tabeli przedstawiono wewnętrzne gniazda komputera OptiPlex All-in-One 7410.

### **Tabela 8. Gniazda wewnętrzne**

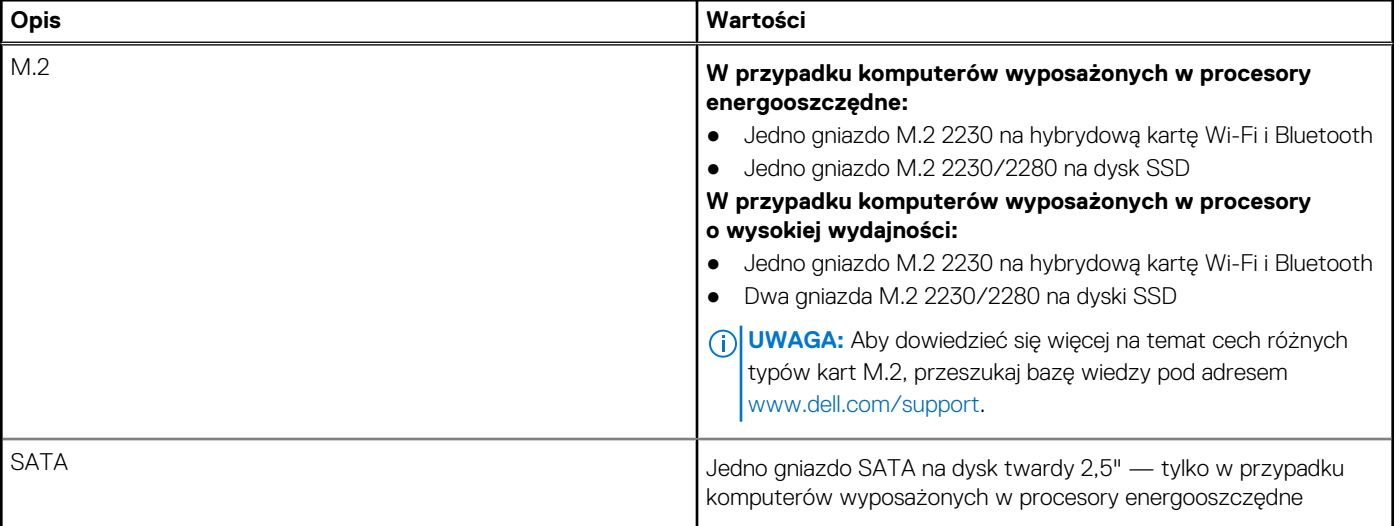

### <span id="page-25-0"></span>**Ethernet**

W poniższej tabeli przedstawiono specyfikacje przewodowej karty lokalnej sieci komputerowej (LAN) Ethernet komputera OptiPlex All-in-One 7410.

### **Tabela 9. Ethernet — specyfikacje**

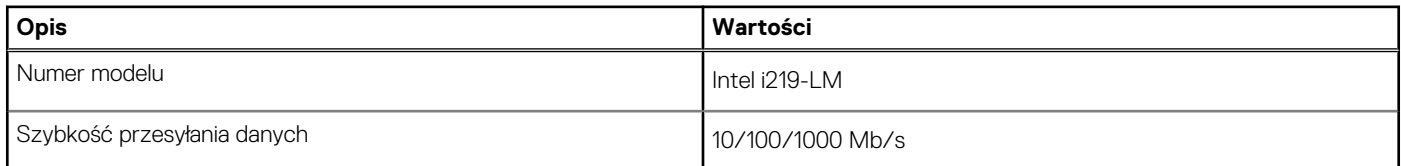

### **Moduł łączności bezprzewodowej**

W poniższej tabeli przedstawiono dane techniczne modułu bezprzewodowej sieci lokalnej (WLAN) komputera OptiPlex All-in-One 7410.

### **Tabela 10. Dane techniczne modułu sieci bezprzewodowej**

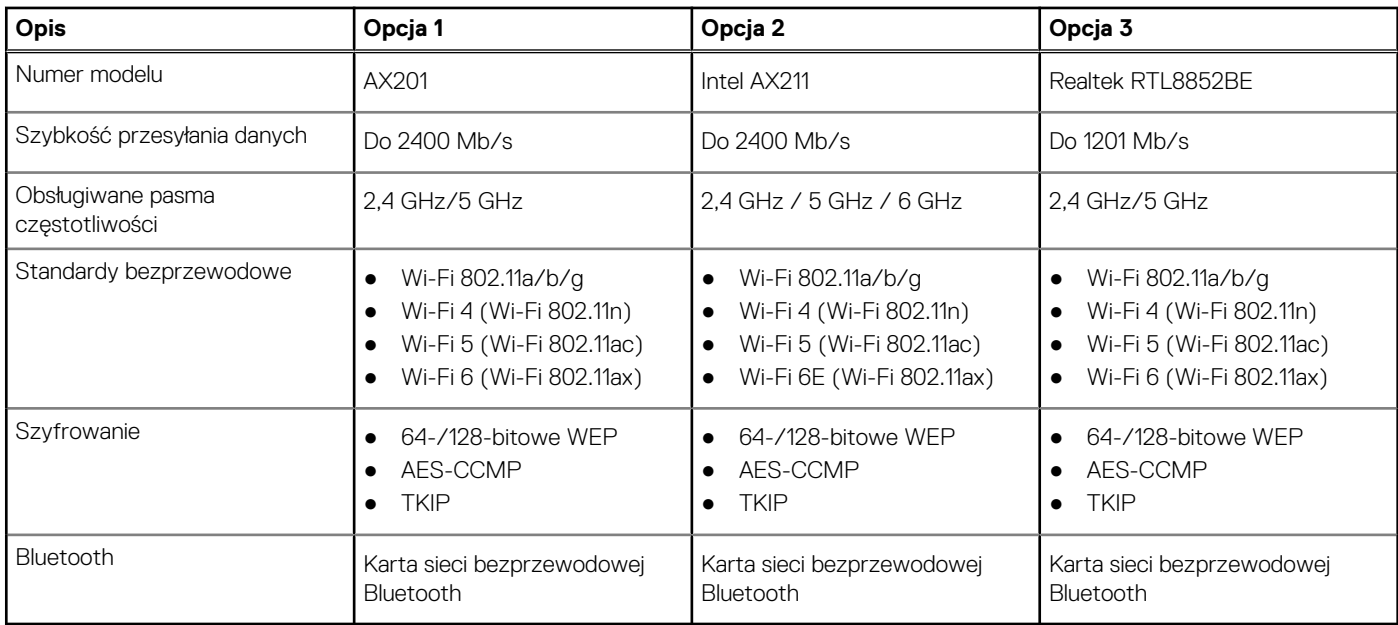

### **Audio**

W poniższej tabeli przedstawiono dane techniczne dźwięku komputera OptiPlex All-in-One 7410.

### **Tabela 11. Dane techniczne audio**

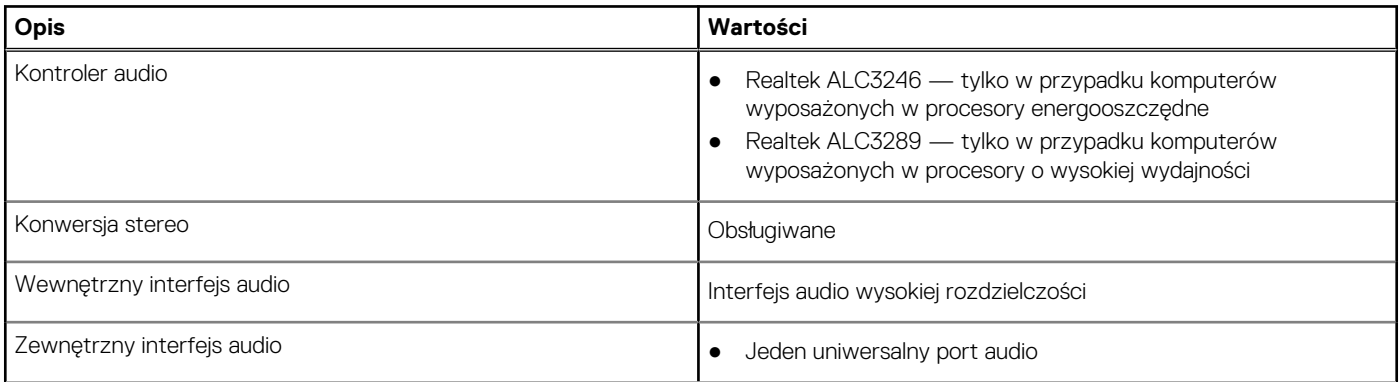

### <span id="page-26-0"></span>**Tabela 11. Dane techniczne audio (cd.)**

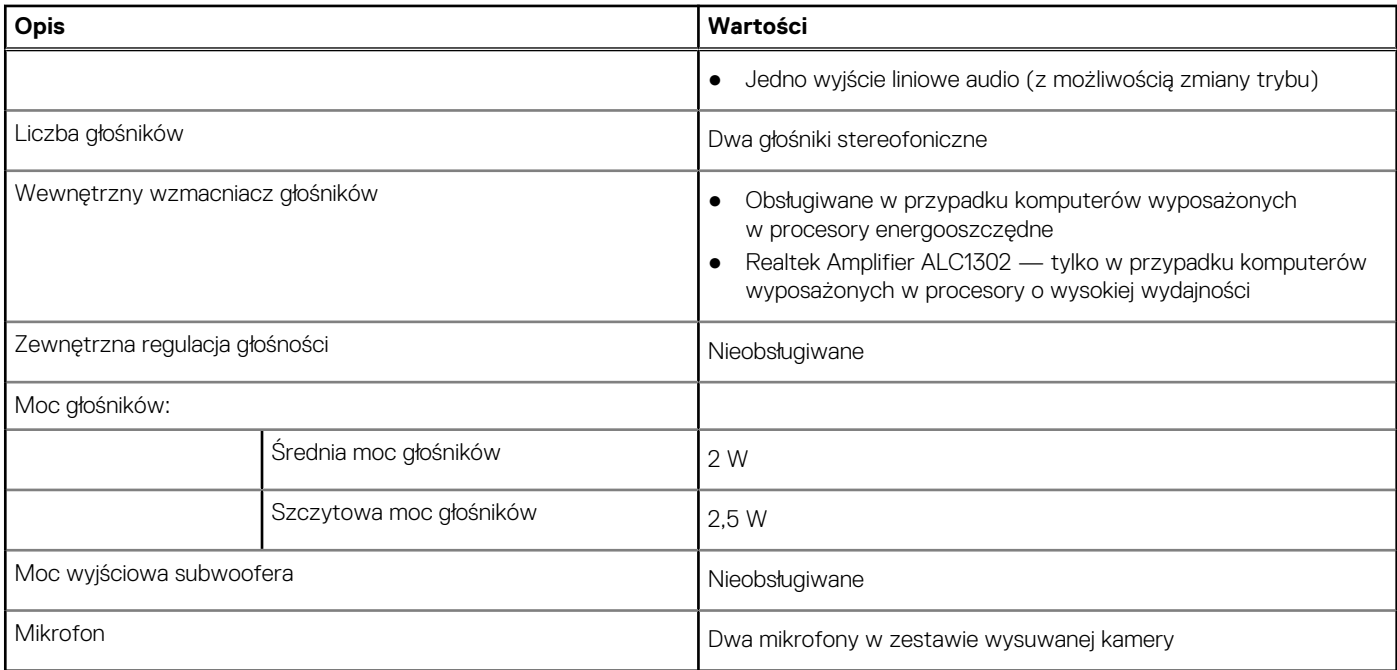

### **Pamięć masowa**

W tej sekcji przedstawiono opcje pamięci masowej komputera OptiPlex All-in-One 7410.

- Komputer OptiPlex All-in-One 7410 obsługuje jedną z następujących konfiguracji pamięci masowej:
- Jeden dysk SSD M.2 2230/2280
- Jeden dysk SSD M.2 2230/2280 + jeden dysk twardy 2,5" tylko w przypadku komputerów wyposażonych w procesory energooszczędne
- Jeden dysk twardy 2,5" tylko w przypadku komputerów wyposażonych w procesory energooszczędne

● Dwa dyski SSD M.2 2230/2280 — tylko w przypadku komputerów wyposażonych w procesory o wysokiej wydajności Podstawowy dysk twardy komputera OptiPlex All-in-One 7410 różni się w zależności od konfiguracji pamięci masowej. W przypadku komputerów:

- z dyskiem M.2 jest to dysk podstawowy
- bez dysku M.2 dyskiem podstawowym jest dysk twardy 2,5"

### **Tabela 12. Specyfikacja pamięci masowej**

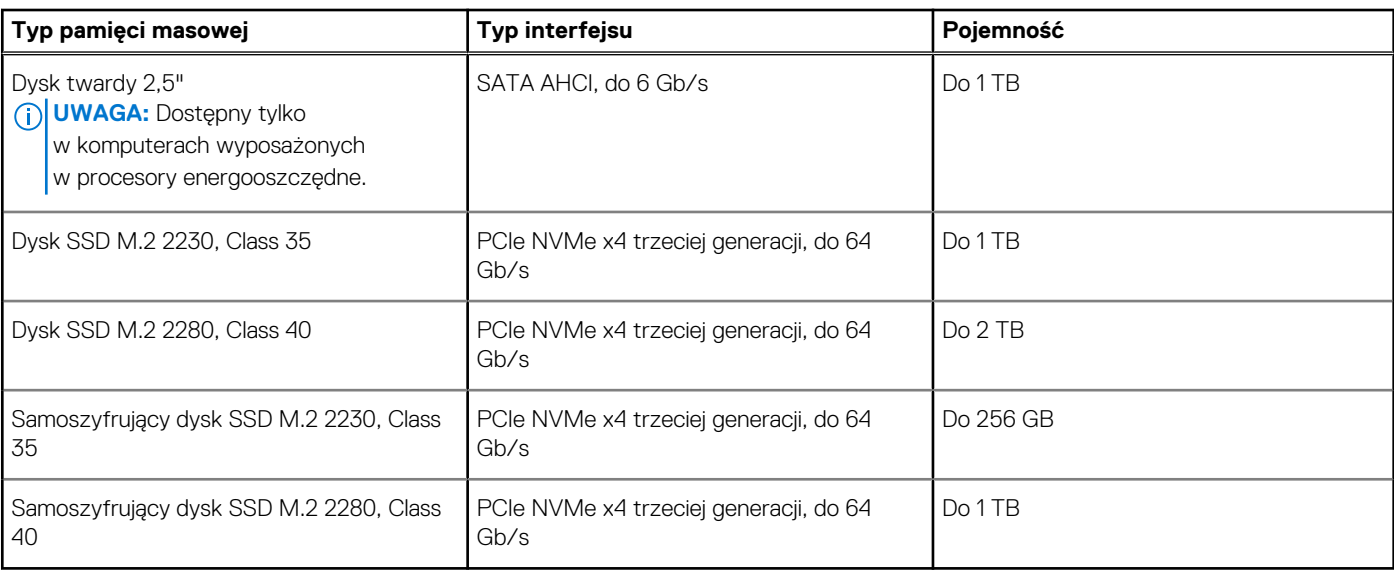

### <span id="page-27-0"></span>**Czytnik kart pamięci**

Poniższa tabela zawiera listę kart pamięci obsługiwanych przez komputer OptiPlex All-in-One 7410.

### **Tabela 13. Dane techniczne czytnika kart pamięci**

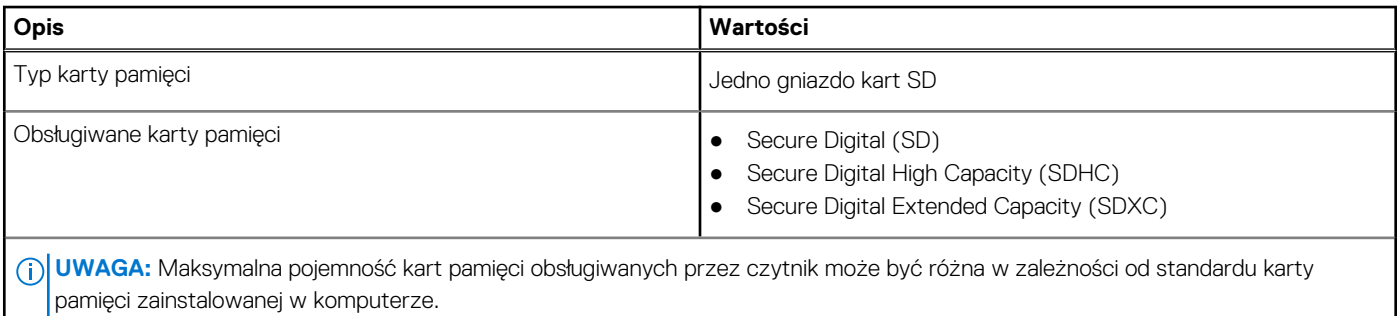

### **Kamera**

W poniższej tabeli przedstawiono szczegółowe dane techniczne kamery komputera OptiPlex All-in-One 7410.

### **Tabela 14. Dane techniczne kamery**

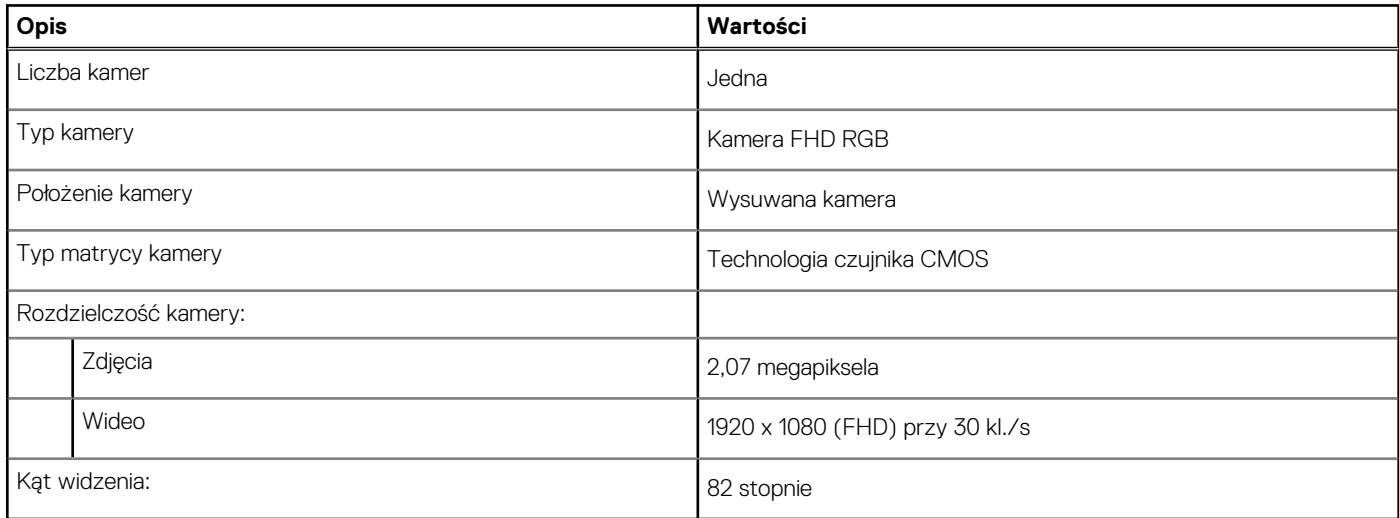

### **Zasilanie**

W tabeli poniżej przedstawiono specyfikacje zasilacza komputera OptiPlex All-in-One 7410.

### Zasilacz

**UWAGA:** Specyfikacja zasilacza dotyczy tylko komputerów wyposażonych w procesory energooszczędne.

### **Tabela 15. Specyfikacje zasilacza**

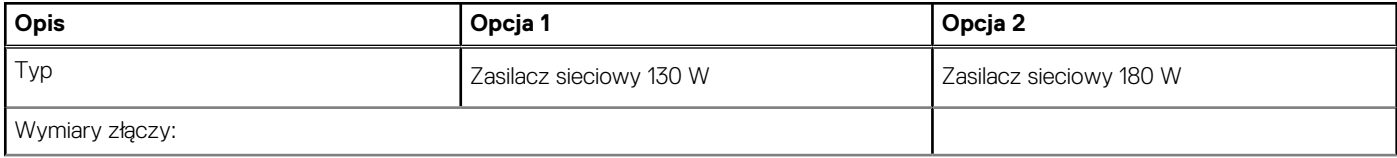

### **Tabela 15. Specyfikacje zasilacza (cd.)**

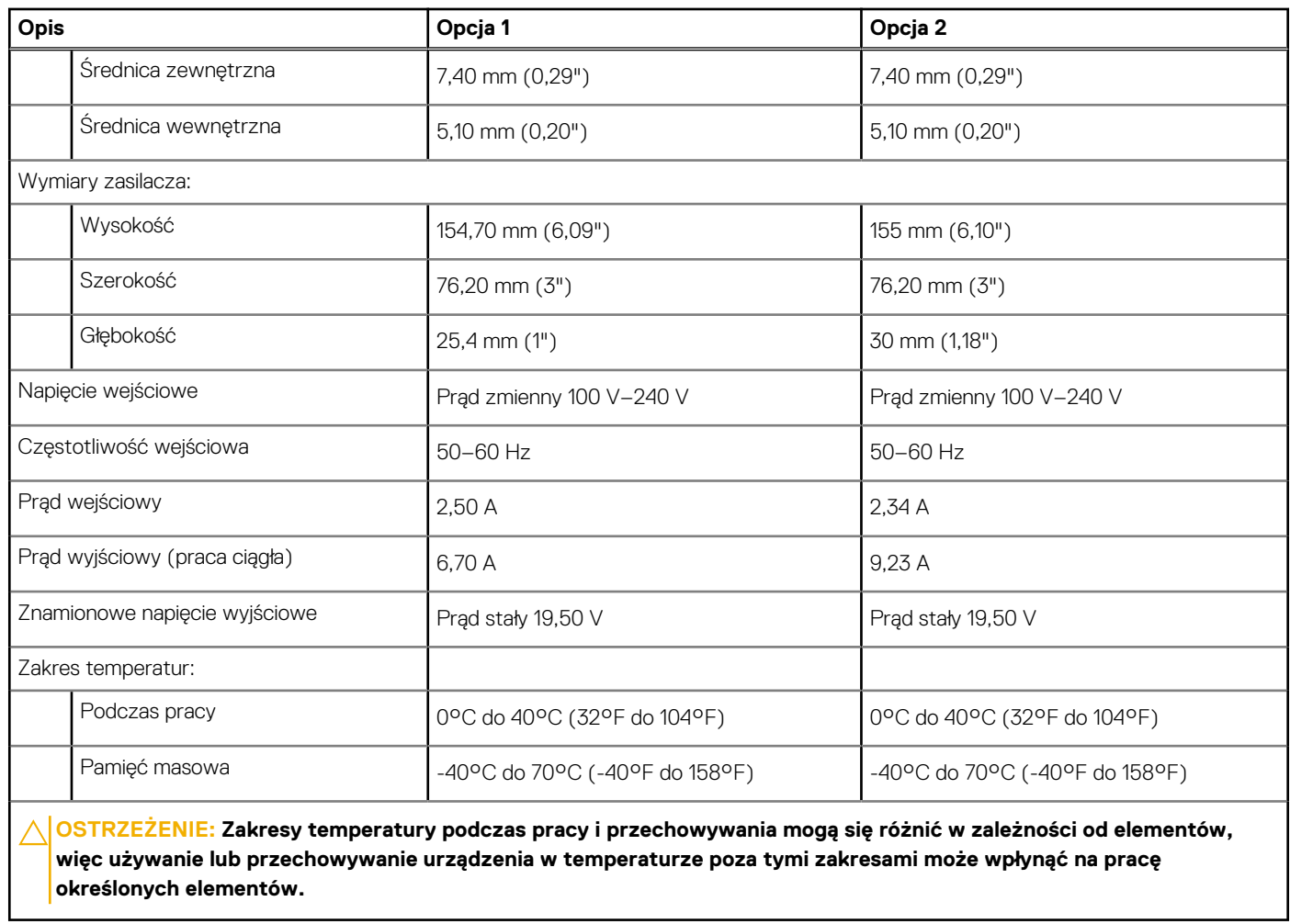

### Zasilacz

**UWAGA:** Parametry znamionowe zasilania dotyczą tylko komputerów wyposażonych w procesory o wysokiej wydajności.

### **Tabela 16. Zasilanie**

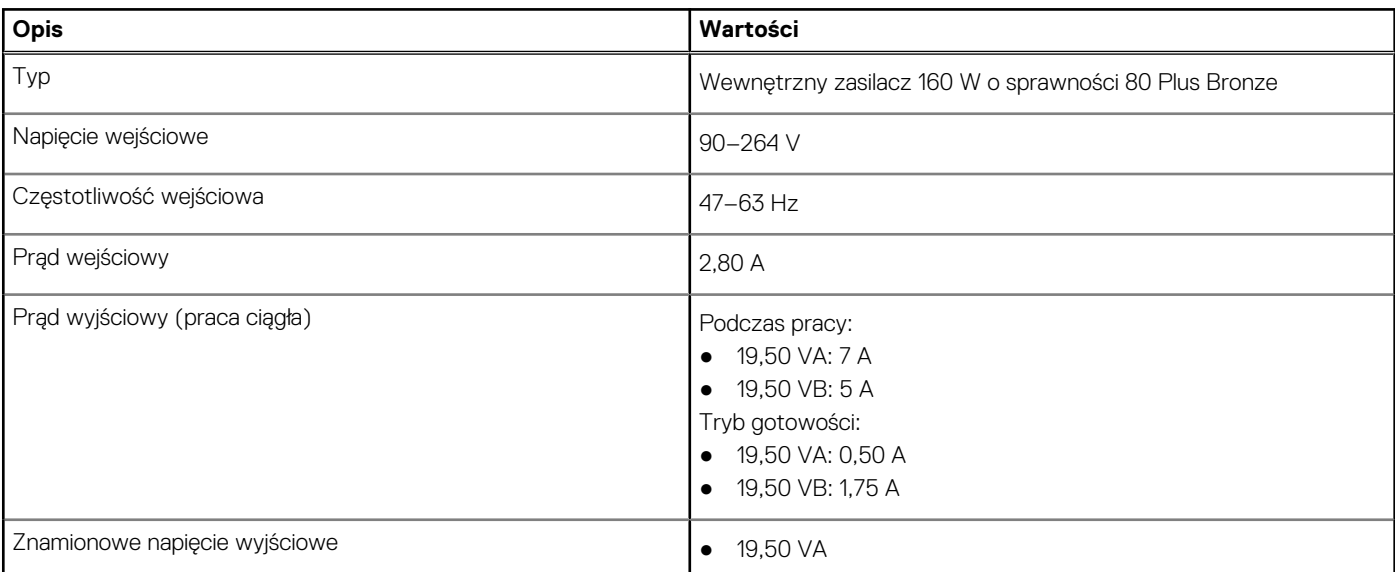

### <span id="page-29-0"></span>**Tabela 16. Zasilanie (cd.)**

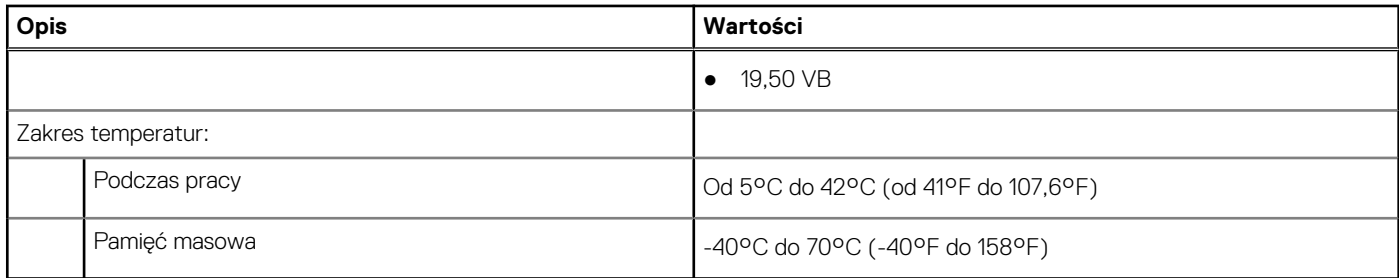

### **Złącze zasilania**

W tabeli poniżej przedstawiono specyfikacje złącza zasilania komputera OptiPlex All-in-One 7410.

### **Tabela 17. Złącze zasilania**

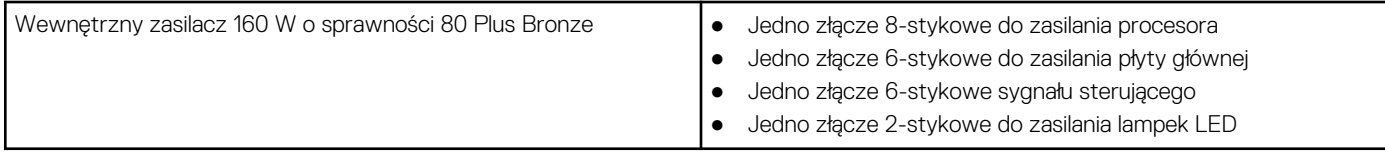

### **Wyświetlacz**

W poniższej tabeli przedstawiono szczegółowe specyfikacje wyświetlacza komputera OptiPlex All-in-One 7410.

### **Tabela 18. Specyfikacje: wyświetlacz**

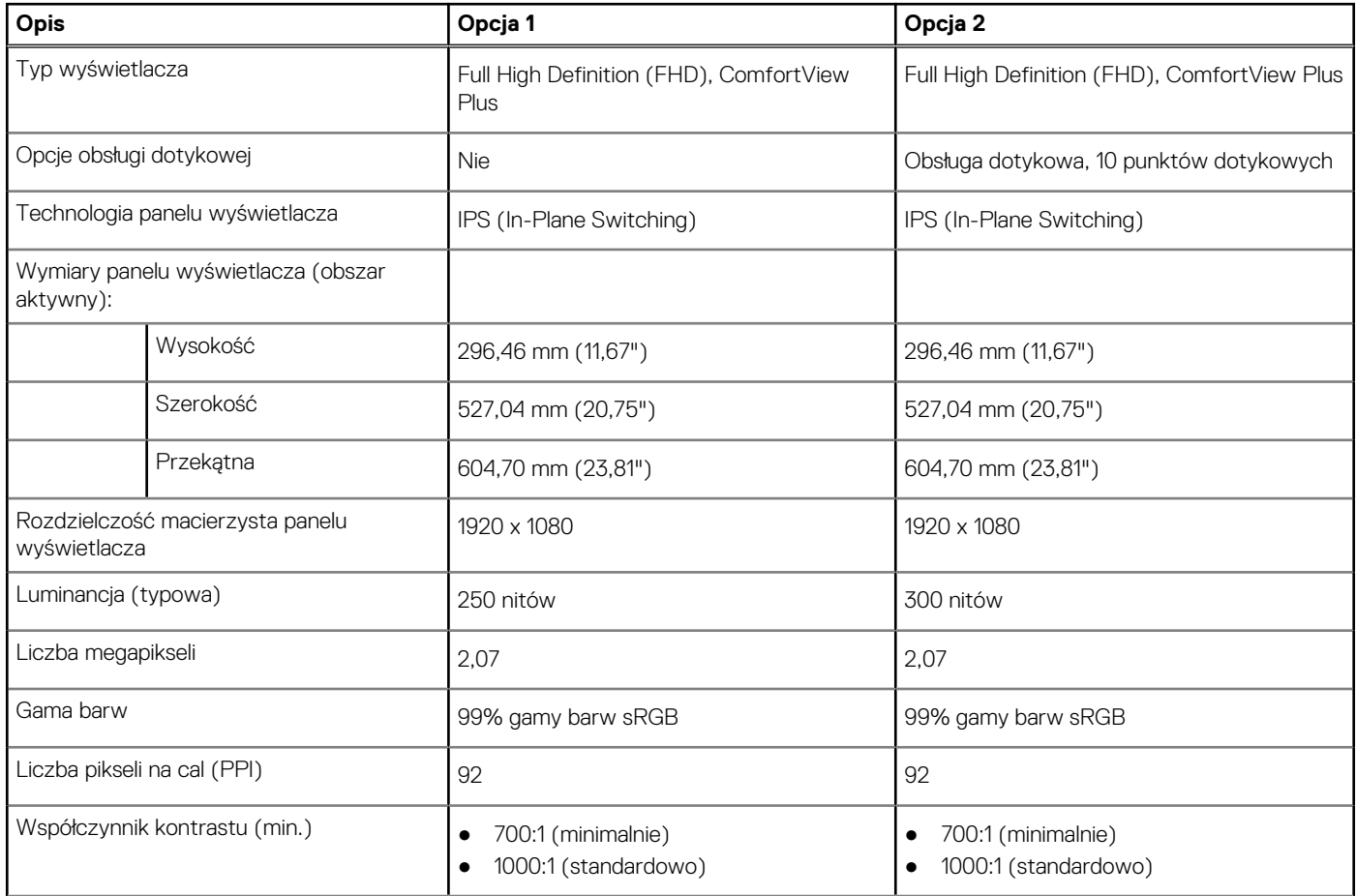

### <span id="page-30-0"></span>**Tabela 18. Specyfikacje: wyświetlacz (cd.)**

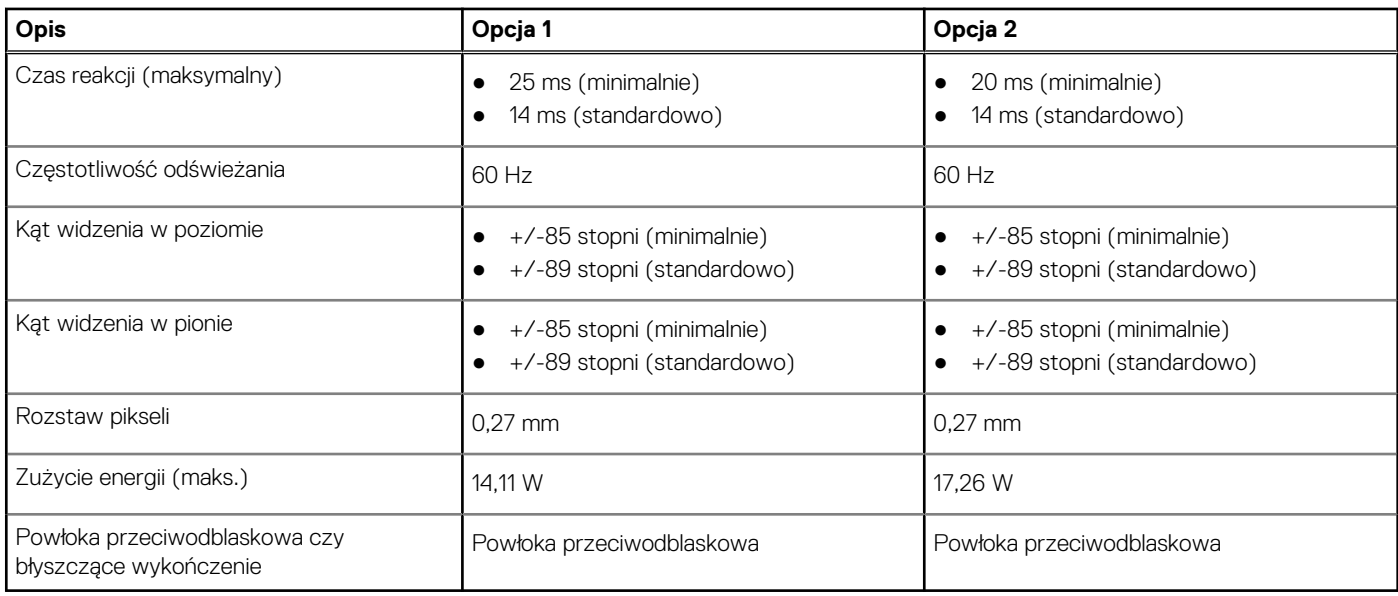

### **Jednostka GPU — zintegrowana**

W poniższej tabeli przedstawiono dane techniczne zintegrowanej karty graficznej (GPU) obsługiwanej przez komputer OptiPlex All-in-One 7410.

### **Tabela 19. Jednostka GPU — zintegrowana**

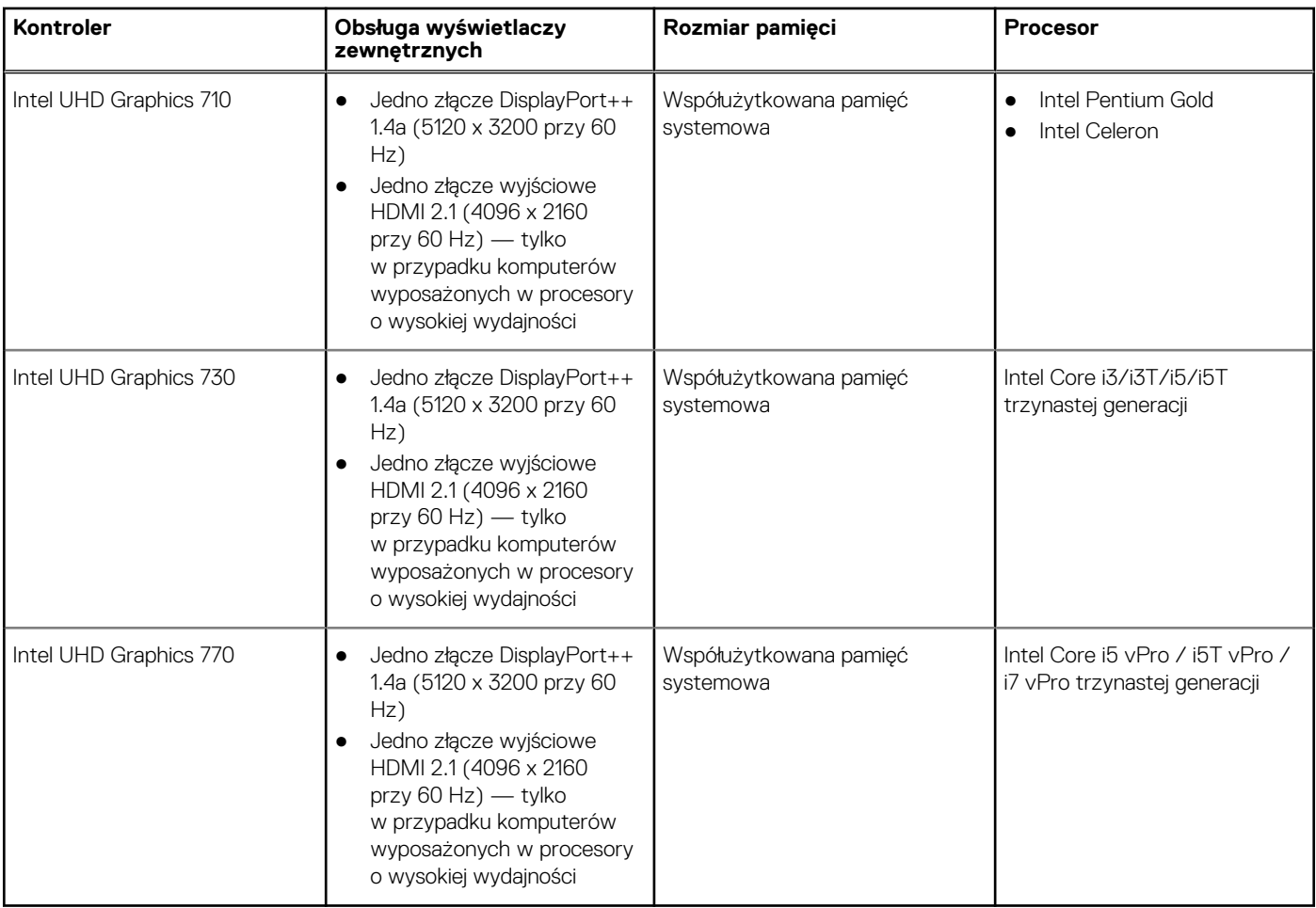

### <span id="page-31-0"></span>**Zabezpieczenia sprzętowe**

W poniższej tabeli przedstawiono zabezpieczenia sprzętowe komputera OptiPlex All-in-One 7410.

### **Tabela 20. Zabezpieczenia sprzętowe**

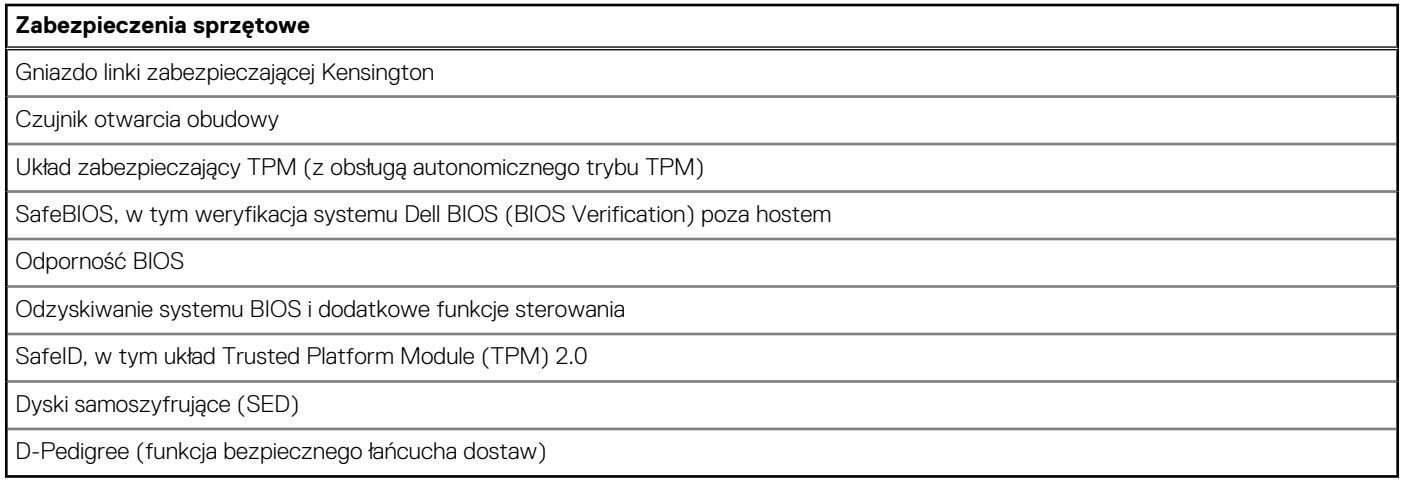

## **Środowisko pracy**

W tabeli poniżej przedstawiono dane techniczne dotyczące warunków pracy komputera OptiPlex All-in-One 7410.

### **Tabela 21. Środowisko pracy**

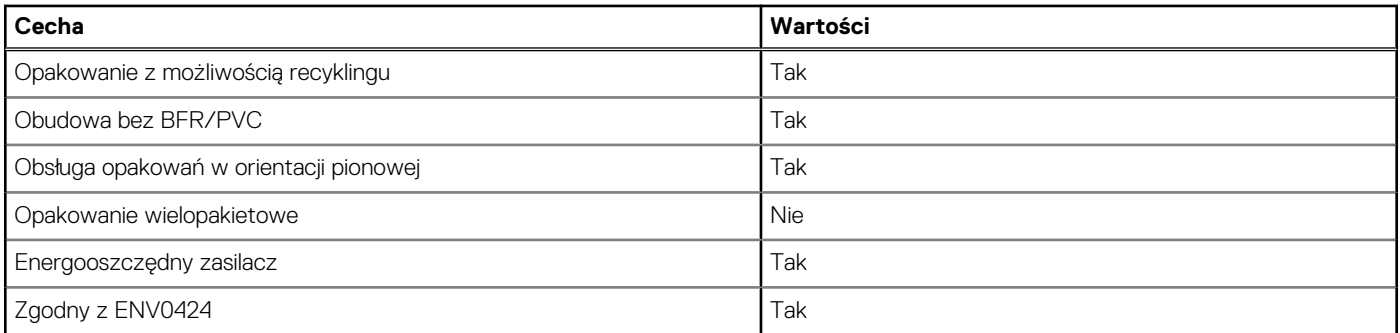

**UWAGA:** Opakowania z włókna drzewnego zawierają co najmniej 35% zawartości pochodzącej z recyklingu w stosunku do całkowitej wagi włókna drzewnego. Opakowania bez zawartości włókna drzewnego mogą być zgłaszane jako nieodpowiednie. Przewidywane kryteria wymagane w przypadku certyfikatu EPEAT 2018.

### **Środowisko systemu operacyjnego i pamięci masowej**

W poniższej tabeli przedstawiono parametry środowiska pracy i przechowywania dotyczące komputera OptiPlex All-in-One 7410. **Poziom zanieczyszczeń w powietrzu:** G1 lub niższy, wg definicji w ISA-S71.04-1985

### **Tabela 22. Środowisko pracy komputera**

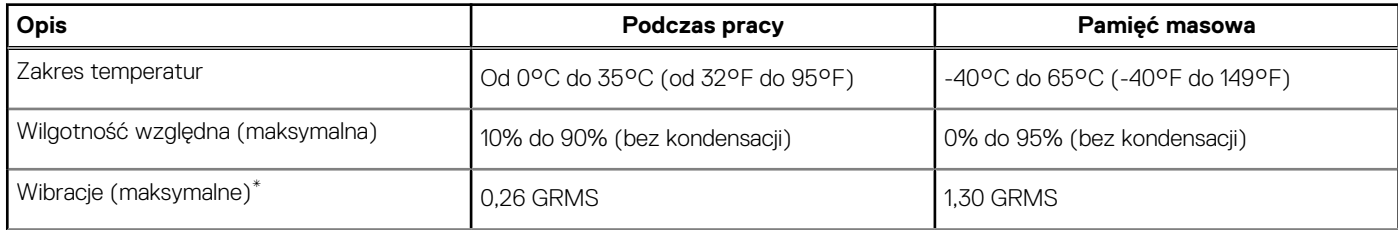

### **Tabela 22. Środowisko pracy komputera (cd.)**

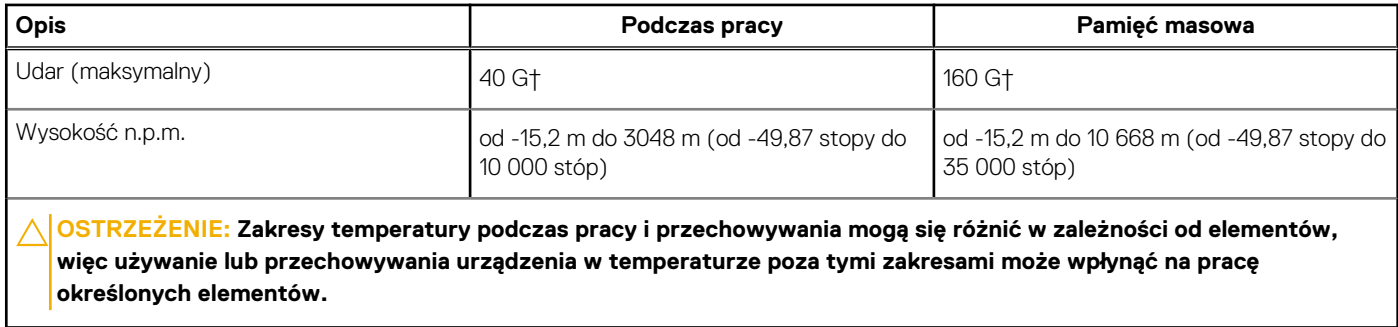

\* Mierzone z wykorzystaniem spektrum losowych wibracji, które symulują środowisko użytkownika.

† Mierzone za pomocą impulsu półsinusoidalnego o czasie trwania 2 ms.

## **Serwisowanie komputera**

### <span id="page-33-0"></span>**Instrukcje dotyczące bezpieczeństwa**

Aby uchronić komputer przed uszkodzeniem i zapewnić sobie bezpieczeństwo, należy przestrzegać następujących zaleceń dotyczących bezpieczeństwa. O ile nie wskazano inaczej, każda procedura opisana w tym dokumencie zakłada, że użytkownik zapoznał się z informacjami dotyczącymi bezpieczeństwa dostarczonymi z komputerem.

- **PRZESTROGA: Przed przystąpieniem do wykonywania czynności wymagających otwarcia obudowy komputera należy**  $\sqrt{N}$ **zapoznać się z instrukcjami dotyczącymi bezpieczeństwa dostarczonymi z komputerem. Więcej informacji na temat postępowania zgodnego z zasadami bezpieczeństwa znajduje się na stronie dotyczącej przestrzegania zgodności z przepisami pod adresem [www.dell.com/regulatory\\_compliance](https://www.dell.com/regulatory_compliance).**
- **PRZESTROGA: Przed otwarciem jakichkolwiek pokryw lub paneli należy odłączyć komputer od wszystkich źródeł** ∕∿ **zasilania. Po zakończeniu pracy wewnątrz komputera należy zainstalować pokrywy i panele oraz wkręcić śruby, a dopiero potem podłączyć komputer do gniazdka elektrycznego.**
- **OSTRZEŻENIE: Aby uniknąć uszkodzenia komputera, należy pracować na płaskiej, suchej i czystej powierzchni.**
- **OSTRZEŻENIE: Karty i podzespoły należy trzymać za krawędzie i unikać dotykania wtyków i złączy.**
- **OSTRZEŻENIE: Użytkownik powinien wykonać tylko czynności rozwiązywania problemów i naprawy, które zespół pomocy technicznej firmy Dell autoryzował, lub, o które poprosił. Uszkodzenia wynikające z napraw serwisowych nieautoryzowanych przez firmę Dell nie są objęte gwarancją. Należy zapoznać się z instrukcjami dotyczącymi bezpieczeństwa dostarczonymi z produktem lub dostępnymi pod adresem [www.dell.com/regulatory\\_compliance.](https://www.dell.com/regulatory_compliance)**
- **OSTRZEŻENIE: Przed dotknięciem dowolnego elementu wewnątrz komputera należy pozbyć się ładunków elektrostatycznych z ciała, dotykając dowolnej nielakierowanej powierzchni komputera, np. metalowych elementów z tyłu komputera. Podczas pracy należy okresowo dotykać niemalowanej powierzchni metalowej w celu odprowadzenia ładunków elektrostatycznych, które mogłyby spowodować uszkodzenie wewnętrznych części składowych.**
- **OSTRZEŻENIE: Przy odłączaniu kabla należy pociągnąć za wtyczkę lub uchwyt, a nie za sam kabel. Niektóre kable mają złącza z zatrzaskami lub pokrętła, które przed odłączeniem kabla należy otworzyć lub odkręcić. Podczas odłączania kabli należy je trzymać prosto, aby uniknąć wygięcia styków w złączach. Podczas podłączania kabli należy zwrócić uwagę na prawidłowe zorientowanie i wyrównanie złączy i portów.**
- **OSTRZEŻENIE: Jeśli w czytniku kart pamięci znajduje się karta, należy ją nacisnąć i wyjąć.**
- **OSTRZEŻENIE: Podczas obsługi baterii litowo-jonowej w notebooku zachowaj ostrożność. Spęczniałych baterii nie należy używać, lecz jak najszybciej je wymienić i prawidłowo zutylizować.**
- $\Omega$ **UWAGA:** Kolor komputera i niektórych części może różnić się nieznacznie od pokazanych w tym dokumencie.

### **Przed przystąpieniem do serwisowania komputera**

#### **Informacje na temat zadania**

**UWAGA:** W zależności od zamówionej konfiguracji posiadany komputer może wyglądać nieco inaczej niż na ilustracjach w tym dokumencie.

#### **Kroki**

1. Zapisz i zamknij wszystkie otwarte pliki, a także zamknij wszystkie otwarte aplikacje.

<span id="page-34-0"></span>2. Wyłącz komputer. W systemie operacyjnym Windows kliknij **Start** > **Zasilanie** > **Wyłącz**.

**UWAGA:** Jeśli używasz innego systemu operacyjnego, wyłącz urządzenie zgodnie z instrukcjami odpowiednimi dla tego systemu.

- 3. Odłącz komputer i wszystkie urządzenia peryferyjne od gniazdek elektrycznych.
- 4. Odłącz od komputera wszystkie urządzenia sieciowe i peryferyjne, np. klawiaturę, mysz, monitor itd.

**OSTRZEŻENIE: Kabel sieciowy należy odłączyć najpierw od komputera, a następnie od urządzenia sieciowego.**

5. Wyjmij z komputera wszystkie karty pamięci i dyski optyczne.

### **Zalecenia dotyczące bezpieczeństwa**

Rozdział dotyczący środków ostrożności zawiera szczegółowe informacje na temat podstawowych czynności, jakie należy wykonać przed zastosowaniem się do instrukcji demontażu.

Przed rozpoczęciem jakichkolwiek procedur instalacyjnych lub związanych z awariami obejmujących demontaż bądź montaż należy przestrzegać następujących środków ostrożności:

- Wyłącz komputer i wszelkie podłączone urządzenia peryferyjne.
- Odłącz system i wszystkie podłączone urządzenia peryferyjne od zasilania prądem zmiennym.
- Odłącz wszystkie kable sieciowe, linie telefoniczne i telekomunikacyjne od komputera.
- Podczas pracy wewnątrz dowolnego komputera stacjonarnego korzystaj z terenowego zestawu serwisowego ESD, aby uniknąć wyładowania elektrostatycznego.
- Po wymontowaniu podzespołu komputera ostrożnie umieść go na macie antystatycznej.
- Noś obuwie o nieprzewodzącej gumowej podeszwie, by zmniejszyć prawdopodobieństwo porażenia prądem.

### Stan gotowości

Produkty firmy Dell, które mogą być w stanie gotowości, należy całkowicie odłączyć od prądu przed otwarciem obudowy. Urządzenia, które mają funkcję stanu gotowości, są zasilane, nawet gdy są wyłączone. Wewnętrzne zasilanie umożliwia urządzeniu w trybie uśpienia włączenie się po otrzymaniu zewnętrznego sygnału (funkcja Wake on LAN). Ponadto urządzenia te są wyposażone w inne zaawansowane funkcje zarządzania energią.

Odłączenie od zasilania oraz naciśnięcie i przytrzymanie przycisku zasilania przez 15 sekund powinno usunąć energię resztkową z płyty głównej.

### Połączenie wyrównawcze

Przewód wyrównawczy jest metodą podłączania dwóch lub więcej przewodów uziemiających do tego samego potencjału elektrycznego. Służy do tego terenowy zestaw serwisowy ESD. Podczas podłączania przewodu wyrównawczego zawsze upewnij się, że jest on podłączony do metalu, a nie do malowanej lub niemetalicznej powierzchni. Opaska na nadgarstek powinna być bezpiecznie zamocowana i mieć pełny kontakt ze skórą. Pamiętaj, aby przed podłączeniem opaski do urządzenia zdjąć biżuterię, np. zegarek, bransoletki czy pierścionki.

### **Zabezpieczenie przed wyładowaniem elektrostatycznym**

Wyładowania elektrostatyczne (ESD) to główny problem podczas korzystania z podzespołów elektronicznych, a zwłaszcza wrażliwych komponentów, takich jak karty rozszerzeń, procesory, moduły DIMM pamięci i płyty systemowe. Nawet najmniejsze wyładowania potrafią uszkodzić obwody w niezauważalny sposób, powodując sporadycznie występujące problemy lub skracając żywotność produktu. Ze względu na rosnące wymagania dotyczące energooszczędności i zagęszczenia układów ochrona przed wyładowaniami elektrostatycznymi staje się coraz poważniejszym problemem.

Z powodu większej gęstości półprzewodników w najnowszych produktach firmy Dell ich wrażliwość na uszkodzenia elektrostatyczne jest większa niż w przypadku wcześniejszych modeli. Dlatego niektóre wcześniej stosowane metody postępowania z częściami są już nieprzydatne.

Uszkodzenia spowodowane wyładowaniami elektrostatycznymi można podzielić na dwie kategorie: katastrofalne i przejściowe.

● **Katastrofalne** — zdarzenia tego typu stanowią około 20 procent awarii związanych z wyładowaniami elektrostatycznymi. Uszkodzenie powoduje natychmiastową i całkowitą utratę funkcjonalności urządzenia. Przykładem katastrofalnej awarii może być <span id="page-35-0"></span>moduł DIMM, który uległ wstrząsowi elektrostatycznemu i generuje błąd dotyczący braku testu POST lub braku sygnału wideo z sygnałem dźwiękowym oznaczającym niedziałającą pamięć.

**Przejściowe** — takie sporadyczne problemy stanowią około 80 procent awarii związanych z wyładowaniami elektrostatycznymi. Duża liczba przejściowych awarii oznacza, że w większości przypadków nie można ich natychmiast rozpoznać. Moduł DIMM ulega wstrząsowi elektrostatycznemu, ale ścieżki są tylko osłabione, więc podzespół nie powoduje bezpośrednich objawów związanych z uszkodzeniem. Faktyczne uszkodzenie osłabionych ścieżek może nastąpić po wielu tygodniach, a do tego czasu mogą występować pogorszenie integralności pamięci, sporadyczne błędy i inne problemy.

Awarie przejściowe (sporadyczne) są trudniejsze do wykrycia i usunięcia.

Aby zapobiec uszkodzeniom spowodowanym przez wyładowania elektrostatyczne, pamiętaj o następujących kwestiach:

- Korzystaj z opaski uziemiającej, która jest prawidłowo uziemiona. Używanie bezprzewodowych opasek uziemiających jest niedozwolone, ponieważ nie zapewniają one odpowiedniej ochrony. Dotknięcie obudowy przed dotknięciem części o zwiększonej wrażliwości na wyładowania elektrostatyczne nie zapewnia wystarczającej ochrony przed tymi zagrożeniami.
- Wszelkie czynności związane z komponentami wrażliwymi na ładunki statyczne wykonuj w obszarze zabezpieczonym przed ładunkiem. Jeżeli to możliwe, korzystaj z antystatycznych mat na podłogę i biurko.
- Podczas wyciągania z kartonu komponentów wrażliwych na ładunki statyczne nie wyciągaj ich z opakowania antystatycznego do momentu przygotowania się do ich montażu. Przed wyciągnięciem komponentu z opakowania antystatycznego rozładuj najpierw ładunki statyczne ze swojego ciała.
- W celu przetransportowania komponentu wrażliwego na ładunki statyczne umieść go w pojemniku lub opakowaniu antystatycznym.

### **Zestaw serwisowy ESD**

Najczęściej używany jest zestaw serwisowy bez monitorowania. Każdy zestaw ESD zawiera trzy podstawowe elementy: matę antystatyczną, pasek na rękę i przewód wyrównawczy.

### Elementy zestawu serwisowego ESD

Elementy zestawu serwisowego ESD:

- **Mata antystatyczna** mata antystatyczna rozprasza ładunki elektryczne i można na niej umieszczać części podczas procedury serwisowej. W przypadku korzystania z maty antystatycznej należy pewnie zacisnąć opaskę na rękę, a przewód wyrównawczy musi być podłączony do maty antystatycznej oraz do metalowej części obudowy serwisowanego urządzenia. Po prawidłowym założeniu przewodu wyrównawczego można wyjąć części zamienne z woreczków ochronnych i umieścić bezpośrednio na macie antystatycznej. Podzespoły wrażliwe na wyładowania są bezpieczne tylko w dłoni serwisanta, na macie antystatycznej, w urządzeniu lub w woreczku ochronnym.
- **Opaska na rękę i przewód wyrównawczy** mogą tworzyć bezpośrednie połączenie między ciałem serwisanta a metalowym szkieletem komputera (jeśli nie jest potrzebna mata antystatyczna) lub być podłączone do maty antystatycznej w celu ochrony komponentów tymczasowo odłożonych na matę. Fizyczne połączenie opaski na rękę i przewodu, łączące skórę serwisanta, matę antystatyczną i urządzenie, jest nazywane połączeniem wyrównawczym. Należy korzystać wyłącznie z zestawów serwisowych zawierających opaskę na rękę, matę i przewód wyrównawczy. Nie należy korzystać z bezprzewodowych opasek na rękę. Należy pamiętać, że wewnętrzne przewody opaski na rękę są podatne na uszkodzenia spowodowane normalnym zużyciem i należy je regularnie testować za pomocą odpowiedniego zestawu w celu uniknięcia przypadkowego uszkodzenia sprzętu w wyniku wyładowania elektrostatycznego. Zalecane jest testowanie opaski na rękę i przewodu wyrównawczego co najmniej raz w tygodniu.
- **Tester opaski SSD na rękę** przewody w opasce mogą z czasem ulegać uszkodzeniu. W przypadku korzystania z zestawu bez monitorowania zalecane jest regularne testowanie opaski przed każdą realizacją zgłoszenia serwisowego, a co najmniej raz w tygodniu. Najlepiej testować opaskę za pomocą specjalnego zestawu testującego. Jeśli nie masz własnego zestawu do testowania opaski, skontaktuj się z regionalnym oddziałem, aby dowiedzieć się, czy nim dysponuje. Aby wykonać test, załóż opaskę na rękę, podłącz przewód wyrównawczy do urządzenia testującego i naciśnij przycisk. Zielone światło diody LED oznacza, że test zakończył się powodzeniem. Czerwone światło diody LED i sygnał dźwiękowy oznaczają, że test zakończył się niepowodzeniem.
- **Elementy izolacyjne** ważne jest, aby elementy wrażliwe na wyładowania elektrostatyczne, takie jak plastikowe obudowy radiatorów, były przechowywane z dala od elementów wewnętrznych, które są izolatorami i często mają duży ładunek elektryczny.
- **Środowisko pracy** przed zainstalowaniem zestawu serwisowego ESD należy ocenić sytuację w środowisku klienta. Na przykład korzystanie z zestawu w środowisku serwerowym przebiega inaczej niż w pracy z pojedynczym komputerem stacjonarnym lub urządzeniem przenośnym. Serwery są zazwyczaj montowane w szafie w centrum przetwarzania danych, natomiast komputery stacjonarne lub urządzenia przenośne leżą zwykle na biurkach. Należy znaleźć dużą, otwartą, płaską i zorganizowaną powierzchnię roboczą, na której można swobodnie rozłożyć zestaw ESD, pozostawiając miejsce na naprawiane urządzenie. Powierzchnia robocza powinna też być wolna od elementów nieprzewodzących, które mogłyby spowodować wyładowanie elektrostatyczne. Materiały izolujące, takie jak styropian i inne tworzywa sztuczne, powinny zawsze być oddalone o co najmniej 30 cm (12 cali) od wrażliwych komponentów. W przeciwnym razie nie należy dotykać tych komponentów
- **Opakowanie antystatyczne** wszystkie urządzenia wrażliwe na wyładowania elektrostatyczne należy transportować w antystatycznych opakowaniach. Wskazane są metalowe, ekranowane woreczki. Należy jednak zawsze zwracać uszkodzony
<span id="page-36-0"></span>podzespół, korzystając z tego samego opakowania antystatycznego, w którym nadeszła nowa część. Woreczek antystatyczny należy złożyć i zakleić taśmą, a następnie zapakować w oryginalnym pudełku, w którym nadeszła nowa część, korzystając z tej samej pianki. Elementy wrażliwe na wyładowania elektrostatyczne należy wyjmować z opakowania tylko na powierzchni roboczej zabezpieczonej przed wyładowaniami. Nie należy nigdy ich kłaść na woreczkach antystatycznych, ponieważ tylko wnętrze woreczka jest ekranowane. Podzespoły te powinny znajdować się tylko w dłoni serwisanta, na macie antystatycznej, w urządzeniu lub w woreczku ochronnym.

● **Transportowanie komponentów wrażliwych** — komponenty wrażliwe na wyładowania elektrostatyczne, takie jak części zamienne lub części zwracane do firmy Dell, należy koniecznie zapakować w woreczki antystatyczne na czas transportu.

### Ochrona przed wyładowaniami elektrostatycznymi — podsumowanie

Firma Dell zaleca korzystanie z tradycyjnej, przewodowej opaski uziemiającej na rękę oraz maty antystatycznej przy serwisowaniu produktów marki Dell. Ponadto podczas serwisowania komputera należy koniecznie trzymać wrażliwe elementy z dala od części nieprzewodzących i umieszczać je w woreczkach antystatycznych na czas transportu.

### **Transportowanie wrażliwych elementów**

Podczas transportowania komponentów wrażliwych na wyładowania elektryczne, takich jak lub części zamienne lub części zwracane do firmy Dell, należy koniecznie zapakować je w woreczki antystatyczne.

### Podnoszenie sprzętu

Podczas podnoszenia ciężkiego sprzętu stosuj się do następujących zaleceń:

**OSTRZEŻENIE: Nie podnoś w pojedynkę ciężaru o wadze większej niż ok. 22 kg. Należy zawsze uzyskiwać pomoc lub korzystać z urządzenia do podnoszenia mechanicznego.**

- 1. Rozstaw stopy tak, aby zachować równowagę. Ustaw je szeroko i stabilnie, a palce skieruj na zewnątrz.
- 2. Napnij mięśnie brzucha. Mięśnie brzucha wspierają kręgosłup podczas unoszenia, przenosząc ciężar ładunku.
- 3. Ciężary podnoś nogami, a nie plecami.
- 4. Trzymaj ładunek blisko siebie. Im bliżej znajduje się on kręgosłupa, tym mniejszy wywiera nacisk na plecy.
- 5. Podczas podnoszenia i kładzenia ładunku miej wyprostowane plecy. Nie zwiększaj ciężaru ładunku ciężarem swojego ciała. Unikaj skręcania ciała i kręgosłupa.
- 6. Stosuj się do tych samych zaleceń w odwrotnej kolejności podczas kładzenia ładunku.

### **Po zakończeniu serwisowania komputera**

#### **Informacje na temat zadania**

**UWAGA:** Pozostawienie nieużywanych lub nieprzykręconych śrub wewnątrz komputera może poważnie uszkodzić komputer.

#### **Kroki**

- 1. Przykręć wszystkie śruby i sprawdź, czy wewnątrz komputera nie pozostały żadne nieużywane śruby.
- 2. Podłącz do komputera wszelkie urządzenia zewnętrzne, peryferyjne i kable odłączone przed rozpoczęciem pracy.
- 3. Zainstaluj karty pamięci, dyski i wszelkie inne elementy wymontowane przed rozpoczęciem pracy.
- 4. Podłącz komputer i wszystkie urządzenia peryferyjne do gniazdek elektrycznych.
- 5. Włącz komputer.

### **BitLocker**

**OSTRZEŻENIE: Jeśli funkcja BitLocker nie zostanie zawieszona przed aktualizacją systemu BIOS, klucz funkcji BitLocker nie zostanie rozpoznany przy następnym ponownym uruchomieniu systemu. Pojawi się monit o wprowadzenie klucza odzyskiwania w celu kontynuacji, a system będzie wymagał go przy każdym uruchomieniu. Nieznajomość klucza odzyskiwania grozi utratą danych lub niepotrzebną ponowną instalacją systemu operacyjnego. Aby uzyskać więcej informacji w tym zakresie, zobacz artykuł z bazy wiedzy: [Aktualizowanie systemu BIOS w systemach Dell z włączoną](https://www.dell.com/support/kbdoc/000134415) [funkcją BitLocker.](https://www.dell.com/support/kbdoc/000134415)**

Zainstalowanie następujących elementów wyzwala funkcję BitLocker:

- Dysk twardy lub dysk SSD
- Płyta główna

# **Zalecane narzędzia**

Procedury przedstawione w tym dokumencie mogą wymagać użycia następujących narzędzi:

- Wkretak krzyżakowy nr 1
- Plastikowy otwierak

# **Wykaz śrub**

- **(i)** UWAGA: Przy wykręcaniu śrub z elementów zalecane jest, aby zanotować typ oraz liczbę śrub, a następnie umieścić je w pudełku na śruby. Umożliwia to przykręcenie właściwych śrub w odpowiedniej liczbie podczas ponownego instalowania elementu.
- **(i)** UWAGA: Niektóre komputery mają powierzchnie magnetyczne. Przy instalowaniu elementów upewnij się, że na takich powierzchniach nie zostały śruby.
- **UWAGA:** Kolor śrub może się różnić w zależności od zamówionej konfiguracji.
- **UWAGA:** Ta lista śrub dotyczy komputerów wyposażonych w procesor o wysokiej wydajności.

#### **Tabela 23. Lista śrub w komputerze z procesorem o wysokiej wydajności**

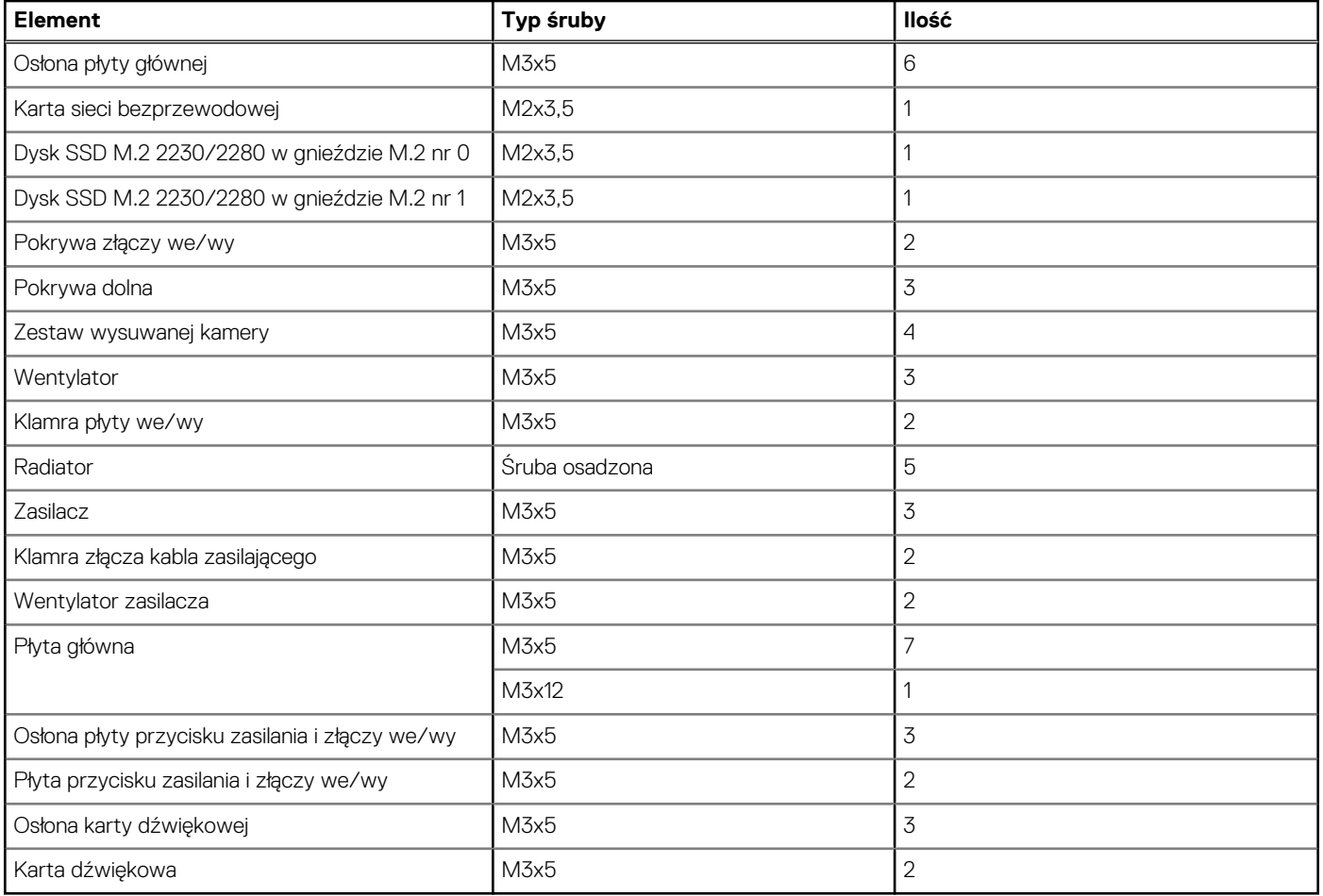

**UWAGA:** Ta lista śrub dotyczy komputerów wyposażonych w procesor energooszczędny.

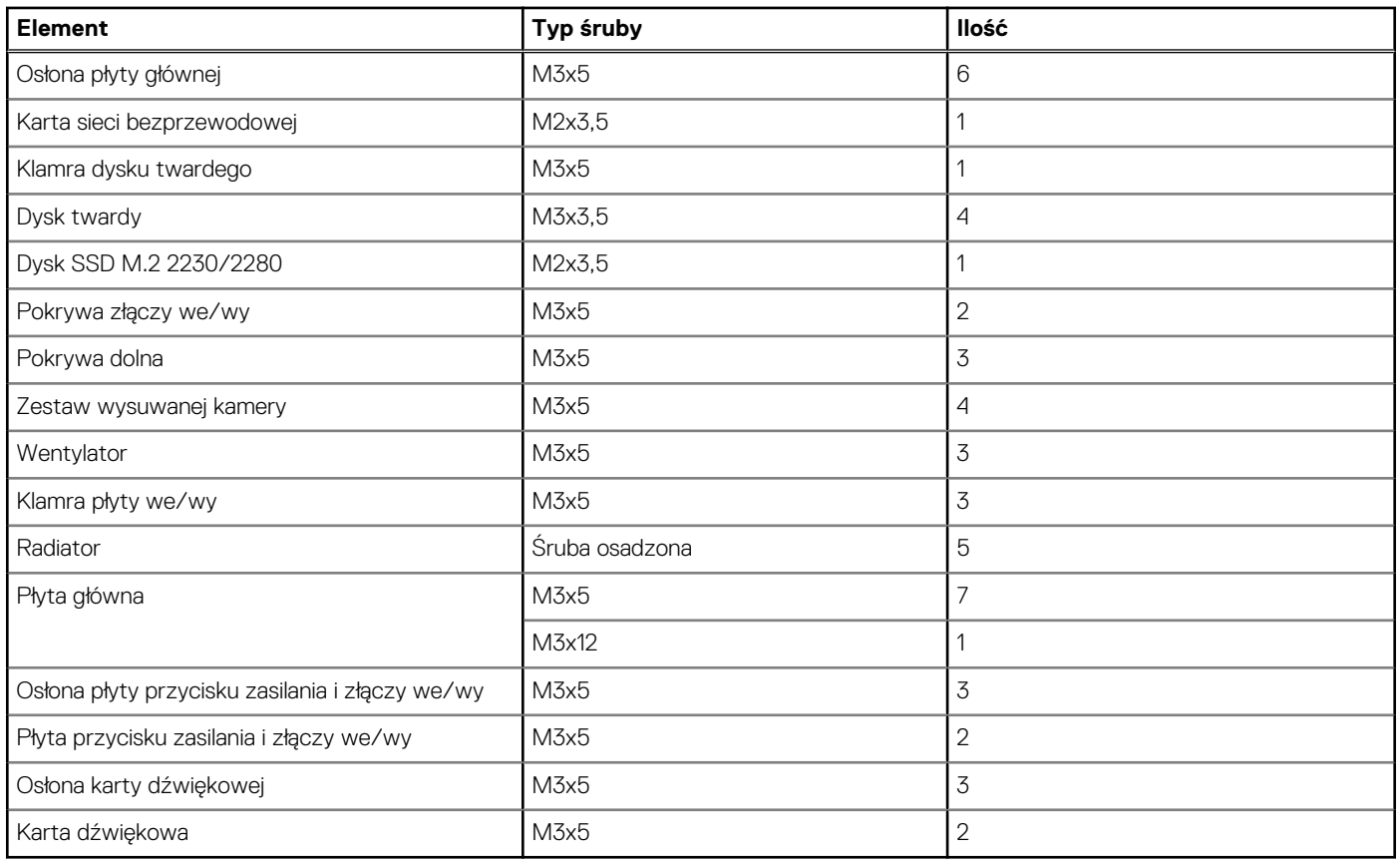

#### **Tabela 24. Lista śrub w komputerze z procesorem energooszczędnym**

# **Główne elementy komputera OptiPlex All-in-One 7410**

Na ilustracji poniżej przedstawiono główne elementy komputera OptiPlex All-in-One 7410.

**UWAGA:** Są to główne elementy komputera wyposażonego w procesor o wysokiej wydajności.

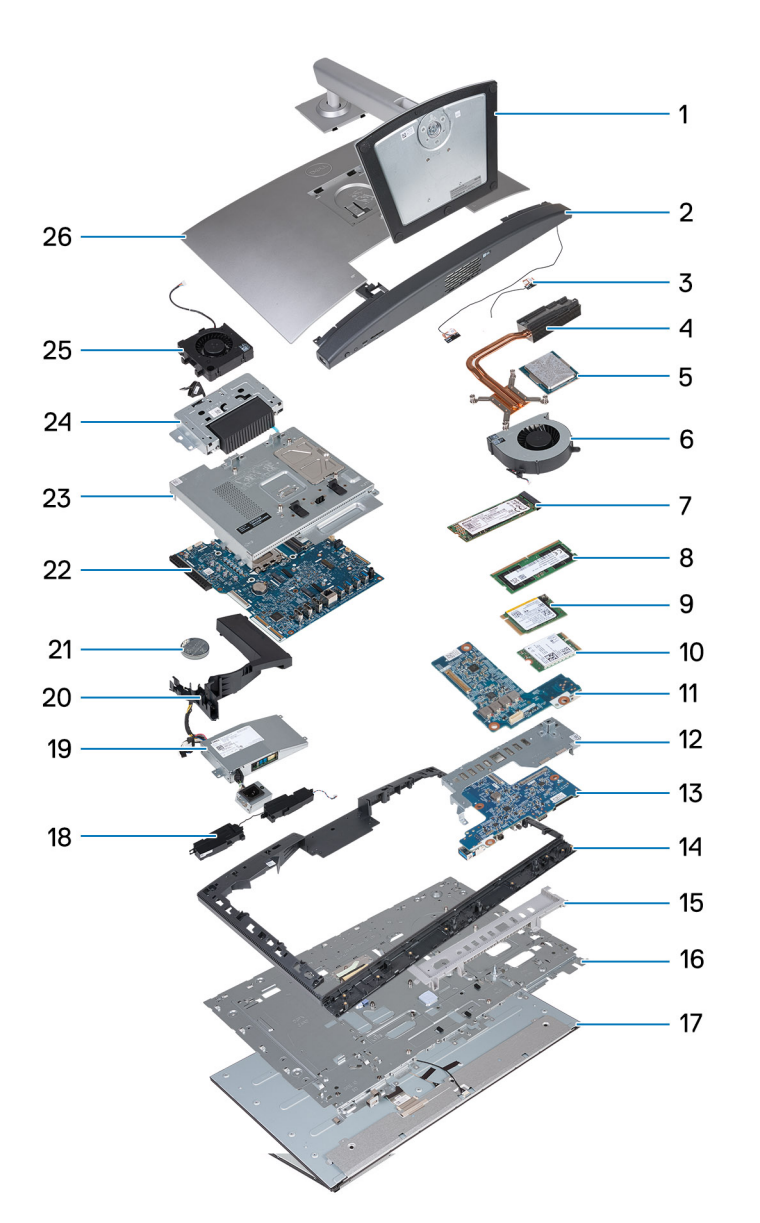

- 
- 3. Moduły anten 4. Radiator
- 5. Procesor 6. Wentylator
- 7. Dysk SSD M.2 2280 8. Moduł pamięci
- 
- 
- 13. Płyta przycisku zasilania i złączy we/wy 14. Rama środkowa
- 15. Pokrywa złączy we/wy 16. Podstawa wyświetlacza
- 17. Wyświetlacz **18. Głośniki**
- 
- 21. Bateria pastylkowa 22. Płyta główna
- 
- 25. Wentylator zasilacza 26. Pokrywa tylna
- 1. Podstawka 2. Pokrywa dolna
	-
	-
	-
- 9. Dysk SSD M.2 2230 10. Karta sieci bezprzewodowej
- 11. Karta dźwiękowa 12. Klamra płyty we/wy
	-
	-
	-
- 19. Zasilacz 20. Osłona wentylatora
	-
- 23. Osłona płyty głównej 24. Zestaw wysuwanej kamery
	-

**UWAGA:** Są to główne elementy komputera wyposażonego w procesor energooszczędny.

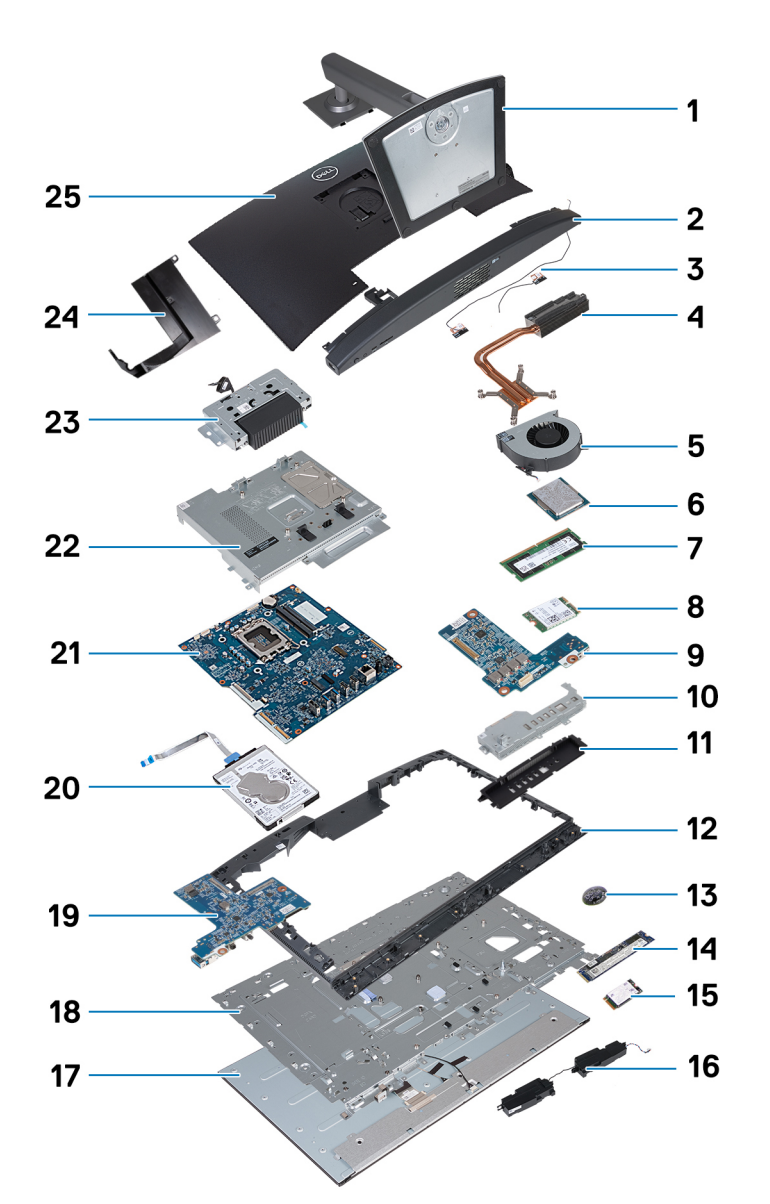

- 
- 3. Moduły anten 4. Radiator
- 5. Wentylator 6. Procesor
- 
- 
- 11. Pokrywa złączy we/wy 12. Rama środkowa
- 13. Bateria pastylkowa 14. Dysk SSD M.2 2280
- 15. Dysk SSD M.2 2230 16. Głośniki
- 
- 19. Płyta przycisku zasilania i złączy we/wy 20. Dysk twardy
- 
- 23. Zestaw wysuwanej kamery 24. Osłona wentylatora
- 25. Pokrywa tylna
- 1. Podstawka 2. Pokrywa dolna
	-
	-
- 7. Moduł pamięci 8. Karta sieci bezprzewodowej
- 9. Karta dźwiękowa 10. Klamra płyty we/wy
	-
	-
	-
- 17. Wyświetlacz **18. podstawa wyświetlacza** 
	-
- 21. Płyta główna 22. Osłona płyty głównej
	-

(i) **UWAGA:** Firma Dell udostępnia listę elementów i ich numery części w zakupionej oryginalnej konfiguracji systemu. Dostępność tych części zależy od gwarancji zakupionych przez klienta. Aby uzyskać informacje na temat możliwości zakupów, skontaktuj się z przedstawicielem handlowym firmy Dell.

# **6**

# **Warianty z procesorami o wysokiej wydajności i energooszczędnymi**

Procedury wymontowywania i instalowania elementów komputera OptiPlex All-in-One 7410 różnią się w zależności od zamówionej konfiguracji.

Aby określić odpowiednią procedurę demontażu i instalacji elementów komputera OptiPlex All-in-One 7410, zapoznaj się z tymi opisami w celu zidentyfikowania konfiguracji komputera:

- **Wysoka wydajność**: komputery z procesorami 46 W, 60 W lub 65 W oraz zasilaczem. Zapoznaj się z sekcją [Procedury](#page-42-0) [wymontowywania i instalowania dotyczące procesorów o wysokiej wydajności](#page-42-0). .
- **Energooszczędność**: komputery z procesorami 35 W i zasilaczem zewnętrznym. Zapoznaj się z sekcją [Procedury wymontowywania](#page-105-0) [i instalowania dotyczące procesorów energooszczędnych](#page-105-0).

# <span id="page-42-0"></span>**Procedury wymontowywania i instalowania dotyczące procesorów o wysokiej wydajności**

**7**

Procedury serwisowe dotyczące podzespołów wymienionych w niniejszych rozdziałach mają zastosowanie do komputerów wyposażonych w procesory o wysokiej wydajności.

# **Wymontowywanie i instalowanie modułów wymienianych samodzielnie przez klienta (CRU)**

Elementy opisane w tym rozdziale są modułami wymienianymi samodzielnie przez klienta (CRU).

**OSTRZEŻENIE: Klient może wymienić tylko moduły wymieniane samodzielnie przez klienta (CRU) zgodnie z zaleceniami dotyczącymi bezpieczeństwa i procedurami wymiany.**

**(i)** UWAGA: W zależności od zamówionej konfiguracji posiadany komputer może wyglądać nieco inaczej niż na ilustracjach w tym dokumencie.

### **Podstawka**

### **Wymontowywanie podstawy**

#### **Wymagania**

1. Wykonaj procedurę przedstawioną w sekcji [Przed przystąpieniem do serwisowania komputera](#page-33-0).

#### **Informacje na temat zadania**

**UWAGA:** W zależności od zainstalowanej podstawy komputera zapoznaj się z odpowiednią ilustracją przedstawioną w procedurze.

Na ilustracjach przedstawiono umiejscowienie i procedurę wymontowywania podstawy.

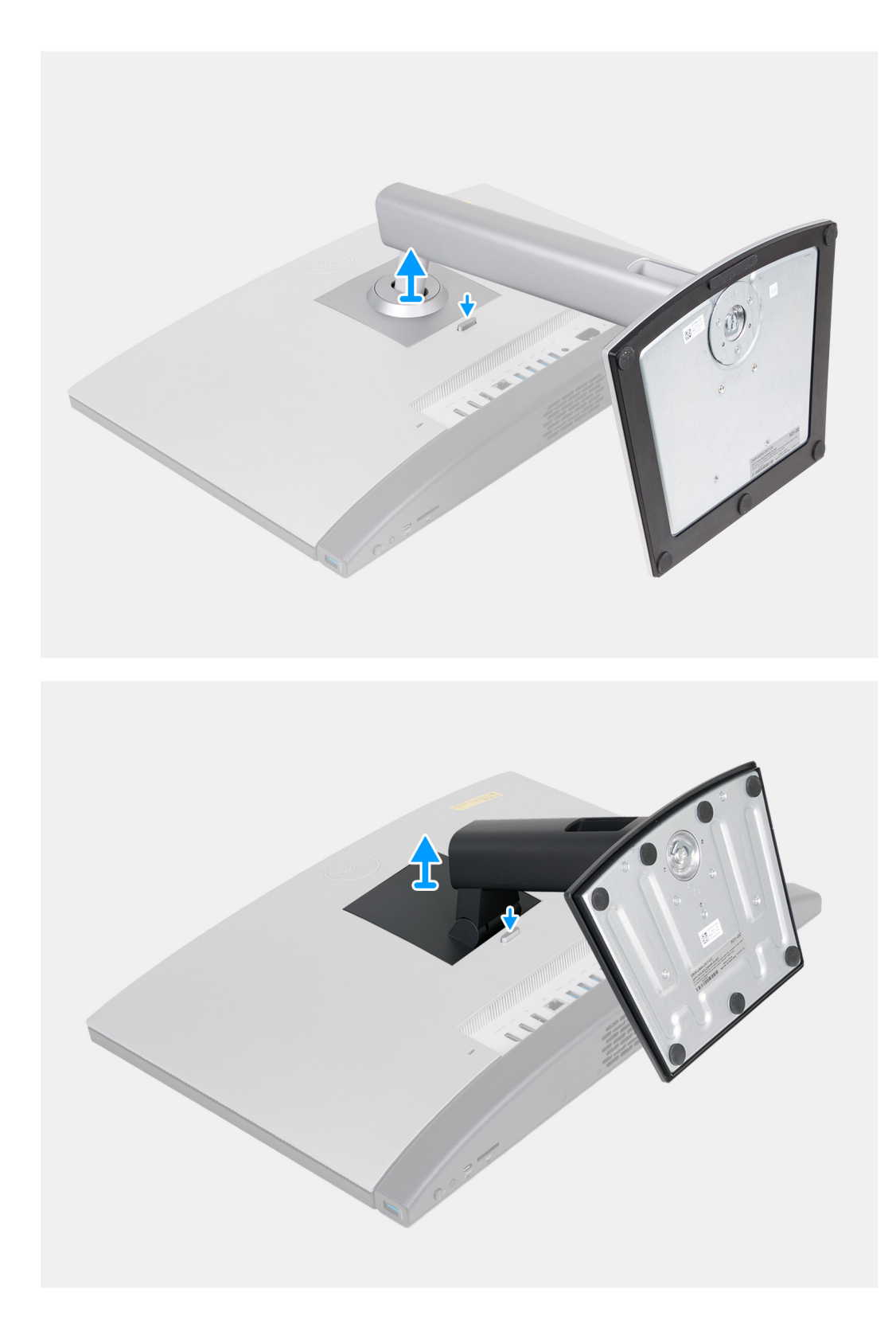

- 1. Połóż podstawę zestawu wyświetlacza na płaskiej i czystej powierzchni.
- 2. Naciśnij zaczep mocujący podstawę do podstawy zestawu wyświetlacza.
- 3. Przesuń podstawę i zdejmij ją z podstawy zestawu wyświetlacza.

### <span id="page-44-0"></span>**Instalowanie podstawy**

#### **Wymagania**

W przypadku wymiany elementu przed wykonaniem procedury instalacji wymontuj wcześniej zainstalowany element.

#### **Informacje na temat zadania**

**UWAGA:** W zależności od instalowanej podstawy komputera zapoznaj się z odpowiednią ilustracją przedstawioną w procedurze.

Na ilustracjach przedstawiono umiejscowienie i procedurę instalacji podstawy.

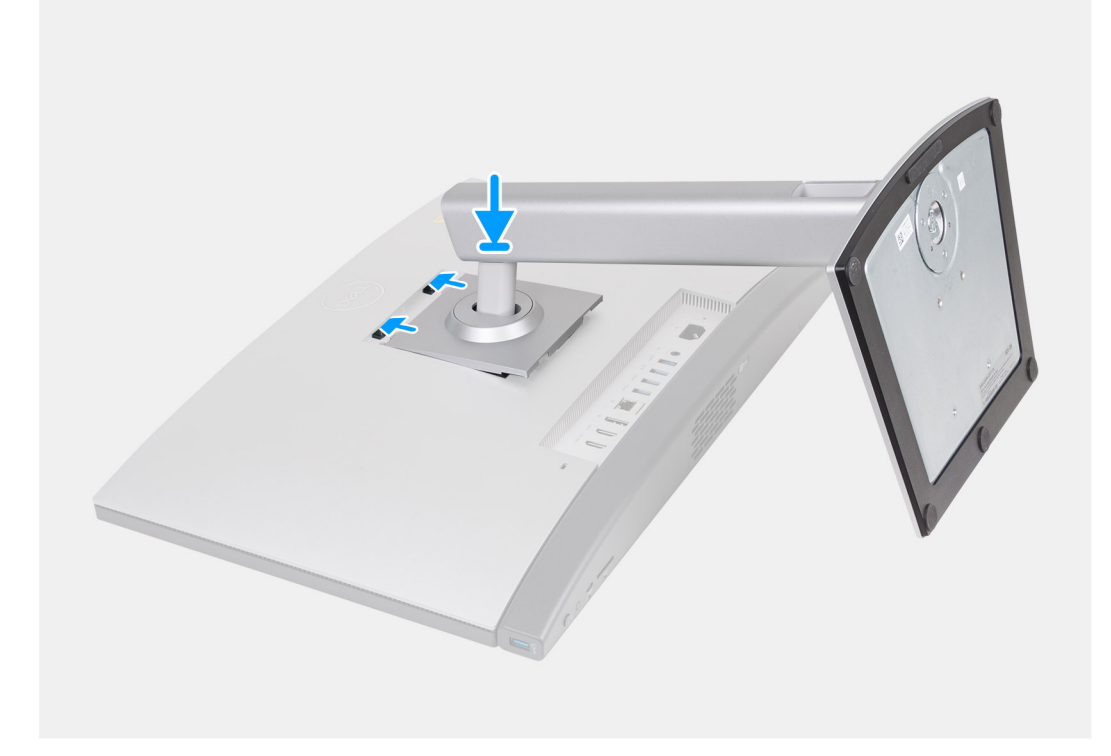

<span id="page-45-0"></span>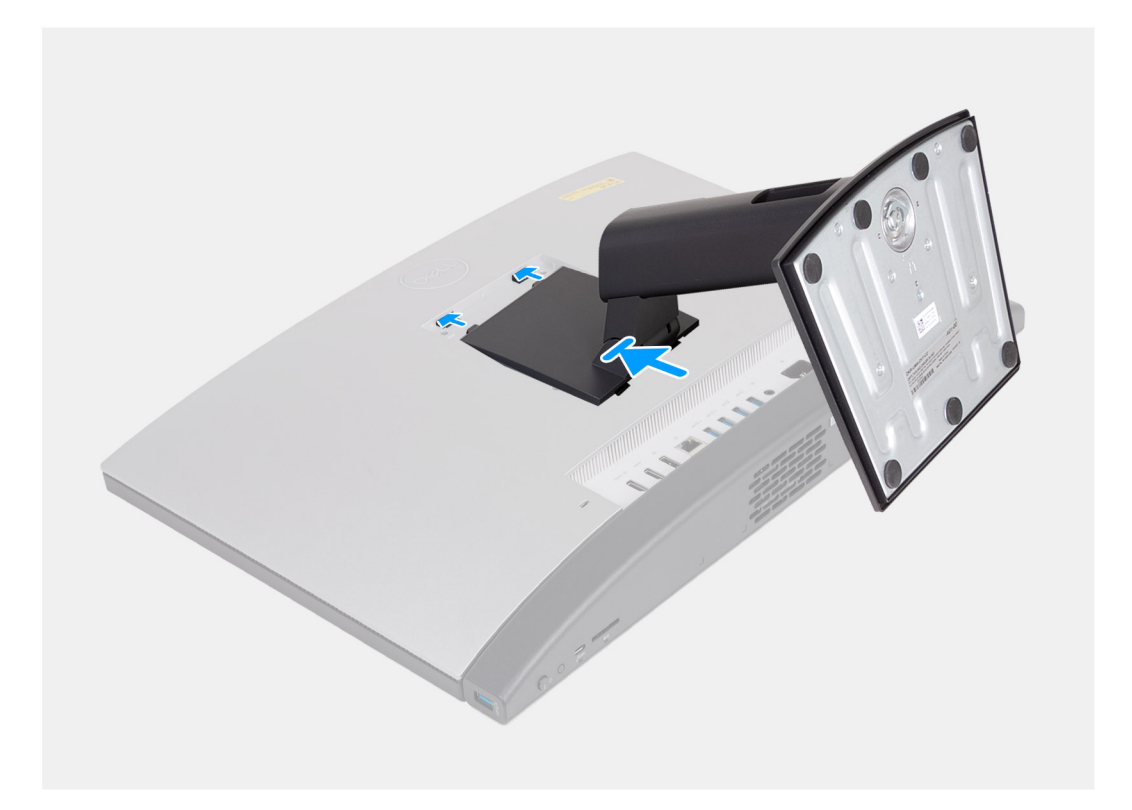

- 1. Dopasuj podstawę do gniazda w podstawie zestawu wyświetlacza.
- 2. Wsuń podstawę do gniazda w podstawie zestawu wyświetlacza.

#### **Kolejne kroki**

1. Wykonaj procedurę przedstawioną w sekcji [Po zakończeniu serwisowania komputera.](#page-36-0)

### **Pokrywa tylna**

### **Wymontowywanie pokrywy tylnej**

#### **Wymagania**

- 1. Wykonaj procedurę przedstawioną w sekcji [Przed przystąpieniem do serwisowania komputera](#page-33-0).
- 2. Wymontuj [podstawę.](#page-42-0)

#### **Informacje na temat zadania**

**UWAGA:** Przed zdjęciem pokrywy dolnej upewnij się, że w gnieździe karty SD w komputerze nie jest zainstalowana karta SD.

Na ilustracjach przedstawiono umiejscowienie i procedurę wymontowywania pokrywy tylnej.

<span id="page-46-0"></span>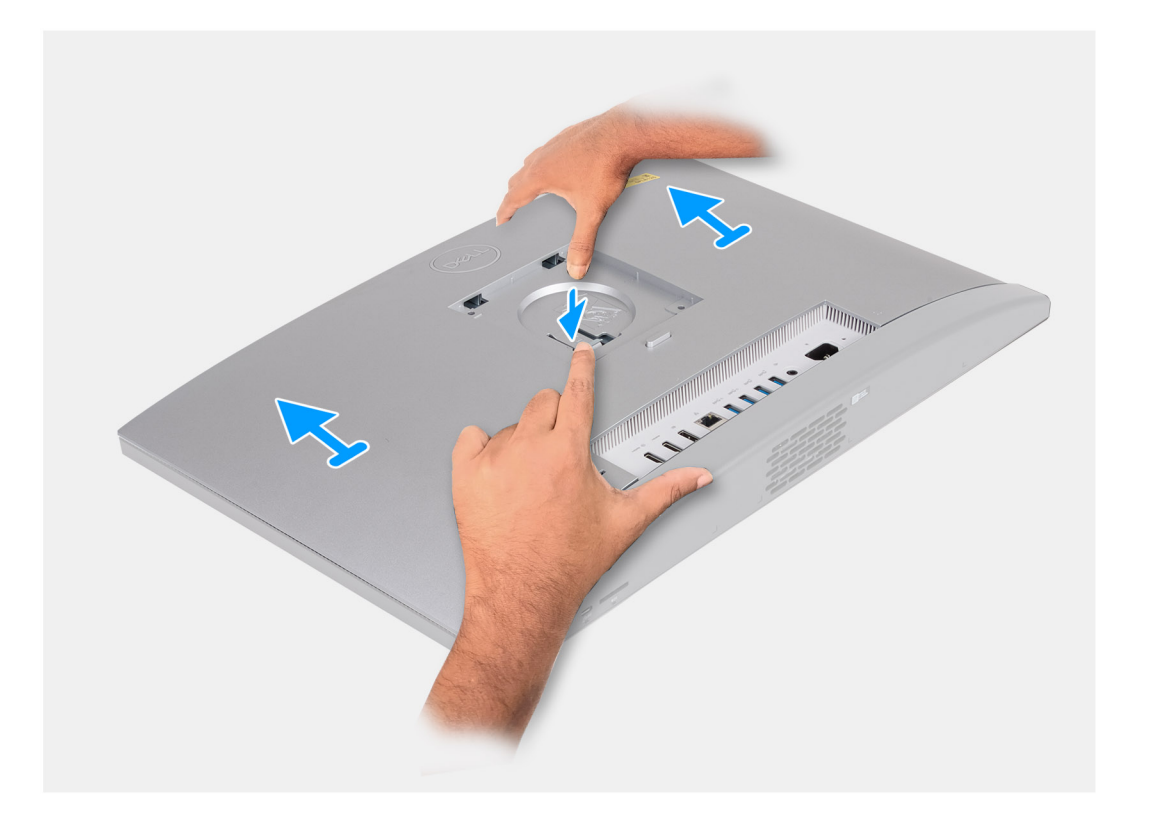

- 1. Naciśnij zaczep mocujący pokrywę tylną do podstawy zestawu wyświetlacza.
- 2. Przesuń pokrywę tylną i zdejmij ją z podstawy zestawu wyświetlacza.

### **Instalowanie pokrywy tylnej**

#### **Wymagania**

W przypadku wymiany elementu przed wykonaniem procedury instalacji wymontuj wcześniej zainstalowany element.

#### **Informacje na temat zadania**

Na ilustracji przedstawiono umiejscowienie i procedurę instalacji pokrywy tylnej.

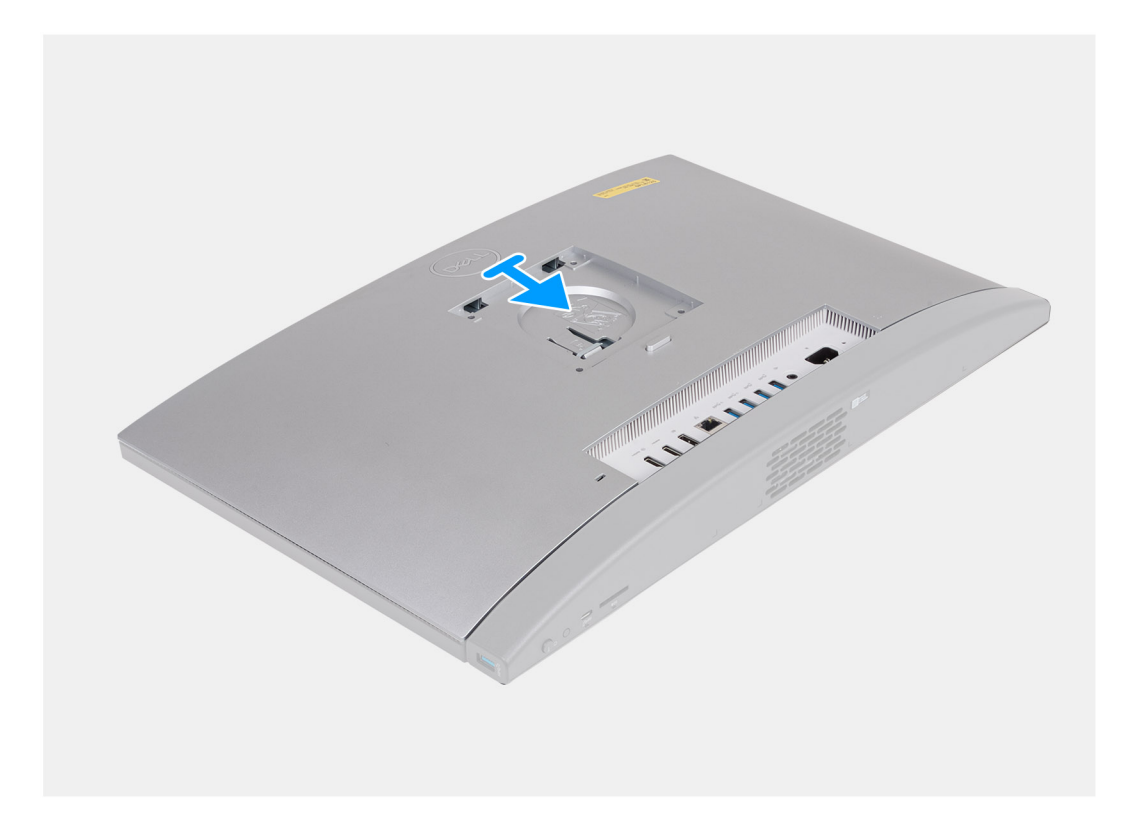

- 1. Wyrównaj pokrywę tylną z podstawą zestawu wyświetlacza.
- 2. Umieść pokrywę tylną na podstawie zestawu wyświetlacza i wsuń ją w odpowiednie miejsce.

**UWAGA:** Upewnij się, że zaczep na pokrywie tylnej jest zamocowany w gnieździe w podstawie zestawu wyświetlacza.

#### **Kolejne kroki**

- 1. Zainstaluj [podstawę.](#page-44-0)
- 2. Wykonaj procedurę przedstawioną w sekcji [Po zakończeniu serwisowania komputera.](#page-36-0)

## **Pamięć**

### **Wymontowywanie modułów pamięci**

#### **Wymagania**

- 1. Wykonaj procedurę przedstawioną w sekcji [Przed przystąpieniem do serwisowania komputera](#page-33-0).
- 2. Wymontuj [podstawę.](#page-42-0)
- 3. Wymontuj [pokrywę tylną](#page-45-0).

#### **Informacje na temat zadania**

Na poniższych ilustracjach przedstawiono umiejscowienie i procedurę wymontowywania modułów pamięci.

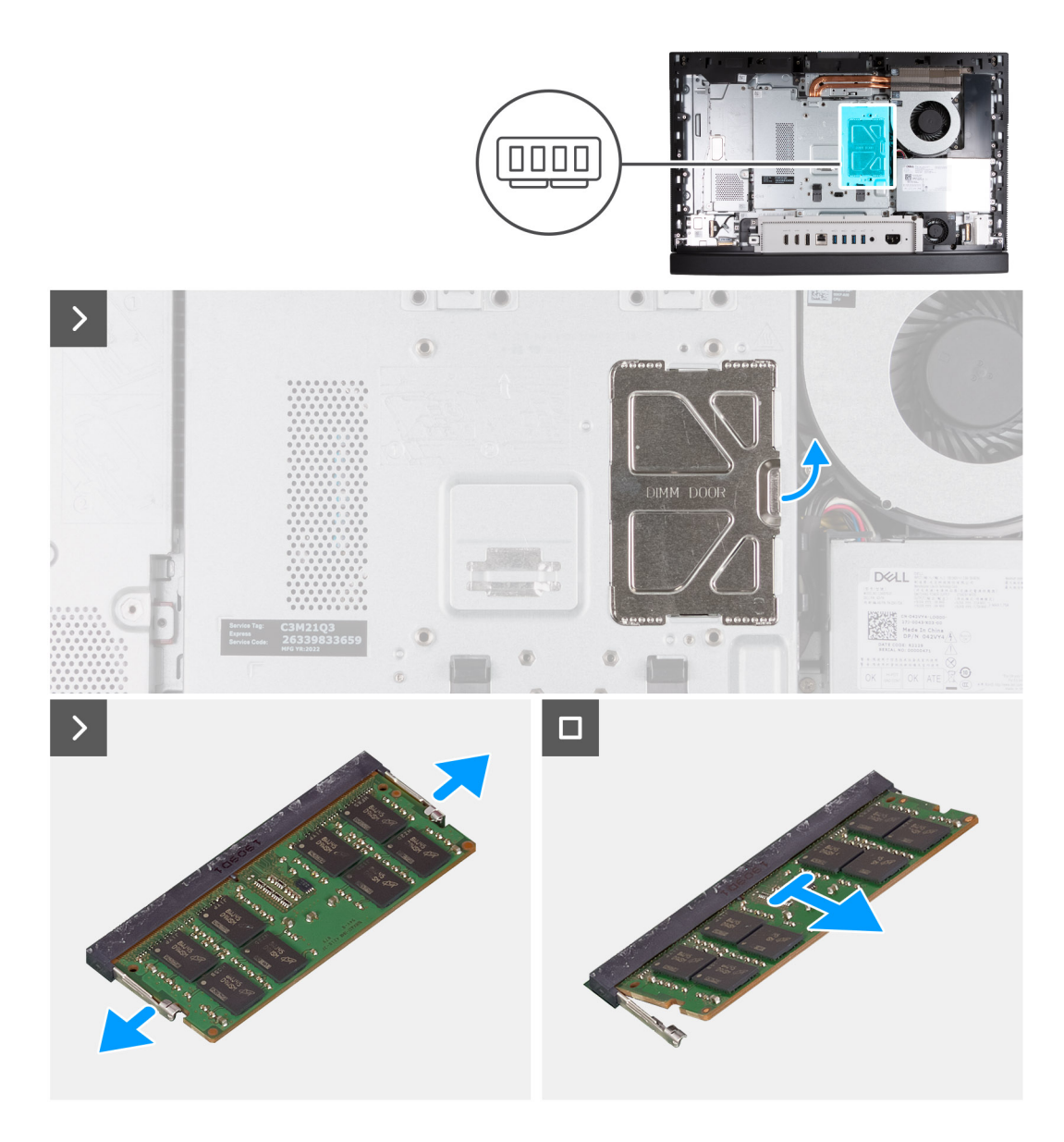

- 1. Korzystając z uchwytu, podważ i unieś drzwiczki modułów DIMM na osłonie płyty głównej, aby uzyskać dostęp do gniazd pamięci.
- 2. Ostrożnie rozciągnij palcami zaciski mocujące po obu stronach gniazda modułu pamięci, aż moduł odskoczy.
- 3. Wyjmij moduł pamięci z gniazda.

**UWAGA:** Powtórz kroki od 2 do 3 dla każdego modułu pamięci zainstalowanego w komputerze.

### **Instalowanie modułów pamięci**

#### **Wymagania**

W przypadku wymiany elementu przed wykonaniem procedury instalacji wymontuj wcześniej zainstalowany element.

#### **Informacje na temat zadania**

Na poniższych ilustracjach przedstawiono umiejscowienie i procedurę instalacji modułów pamięci.

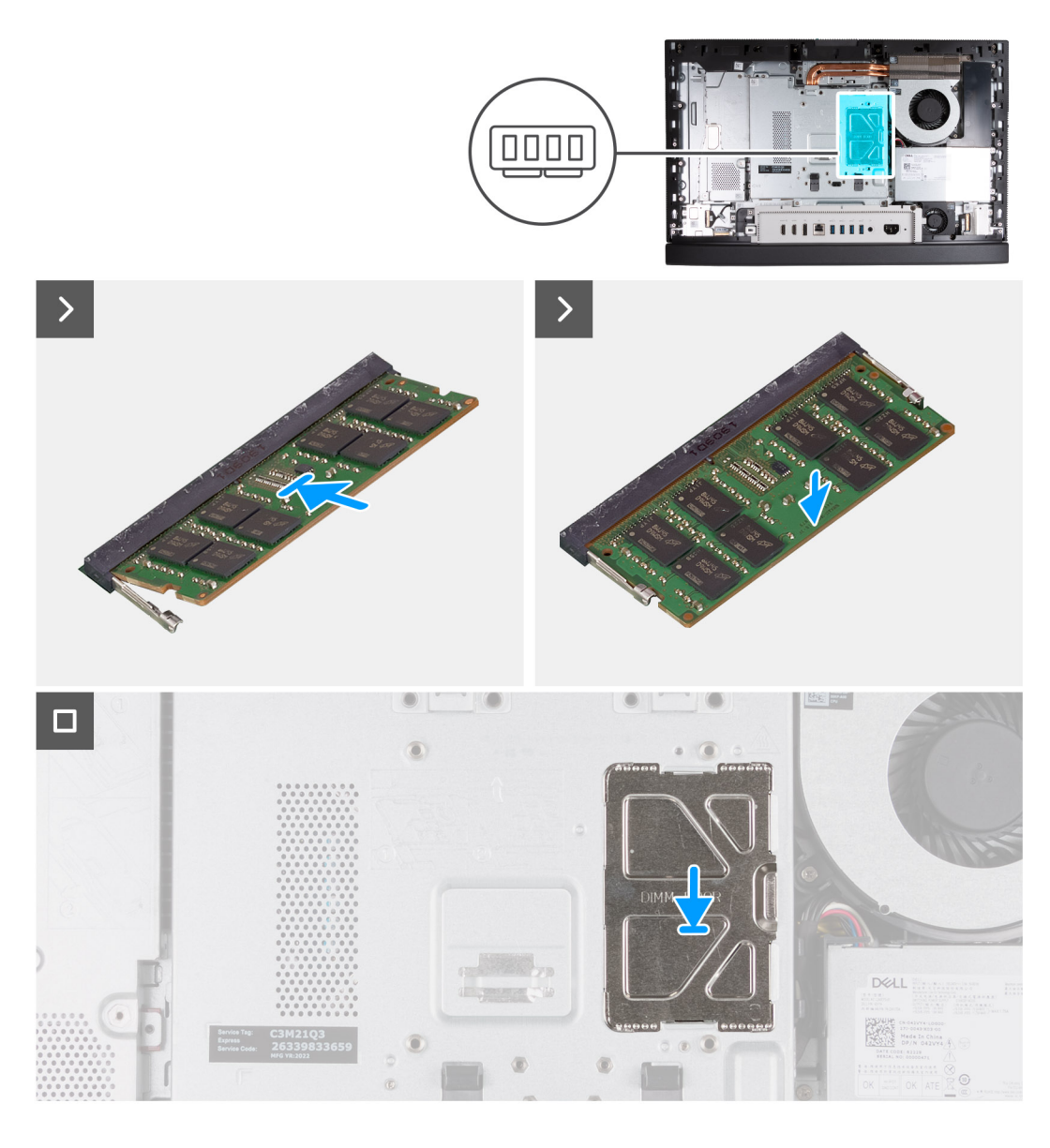

- 1. Dopasuj wgłębienie w module pamięci do zaczepu w gnieździe
- 2. Włóż moduł pamięci do gniazda pod kątem i dociśnij go, aż zostanie osadzony.

**UWAGA:** Jeśli nie usłyszysz kliknięcia, wyjmij moduł pamięci i zainstaluj go ponownie.

- **UWAGA:** Powtórz kroki od 1 do 2 dla każdego modułu pamięci instalowanego w komputerze.
- 3. Zamknij drzwiczki modułów DIMM i dociśnij je, aby je zamocować.

#### **Kolejne kroki**

- 1. Zainstaluj [pokrywę tylną](#page-46-0).
- 2. Zainstaluj [podstawę.](#page-44-0)
- 3. Wykonaj procedurę przedstawioną w sekcji [Po zakończeniu serwisowania komputera.](#page-36-0)

## <span id="page-50-0"></span>**Osłona płyty systemowej**

### **Wymontowywanie osłony płyty głównej**

#### **Wymagania**

- 1. Wykonaj procedurę przedstawioną w sekcji [Przed przystąpieniem do serwisowania komputera](#page-33-0).
- 2. Wymontuj [podstawę.](#page-42-0)
- 3. Wymontuj [pokrywę tylną](#page-45-0).

#### **Informacje na temat zadania**

Na ilustracjach przedstawiono umiejscowienie i procedurę wymontowywania osłony płyty głównej.

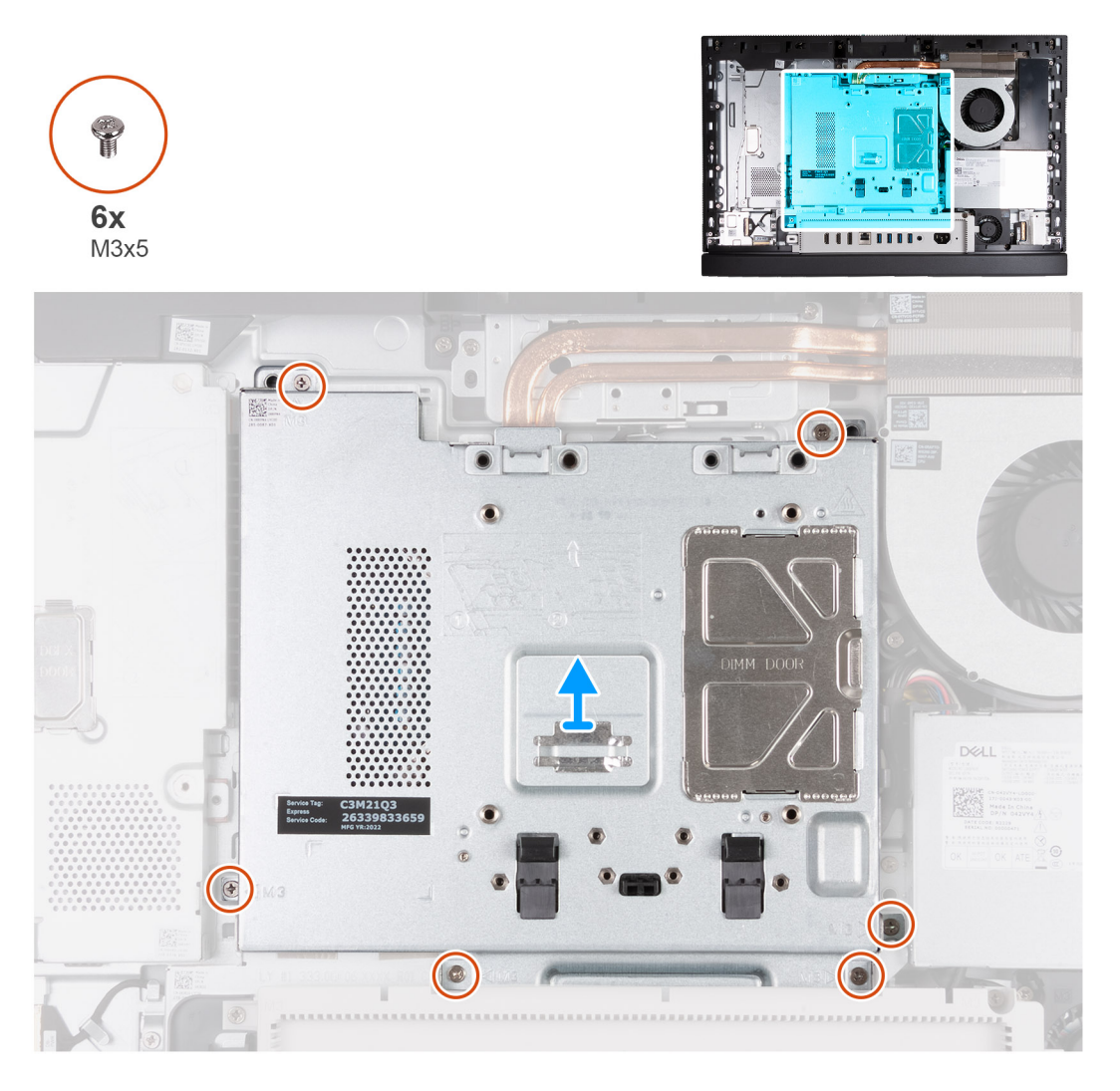

#### **Kroki**

- 1. Wykręć sześć śrub (M3x5) mocujące osłonę płyty głównej do podstawy zestawu wyświetlacza.
- 2. Unieś osłonę płyty głównej podstawy zestawu wyświetlacza.

### **Instalowanie osłony płyty głównej**

#### **Wymagania**

W przypadku wymiany elementu przed wykonaniem procedury instalacji wymontuj wcześniej zainstalowany element.

#### **Informacje na temat zadania**

Na ilustracji przedstawiono umiejscowienie i procedurę instalacji osłony płyty głównej.

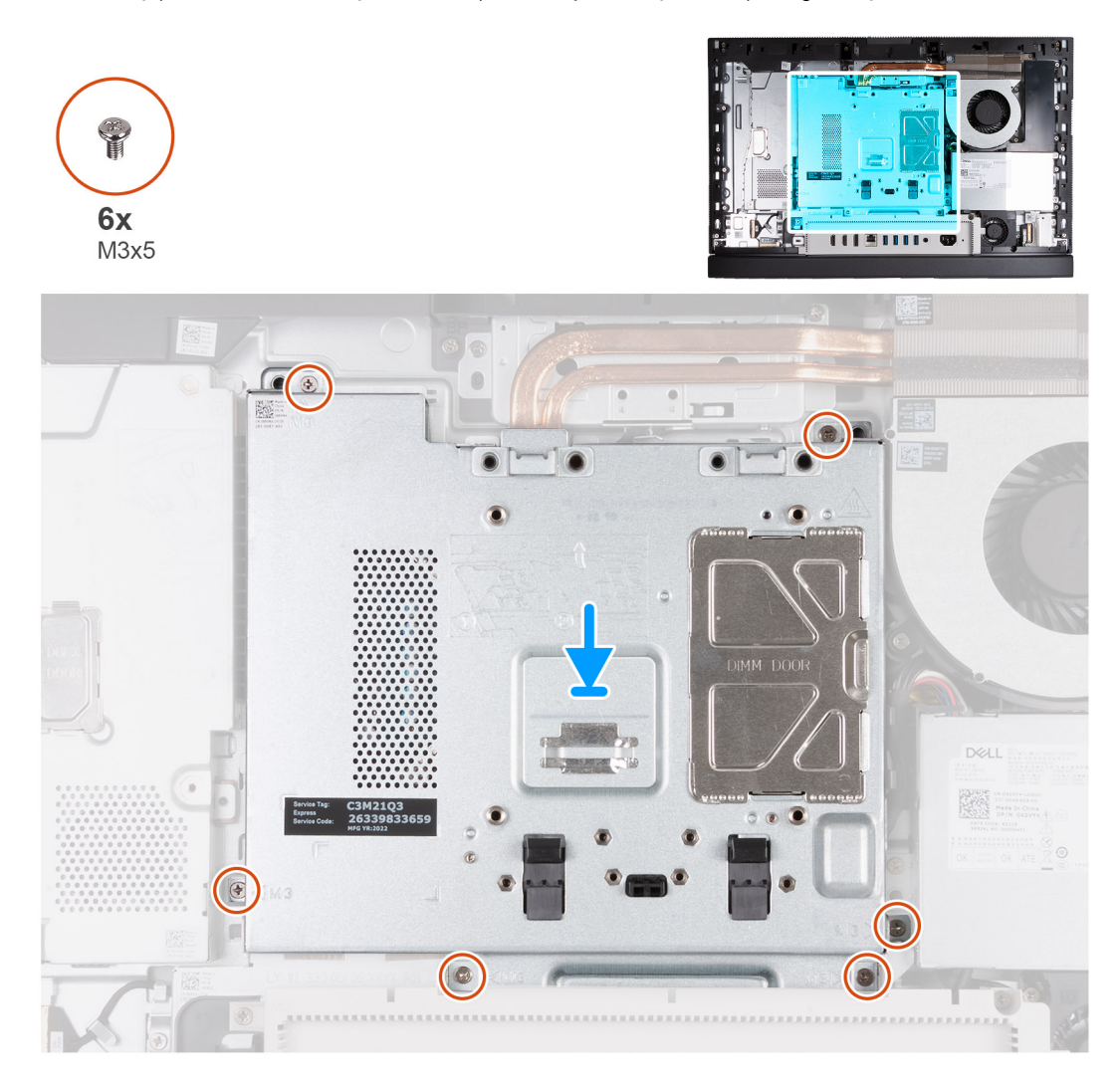

#### **Kroki**

- 1. Umieść osłonę płyty głównej na podstawie zestawu wyświetlacza.
- 2. Dopasuj otwory na śruby w osłonie płyty głównej do otworów w podstawie zestawu wyświetlacza.
- 3. Wkręć sześć śrub (M3x5) mocujących osłonę płyty głównej do podstawy zestawu wyświetlacza.

#### **Kolejne kroki**

- 1. Zainstaluj [pokrywę tylną](#page-46-0).
- 2. Zainstaluj [podstawę.](#page-44-0)
- 3. Wykonaj procedurę przedstawioną w sekcji [Po zakończeniu serwisowania komputera.](#page-36-0)

### **karta sieci bezprzewodowej**

### **Wymontowywanie karty sieci bezprzewodowej**

#### **Wymagania**

- 1. Wykonaj procedurę przedstawioną w sekcji [Przed przystąpieniem do serwisowania komputera](#page-33-0).
- 2. Wymontuj [podstawę.](#page-42-0)
- 3. Wymontuj [pokrywę tylną](#page-45-0).

#### 4. Wymontuj [osłonę płyty głównej.](#page-50-0)

#### **Informacje na temat zadania**

Na poniższych ilustracjach przedstawiono umiejscowienie i procedurę wymontowywania karty sieci bezprzewodowej.

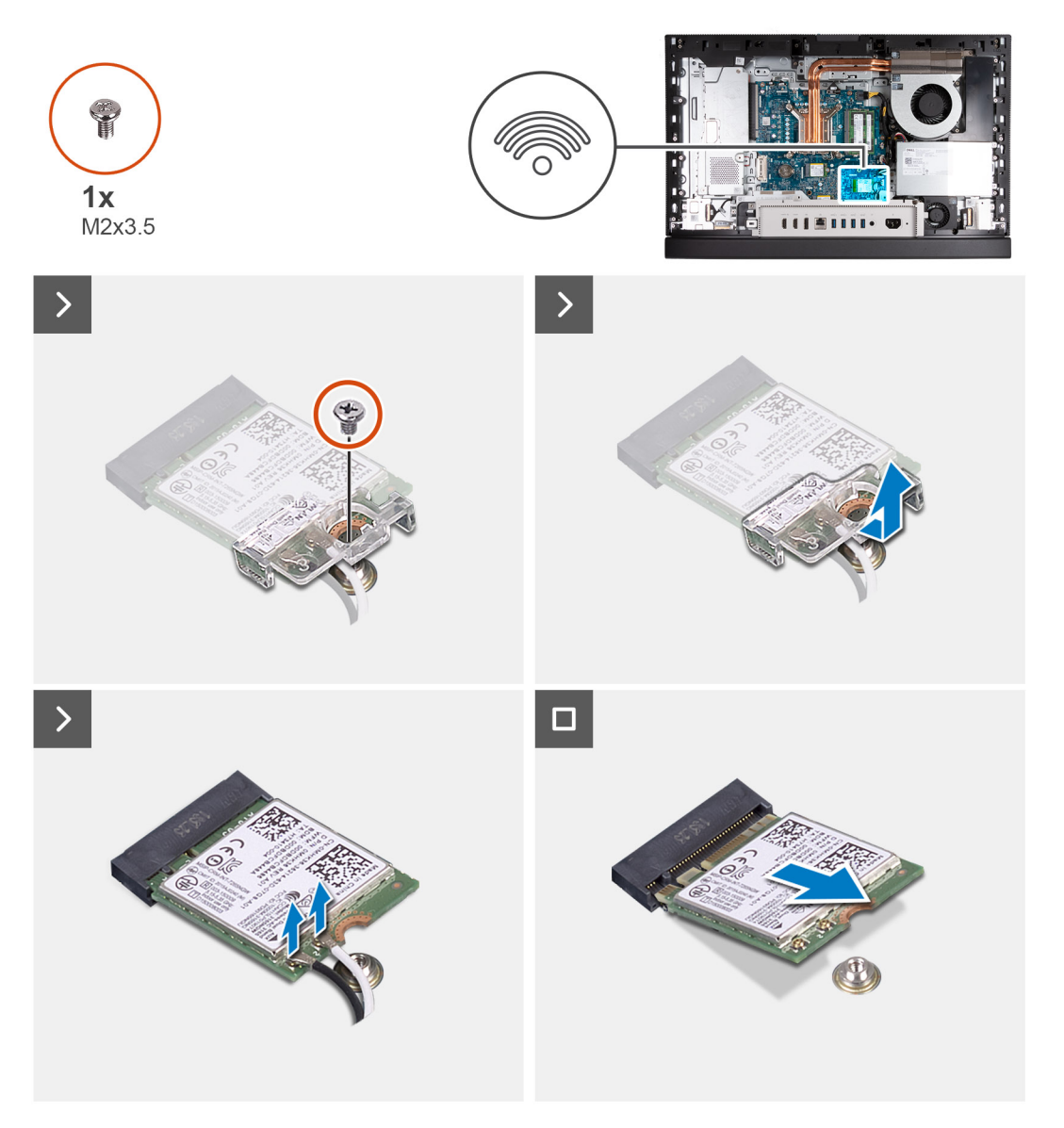

#### **Kroki**

- 1. Wykręć śrubę (M2x3,5) mocującą klamrę karty sieci bezprzewodowej do karty.
- 2. Zdejmij wspornik karty sieci bezprzewodowej z karty sieci bezprzewodowej.
- 3. Odłącz kable antenowe od karty sieci bezprzewodowej.
- 4. Przesuń i wyjmij kartę sieci bezprzewodowej z gniazda (M.2 WLAN).

### **Instalowanie karty sieci bezprzewodowej**

#### **Wymagania**

W przypadku wymiany elementu przed wykonaniem procedury instalacji wymontuj wcześniej zainstalowany element.

#### **Informacje na temat zadania**

Na poniższych ilustracjach przedstawiono umiejscowienie i procedurę instalacji karty sieci bezprzewodowej.

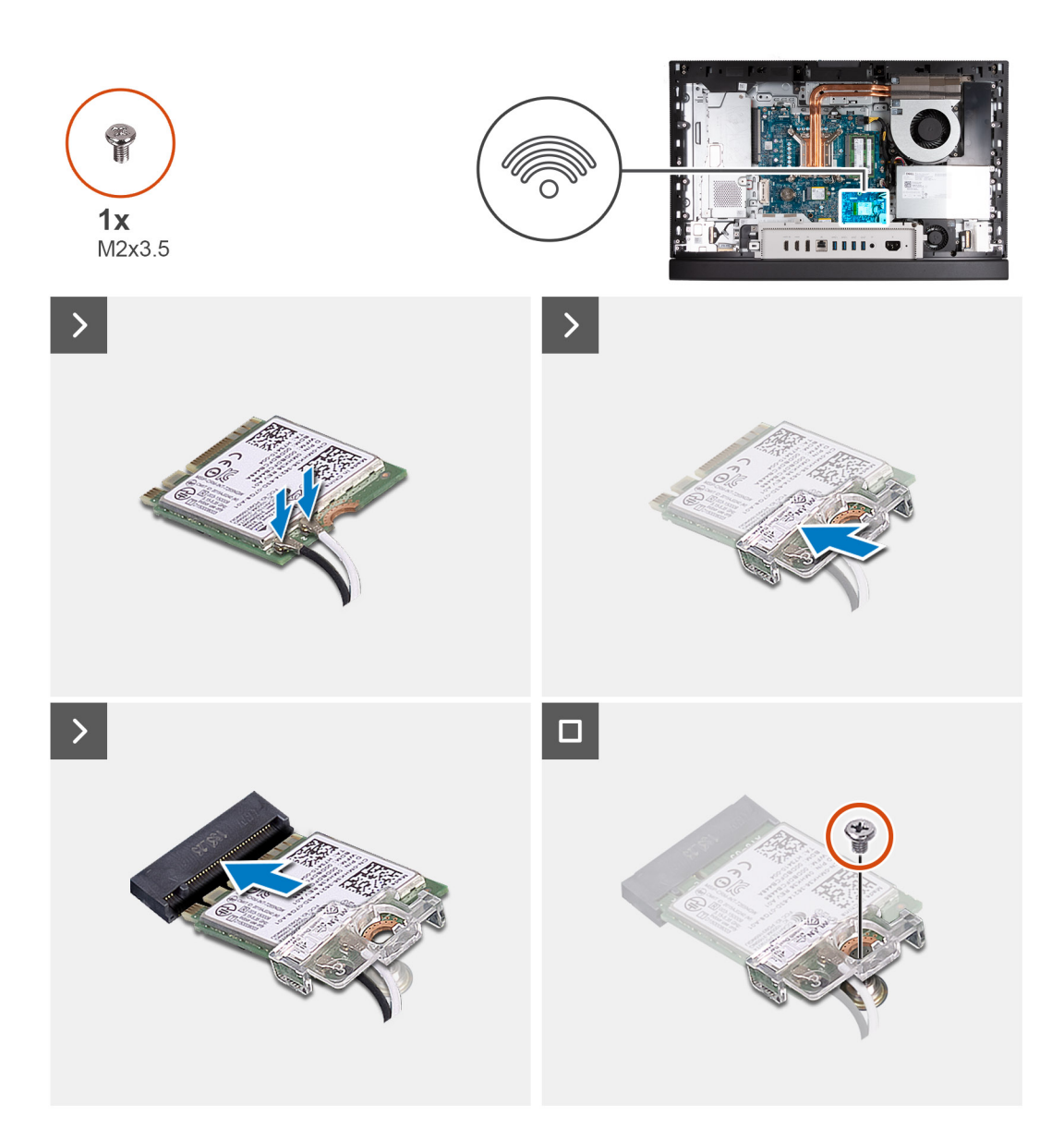

1. Podłącz kable antenowe do karty sieci bezprzewodowej.

#### **Tabela 25. Schemat kolorów kabli antenowych**

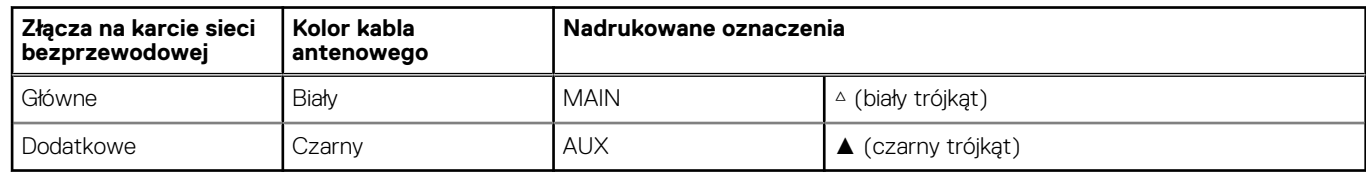

- 2. Umieść wspornik karty sieci bezprzewodowej na karcie sieci bezprzewodowej.
- 3. Dopasuj wgłębienie na karcie sieci bezprzewodowej do zaczepu w gnieździe karty (M.2 WLAN).
- 4. Wsuń kartę sieci bezprzewodowej pod kątem do gniazda karty sieci bezprzewodowej (M.2 WLAN).
- 5. Wkręć śrubę (M2x3,5) mocującą klamrę karty sieci bezprzewodowej do karty.

#### **Kolejne kroki**

- 1. Zainstaluj [osłonę płyty głównej.](#page-50-0)
- 2. Zainstaluj [pokrywę tylną](#page-46-0).
- 3. Zainstaluj [podstawę.](#page-44-0)

<span id="page-54-0"></span>4. Wykonaj procedurę przedstawioną w sekcji [Po zakończeniu serwisowania komputera.](#page-36-0)

## **Dysk SSD w gnieździe M.2 nr 0**

### **Wymontowywanie dysku SSD M.2 2230 z gniazda M.2 nr 0**

#### **Wymagania**

- 1. Wykonaj procedurę przedstawioną w sekcji [Przed przystąpieniem do serwisowania komputera](#page-33-0).
- 2. Wymontuj [podstawę.](#page-42-0)
- 3. Wymontuj [pokrywę tylną](#page-45-0).
- 4. Wymontuj [osłonę płyty głównej.](#page-50-0)

#### **Informacje na temat zadania**

- **UWAGA:** W zależności od zamówionej konfiguracji komputer może mieć maksymalnie dwa dyski SSD M.2 2230/2280 zainstalowane w dwóch gniazdach dysków SSD na płycie głównej.
- **UWAGA:** Ta procedura dotyczy komputerów, w których dysk SSD M.2 2230 jest zainstalowany w gnieździe SSD (M.2 PCIe SSD 0) na płycie głównej.

Na ilustracjach przedstawiono umiejscowienie i procedurę wymontowywania dysku SSD M.2 2230 z gniazda nr 0.

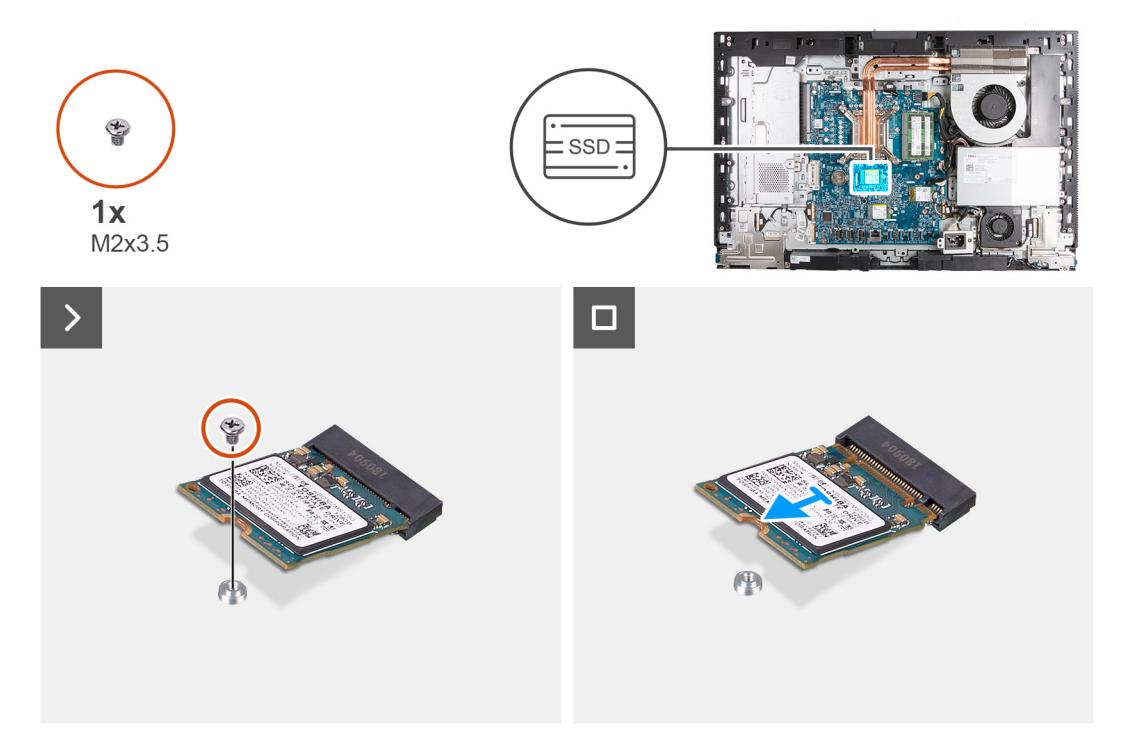

#### **Kroki**

- 1. Wykręć śrubę (M2x3,5) mocującą dysk SSD M.2 2230 do płyty głównej.
- 2. Przesuń i wyjmij dysk SSD M.2 2230 z gniazda dysku SSD (M.2 PCIe SSD 0) na płycie głównej.

### **Instalowanie dysku SSD M.2 2230 w gnieździe M.2 nr 0**

#### **Wymagania**

W przypadku wymiany elementu przed wykonaniem procedury instalacji wymontuj wcześniej zainstalowany element.

#### **Informacje na temat zadania**

- **UWAGA:** Ta procedura ma zastosowanie tylko w przypadku instalowania dysku SSD M.2 2230 w gnieździe dysku SSD (M.2 PCIe SSD 0) na płycie głównej.
- **UWAGA:** Upewnij się, że uchwyt na śrubę M.2 znajduje się w odpowiednim miejscu, aby zainstalować dysk SSD M.2 2230. Zapoznaj ⋒ się z tematem [Umiejscowienie uchwytu na śrubę w gnieździe M.2 nr 0.](#page-57-0)

Na ilustracjach przedstawiono umiejscowienie i procedurę instalacji dysku SSD M.2 2230 w gnieździe M.2 nr 0.

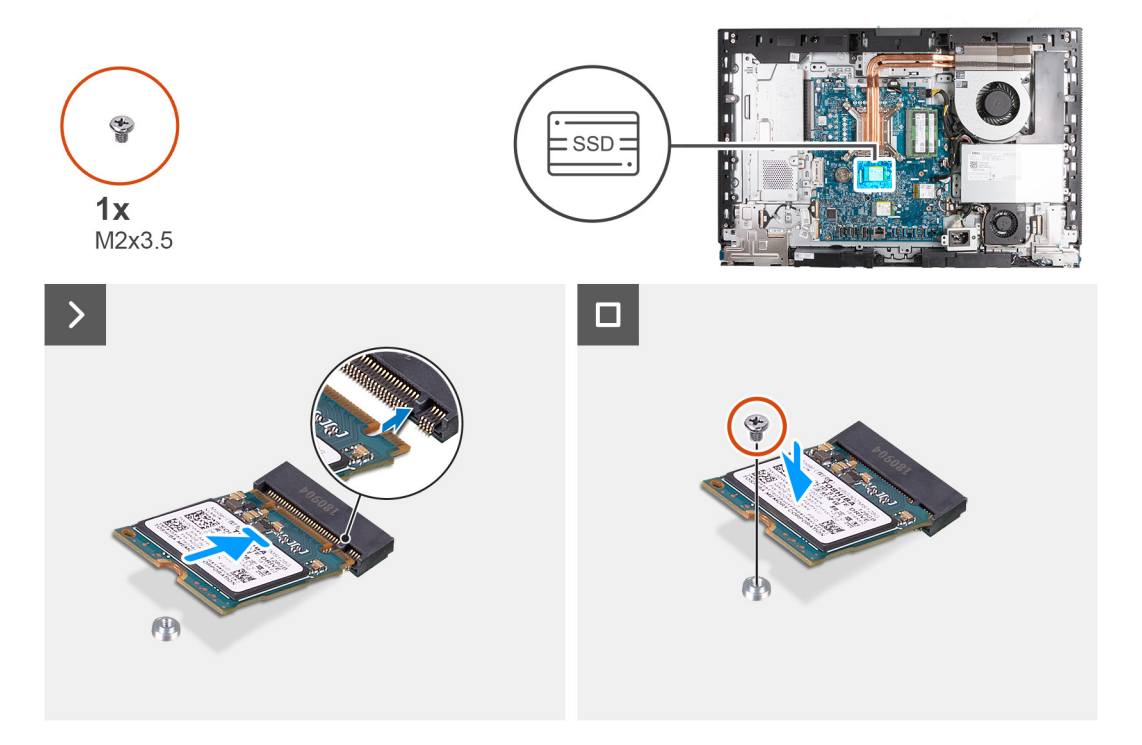

#### **Kroki**

- 1. Dopasuj wgłębienie na dysku SSD M.2 2230 do wypustki w gnieździe dysku SSD (M.2 PCIe SSD 0).
- 2. Wsuń dysk SSD M.2 2230 do gniazda dysku SSD (M.2 PCIe SSD 0) na płycie głównej.
- 3. Wkręć śrubę (M2x3,5) mocującą dysk SSD M.2 2230 do płyty głównej.

#### **Kolejne kroki**

- 1. Zainstaluj [osłonę płyty głównej.](#page-50-0)
- 2. Zainstaluj [pokrywę tylną](#page-46-0).
- 3. Zainstaluj [podstawę.](#page-44-0)
- 4. Wykonaj procedurę przedstawioną w sekcji [Po zakończeniu serwisowania komputera.](#page-36-0)

### **Wymontowywanie dysku SSD M.2 2280 z gniazda M.2 nr 0**

#### **Wymagania**

- 1. Wykonaj procedurę przedstawioną w sekcji [Przed przystąpieniem do serwisowania komputera](#page-33-0).
- 2. Wymontuj [podstawę.](#page-42-0)
- 3. Wymontuj [pokrywę tylną](#page-45-0).
- 4. Wymontuj [osłonę płyty głównej.](#page-50-0)

#### **Informacje na temat zadania**

**UWAGA:** W zależności od zamówionej konfiguracji komputer może mieć maksymalnie dwa dyski SSD M.2 2230/2280 zainstalowane w dwóch gniazdach dysków SSD na płycie głównej.

<span id="page-56-0"></span>**UWAGA:** Ta procedura dotyczy komputerów, w których dysk SSD M.2 2280 jest zainstalowany w gnieździe dysku SSD (M.2 PCIe SSD 0) na płycie głównej.

Na ilustracjach przedstawiono umiejscowienie i procedurę wymontowywania dysku SSD M.2 2280 z gniazda nr 0.

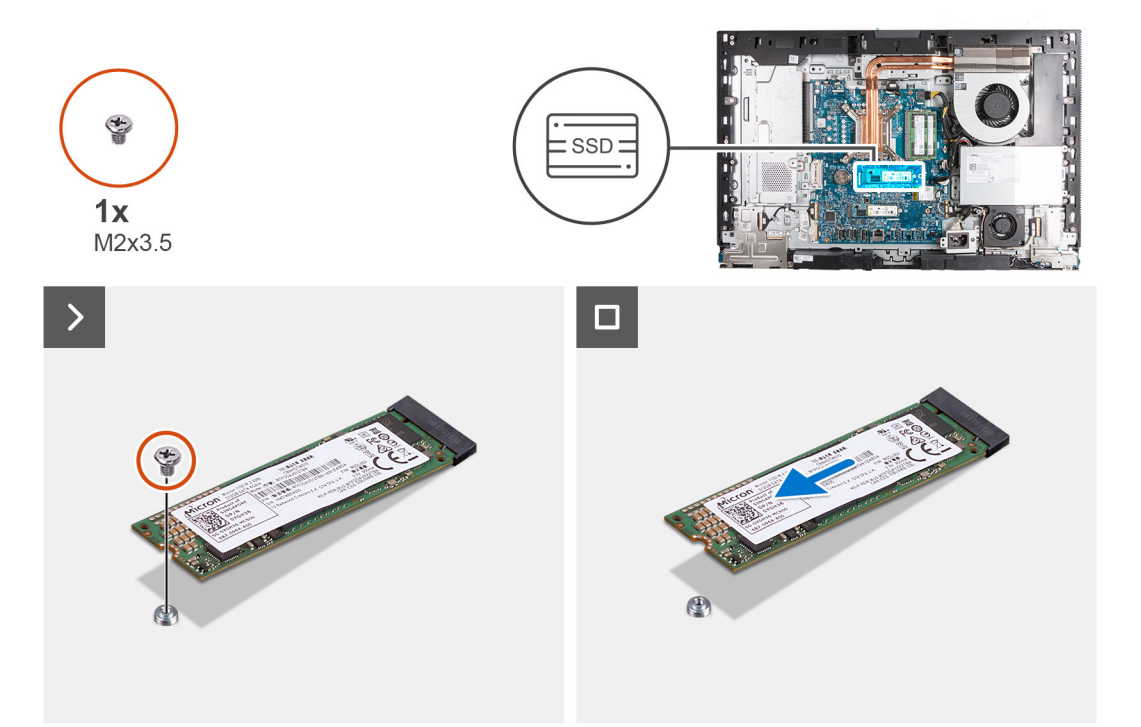

#### **Kroki**

- 1. Wykręć śrubę (M2x3,5) mocującą dysk SSD M.2 2280 do płyty głównej.
- 2. Przesuń i wyjmij dysk SSD M.2 2280 z gniazda dysku SSD (M.2 PCIe SSD 0) na płycie głównej.

### **Instalowanie dysku SSD M.2 2280 w gnieździe M.2 nr 0**

#### **Wymagania**

W przypadku wymiany elementu przed wykonaniem procedury instalacji wymontuj wcześniej zainstalowany element.

#### **Informacje na temat zadania**

- **(i)** UWAGA: Ta procedura ma zastosowanie tylko w przypadku instalowania dysku SSD M.2 2280 w gnieździe dysku SSD (M.2 PCIe SSD 0) na płycie głównej.
- **UWAGA:** Upewnij się, że uchwyt na śrubę M.2 znajduje się w odpowiednim miejscu, aby zainstalować dysk SSD M.2 2280. Zapoznaj  $\Omega$ się z tematem [Umiejscowienie uchwytu na śrubę w gnieździe M.2 nr 0.](#page-57-0)

Na ilustracjach przedstawiono umiejscowienie i procedurę instalacji dysku SSD M.2 2280 w gnieździe M.2 nr 0.

<span id="page-57-0"></span>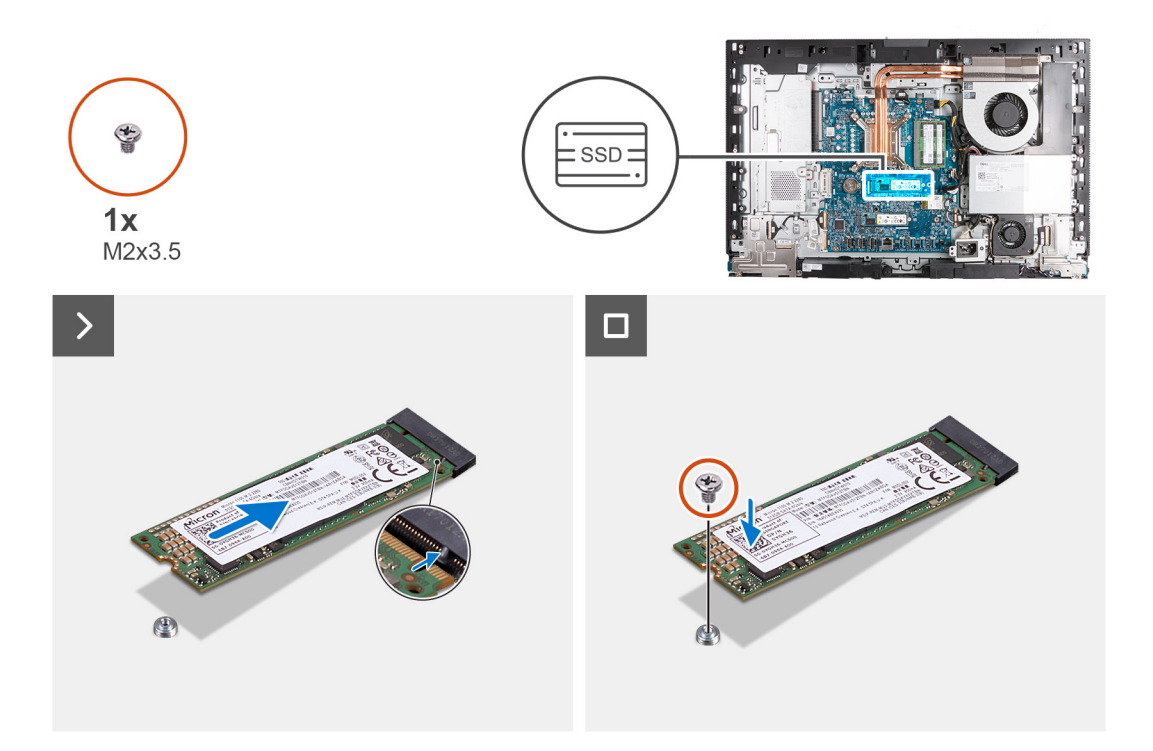

- 1. Dopasuj wgłębienie na dysku SSD M.2 2280 do wypustki w gnieździe dysku SSD (M.2 PCIe SSD 0).
- 2. Wsuń dysk SSD M.2 2280 do gniazda dysku SSD na płycie głównej (M.2 PCIe SSD 0).
- 3. Wkręć śrubę (M2x3,5) mocującą dysk SSD M.2 2280 do płyty głównej.

#### **Kolejne kroki**

- 1. Zainstaluj [osłonę płyty głównej.](#page-50-0)
- 2. Zainstaluj [pokrywę tylną](#page-46-0).
- 3. Zainstaluj [podstawę.](#page-44-0)
- 4. Wykonaj procedurę przedstawioną w sekcji [Po zakończeniu serwisowania komputera.](#page-36-0)

### **Umiejscowienie uchwytu na śrubę w gnieździe M.2 nr 0**

#### **Wymagania**

Aby w gnieździe M.2 nr 0 zainstalować dysk SSD M.2 o innym rozmiarze, należy w tym gnieździe zmienić położenie uchwytu na śrubę.

#### **Informacje na temat zadania**

**UWAGA:** Ta procedura dotyczy tylko uchwytu na śrubę znajdującego się w gnieździe M.2 nr 0.

Na ilustracjach przedstawiono umiejscowienie i procedurę zmiany położenia uchwytu na śrubę w gnieździe M.2 nr 0.

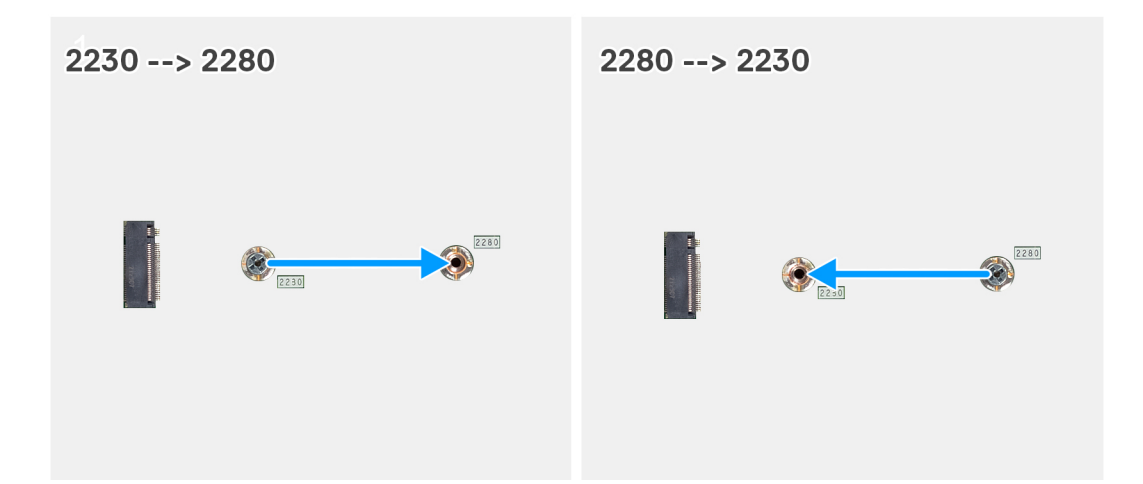

- 1. Wymontuj uchwyt na śrubę z płyty głównej.
- 2. Zainstaluj uchwyt na śrubę na płycie głównej.

#### **Kolejne kroki**

- 1. W zależności od konfiguracji zainstaluj [dysk SSD M.2 2230](#page-54-0) lub [dysk SSD M.2 2280](#page-56-0) w gnieździe SSD nr 0.
- 2. Zainstaluj [osłonę płyty głównej.](#page-50-0)
- 3. Zainstaluj [pokrywę tylną](#page-46-0).
- 4. Zainstaluj [podstawę.](#page-44-0)
- 5. Wykonaj procedurę przedstawioną w sekcji [Po zakończeniu serwisowania komputera.](#page-36-0)

# **Dysk SSD w gnieździe M.2 nr 1**

### **Wymontowywanie dysku SSD M.2 2230 z gniazda M.2 nr 1**

#### **Wymagania**

- 1. Wykonaj procedurę przedstawioną w sekcji [Przed przystąpieniem do serwisowania komputera](#page-33-0).
- 2. Wymontuj [podstawę.](#page-42-0)
- 3. Wymontuj [pokrywę tylną](#page-45-0).
- 4. Wymontuj osłone płyty głównej.
- 5. Wymontuj [pokrywę złączy we/wy.](#page-65-0)

#### **Informacje na temat zadania**

**UWAGA:** W zależności od zamówionej konfiguracji komputer może mieć maksymalnie dwa dyski SSD M.2 2230/2280 zainstalowane w dwóch gniazdach dysków SSD na płycie głównej.

**UWAGA:** Ta procedura dotyczy komputerów, w których dysk SSD M.2 2230 jest zainstalowany w gnieździe dysku SSD (M.2 PCIe SSD 1) na płycie głównej.

Na ilustracjach przedstawiono umiejscowienie i procedurę wymontowywania dysku SSD M.2 2230 z gniazda nr 1.

<span id="page-59-0"></span>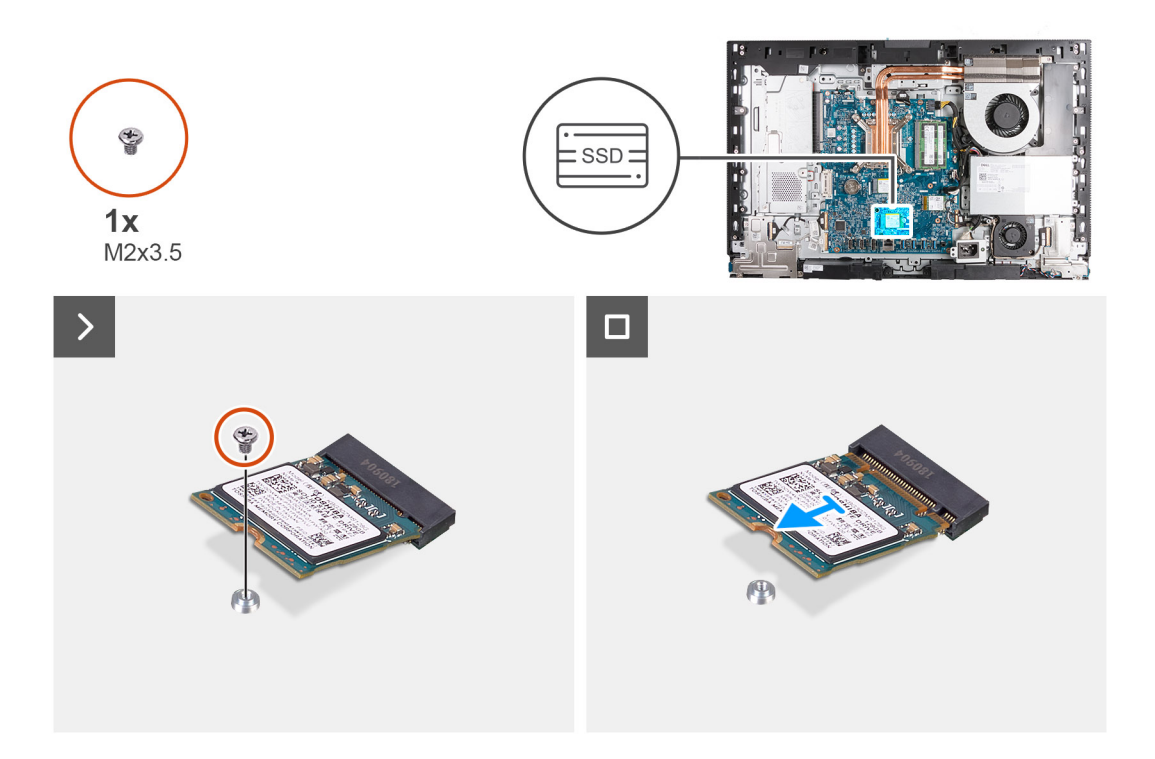

- 1. Wykręć śrubę (M2x3,5) mocującą dysk SSD M.2 2230 do płyty głównej.
- 2. Przesuń i wyjmij dysk SSD M.2 2230 z gniazda dysku SSD (M.2 PCIe SSD 1) na płycie głównej.

### **Instalowanie dysku SSD M.2 2230 w gnieździe M.2 nr 1**

#### **Wymagania**

W przypadku wymiany elementu przed wykonaniem procedury instalacji wymontuj wcześniej zainstalowany element.

#### **Informacje na temat zadania**

- **UWAGA:** Ta procedura ma zastosowanie tylko w przypadku instalowania dysku SSD M.2 2230 w gnieździe 1 (M.2 PCIe SSD 1) na płycie głównej.
- (i) **UWAGA:** Upewnij się, że uchwyt na śrubę M.2 znajduje się w odpowiednim miejscu, aby zainstalować dysk SSD M.2 2230. Zapoznaj się z tematem [Umiejscowienie uchwytu na śrubę w gnieździe M.2 nr 1.](#page-62-0)

Na ilustracjach przedstawiono umiejscowienie i procedurę instalacji dysku SSD M.2 2230 w gnieździe M.2 nr 1.

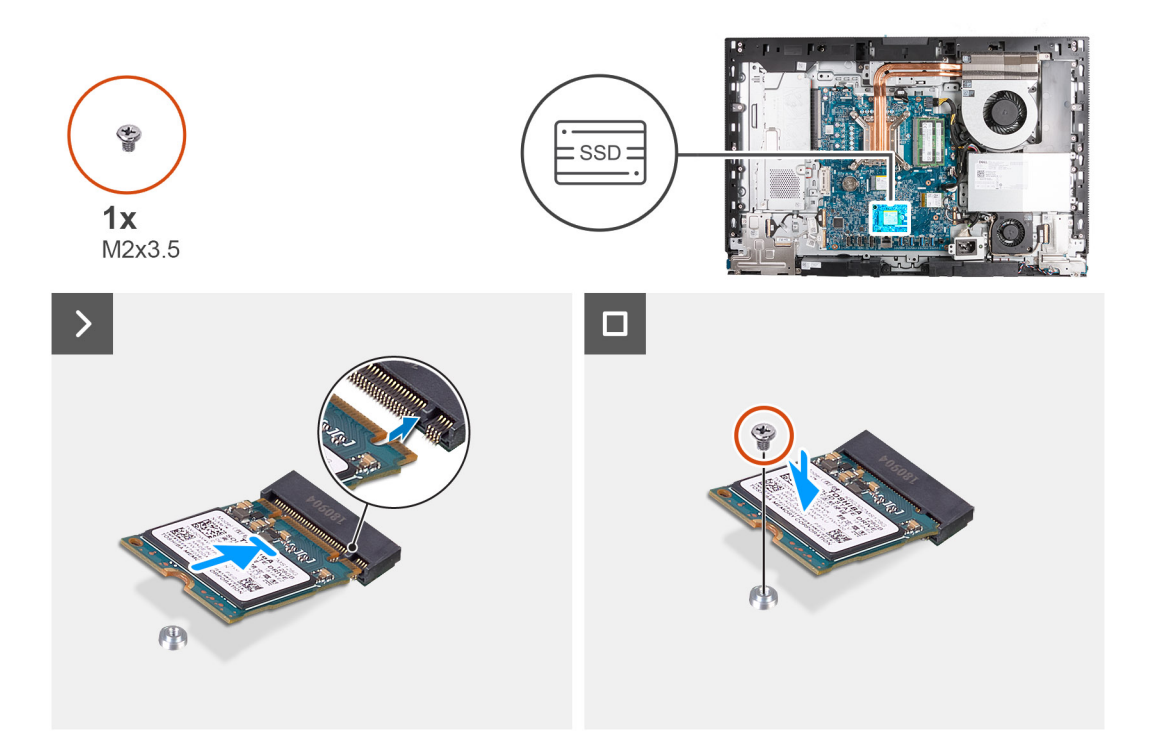

- 1. Dopasuj wgłębienie w dysku SSD M.2 2230 do wypustki w gnieździe dysku SSD (M.2 PCIe SSD 1).
- 2. Wsuń dysk SSD M.2 2230 do gniazda dysku SSD na płycie głównej (M.2 PCIe SSD 1).
- 3. Wkręć śrubę (M2x3,5) mocującą dysk SSD M.2 2230 do płyty głównej.

#### **Kolejne kroki**

- 1. Zainstaluj [pokrywę złączy we/wy.](#page-66-0)
- 2. Zainstaluj [osłonę płyty głównej.](#page-50-0)
- 3. Zainstaluj [pokrywę tylną](#page-46-0).
- 4. Zainstaluj [podstawę.](#page-44-0)
- 5. Wykonaj procedurę przedstawioną w sekcji [Po zakończeniu serwisowania komputera.](#page-36-0)

### **Wymontowywanie dysku SSD M.2 2280 z gniazda M.2 nr 1**

#### **Wymagania**

- 1. Wykonaj procedurę przedstawioną w sekcji [Przed przystąpieniem do serwisowania komputera.](#page-33-0)
- 2. Wymontuj [podstawę.](#page-42-0)
- 3. Wymontuj [pokrywę tylną](#page-45-0).
- 4. Wymontuj [osłonę płyty głównej.](#page-50-0)
- 5. Wymontuj [pokrywę złączy we/wy.](#page-65-0)

#### **Informacje na temat zadania**

**UWAGA:** W zależności od zamówionej konfiguracji komputer może mieć maksymalnie dwa dyski SSD M.2 2230/2280 zainstalowane  $\bigcap$ w dwóch gniazdach dysków SSD na płycie głównej.

**UWAGA:** Ta procedura dotyczy komputerów, w których dysk SSD M.2 2280 jest zainstalowany w pierwszym gnieździe (M.2 PCIe SSD 1) na płycie głównej.

Na ilustraciach przedstawiono umiejscowienie i procedure wymontowywania dysku SSD M.2 2280 z gniazda nr 1.

<span id="page-61-0"></span>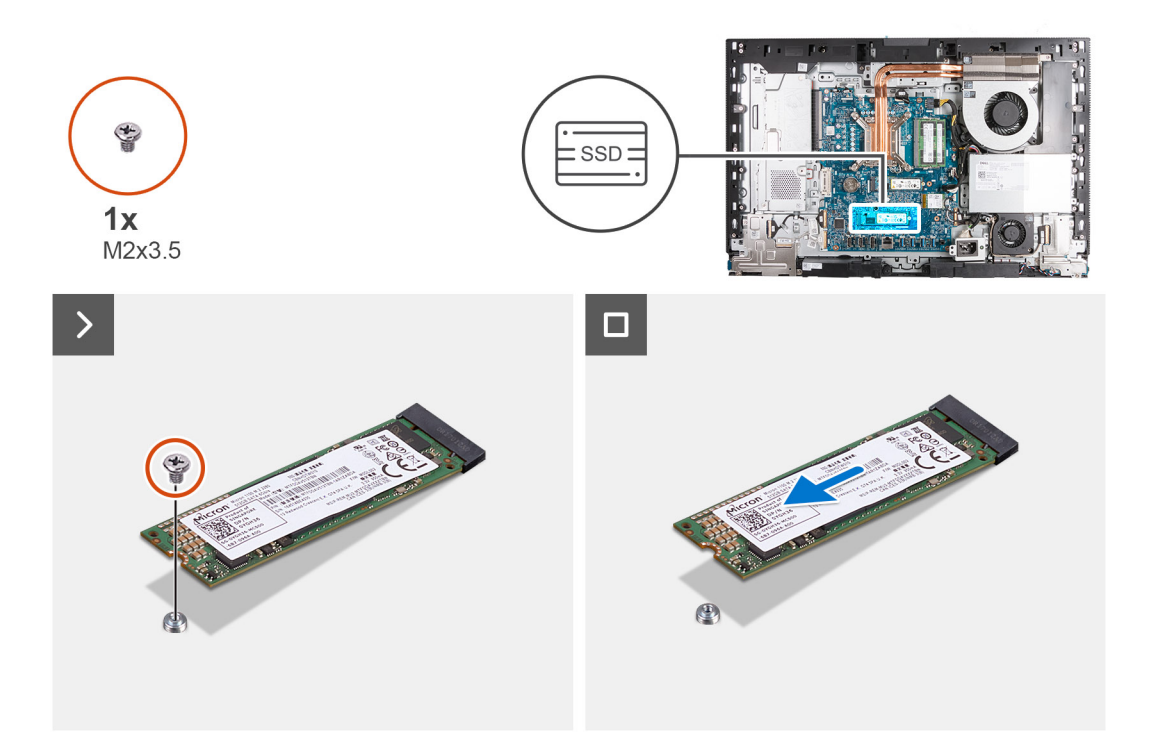

- 1. Wykręć śrubę (M2x3,5) mocującą dysk SSD M.2 2280 do płyty głównej.
- 2. Przesuń i wyjmij dysk SSD M.2 2280 z gniazda dysku SSD (M.2 PCIe SSD 1) na płycie głównej.

### **Instalowanie dysku SSD M.2 2280 w gnieździe M.2 nr 1**

#### **Wymagania**

W przypadku wymiany elementu przed wykonaniem procedury instalacji wymontuj wcześniej zainstalowany element.

#### **Informacje na temat zadania**

- **UWAGA:** Ta procedura ma zastosowanie tylko w przypadku instalowania dysku SSD M.2 2280 w gnieździe dysku SSD (M.2 PCIe SSD 1) na płycie głównej.
- **UWAGA:** Upewnij się, że otwór na śrubę M.2 znajduje się w odpowiednim miejscu, aby zainstalować dysk SSD M.2 2280. Zapoznaj się [z umiejscowieniem otworu na śrubę w gnieździe M.2 nr 1](#page-62-0).

Na ilustracjach przedstawiono umiejscowienie i procedurę instalacji dysku SSD M.2 2280 w gnieździe M.2 nr 1.

<span id="page-62-0"></span>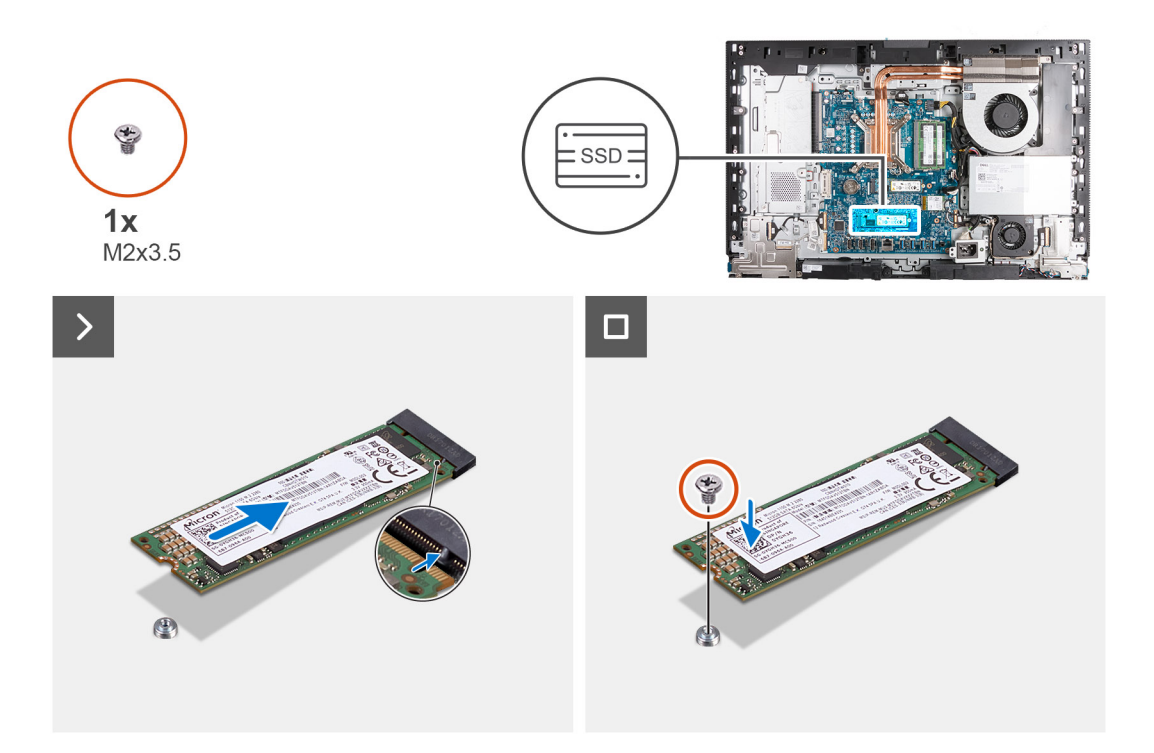

- 1. Dopasuj wgłębienie na dysku SSD M.2 2280 do wypustki w gnieździe dysku SSD (M.2 PCIe SSD 1).
- 2. Wsuń dysk SSD M.2 2280 do gniazda dysku SSD (M.2 PCIe SSD 1) na płycie głównej.
- 3. Wkręć śrubę (M2x3,5) mocującą dysk SSD M.2 2280 do płyty głównej.

#### **Kolejne kroki**

- 1. Zainstaluj [pokrywę złączy we/wy.](#page-66-0)
- 2. Zainstaluj [osłonę płyty głównej.](#page-50-0)
- 3. Zainstaluj [pokrywę tylną](#page-46-0).
- 4. Zainstaluj [podstawę.](#page-44-0)
- 5. Wykonaj procedurę przedstawioną w sekcji [Po zakończeniu serwisowania komputera.](#page-36-0)

### **Umiejscowienie uchwytu na śrubę w gnieździe M.2 nr 1**

#### **Wymagania**

Aby w gnieździe M.2 nr 1 zainstalować dysk SSD M.2 o innym rozmiarze, należy w tym gnieździe zmienić położenie uchwytu na śrubę.

#### **Informacje na temat zadania**

**UWAGA:** Ta procedura dotyczy tylko uchwytu na śrubę znajdującego się w gnieździe M.2 nr 1.

Na ilustracjach przedstawiono umiejscowienie i procedurę zmiany położenia uchwytu na śrubę w gnieździe M.2 nr 1.

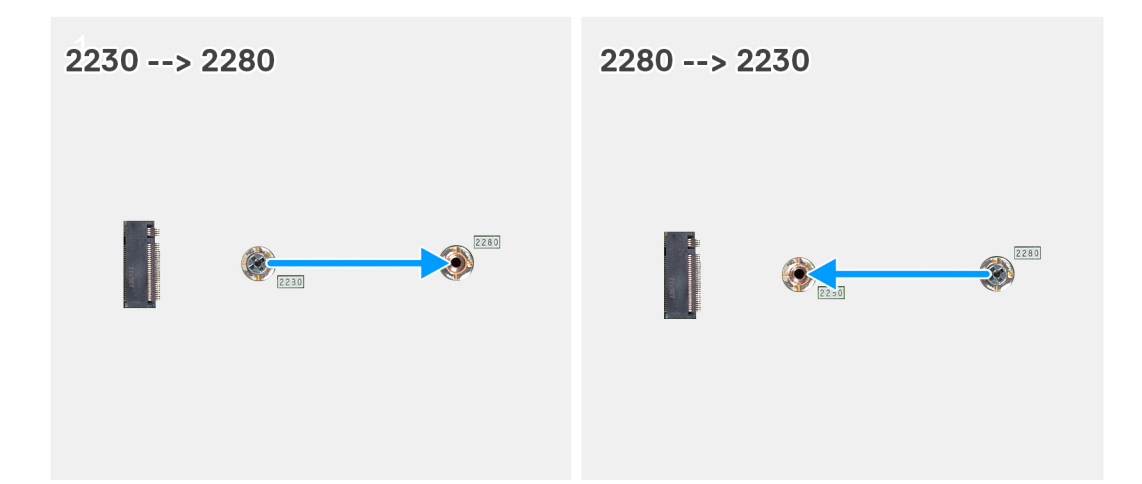

- 1. Wymontuj uchwyt na śrubę z płyty głównej.
- 2. Zainstaluj uchwyt na śrubę na płycie głównej.

#### **Kolejne kroki**

- 1. W zależności od konfiguracji zainstaluj [dysk SSD M.2 2230](#page-59-0) lub [dysk SSD M.2 2280](#page-61-0) w gnieździe SSD nr 1.
- 2. Zainstaluj [osłonę płyty głównej.](#page-50-0)
- 3. Zainstaluj [pokrywę tylną](#page-46-0).
- 4. Zainstaluj [podstawę.](#page-44-0)
- 5. Wykonaj procedurę przedstawioną w sekcji [Po zakończeniu serwisowania komputera.](#page-36-0)

### **Bateria pastylkowa**

### **Wymontowywanie baterii pastylkowej**

#### **Wymagania**

- 1. Wykonaj procedurę przedstawioną w sekcji [Przed przystąpieniem do serwisowania komputera.](#page-33-0)
- 2. Wymontuj [podstawę.](#page-42-0)
- 3. Wymontuj [pokrywę tylną](#page-45-0).
- 4. Wymontuj osłone płyty głównej.

#### **Informacje na temat zadania**

**UWAGA:** Wyjęcie baterii pastylkowej spowoduje przywrócenie domyślnych ustawień systemu BIOS. Zalecane jest zanotowanie aktualnych ustawień programu konfiguracyjnego systemu BIOS przed wyjęciem baterii pastylkowej.

Na poniższych ilustracjach przedstawiono umiejscowienie i procedurę wyjmowania baterii pastylkowej.

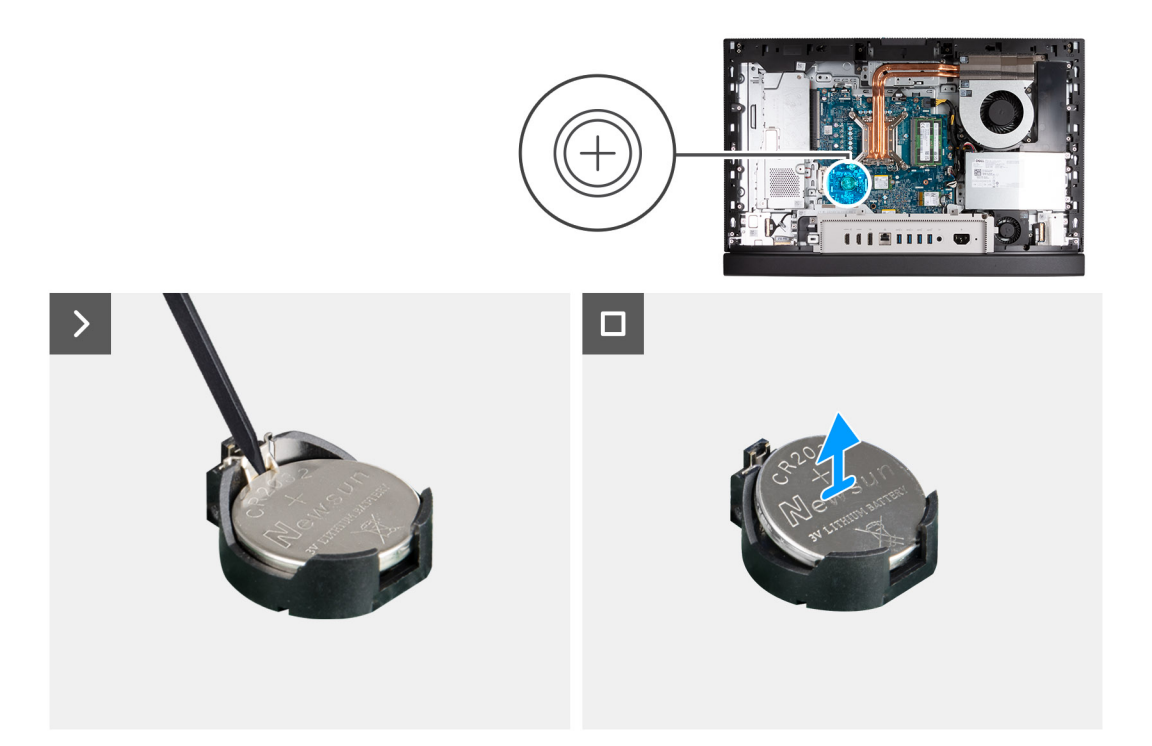

- 1. Naciśnij dźwignię zwalniającą na gnieździe baterii pastylkowej, aby uwolnić baterię pastylkową z gniazda.
- 2. Wyjmij baterię pastylkową z gniazda.

### **Instalowanie baterii pastylkowej**

#### **Wymagania**

W przypadku wymiany elementu przed wykonaniem procedury instalacji wymontuj wcześniej zainstalowany element.

#### **Informacje na temat zadania**

Na poniższych ilustracjach przedstawiono umiejscowienie i procedurę instalacji baterii pastylkowej.

<span id="page-65-0"></span>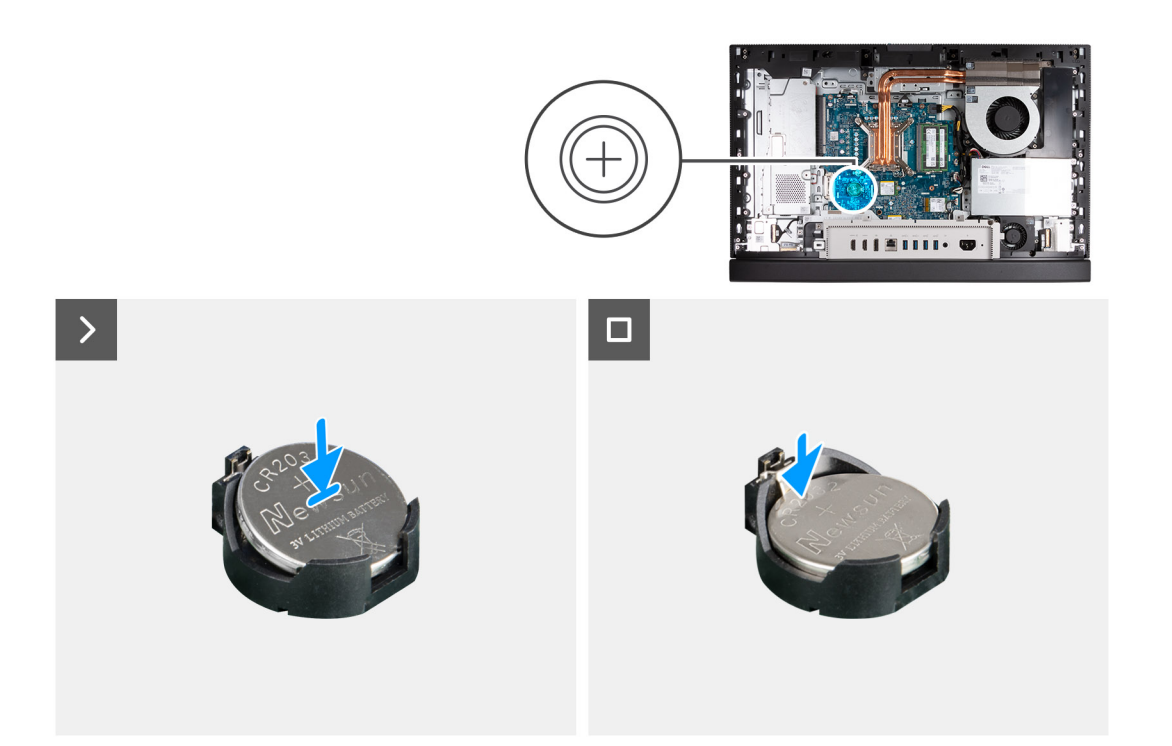

Włóż nową baterię pastylkową do gniazda na płycie głównej z biegunem dodatnim (+) skierowanym do góry i dociśnij ją.

#### **Kolejne kroki**

- 1. Zainstaluj [osłonę płyty głównej.](#page-50-0)
- 2. Zainstaluj [pokrywę tylną](#page-46-0).
- 3. Zainstaluj [podstawę.](#page-44-0)
- 4. Wykonaj procedurę przedstawioną w sekcji [Po zakończeniu serwisowania komputera.](#page-36-0)

### **Pokrywa złączy we/wy**

### **Wymontowywanie pokrywy złączy we/wy**

#### **Wymagania**

- 1. Wykonaj procedurę przedstawioną w sekcji [Przed przystąpieniem do serwisowania komputera](#page-33-0).
- 2. Wymontuj [podstawę.](#page-42-0)
- 3. Wymontuj [pokrywę tylną](#page-45-0).
- 4. Wymontuj [osłonę płyty głównej.](#page-50-0)

#### **Informacje na temat zadania**

Na ilustracji przedstawiono umiejscowienie i procedurę wymontowywania pokrywy złączy we/wy.

<span id="page-66-0"></span>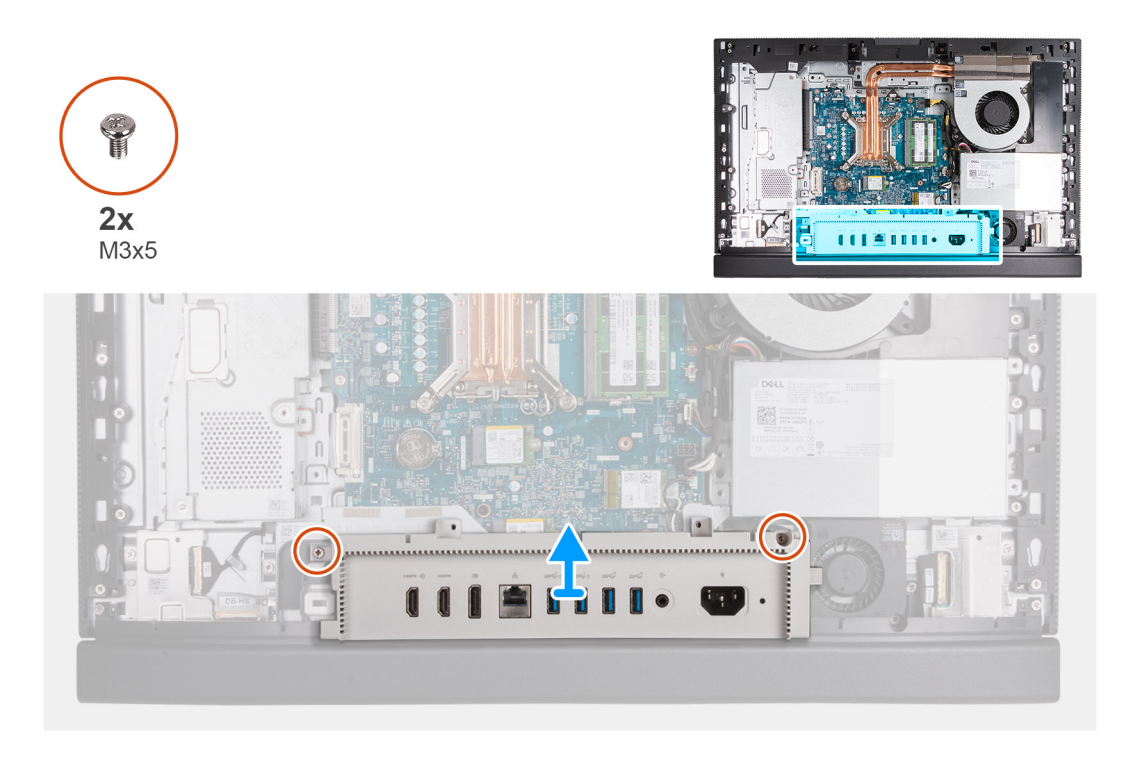

- 1. Wykręć pięć śrub (M3x5) mocujących pokrywę złączy we/wy do podstawy zestawu wyświetlacza.
- 2. Zdejmij pokrywę złączy we/wy z podstawy zestawu wyświetlacza.

### **Instalowanie pokrywy złączy we/wy**

#### **Wymagania**

W przypadku wymiany elementu przed wykonaniem procedury instalacji wymontuj wcześniej zainstalowany element.

#### **Informacje na temat zadania**

Na ilustracjach przedstawiono umiejscowienie i procedurę instalacji pokrywy złączy we/wy.

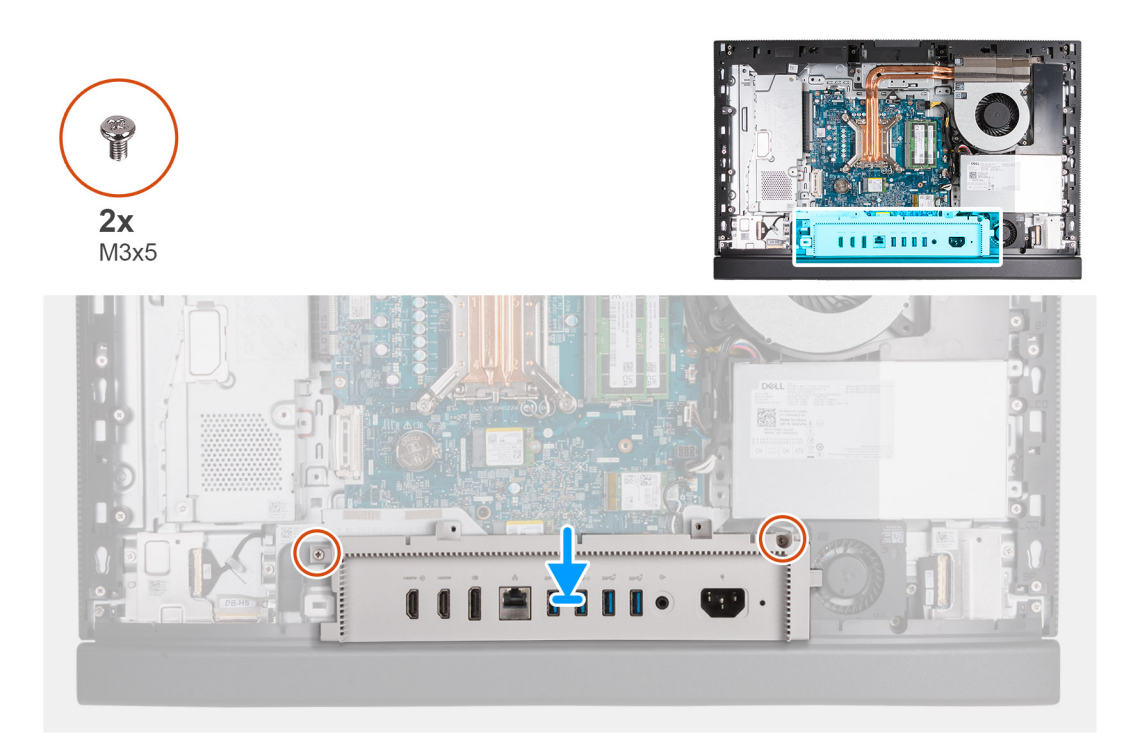

- 1. Umieść i wyrównaj pokrywę złączy we/wy na podstawie zestawu wyświetlacza.
- 2. Dopasuj gniazda we/wy do pokrywy złączy we/wy oraz otwory na śruby w pokrywie złączy we/wy do otworów w podstawie zestawu wyświetlacza.
- 3. Wkręć dwie śruby (M3x5) mocujące pokrywę złączy we/wy do podstawy zestawu wyświetlacza.

#### **Kolejne kroki**

- 1. Zainstaluj [osłonę płyty głównej.](#page-50-0)
- 2. Zainstaluj [pokrywę tylną](#page-46-0).
- 3. Zainstaluj [podstawę.](#page-44-0)
- 4. Wykonaj procedurę przedstawioną w sekcji [Po zakończeniu serwisowania komputera.](#page-36-0)

### **Pokrywa dolna**

### **Wymontowywanie pokrywy dolnej**

#### **Wymagania**

- 1. Wykonaj procedurę przedstawioną w sekcji [Przed przystąpieniem do serwisowania komputera](#page-33-0).
- 2. Wymontuj [podstawę.](#page-42-0)
- 3. Wymontuj [pokrywę tylną](#page-45-0).
- 4. Wymontuj [osłonę płyty głównej.](#page-50-0)
- 5. Wymontuj [pokrywę złączy we/wy.](#page-65-0)

#### **Informacje na temat zadania**

Na ilustracjach przedstawiono umiejscowienie i procedurę wymontowywania pokrywy dolnej.

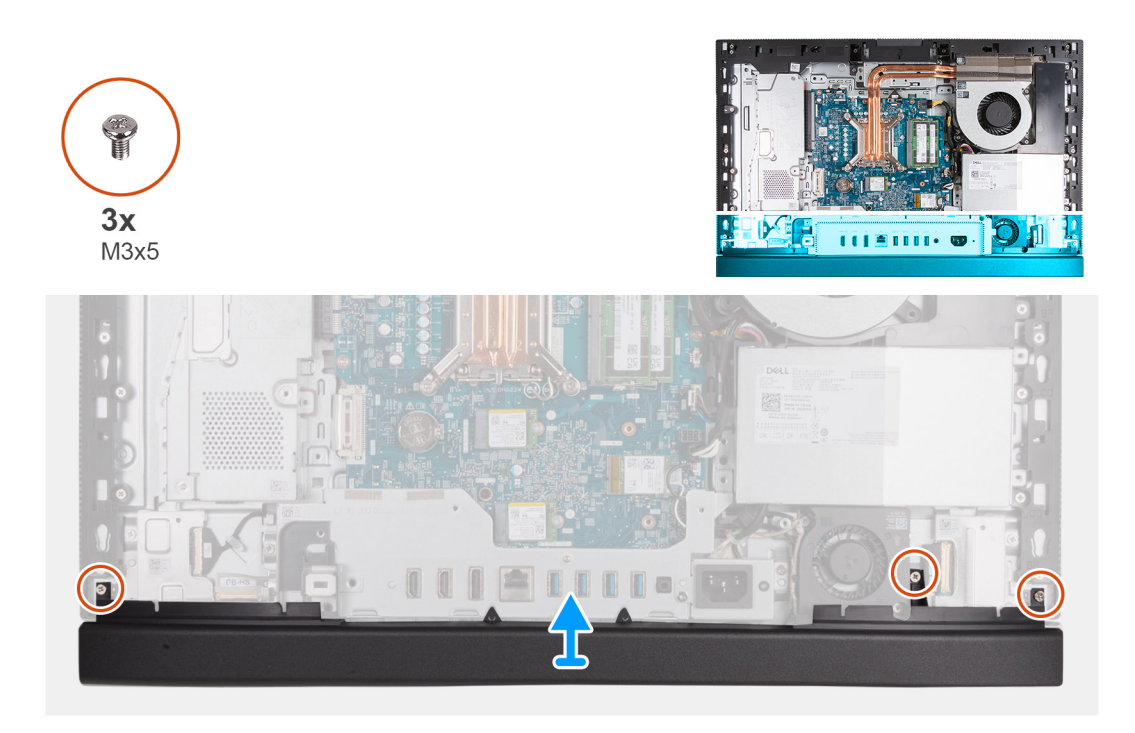

- 1. Wykręć trzy śruby (M3x5) mocujące pokrywę dolną do podstawy zestawu wyświetlacza.
- 2. Zdejmij pokrywę dolną z podstawy zestawu wyświetlacza.

### **Instalowanie pokrywy dolnej**

#### **Wymagania**

W przypadku wymiany elementu przed wykonaniem procedury instalacji wymontuj wcześniej zainstalowany element.

#### **Informacje na temat zadania**

Na ilustracjach przedstawiono umiejscowienie i procedurę instalacji pokrywy dolnej.

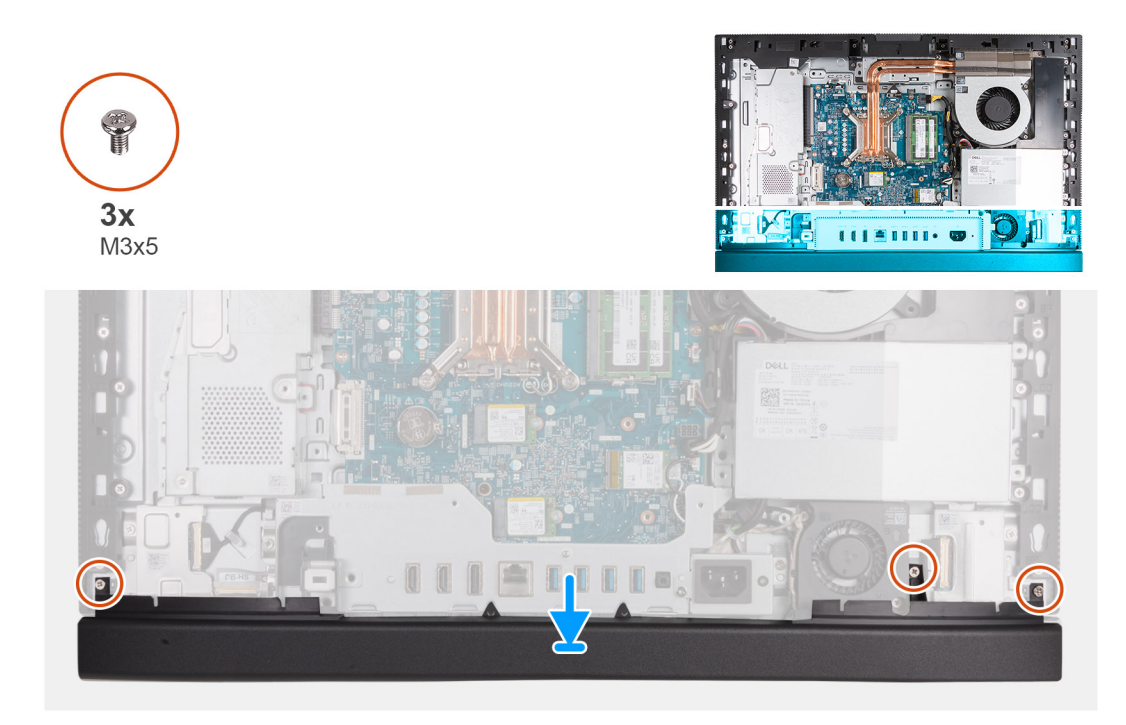

- 1. Umieść i wyrównaj pokrywę dolną na zestawie wyświetlacza.
- 2. Dopasuj otwory na śruby w pokrywie dolnej do otworów w podstawie zestawu wyświetlacza.
- 3. Wykręć trzy śruby (M3x5) mocujące pokrywę dolną do podstawy zestawu wyświetlacza.

#### **Kolejne kroki**

- 1. Zainstaluj [pokrywę złączy we/wy.](#page-66-0)
- 2. Zainstaluj [osłonę płyty głównej.](#page-50-0)
- 3. Zainstaluj [pokrywę tylną](#page-46-0).
- 4. Zainstaluj [podstawę.](#page-44-0)
- 5. Wykonaj procedurę przedstawioną w sekcji [Po zakończeniu serwisowania komputera.](#page-36-0)

### **Zestaw wysuwanej kamery**

### **Wymontowywanie zestawu wysuwanej kamery**

#### **Wymagania**

- 1. Wykonaj procedurę przedstawioną w sekcji [Przed przystąpieniem do serwisowania komputera](#page-33-0).
- 2. Wymontuj [podstawę.](#page-42-0)
- 3. Wymontuj [pokrywę tylną](#page-45-0).
- 4. Wymontuj [osłonę płyty głównej.](#page-50-0)

#### **Informacje na temat zadania**

**UWAGA:** Zestaw wysuwanej kamery składa się z następujących elementów:

- kamera
- Mikrofony

Na ilustracjach przedstawiono umiejscowienie i procedurę wymontowywania zestawu wysuwanej kamery.

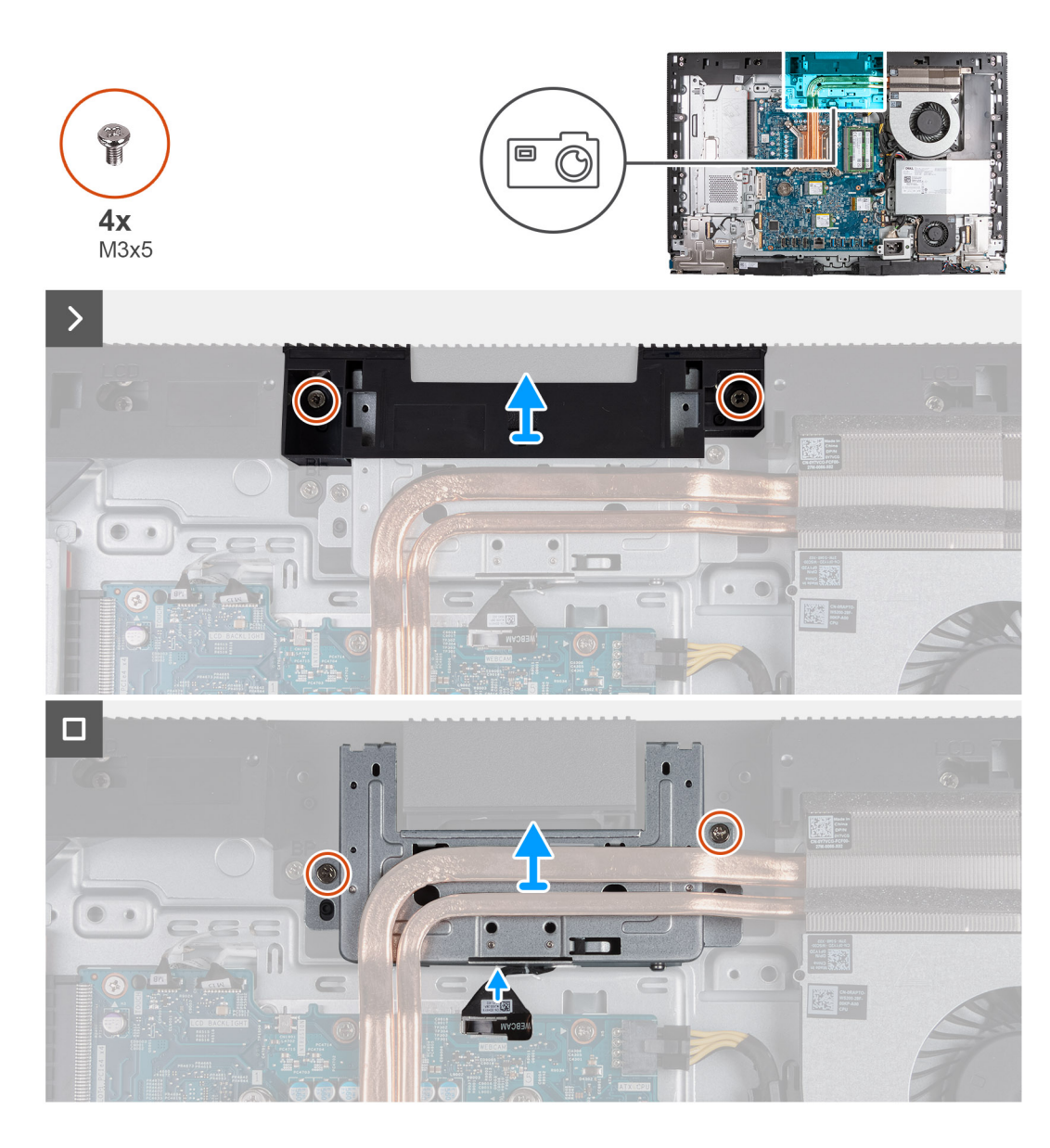

- 1. Wykręć dwie śruby (M3x5) mocujące klamrę zestawu kamery do podstawy zestawu wyświetlacza.
- 2. Zdejmij klamrę zestawu kamery z podstawy zestawu wyświetlacza.
- 3. Pociągając za uchwyt, odłącz kabel kamery (WEBCAM) od płyty głównej.
- 4. Wykręć dwie śruby (M3x5) mocujące zestaw wysuwanej kamery do podstawy zestawu wyświetlacza.
- 5. Unieś i wysuń zestaw wysuwanej kamery z gniazda i pod radiatorem, a następnie zdejmij zestaw wysuwanej kamery z podstawy zestawu wyświetlacza.

### **Instalowanie zestawu wysuwanej kamery**

#### **Wymagania**

W przypadku wymiany elementu przed wykonaniem procedury instalacji wymontuj wcześniej zainstalowany element.

#### **Informacje na temat zadania**

Na ilustracjach przedstawiono umiejscowienie i procedurę instalacji zestawu wysuwanej kamery.

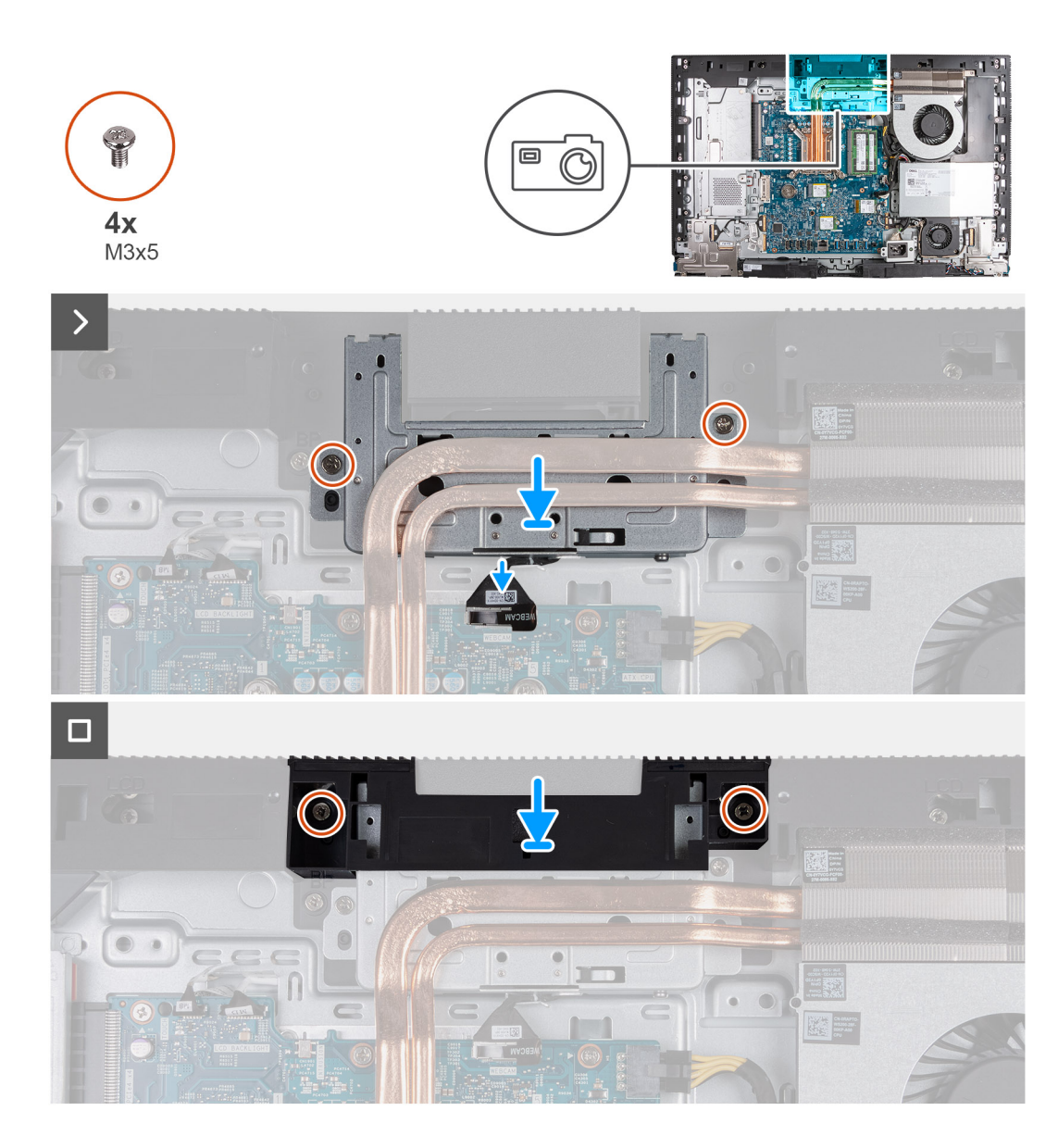

- 1. Przesuń zestaw wysuwanej kamery pod radiatorem i umieść go w gnieździe w podstawie zestawu wyświetlacza.
- 2. Dopasuj otwory na śruby w zestawie wysuwanej kamery do otworów w podstawie zestawu wyświetlacza.
- 3. Wkręć dwie śruby (M3x5) mocujące zestaw wysuwanej kamery do podstawy zestawu wyświetlacza.
- 4. Podłącz kabel kamery (WEBCAM) do płyty głównej.
- 5. Umieść klamrę zestawu kamery na zestawie wysuwanej kamery.
- 6. Dopasuj otwory na śruby w klamrze zespołu kamery do otworów w podstawie zestawu wyświetlacza.
- 7. Wkręć dwie śruby (M3x5) mocujące klamrę zestawu kamery do podstawy zestawu wyświetlacza.

#### **Kolejne kroki**

- 1. Zainstaluj [osłonę płyty głównej.](#page-50-0)
- 2. Zainstaluj [pokrywę tylną](#page-46-0).
- 3. Zainstaluj [podstawę.](#page-44-0)
- 4. Wykonaj procedurę przedstawioną w sekcji [Po zakończeniu serwisowania komputera.](#page-36-0)
## <span id="page-72-0"></span>**Wentylator**

### **Wymontowywanie wentylatora**

#### **Wymagania**

- 1. Wykonaj procedurę przedstawioną w sekcji [Przed przystąpieniem do serwisowania komputera](#page-33-0).
- 2. Wymontuj [podstawę.](#page-42-0)
- 3. Wymontuj [pokrywę tylną](#page-45-0).
- 4. Wymontuj [osłonę płyty głównej.](#page-50-0)

#### **Informacje na temat zadania**

Na ilustracjach przedstawiono umiejscowienie i procedurę wymontowywania wentylatora.

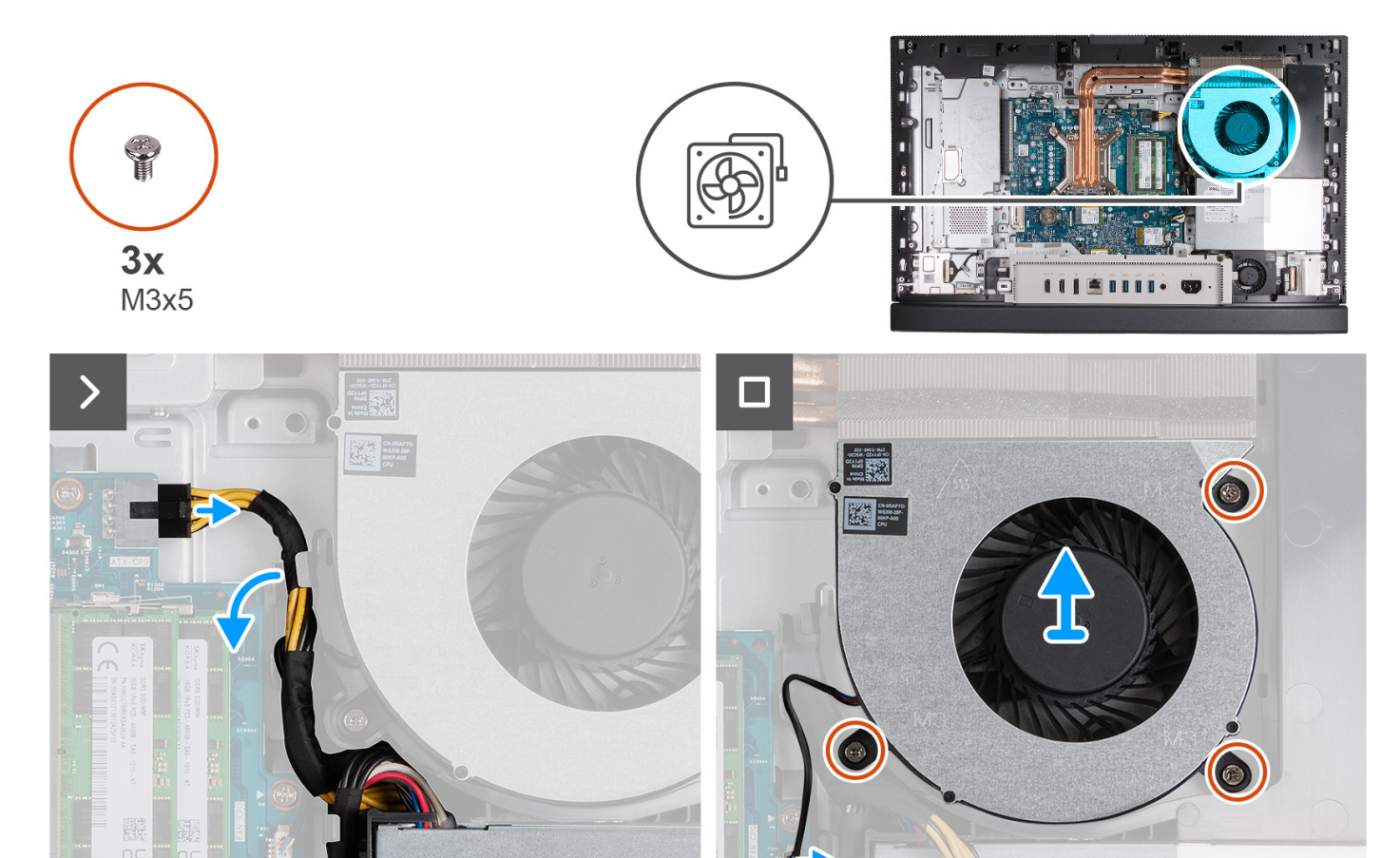

#### **Kroki**

- 1. Wykręć dwie śruby (M3x5) mocujące wentylator do podstawy zestawu wyświetlacza.
- 2. Naciśnij zatrzask zabezpieczający i odłącz kabel zasilający procesora (ATX CPU) od płyty głównej.

DELL SERVICE DE

- 3. Wyjmij kabel zasilający procesora (ATX CPU) z prowadnicy w obudowie.
- 4. Unieś kabel zasilający procesora (ATX CPU) płyty głównej, aby uzyskać dostęp do kabla wentylatora (FAN CPU).

 $\begin{array}{c} \mbox{Riemannian in } \mathbb{N}\\ \mathbb{R} \wedge \mathbb{R} \stackrel{\triangle}{\otimes} \mathbb{R} \cong \mathbb{R} \otimes \mathbb{R} \end{array}$ 

- 5. Odłącz kabel wentylatora (FAN CPU) od płyty głównej.
- 6. Zdejmij wentylator z podstawy zestawu wyświetlacza.

## <span id="page-73-0"></span>**Instalowanie wentylatora**

#### **Wymagania**

W przypadku wymiany elementu przed wykonaniem procedury instalacji wymontuj wcześniej zainstalowany element.

#### **Informacje na temat zadania**

Na ilustracjach przedstawiono umiejscowienie i procedurę instalacji wentylatora.

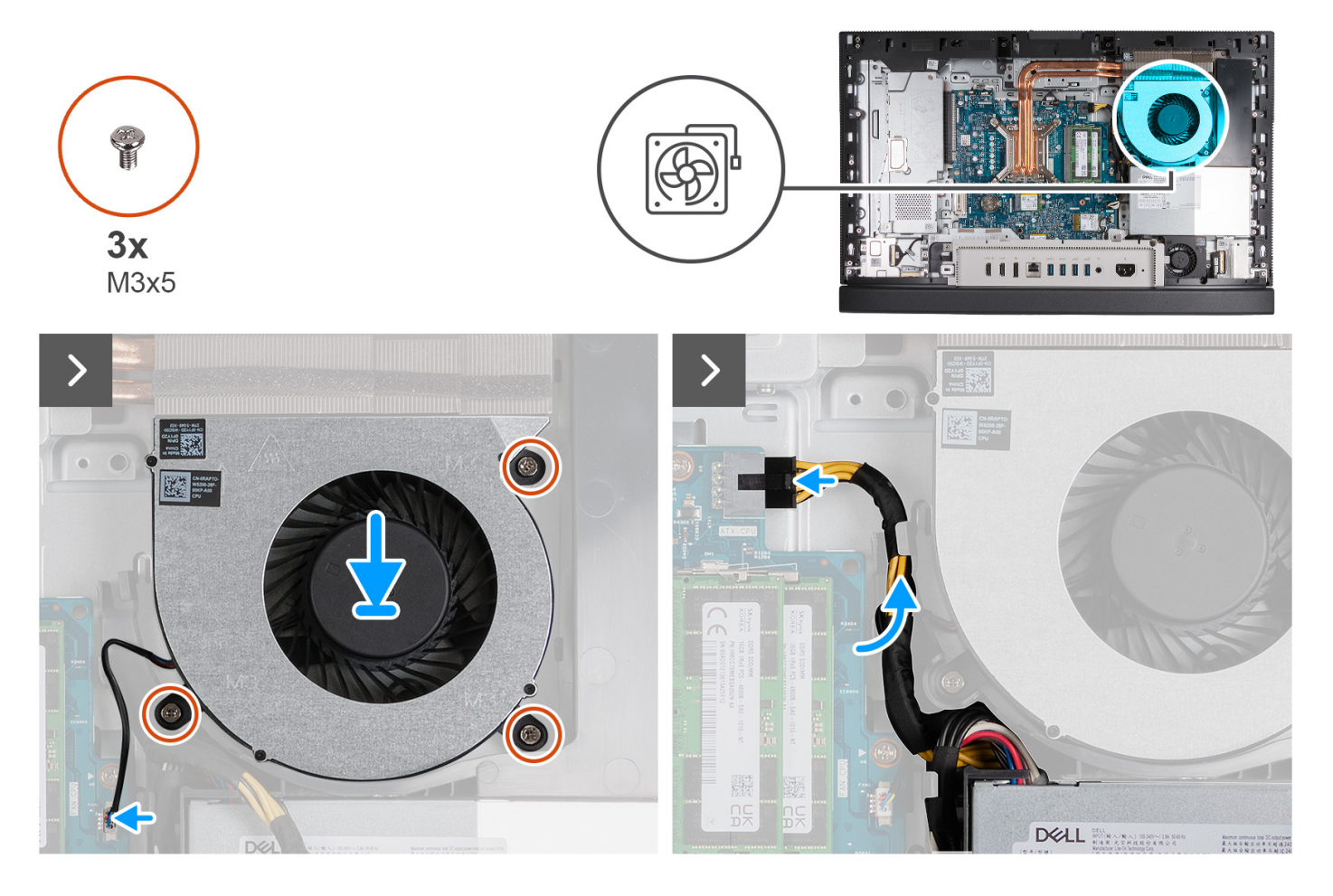

#### **Kroki**

- 1. Umieść wentylator na podstawie zestawu wyświetlacza.
- 2. Dopasuj otwory na śruby w wentylatorze do otworów w podstawie zestawu wyświetlacza.
- 3. Wkręć trzy śruby (M3x5) mocujące wentylator do podstawy zestawu wyświetlacza.
- 4. Podłącz kabel wentylatora (FAN CPU) do płyty głównej.
- 5. Umieść kabel zasilający procesora (ATX CPU) w prowadnicy w obudowie.
- 6. Podłącz kabel zasilający procesor (ATX CPU) do płyty głównej.

#### **Kolejne kroki**

- 1. Zainstaluj [osłonę płyty głównej.](#page-50-0)
- 2. Zainstaluj [pokrywę tylną](#page-46-0).
- 3. Zainstaluj [podstawę.](#page-44-0)
- 4. Wykonaj procedurę przedstawioną w sekcji [Po zakończeniu serwisowania komputera.](#page-36-0)

## <span id="page-74-0"></span>**zasilacz**

### **Wymontowywanie zasilacza**

#### **Wymagania**

- 1. Wykonaj procedurę przedstawioną w sekcji [Przed przystąpieniem do serwisowania komputera](#page-33-0).
- 2. Wymontuj [podstawę.](#page-42-0)
- 3. Wymontuj [pokrywę tylną](#page-45-0).
- 4. Wymontuj [osłonę płyty głównej.](#page-50-0)
- 5. Wymontuj [pokrywę złączy we/wy.](#page-65-0)

#### **Informacje na temat zadania**

Na poniższych ilustracjach przedstawiono umiejscowienie i procedurę wymontowywania zasilacza.

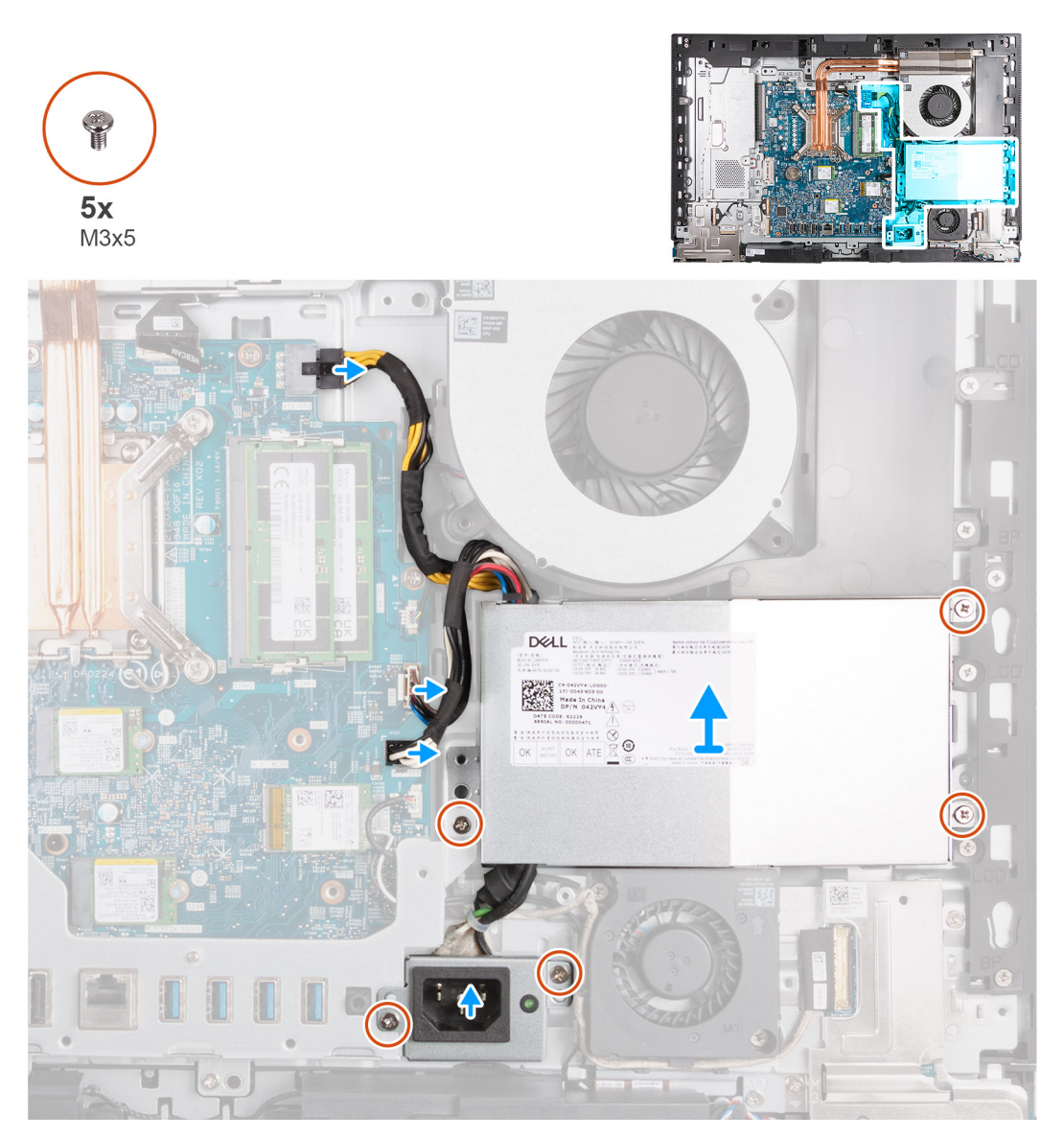

#### **Kroki**

- 1. Naciśnij zatrzask zabezpieczający i odłącz kabel zasilający procesora (ATX CPU) od płyty głównej.
- 2. Odłącz kabel sygnału sterującego (CTRL) od płyty głównej.
- 3. Odłącz kabel zasilający płytę główną (ATX SYS) od płyty głównej.
- <span id="page-75-0"></span>4. Wykręć trzy śruby (M3x5) mocujące zasilacz do podstawy zestawu wyświetlacza.
- 5. Wykręć dwie śruby (M3x5) mocujące klamrę złącza kabla zasilacza do podstawy zestawu wyświetlacza.
- 6. Zdejmij zasilacz razem z kablami i złącze zasilacza z podstawy zestawu wyświetlacza.

### **Instalowanie zasilacza**

#### **Wymagania**

W przypadku wymiany elementu przed wykonaniem procedury instalacji wymontuj wcześniej zainstalowany element.

#### **Informacje na temat zadania**

Na poniższych ilustracjach przedstawiono umiejscowienie i procedurę instalacji zasilacza.

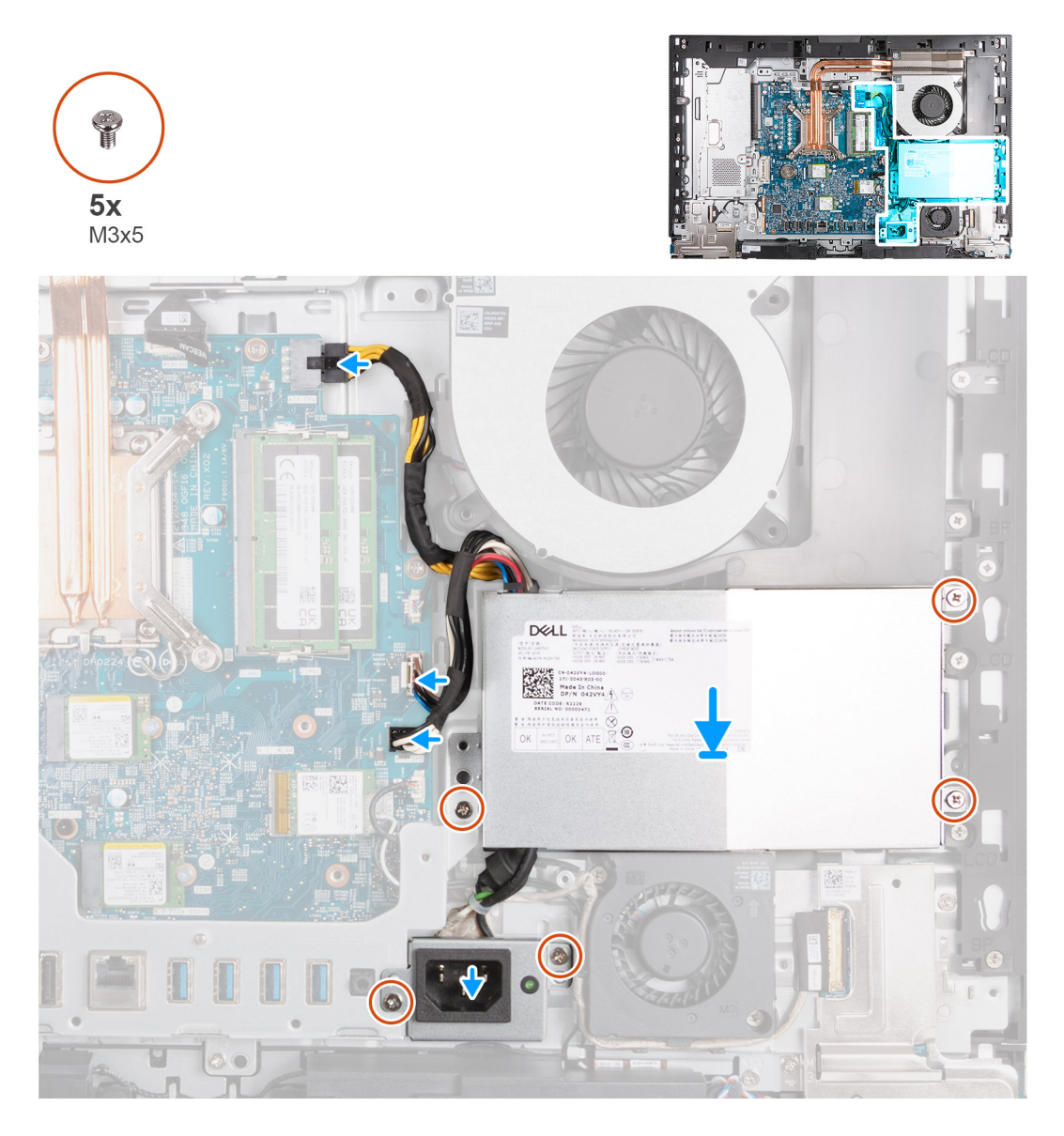

#### **Kroki**

- 1. Umieść zasilacz i złącze zasilacza na podstawie zestawu wyświetlacza.
- 2. Dopasuj otwory na śruby w zasilaczu do otworów w podstawie zestawu wyświetlacza.
- 3. Wkręć trzy śruby (M3x5) mocujące zasilacz do podstawy zestawu wyświetlacza.
- 4. Dopasuj otwory na śruby w klamrze złącza zasilacza do otworów w podstawie zestawu wyświetlacza.
- 5. Wkręć dwie śruby (M3x5) mocujące klamrę złącza zasilacza do podstawy zestawu wyświetlacza.
- <span id="page-76-0"></span>6. Podłącz kabel zasilający procesor (ATX CPU) do płyty głównej.
- 7. Podłącz kabel sygnału sterującego (CTRL) do płyty głównej.
- 8. Podłacz kabel zasilający płytę główną (ATX SYS) do płyty głównej.

#### **Kolejne kroki**

- 1. Zainstaluj [pokrywę złączy we/wy.](#page-66-0)
- 2. Zainstaluj [osłonę płyty głównej.](#page-50-0)
- 3. Zainstaluj [pokrywę tylną](#page-46-0).
- 4. Zainstaluj [podstawę.](#page-44-0)
- 5. Wykonaj procedurę przedstawioną w sekcji [Po zakończeniu serwisowania komputera.](#page-36-0)

# **Wymontowywanie i instalowanie modułów wymienianych na miejscu (FRU)**

Elementy opisane w tym rozdziale są modułami wymienianymi na miejscu (FRU).

- **OSTRZEŻENIE: Informacje zawarte w tej sekcji są przeznaczone wyłącznie dla autoryzowanych techników serwisowych.**
- **OSTRZEŻENIE: Aby uniknąć potencjalnego uszkodzenia elementu lub utraty danych, należy upewnić się, że części wymieniane na miejscu (FRU) wymienia autoryzowany serwisant.**
- **OSTRZEŻENIE: Firma Dell Technologies zaleca, aby te naprawy były wykonywane przez wykwalifikowanych specjalistów ds. serwisu technicznego.**
- **OSTRZEŻENIE: Przypominamy, że gwarancja nie obejmuje uszkodzeń, które mogą wystąpić podczas wymiany elementów FRU bez upoważnienia firmy Dell Technologies.**
- **UWAGA:** W zależności od zamówionej konfiguracji posiadany komputer może wyglądać nieco inaczej niż na ilustracjach w tym ⋒ dokumencie.

## **Wentylator zasilacza**

### **Wymontowywanie wentylatora zasilacza**

#### **Wymagania**

- 1. Wykonaj procedurę przedstawioną w sekcji [Przed przystąpieniem do serwisowania komputera](#page-33-0).
- 2. Wymontuj [podstawę.](#page-42-0)
- 3. Wymontuj [pokrywę tylną](#page-45-0).
- 4. Wymontuj [osłonę płyty głównej.](#page-50-0)
- 5. Wymontuj [pokrywę złączy we/wy.](#page-65-0)
- 6. Wymontuj [zasilacz.](#page-74-0)
- 7. Wymontuj [pokrywę dolną](#page-67-0).

#### **Informacje na temat zadania**

Na poniższych ilustracjach przedstawiono umiejscowienie i procedurę wymontowywania zasilacza.

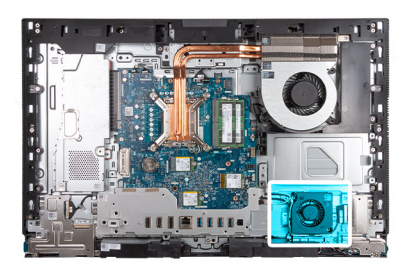

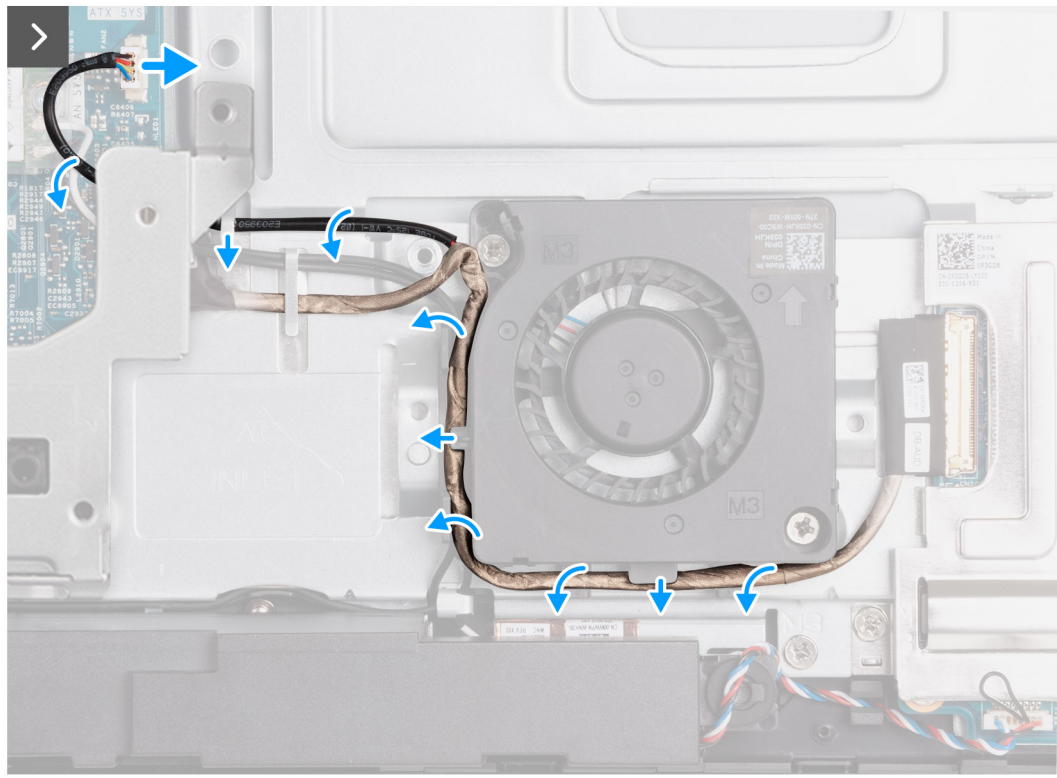

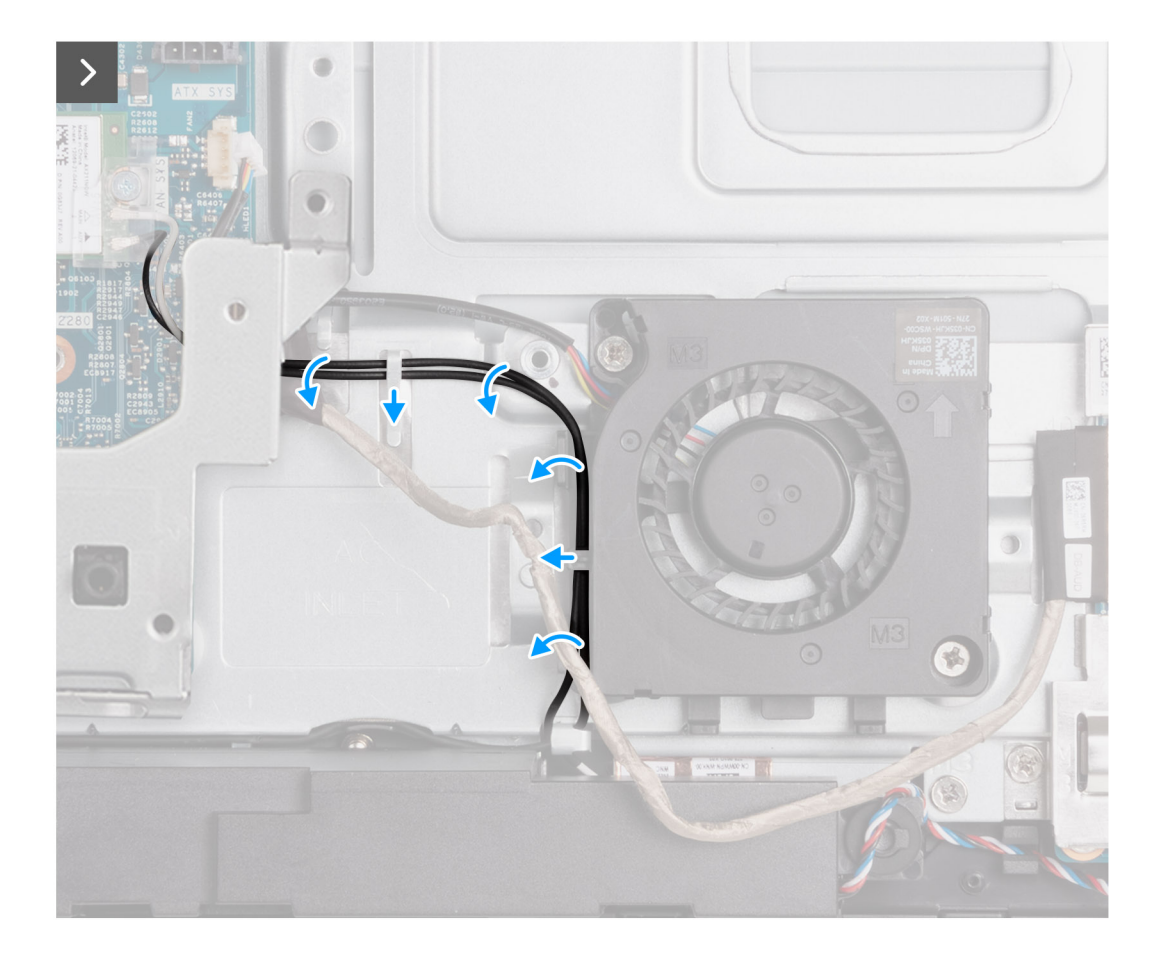

<span id="page-79-0"></span>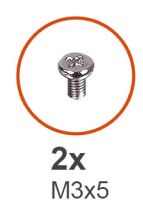

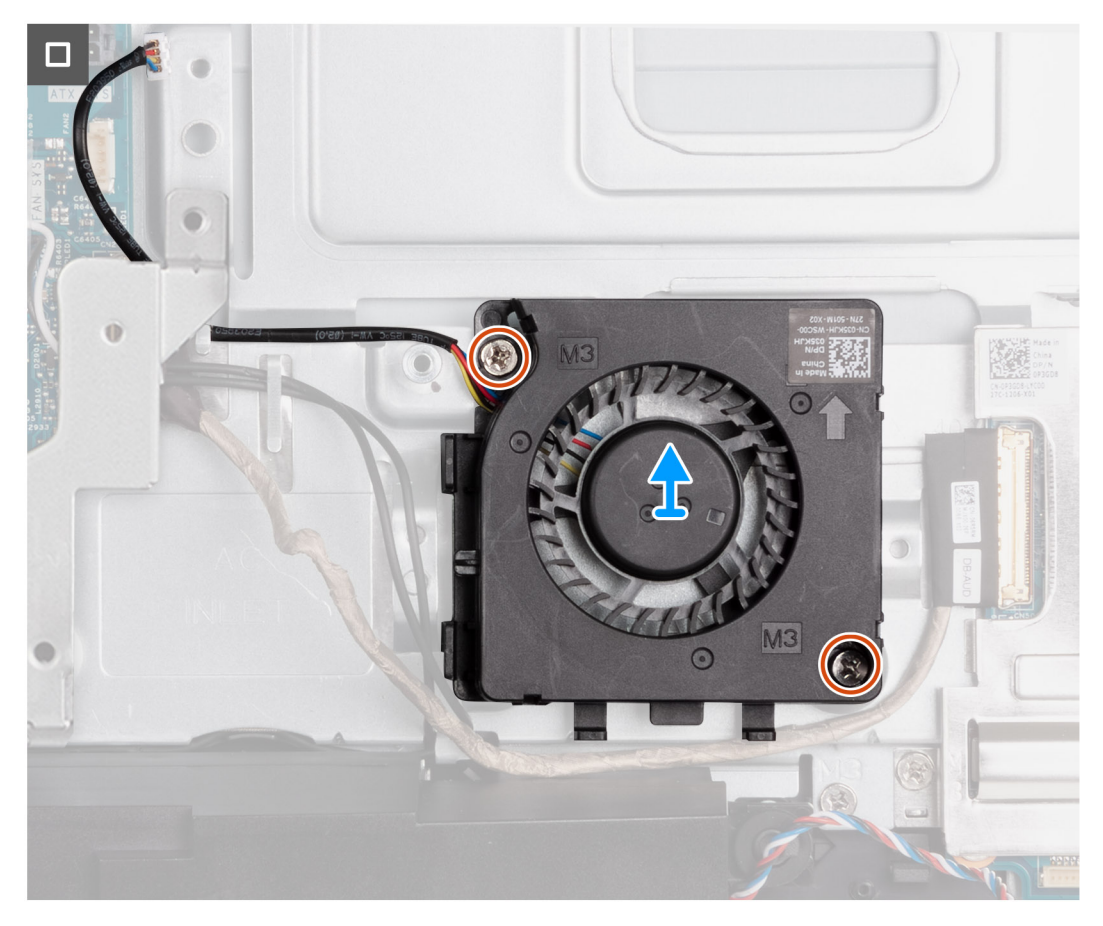

- 1. Odłącz kabel wentylatora zasilacza (FAN SYS) od płyty głównej.
- 2. Umieść kabel wentylatora zasilacza pod klamrą płyty we/wy i wyjmij kabel wentylatora zasilacza z prowadnicy na podstawie zestawu wyświetlacza.
- 3. Wyjmij kabel karty dźwiękowej z prowadnic na podstawie zestawu wyświetlacza i wentylatorze zasilacza.
- 4. Wyjmij kable antenowe z prowadnic na podstawie zestawu wyświetlacza i wentylatorze zasilacza.
- 5. Wykręć dwie śruby (M3x5) mocujące wentylator zasilacza do podstawy zestawu wyświetlacza.
- 6. Wyjmij wentylator zasilacza z podstawy zestawu wyświetlacza.

## **Instalowanie wentylatora zasilacza**

#### **Wymagania**

W przypadku wymiany elementu przed wykonaniem procedury instalacji wymontuj wcześniej zainstalowany element.

#### **Informacje na temat zadania**

Na ilustracjach przedstawiono umiejscowienie i procedurę instalacji wentylatora zasilacza.

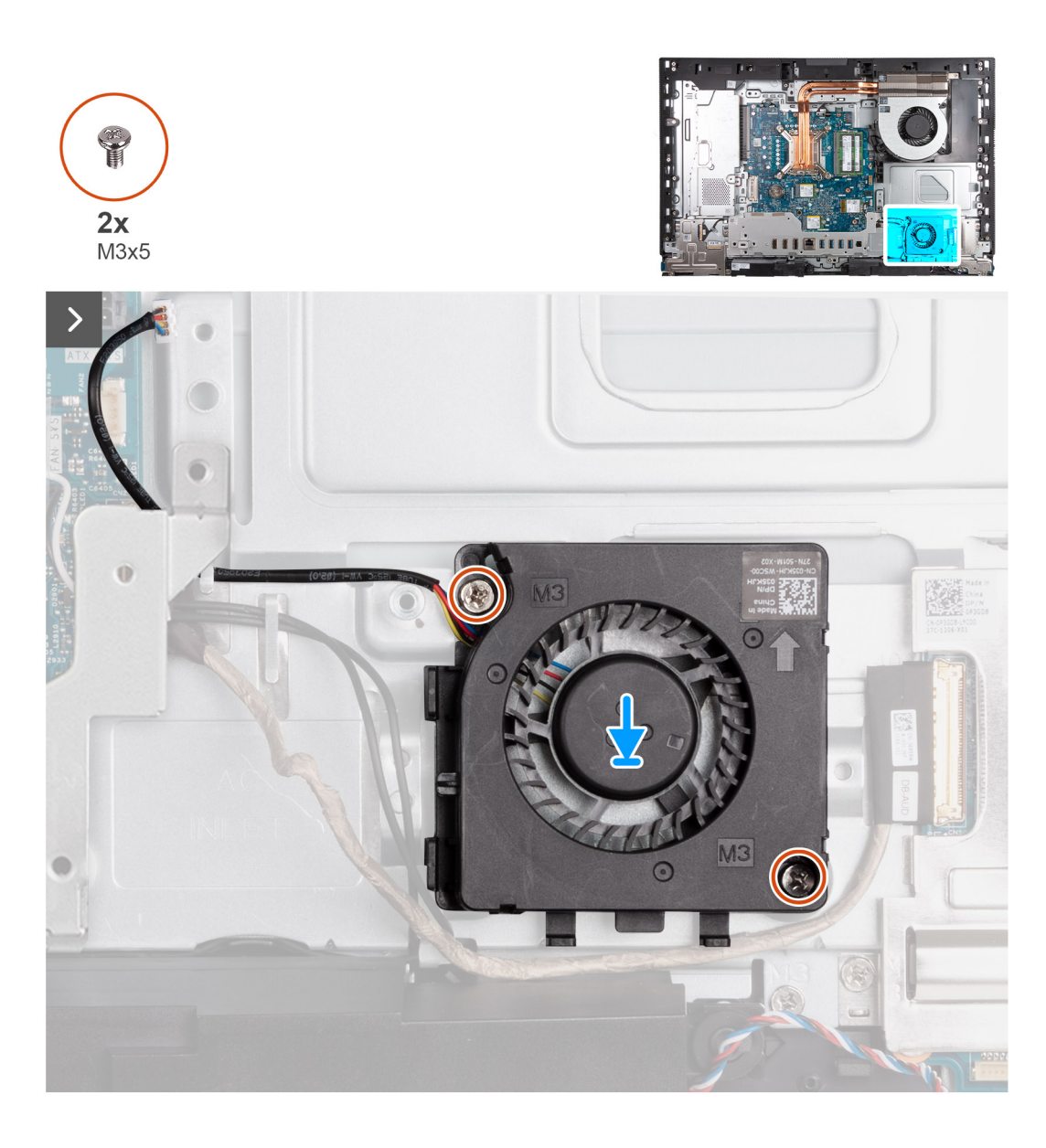

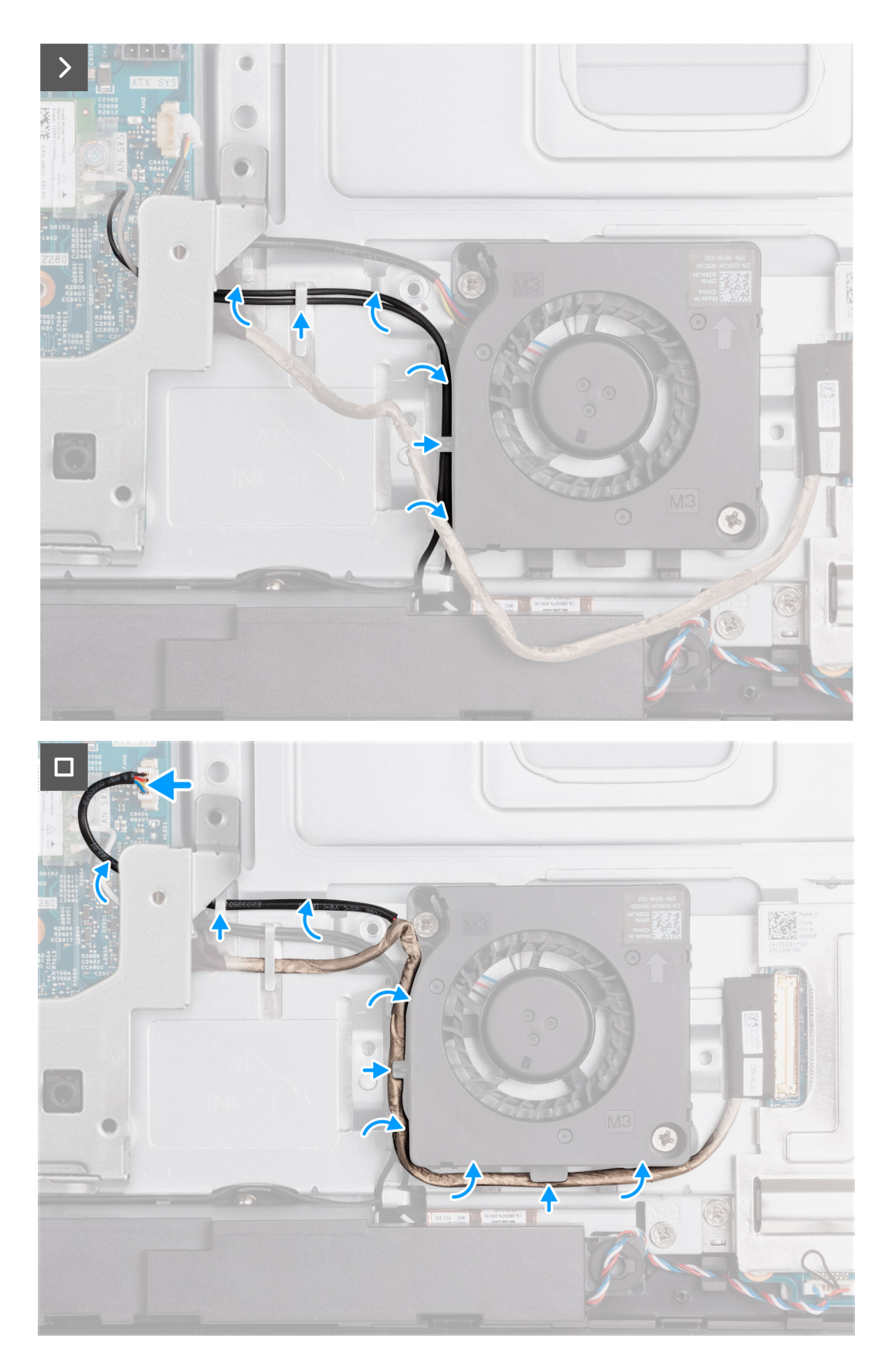

- 1. Umieść wentylator zasilacza na podstawie zestawu wyświetlacza.
- 2. Dopasuj otwory na śruby w obudowie zasilacza do otworów w podstawie zestawu wyświetlacza.
- 3. Wkręć dwie śruby (M3x5) mocujące wentylator zasilacza do podstawy zestawu wyświetlacza.
- <span id="page-82-0"></span>4. Umieść kable antenowe w prowadnicach na podstawie zestawu wyświetlacza i wentylatorze zasilacza.
- 5. Umieść kabel karty dźwiękowej w prowadnicach na podstawie zestawu wyświetlacza i wentylatorze zasilacza.
- 6. Umieść kabel wentylatora zasilacza pod klamrą płyty we/wy i załóż kabel wentylatora zasilacza do prowadnicy na podstawie zestawu wyświetlacza.
- 7. Podłącz kabel wentylatora zasilacza (FAN SYS) do płyty głównej.

#### **Kolejne kroki**

- 1. Zainstaluj [pokrywę dolną](#page-68-0). .
- 2. Zainstaluj [zasilacz.](#page-75-0)
- 3. Zainstaluj [pokrywę złączy we/wy.](#page-66-0)
- 4. Zainstaluj [osłonę płyty głównej.](#page-50-0)
- 5. Zainstaluj [pokrywę tylną](#page-46-0).
- 6. Zainstaluj [podstawę.](#page-44-0)
- 7. Wykonaj procedurę przedstawioną w sekcji [Po zakończeniu serwisowania komputera.](#page-36-0)

## **Wspornik we/wy**

## **Wymontowywanie klamry płyty we/wy**

#### **Wymagania**

- 1. Wykonaj procedurę przedstawioną w sekcji [Przed przystąpieniem do serwisowania komputera](#page-33-0).
- 2. Wymontuj [podstawę.](#page-42-0)
- 3. Wymontuj [pokrywę tylną](#page-45-0).
- 4. Wymontuj [osłonę płyty głównej.](#page-50-0)
- 5. Wymontuj [pokrywę złączy we/wy.](#page-65-0)
- 6. Wymontuj [pokrywę dolną](#page-67-0).

#### **Informacje na temat zadania**

Na ilustracjach przedstawiono umiejscowienie i procedurę wymontowywania klamry płyty we/wy.

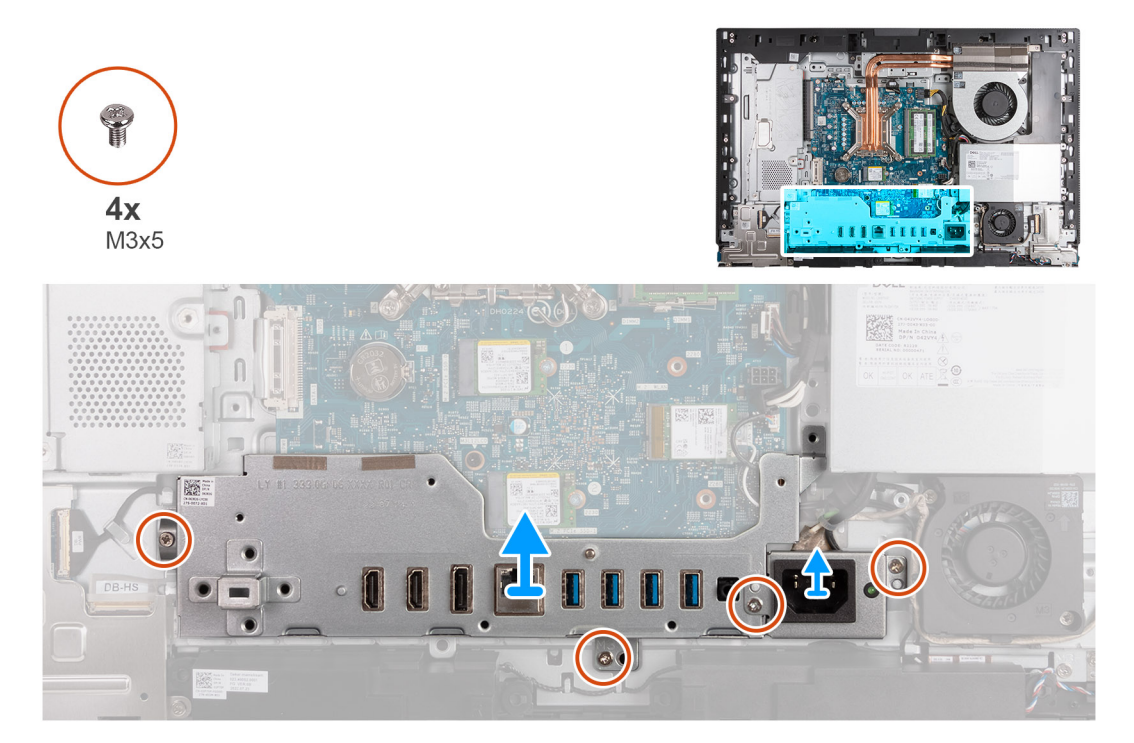

- <span id="page-83-0"></span>1. Wykręć dwie śruby (M3x5) mocujące klamrę złącza kabla zasilacza do podstawy zestawu wyświetlacza.
- 2. Zdejmij klamrę kabla złącza zasilacza z podstawy zestawu wyświetlacza.
- 3. Wykręć dwie śruby (M3x5) mocujące klamrę płyty we/wy do podstawy zestawu wyświetlacza.
- 4. Zdejmij klamrę płyty we/wy z podstawy zestawu wyświetlacza.

### **Instalowanie wspornika we/wy**

#### **Wymagania**

W przypadku wymiany elementu przed wykonaniem procedury instalacji wymontuj wcześniej zainstalowany element.

#### **Informacje na temat zadania**

Na ilustracjach przedstawiono umiejscowienie i procedurę instalacji wspornika we/wy.

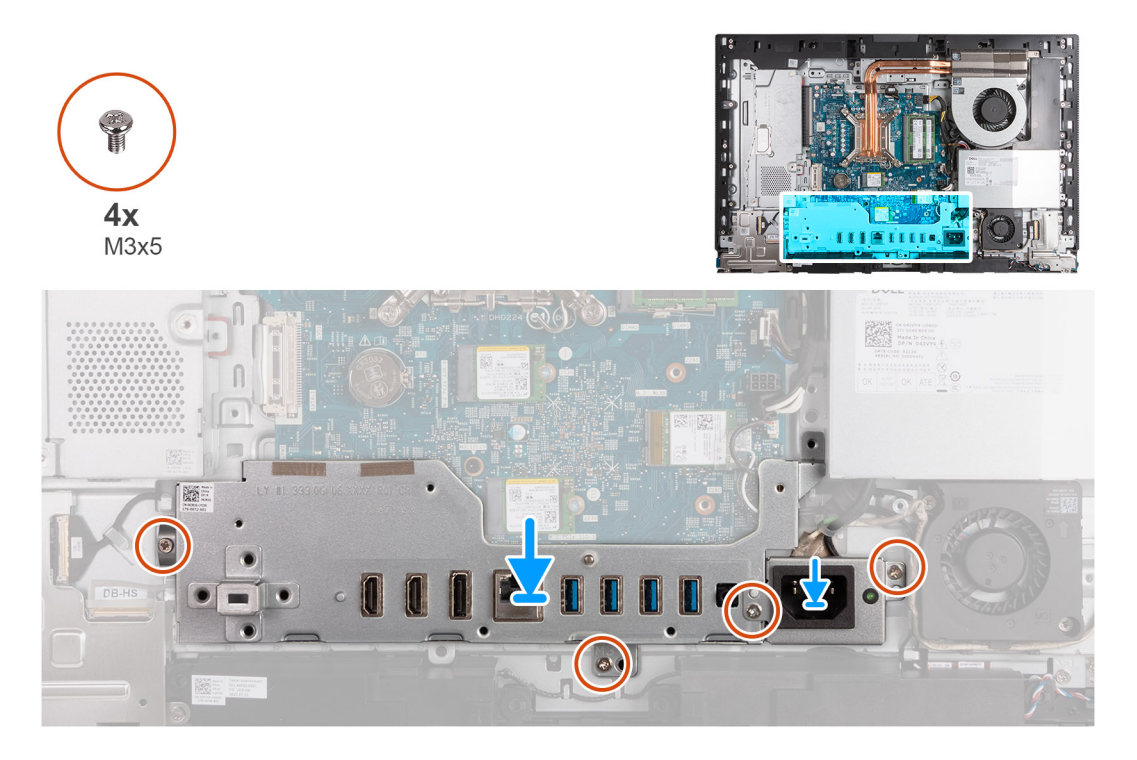

#### **Kroki**

- 1. Umieść i wyrównaj wspornik we/wy na podstawie zestawu wyświetlacza.
- 2. Dopasuj gniazda we/wy do portów we/wy oraz otwory na śruby we wsporniku we/wy do otworów w podstawie zestawu wyświetlacza.
- 3. Wkręć dwie śruby (M3x5) mocujące pokrywę złączy we/wy do podstawy zestawu wyświetlacza.
- 4. Umieść klamrę złącza kabla zasilającego na podstawie zestawu wyświetlacza.
- 5. Dopasuj otwory na śruby w klamrze złącza kabla zasilającego do otworów w podstawie zestawu wyświetlacza.
- 6. Wkręć dwie śruby (M3x5) mocujące klamrę złącza kabla zasilającego do podstawy zestawu wyświetlacza.

#### **Kolejne kroki**

- 1. Zainstaluj [pokrywę dolną](#page-68-0).
- 2. Zainstaluj [pokrywę złączy we/wy.](#page-66-0)
- 3. Zainstaluj [osłonę płyty głównej.](#page-50-0)
- 4. Zainstaluj [pokrywę tylną](#page-46-0).
- 5. Zainstaluj [podstawę.](#page-44-0)
- 6. Wykonaj procedurę przedstawioną w sekcji [Po zakończeniu serwisowania komputera.](#page-36-0)

## <span id="page-84-0"></span>**Głośniki**

### **Wymontowywanie głośników**

#### **Wymagania**

- 1. Wykonaj procedurę przedstawioną w sekcji [Przed przystąpieniem do serwisowania komputera](#page-33-0).
- 2. Wymontuj [podstawę.](#page-42-0)
- 3. Wymontuj [pokrywę tylną](#page-45-0).
- 4. Wymontuj [osłonę płyty głównej.](#page-50-0)
- 5. Wymontuj [pokrywę złączy we/wy.](#page-65-0)
- 6. Wymontuj [pokrywę dolną](#page-67-0).

#### **Informacje na temat zadania**

Na ilustracji przedstawiono umiejscowienie i procedurę wymontowywania głośników.

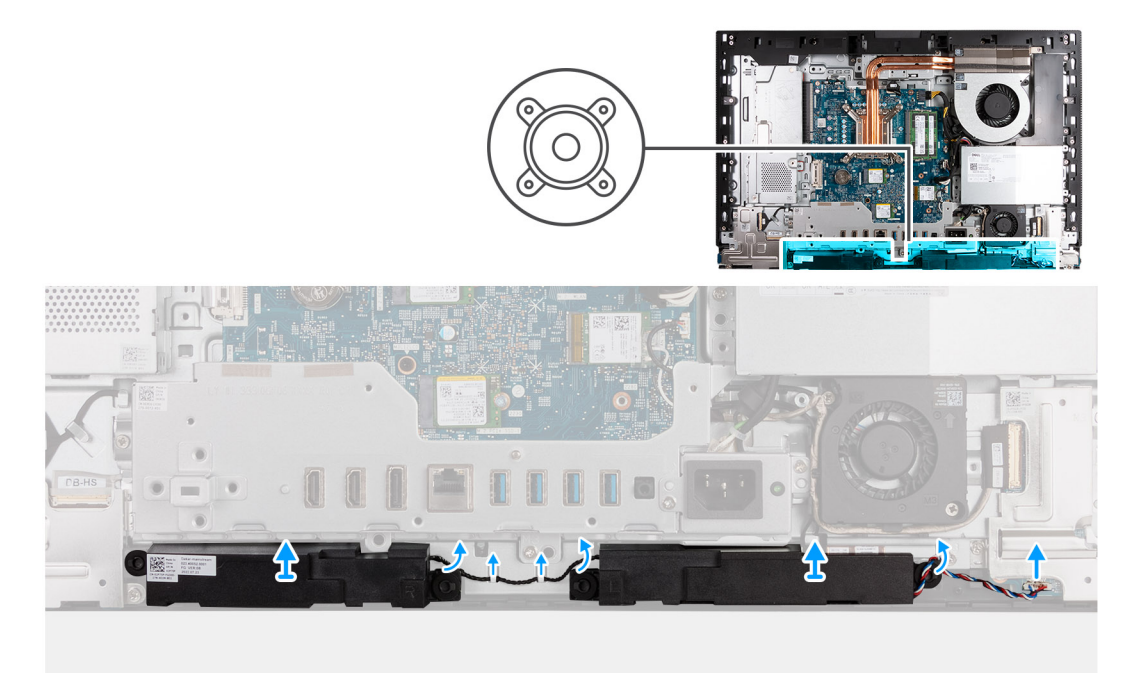

#### **Kroki**

- 1. Odłącz kabel głośnikowy (INT SPKR) od karty dźwiękowej.
- 2. Wyjmij kabel głośników z prowadnic na podstawie zestawu wyświetlacza.
- 3. Wyjmij głośniki razem z kablem z podstawy zestawu wyświetlacza.

### **Instalowanie głośników**

#### **Wymagania**

W przypadku wymiany elementu przed wykonaniem procedury instalacji wymontuj wcześniej zainstalowany element.

#### **Informacje na temat zadania**

Na ilustracji przedstawiono umiejscowienie i procedurę instalacji głośników.

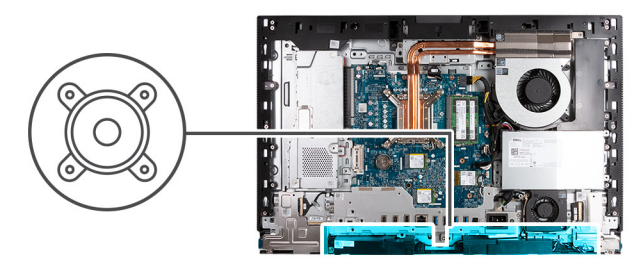

<span id="page-85-0"></span>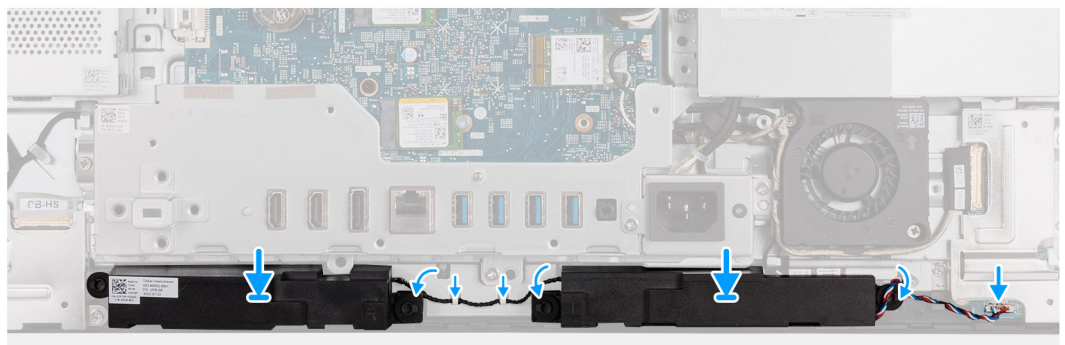

- 1. Umieść głośniki w szczelinach w podstawie zestawu wyświetlacza.
- 2. Umieść kabel głośników w prowadnicach w podstawie zestawu wyświetlacza.
- 3. Podłącz kabel głośnikowy (INT SPKR) do karty dźwiękowej.

#### **Kolejne kroki**

- 1. Zainstaluj [pokrywę dolną](#page-68-0).
- 2. Zainstaluj [pokrywę złączy we/wy.](#page-66-0)
- 3. Zainstaluj [osłonę płyty głównej.](#page-50-0)
- 4. Zainstaluj [pokrywę tylną](#page-46-0).
- 5. Zainstaluj [podstawę.](#page-44-0)
- 6. Wykonaj procedurę przedstawioną w sekcji [Po zakończeniu serwisowania komputera.](#page-36-0)

## **Radiator**

### **Wymontowywanie radiatora**

#### **Wymagania**

- 1. Wykonaj procedurę przedstawioną w sekcji [Przed przystąpieniem do serwisowania komputera](#page-33-0).
- 2. Wymontuj [podstawę.](#page-42-0)
- 3. Wymontuj [pokrywę tylną](#page-45-0).
- 4. Wymontuj [osłonę płyty głównej.](#page-50-0)

#### **Informacje na temat zadania**

**UWAGA:** Radiator może się silnie nagrzewać podczas normalnego działania. Przed dotknięciem radiatora należy zaczekać aż ⋒ wystarczająco ostygnie.

**UWAGA:** Aby zapewnić maksymalne chłodzenie procesora, nie należy dotykać powierzchni termoprzewodzących na radiatorze  $\bigcap$ procesora. Substancje oleiste na skórze dłoni mogą zmniejszyć przewodność cieplną pasty termoprzewodzącej.

Na ilustracjach przedstawiono umiejscowienie i procedurę wymontowywania radiatora.

<span id="page-86-0"></span>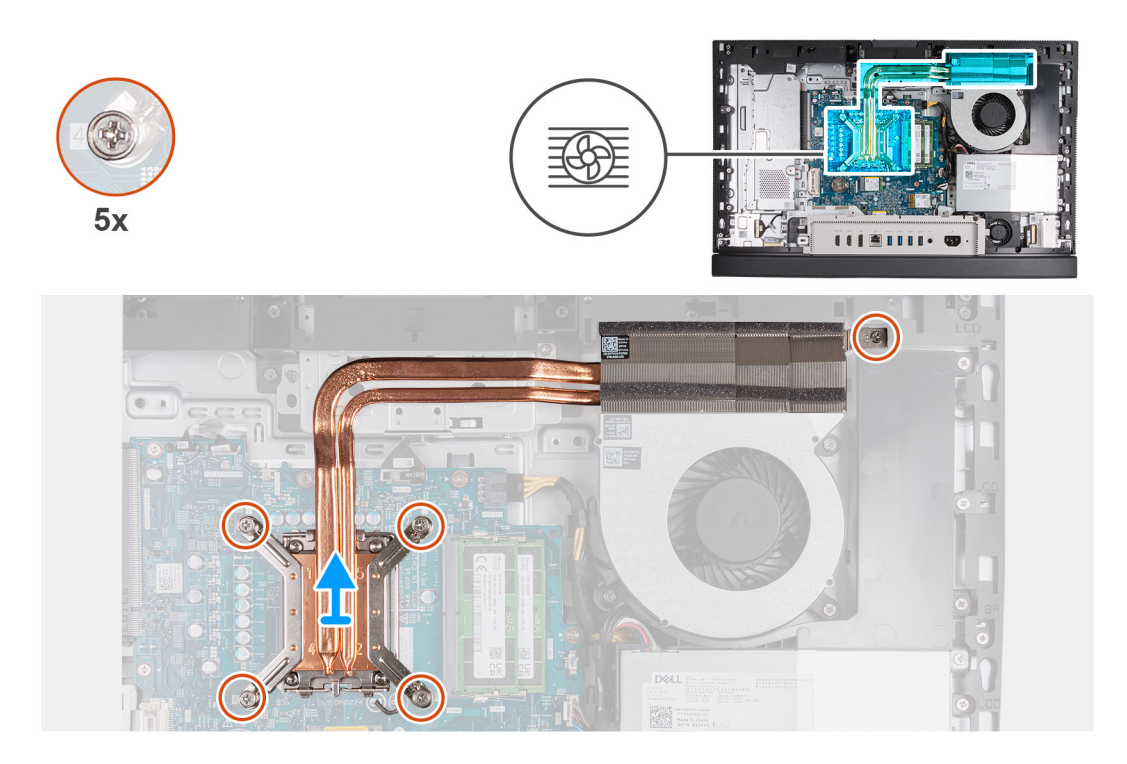

- 1. W kolejności odwrotnej do wskazanej na radiatorze (5 > 4 > 3 > 2 > 1) poluzuj pięć śrub mocujących radiator do płyty głównej i podstawy zestawu wyświetlacza.
- 2. Zdejmij radiator z podstawy zestawu wyświetlacza.

### **Instalowanie radiatora**

#### **Wymagania**

W przypadku wymiany elementu przed wykonaniem procedury instalacji wymontuj wcześniej zainstalowany element.

#### **Informacje na temat zadania**

**UWAGA:** W przypadku wymiany procesora lub zestawu wentylatora i radiatora należy użyć pasty termoprzewodzącej dostarczonej w zestawie, aby zapewnić właściwe odprowadzanie ciepła.

Na ilustracjach przedstawiono umiejscowienie i procedurę instalacji radiatora.

<span id="page-87-0"></span>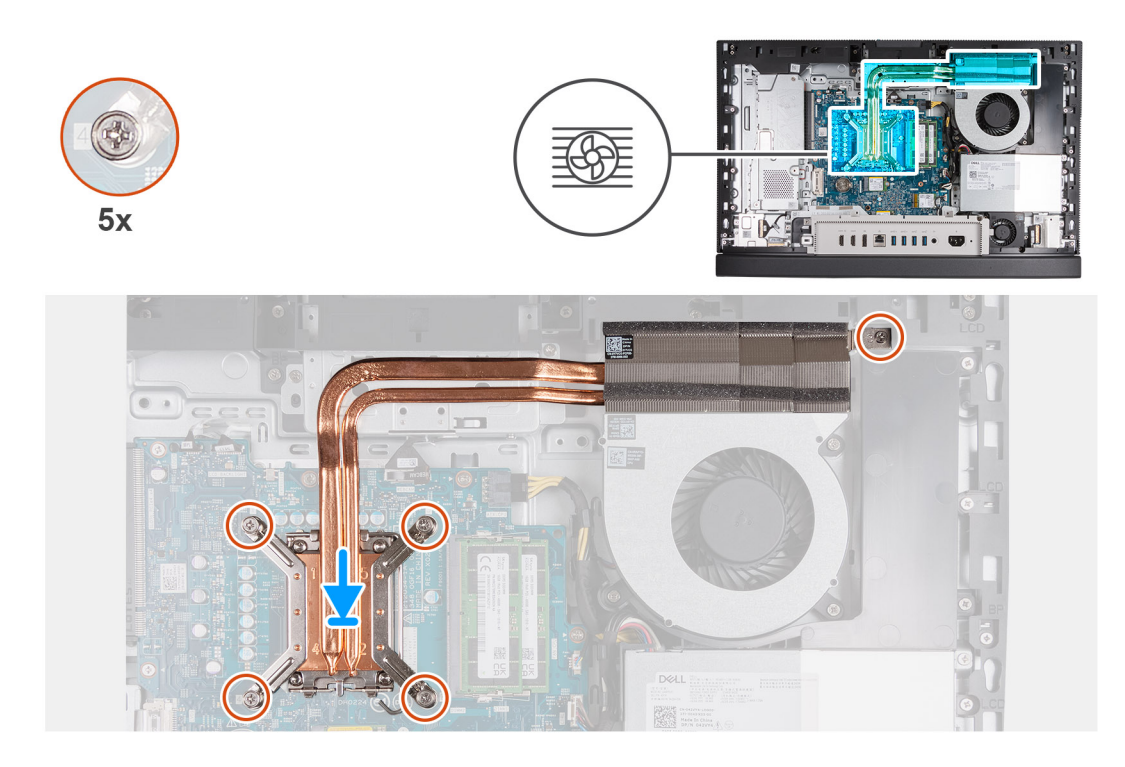

- 1. Umieść radiator na płycie głównej i podstawie zestawu wyświetlacza.
- 2. Dopasuj śruby radiatora do otworów na śruby w płycie głównej i podstawie zestawu wyświetlacza.
- 3. W kolejności wskazanej na radiatorze (1 > 2 > 3 > 4 > 5) dokręć pięć śrub mocujących radiator do płyty głównej i podstawy zestawu wyświetlacza.

#### **Kolejne kroki**

- 1. Zainstaluj [osłonę płyty głównej.](#page-50-0)
- 2. Zainstaluj [pokrywę tylną](#page-46-0).
- 3. Zainstaluj [podstawę.](#page-44-0)
- 4. Wykonaj procedurę przedstawioną w sekcji [Po zakończeniu serwisowania komputera.](#page-36-0)

## **Procesor**

### **Wymontowywanie procesora**

#### **Wymagania**

- 1. Wykonaj procedurę przedstawioną w sekcji [Przed przystąpieniem do serwisowania komputera](#page-33-0).
- 2. Wymontuj [podstawę.](#page-42-0)
- 3. Wymontuj [pokrywę tylną](#page-45-0).
- 4. Wymontuj [osłonę płyty głównej.](#page-50-0)
- 5. Wymontuj [radiator.](#page-85-0)

#### **Informacje na temat zadania**

**UWAGA:** odczas normalnego działania procesor może się silnie nagrzewać. Przed dotknięciem procesora należy zaczekać, aż wystarczająco ostygnie.

**UWAGA:** Aby zapewnić maksymalne chłodzenie procesora, nie należy dotykać powierzchni termoprzewodzących na procesorze.  $\bigcap$ Substancje oleiste na skórze dłoni mogą zmniejszyć przewodność cieplną pasty termoprzewodzącej.

Na poniższych ilustracjach przedstawiono umiejscowienie i procedurę wymontowywania procesora.

<span id="page-88-0"></span>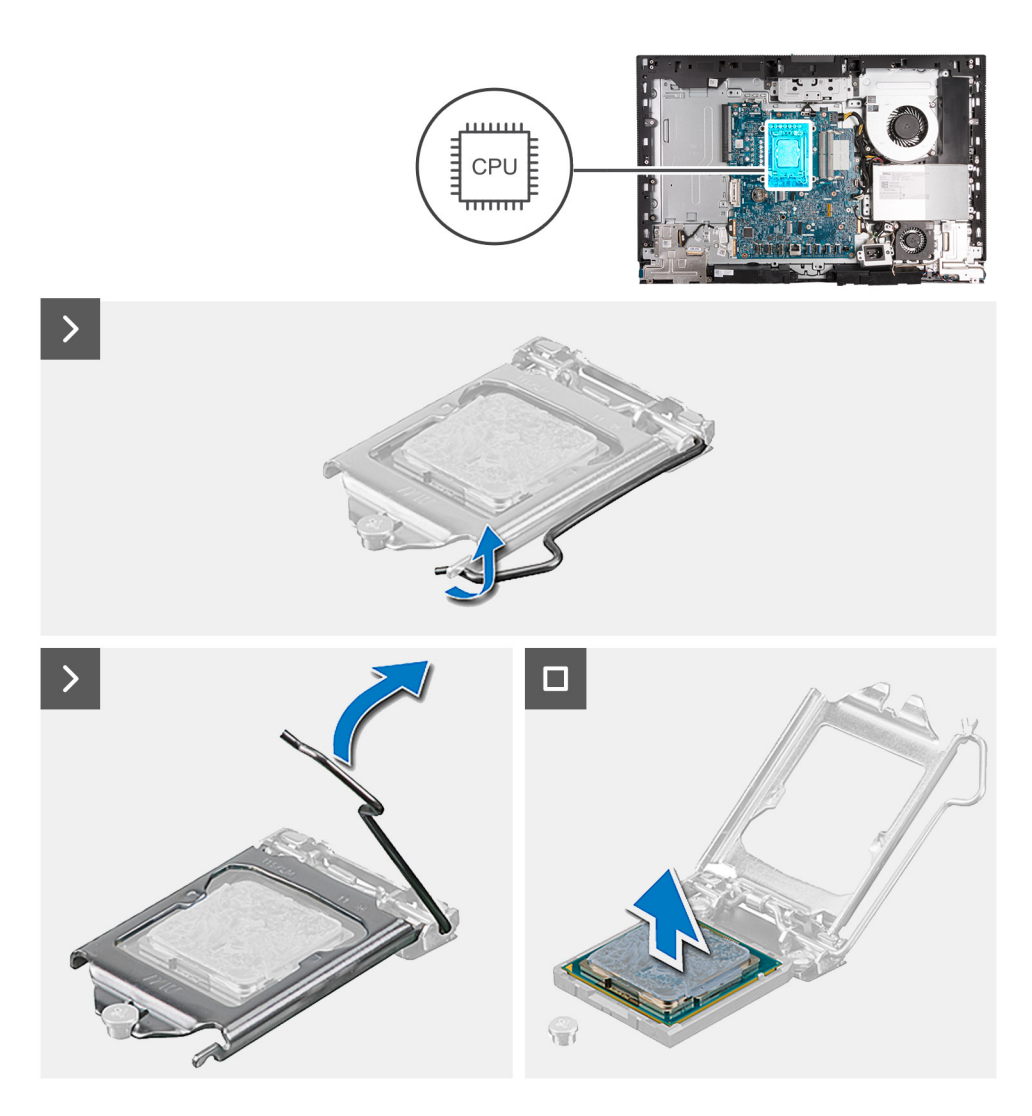

- 1. Naciśnij dźwignię zwalniającą i odciągnij ją od procesora, aby uwolnić ją spod zaczepu.
- 2. Odchyl dźwignię zwalniającą całkowicie do góry, aby otworzyć pokrywę procesora.
	- **OSTRZEŻENIE: Podczas wyjmowania procesora nie dotykaj styków i nie dopuść, aby do gniazda przedostały się ciała obce.**
- 3. Delikatnie wyjmij procesor z gniazda.

### **Instalowanie procesora**

#### **Wymagania**

W przypadku wymiany elementu przed wykonaniem procedury instalacji wymontuj wcześniej zainstalowany element.

#### **Informacje na temat zadania**

**UWAGA:** W przypadku wymiany procesora lub zestawu wentylatora i radiatora należy użyć pasty termoprzewodzącej dostarczonej w zestawie, aby zapewnić właściwe odprowadzanie ciepła.

Na poniższych ilustracjach przedstawiono umiejscowienie i procedurę instalacji procesora.

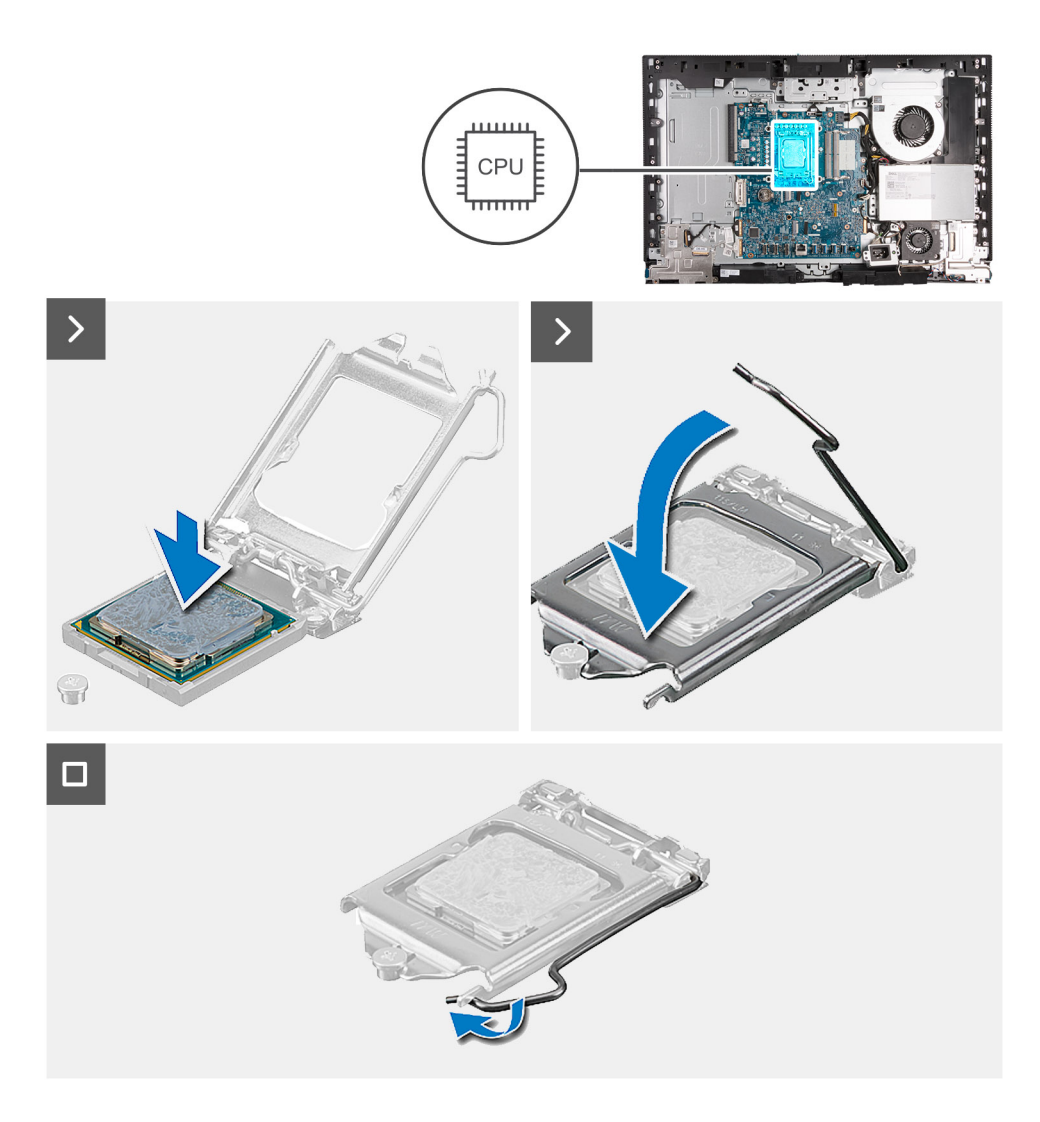

- 1. Upewnij się, że dźwignia zwalniająca na gnieździe procesora znajduje się w pozycji otwartej.
	- **UWAGA:** Styk nr 1 jest oznaczony trójkątem w jednym z narożników procesora. Ten trójkąt należy dopasować do odpowiadającego mu trójkąta oznaczającego styk nr 1 gniazda procesora. Procesor jest prawidłowo osadzony, gdy jego wszystkie cztery narożniki znajdują się na tej samej wysokości. Jeśli niektóre narożniki znajdują się wyżej niż inne, procesor nie jest osadzony prawidłowo.
- 2. Dopasuj wycięcia procesora do wypustek gniazda procesora, a następnie umieść procesor w gnieździe procesora.

#### **OSTRZEŻENIE: Upewnij się, że wgłębienie w pokrywie procesora znajduje się pod ogranicznikiem.**

3. Kiedy procesor jest już w pełni osadzony w gnieździe, obróć dźwignię zwalniającą w dół i umieść ją pod zaczepem w pokrywie procesora.

#### **Kolejne kroki**

- 1. Zainstaluj [radiator.](#page-86-0)
- 2. Zainstaluj [osłonę płyty głównej.](#page-50-0)
- 3. Zainstaluj [pokrywę tylną](#page-46-0).
- 4. Zainstaluj [podstawę.](#page-44-0)
- 5. Wykonaj procedurę przedstawioną w sekcji [Po zakończeniu serwisowania komputera.](#page-36-0)

## <span id="page-90-0"></span>**Płyta główna**

## **Wymontowywanie płyty głównej**

#### **Wymagania**

- 1. Wykonaj procedurę przedstawioną w sekcji [Przed przystąpieniem do serwisowania komputera](#page-33-0).
- 2. Wymontuj [podstawę.](#page-42-0)
- 3. Wymontuj [pokrywę tylną](#page-45-0).
- 4. Wymontuj [moduły pamięci](#page-47-0).
- 5. Wymontuj [osłonę płyty głównej.](#page-50-0)
- 6. Wymontuj [pokrywę złączy we/wy.](#page-65-0)
- 7. Wymontuj [pokrywę dolną](#page-67-0).
- 8. Wymontuj [klamrę płyty we/wy](#page-82-0).
- 9. W zależności od konfiguracji wymontuj [dysk SSD M.2 2230](#page-54-0) lub [dysk SSD M.2 2280](#page-55-0) z gniazda SSD M.2 nr 0.
- 10. W zależności od konfiguracji wymontuj [dysk SSD M.2 2230](#page-58-0) lub [dysk SSD M.2 2280](#page-60-0) z gniazda SSD M.2 nr 1.
- 11. Wymontuj [kartę sieci bezprzewodowej](#page-51-0).
- 12. Wymontuj [radiator.](#page-85-0)
- 13. Wymontuj [procesor.](#page-87-0)

#### **Informacje na temat zadania**

**(i)** UWAGA: Wymiana płyty głównej powoduje usunięcie wszystkich zmian wprowadzonych w programie konfiguracji systemu BIOS. Odpowiednie zmiany należy wprowadzić ponownie po wymianie płyty głównej.

Poniższa ilustracja przedstawia złącza na płycie głównej.

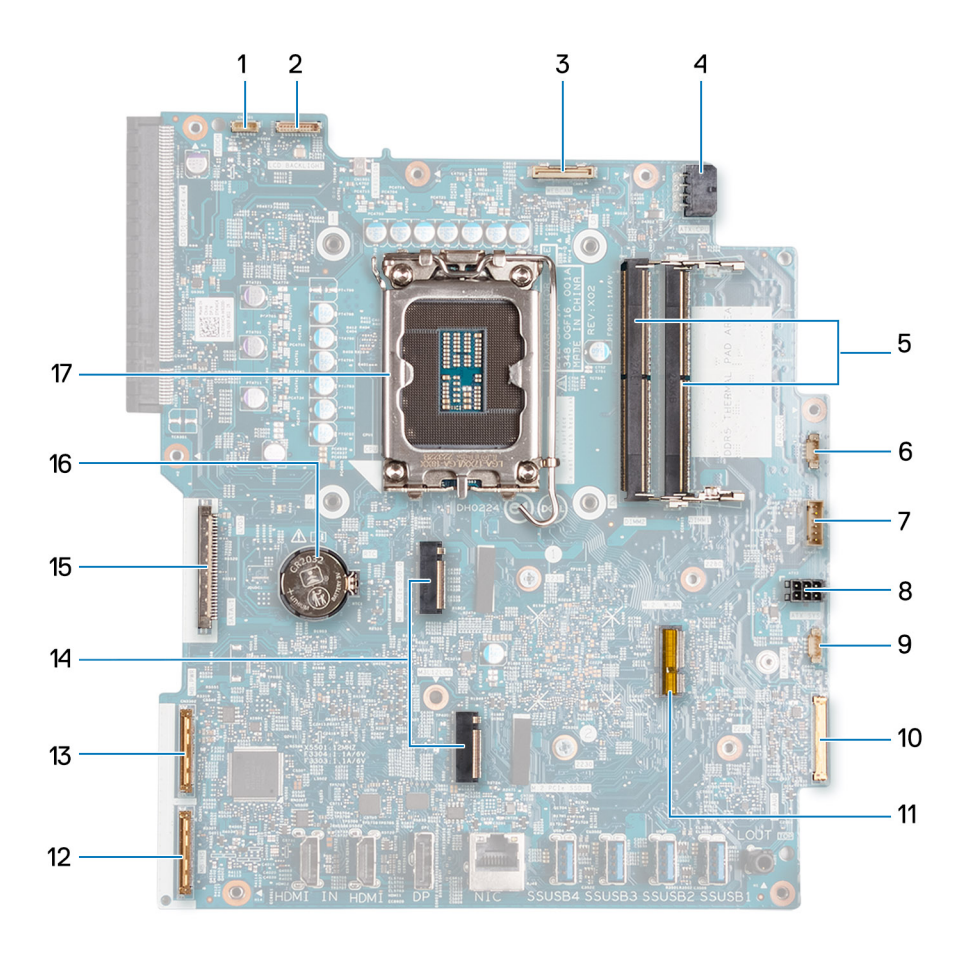

- 1. Kabel ekranu dotykowego (TOUCH)
- 2. Kabel podświetlenia ekranu (LCD BACKLIGHT)
- 3. Kabel kamery (WEBCAM)
- 4. Kabel zasilający procesor (ATX CPU)
- 5. Gniazda pamięci (DIMM1 + DIMM2)
- 6. Kabel wentylatora (FAN CPU)
- 7. Kabel sygnału sterującego (CTRL)
- 8. Kabel zasilający płytę główną (ATX SYS)
- 9. Kabel wentylatora zasilacza (FAN SYS)
- 10. Kabel audio (MB-AUDIO)
- 11. Gniazdo karty sieci bezprzewodowej (M.2 WLAN)
- 12. Kabel o dużej szybkości (MB-HS)
- 13. Kabel zasilający (MB PWR)
- 14. Gniazda dysków SSD (M.2 PCIe SSD 1 + M.2 PCIe SSD 0)
- 15. Kabel wyświetlacza (CVDS)
- 16. Gniazdo baterii pastylkowej (RTC)
- 17. Gniazdo procesora (CPU)

Na ilustracji przedstawiono umiejscowienie i procedurę wymontowywania płyty głównej.

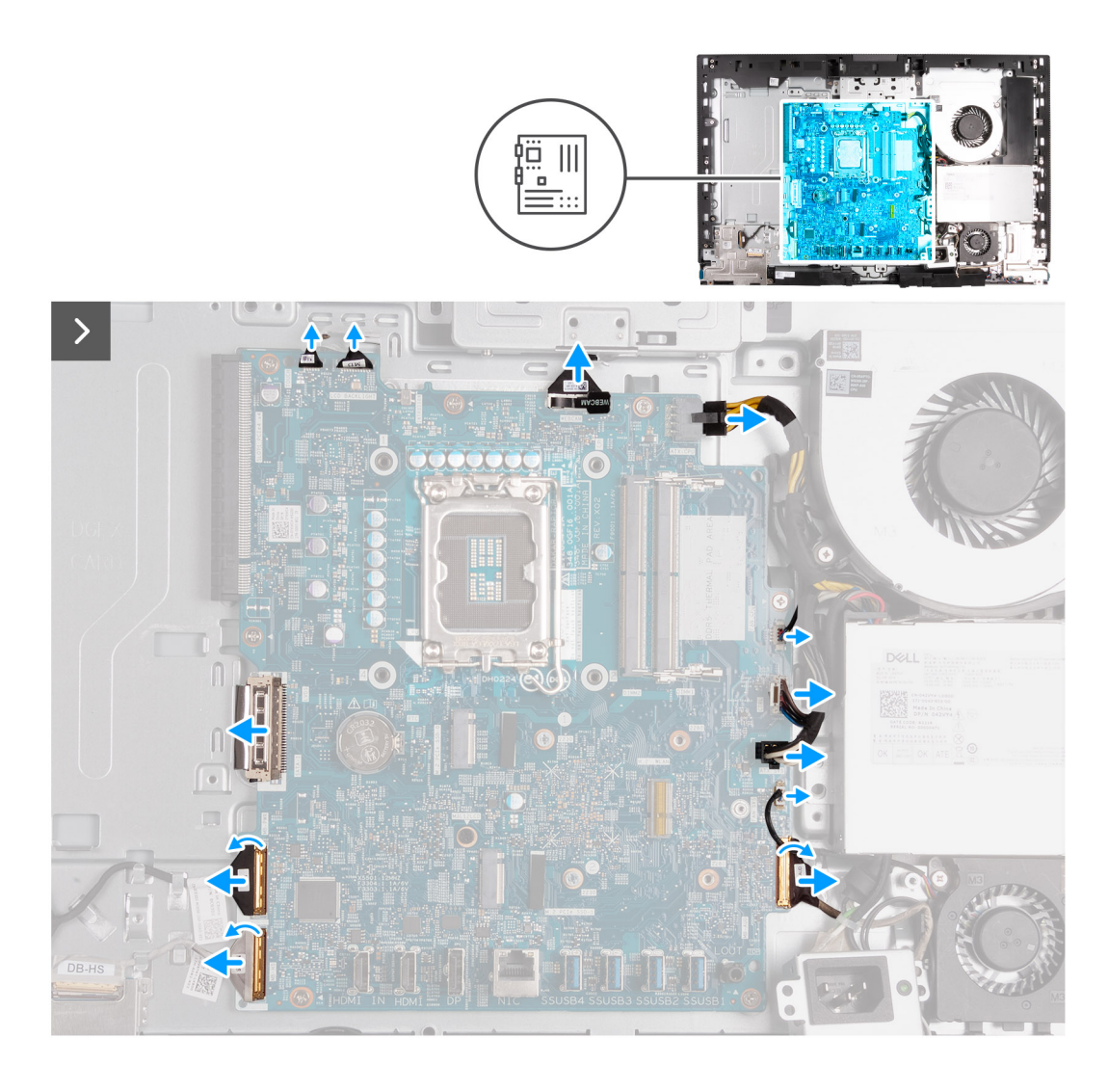

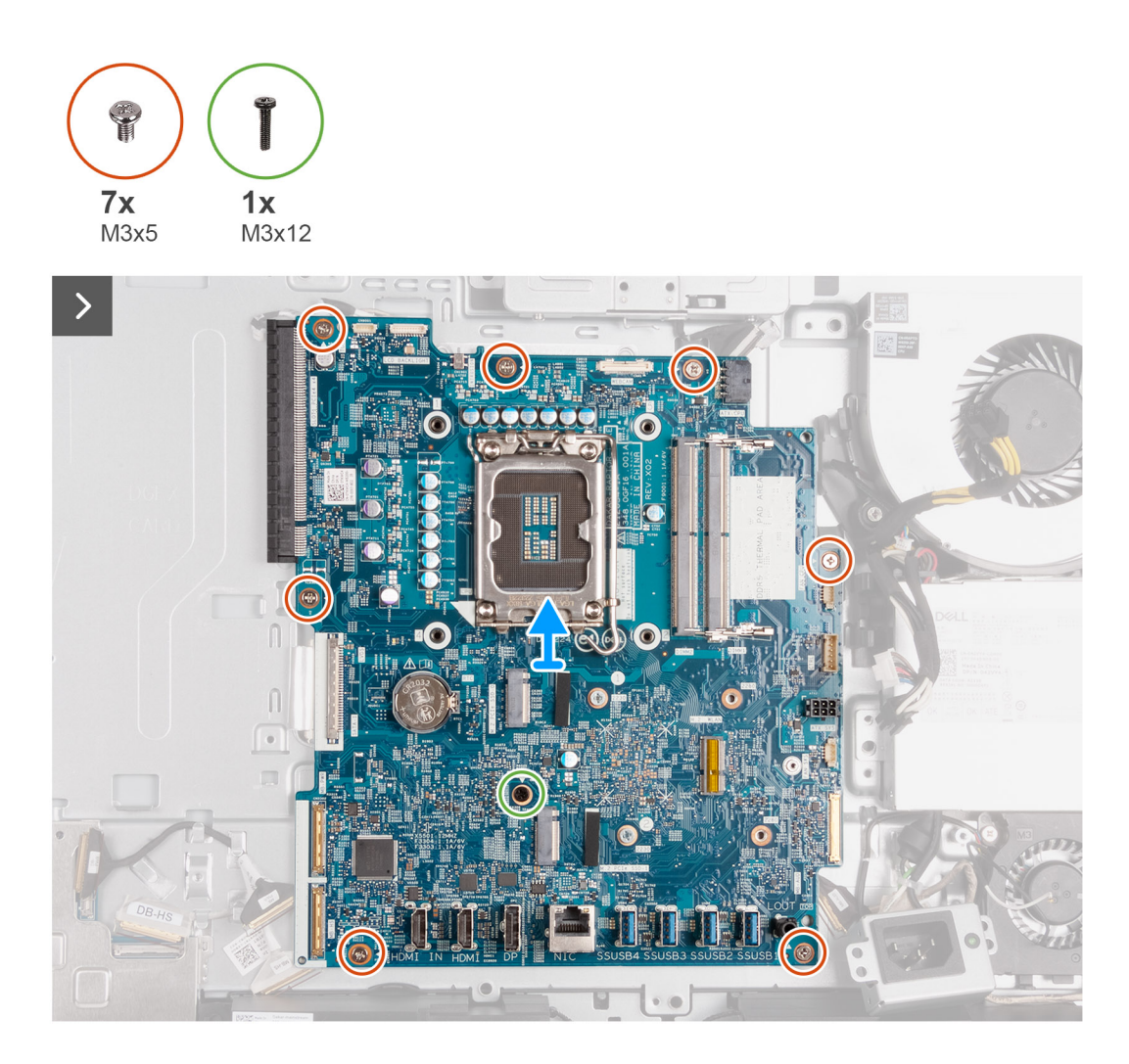

- 1. Odłącz kabel ekranu dotykowego (TOUCH) od płyty głównej.
- 2. Odłącz kabel podświetlenia ekranu (LCD BACKLIGHT) od płyty głównej.
- 3. Pociągając za uchwyt, odłącz kabel kamery (WEBCAM) od płyty głównej.
- 4. Naciśnij zatrzask zabezpieczający i odłącz kabel zasilający procesora (ATX CPU) od płyty głównej.
- 5. Odłącz kabel wentylatora (FAN CPU) od płyty głównej.
- 6. Odłącz kabel sygnału sterującego (CTRL) od płyty głównej.
- 7. Odłącz kabel zasilający płytę główną (ATX SYS) od płyty głównej.
- 8. Odłącz kabel wentylatora zasilacza (FAN SYS) od płyty głównej.
- 9. Podnieś zatrzask i odłącz kabel audio (MB-AUDIO) od płyty głównej.
- 10. Podnieś zatrzask i odłącz kabel o dużej szybkości (MB-HS) od płyty głównej.
- 11. Podnieś zatrzask i odłącz kabel zasilający (MB-PWR) od płyty głównej.
- 12. Ściskając zaciski mocujące po obu stronach złącza kabla dysku twardego, odłącz kabel wyświetlacza (CVDS) od płyty głównej.
- 13. Wykręć siedem śrub (M3x5) mocujących płytę główną do podstawy zestawu wyświetlacza.
- 14. Wykręć śrubę (M3x12) mocującą płytę główną do podstawy zestawu wyświetlacza.
- 15. Ostrożnie wyjmij płytę główną z podstawy zestawu wyświetlacza.

## <span id="page-94-0"></span>**Instalowanie płyty głównej**

#### **Wymagania**

W przypadku wymiany elementu przed wykonaniem procedury instalacji wymontuj wcześniej zainstalowany element.

#### **Informacje na temat zadania**

**D**UWAGA: Wymiana płyty głównej powoduje usunięcie wszystkich zmian wprowadzonych w programie konfiguracji systemu BIOS. Odpowiednie zmiany należy wprowadzić ponownie po wymianie płyty głównej.

Poniższa ilustracja przedstawia złącza na płycie głównej.

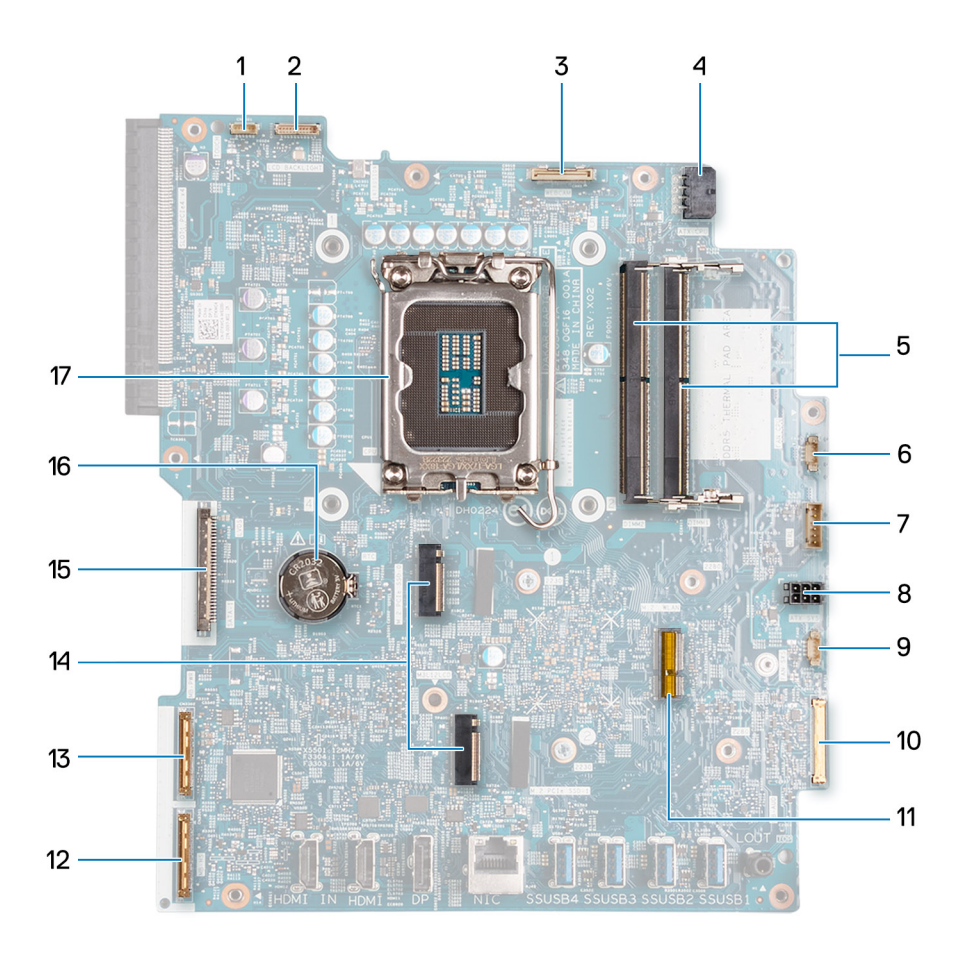

- 1. Kabel ekranu dotykowego (TOUCH)
- 2. Kabel podświetlenia ekranu (LCD BACKLIGHT)
- 3. Kabel kamery (WEBCAM)
- 4. Kabel zasilający procesor (ATX CPU)
- 5. Gniazda pamięci (DIMM1 + DIMM2)
- 6. Kabel wentylatora (FAN CPU)
- 7. Kabel sygnału sterującego (CTRL)
- 8. Kabel zasilający płytę główną (ATX SYS)
- 9. Kabel wentylatora zasilacza (FAN SYS)
- 10. Kabel audio (MB-AUDIO)
- 11. Gniazdo karty sieci bezprzewodowej (M.2 WLAN)
- 12. Kabel o dużej szybkości (MB-HS)
- 13. Kabel zasilający (MB PWR)
- 14. Gniazda dysków SSD (M.2 PCIe SSD 1 + M.2 PCIe SSD 0)
- 15. Kabel wyświetlacza (CVDS)
- 16. Gniazdo baterii pastylkowej (RTC)
- 17. Gniazdo procesora (CPU)

Na ilustracjach przedstawiono umiejscowienie i procedurę instalacji płyty głównej.

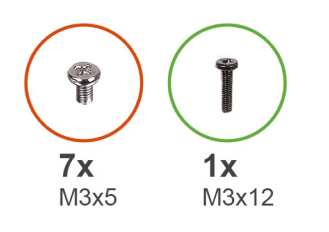

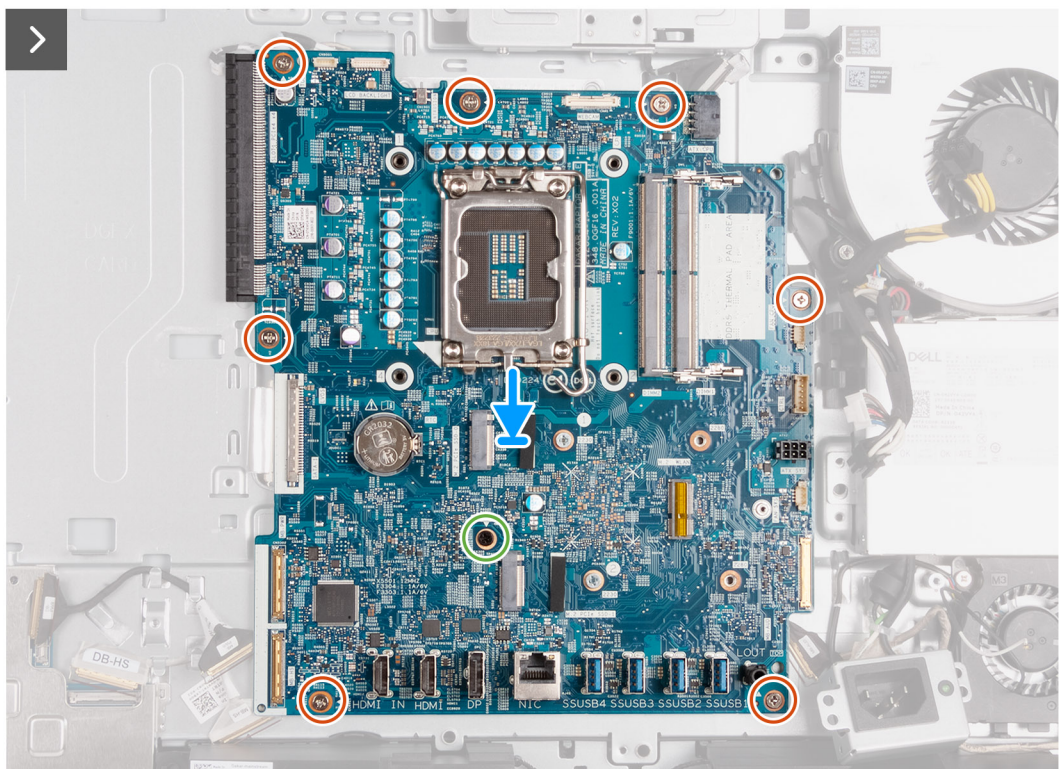

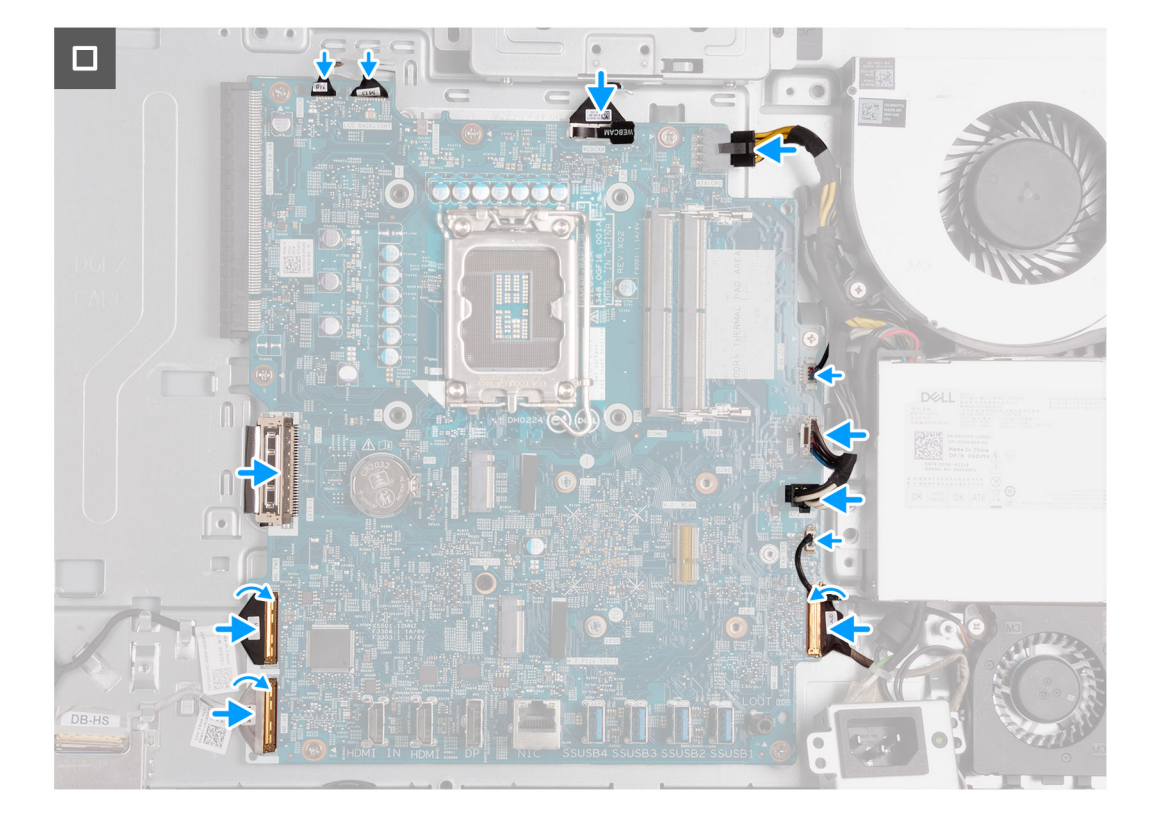

- 1. Umieść płytę główną na podstawie zestawu wyświetlacza.
- 2. Dopasuj otwory na śruby w płycie głównej do otworów w podstawie zestawu wyświetlacza.
- 3. Wkręć siedem śrub (M3x5) mocujących płytę główną do podstawy zestawu wyświetlacza.
- 4. Wkręć śrubę (M3x12) mocującą płytę główną do podstawy zestawu wyświetlacza.
- 5. Podłącz kabel ekranu dotykowego (TOUCH) do płyty głównej.
- 6. Podłącz kabel podświetlenia wyświetlacza (LCD BACKLIGHT) do płyty głównej.
- 7. Podłącz kabel kamery (WEBCAM) do złącza na płycie głównej.
- 8. Podłącz kabel zasilający procesor (ATX CPU) do płyty głównej.
- 9. Podłącz kabel wentylatora (FAN CPU) do płyty głównej.
- 10. Podłącz kabel sygnału sterującego (CTRL) do płyty głównej.
- 11. Podłącz kabel zasilający płytę główną (ATX SYS) do płyty głównej.
- 12. Podłącz kabel wentylatora zasilacza (FAN SYS) do płyty głównej.
- 13. Podłącz kabel audio (MB-AUDIO) do płyty głównej i zamknij zatrzask.
- 14. Podłącz kabel o dużej szybkości (MP-HS) do płyty głównej i zamknij zatrzask.
- 15. Podłącz kabel zasilający (MB-PWR) do płyty głównej i zamknij zatrzask.
- 16. Podłącz kabel wyświetlacza (CVDS) do płyty głównej.

#### **Kolejne kroki**

- 1. Zainstaluj [procesor.](#page-88-0)
- 2. Zainstaluj [radiator.](#page-86-0)
- 3. Zainstaluj [kartę sieci bezprzewodowej.](#page-52-0)
- 4. W zależności od konfiguracji zainstaluj [dysk SSD M.2 2230](#page-54-0) lub [dysk SSD M.2 2280](#page-56-0) w gnieździe SSD M.2 nr 0.
- 5. W zależności od konfiguracji zainstaluj [dysk SSD M.2 2230](#page-59-0) lub [dysk SSD M.2 2280](#page-61-0) w gnieździe SSD M.2 nr 1.
- 6. Zainstaluj [klamrę płyty we/wy.](#page-83-0)
- 7. Zainstaluj [pokrywę dolną](#page-68-0).
- 8. Zainstaluj [pokrywę złączy we/wy.](#page-66-0)
- 9. Zainstaluj [osłonę płyty głównej.](#page-50-0)
- 10. Zainstaluj [moduły pamięci](#page-48-0).
- <span id="page-97-0"></span>11. Zainstaluj [pokrywę tylną](#page-46-0).
- 12. Zainstaluj [podstawę.](#page-44-0)
- 13. Wykonaj procedurę przedstawioną w sekcji [Po zakończeniu serwisowania komputera.](#page-36-0)

## **Płyta przycisku zasilania i złączy we/wy**

### **Wymontowywanie płyty przycisku zasilania i złączy we/wy**

#### **Wymagania**

- 1. Wykonaj procedurę przedstawioną w sekcji [Przed przystąpieniem do serwisowania komputera](#page-33-0).
- 2. Wymontuj [podstawę.](#page-42-0)
- 3. Wymontuj [pokrywę tylną](#page-45-0).
- 4. Wymontuj [osłonę płyty głównej.](#page-50-0)
- 5. Wymontuj [pokrywę złączy we/wy.](#page-65-0)
- 6. Wymontuj [pokrywę dolną](#page-67-0).
- 7. Wymontuj [wspornik we/wy.](#page-82-0)

#### **Informacje na temat zadania**

Na ilustracjach przedstawiono umiejscowienie i procedurę wymontowywania płyty przycisku zasilania i złączy we/wy.

<span id="page-98-0"></span>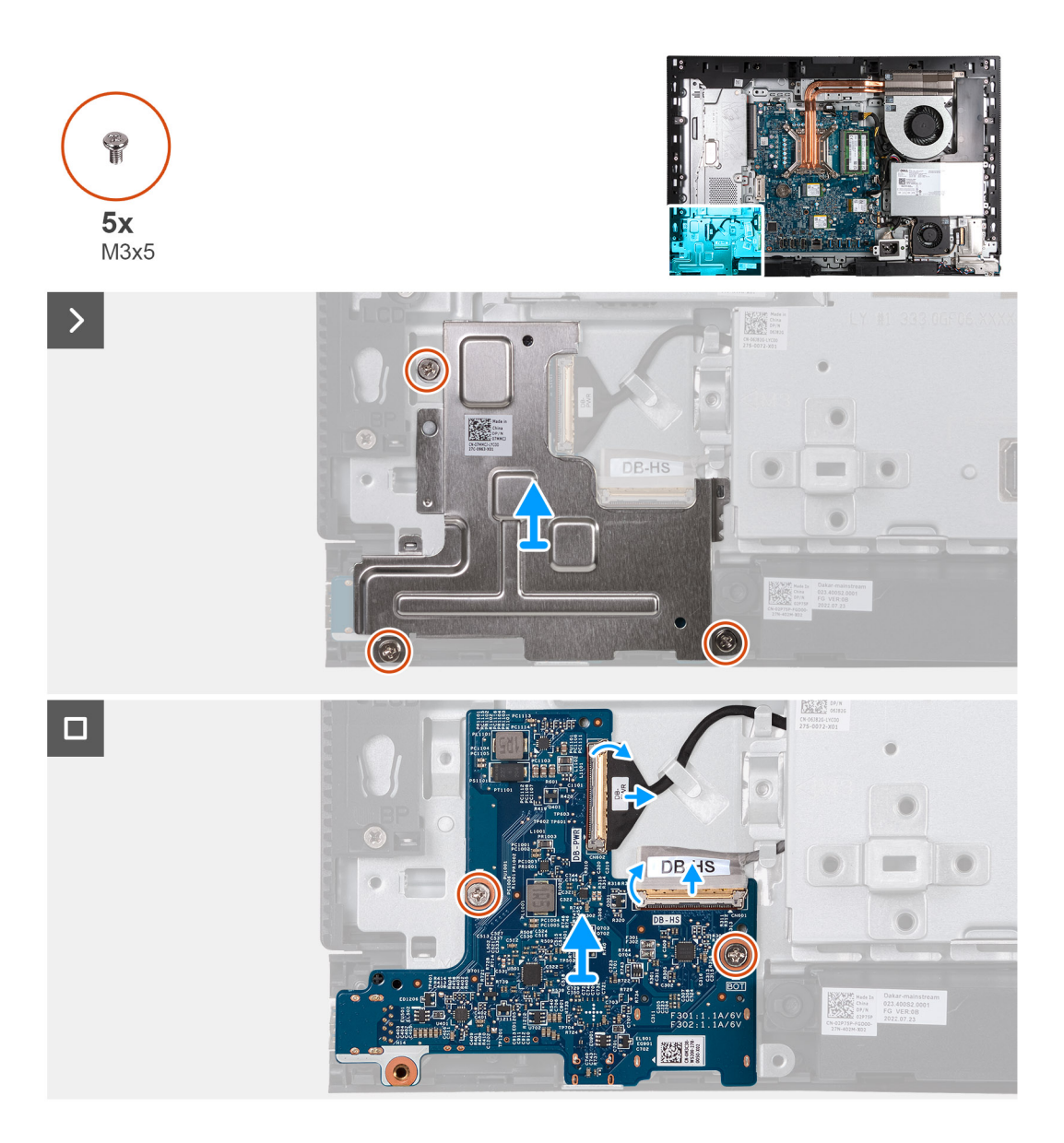

- 1. Wykręć trzy śruby (M3x5) mocujące osłonę płyty przycisku zasilania i złączy we/wy do podstawy zestawu wyświetlacza.
- 2. Wyjmij osłonę płyty przycisku zasilania i złączy we/wy z podstawy zestawu wyświetlacza.
- 3. Unieś zatrzask i odłącz kabel zasilający (DB-PWR) od płyty przycisku zasilania i złączy we/wy.
- 4. Unieś zatrzask i odłącz kabel o dużej prędkości (DB-HS) od płyty przycisku zasilania i złączy we/wy.
- 5. Wykręć dwie śruby (M3x5) mocujące płytę przycisku zasilania i złączy we/wy do podstawy zestawu wyświetlacza.
- 6. Wyjmij płytę przycisku zasilania i złączy we/wy z podstawy zestawu wyświetlacza.

### **Instalowanie płyty przycisku zasilania i złączy we/wy**

#### **Wymagania**

W przypadku wymiany elementu przed wykonaniem procedury instalacji wymontuj wcześniej zainstalowany element.

#### **Informacje na temat zadania**

Na ilustracjach przedstawiono umiejscowienie i procedurę instalacji płyty przycisku zasilania i złączy we/wy.

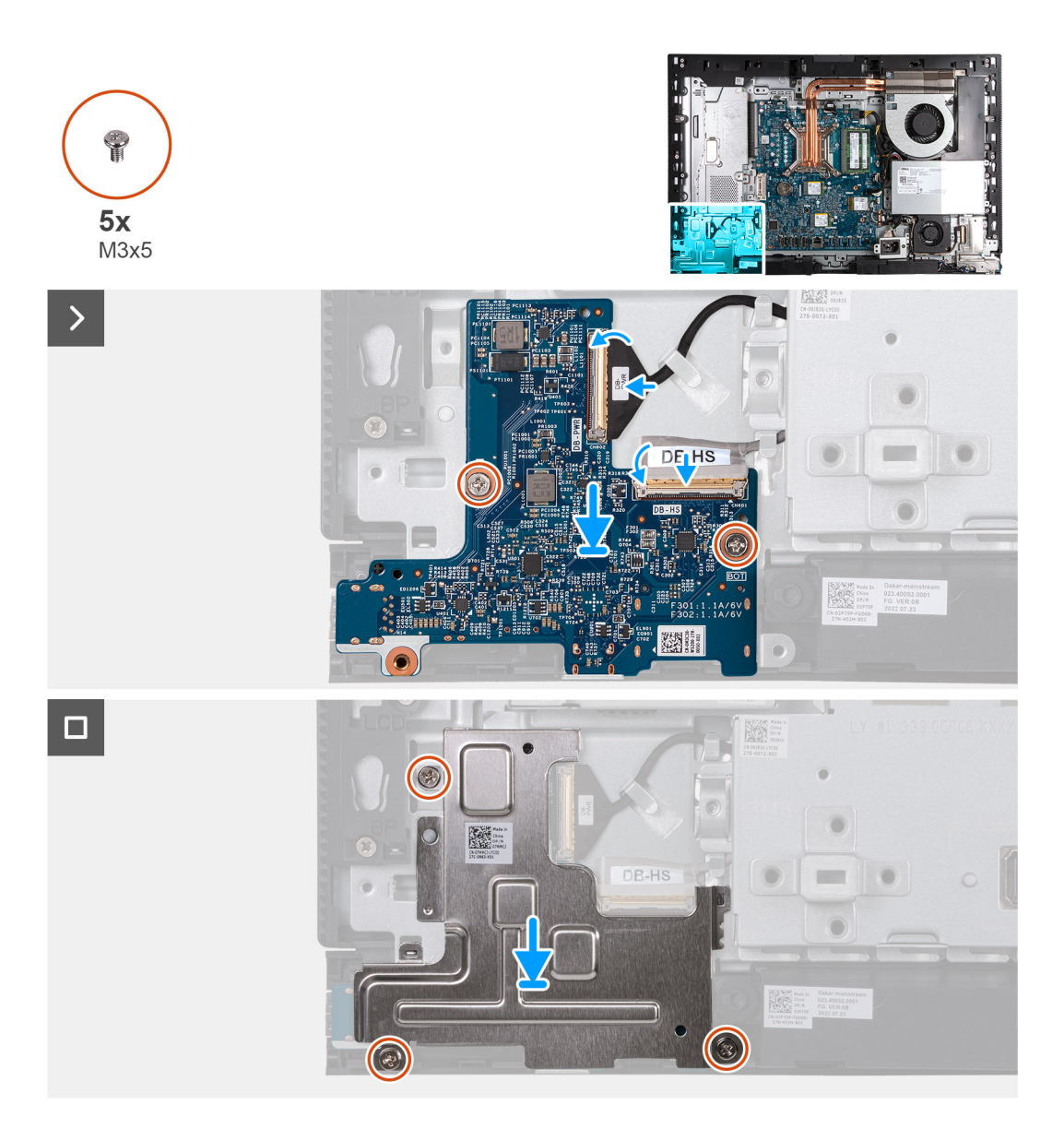

- 1. Umieść płytę przycisku zasilania i złączy we/wy na podstawie zestawu wyświetlacza.
- 2. Dopasuj otwory na śruby w płycie przycisku zasilania i złączy we/wy do otworów w podstawie zestawu wyświetlacza.
- 3. Wkręć dwie śruby (M3x5) mocujące płytę przycisku zasilania i złączy we/wy do podstawy zestawu wyświetlacza.
- 4. Podłącz kabel zasilający (DB-PWR) do płyty przycisku zasilania i złączy we/wy, a następnie zamknij zatrzask.
- 5. Podłącz kabel o dużej szybkości (DB-PWR) do płyty przycisku zasilania i złączy we/wy, a następnie zamknij zatrzask.
- 6. Umieść osłonę płyty przycisku zasilania i złączy we/wy na podstawie zestawu wyświetlacza.
- 7. Dopasuj otwory na śruby w osłonie płyty przycisku zasilania i złączy we/wy do otworów w podstawie zestawu wyświetlacza.
- 8. Wkręć trzy śruby (M3x5) mocujące osłonę płyty przycisku zasilania i złączy we/wy do podstawy zestawu wyświetlacza.

#### **Kolejne kroki**

- 1. Zainstaluj [klamrę płyty we/wy.](#page-83-0)
- 2. Zainstaluj [pokrywę dolną](#page-68-0).
- 3. Zainstaluj [pokrywę złączy we/wy.](#page-66-0)
- 4. Zainstaluj [osłonę płyty głównej.](#page-50-0)
- 5. Zainstaluj [pokrywę tylną](#page-46-0).
- 6. Zainstaluj [podstawę.](#page-44-0)
- 7. Wykonaj procedurę przedstawioną w sekcji [Po zakończeniu serwisowania komputera.](#page-36-0)

## <span id="page-100-0"></span>**Karta dźwiękowa**

## **Wymontowywanie karty dźwiękowej**

#### **Wymagania**

- 1. Wykonaj procedurę przedstawioną w sekcji [Przed przystąpieniem do serwisowania komputera](#page-33-0).
- 2. Wymontuj [podstawę.](#page-42-0)
- 3. Wymontuj [pokrywę tylną](#page-45-0).
- 4. Wymontuj [osłonę płyty głównej.](#page-50-0)
- 5. Wymontuj [pokrywę złączy we/wy.](#page-65-0)
- 6. Wymontuj [pokrywę dolną](#page-67-0).
- 7. Wymontuj [wspornik we/wy.](#page-82-0)

#### **Informacje na temat zadania**

Na ilustracjach przedstawiono umiejscowienie i procedurę wymontowywania karty dźwiękowej.

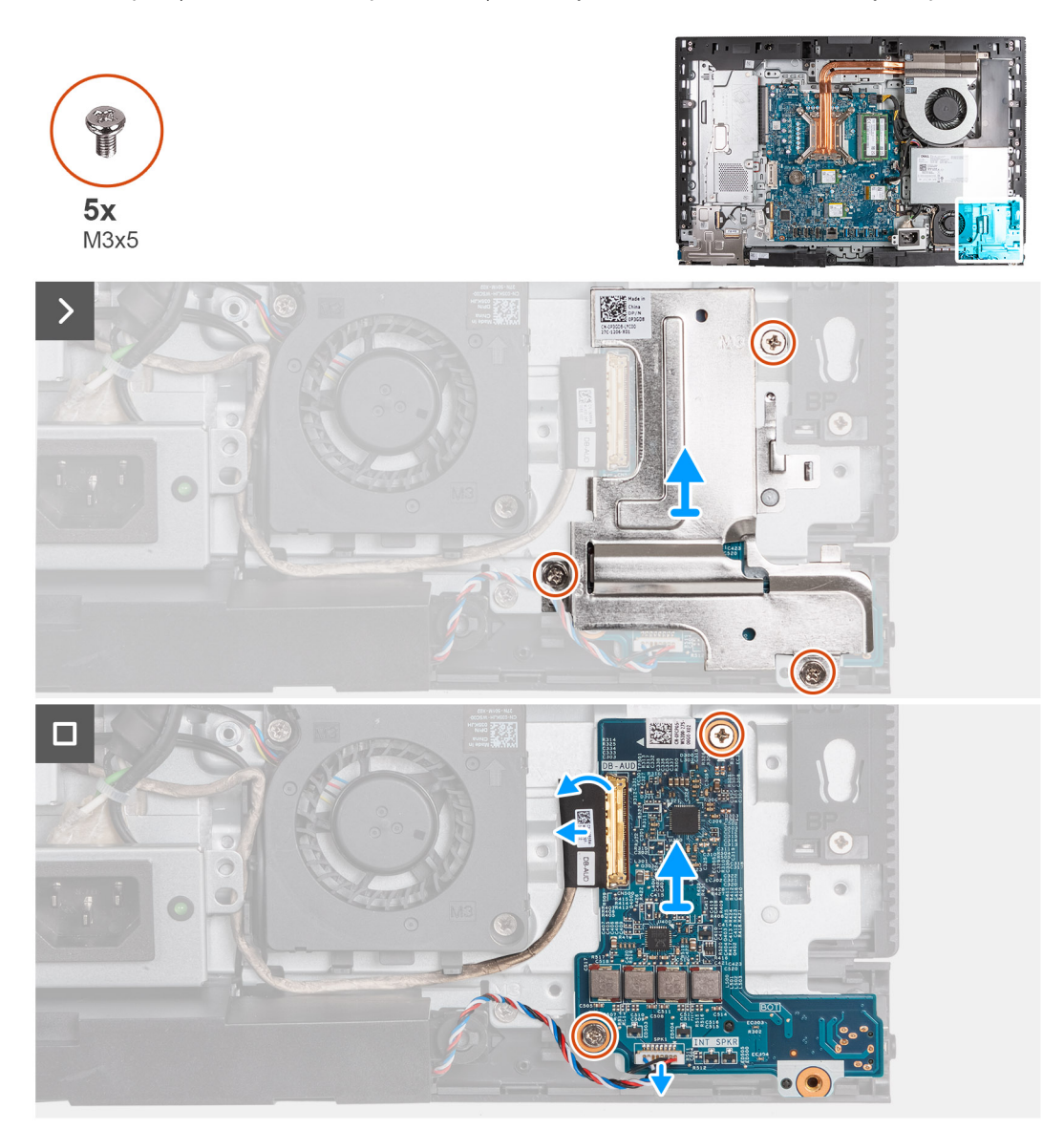

#### **Kroki**

1. Wykręć trzy śruby (M3x5) mocujące osłonę karty dźwiękowej do podstawy zestawu wyświetlacza.

- <span id="page-101-0"></span>2. Zdejmij osłonę karty dźwiękowej z podstawy zestawu wyświetlacza.
- 3. Unieś zatrzask i odłącz kabel audio (DB-AUDIO) od karty dźwiękowej.
- 4. Odłącz kabel głośnikowy (INT SPKR) od karty dźwiękowej.
- 5. Wykręć dwie śruby (M3x5) mocujące kartę dźwiękową do podstawy zestawu wyświetlacza.
- 6. Wyjmij kartę dźwiękową z podstawy zestawu wyświetlacza.

## **Instalowanie karty dźwiękowej**

#### **Wymagania**

W przypadku wymiany elementu przed wykonaniem procedury instalacji wymontuj wcześniej zainstalowany element.

#### **Informacje na temat zadania**

Na ilustracjach przedstawiono umiejscowienie i procedurę instalacji karty dźwiękowej.

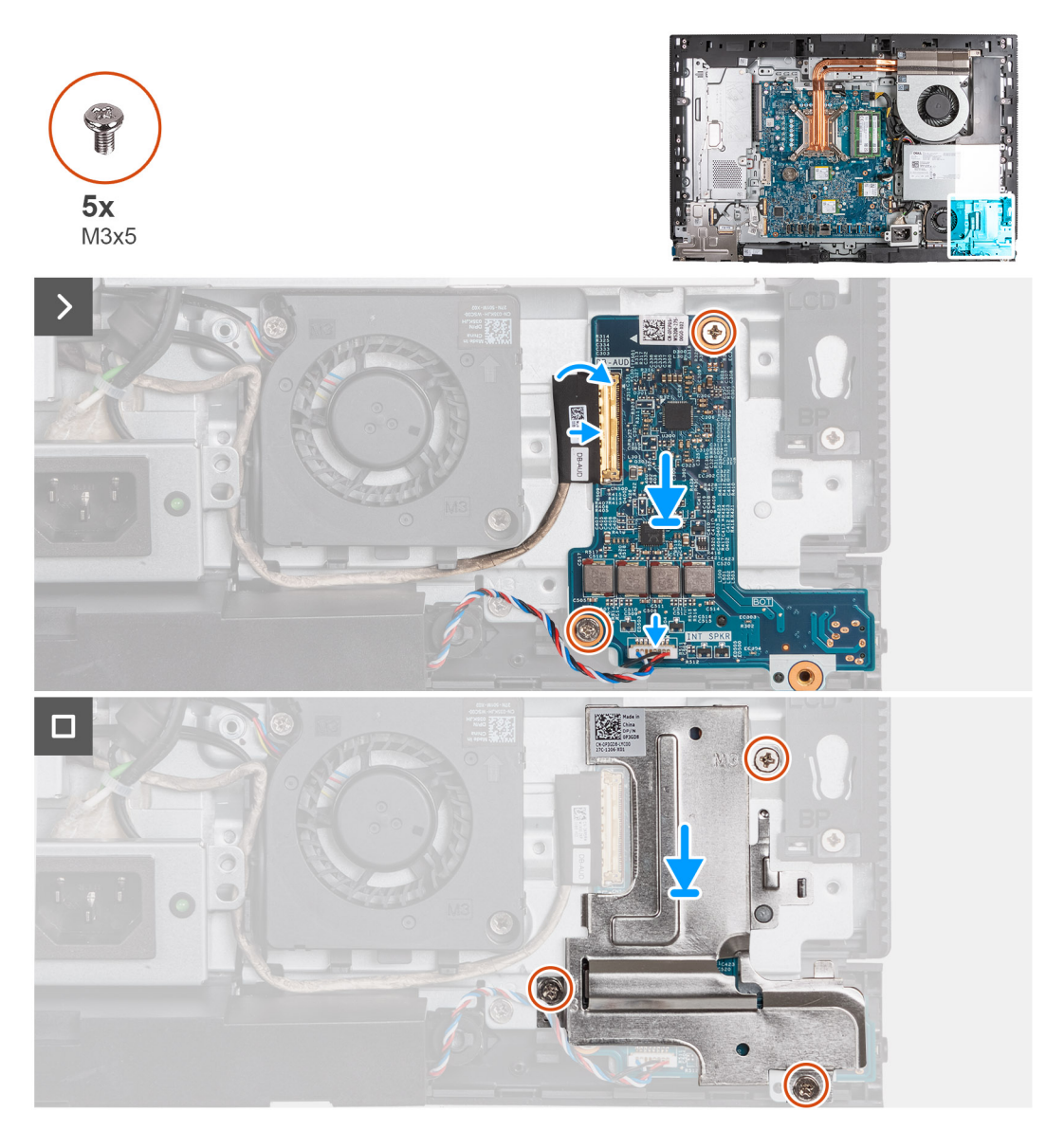

#### **Kroki**

- 1. Umieść kartę dźwiękową na podstawie zestawu wyświetlacza.
- 2. Dopasuj otwory na śruby w karcie dźwiękowej do otworów w podstawie zestawu wyświetlacza.
- 3. Wkręć dwie śruby (M3x5) mocujące kartę dźwiękową do podstawy zestawu wyświetlacza.
- 4. Podłącz kabel zasilający (DB-PWR) do karty dźwiękowej i zamknij zatrzask.
- 5. Podłącz kabel o dużej prędkości (DB-PWR) do karty dźwiękowej i zamknij zatrzask.
- 6. Umieść osłonę karty dźwiękowej na podstawie zestawu wyświetlacza.
- 7. Dopasuj otwory na śruby w osłonie karty dźwiękowej do otworów w podstawie zestawu wyświetlacza.
- 8. Wkręć trzy śruby (M3x5) mocujące osłonę karty dźwiękowej do podstawy zestawu wyświetlacza.

#### **Kolejne kroki**

- 1. Zainstaluj [wspornik we/wy](#page-83-0).
- 2. Zainstaluj [pokrywę dolną](#page-68-0).
- 3. Zainstaluj [pokrywę złączy we/wy.](#page-66-0)
- 4. Zainstalui osłone płyty głównej.
- 5. Zainstaluj [pokrywę tylną](#page-46-0).
- 6. Zainstaluj [podstawę.](#page-44-0)
- 7. Wykonaj procedurę przedstawioną w sekcji [Po zakończeniu serwisowania komputera.](#page-36-0)

## **Podstawa zestawu wyświetlacza**

### **Wymontowywanie podstawy zestawu wyświetlacza**

#### **Wymagania**

- 1. Wykonaj procedurę przedstawioną w sekcji [Przed przystąpieniem do serwisowania komputera](#page-33-0).
- 2. Wymontuj [podstawę.](#page-42-0)
- 3. Wymontuj [pokrywę tylną](#page-45-0).
- 4. Wymontuj osłone płyty głównej.
- 5. Wymontuj [kartę sieci bezprzewodowej](#page-51-0).
- 6. Wymontuj [pokrywę złączy we/wy.](#page-65-0)
- 7. Wymontuj [pokrywę dolną](#page-67-0).
- 8. Wymontuj [zestaw wysuwanej kamery](#page-69-0).
- 9. Wymontuj [wentylator](#page-72-0).
- 10. Wymontuj [zasilacz.](#page-74-0)
- 11. Wymontuj [wentylator zasilacza.](#page-76-0)
- 12. Wymontuj [wspornik we/wy.](#page-82-0)
- 13. Wymontuj [głośniki.](#page-84-0)
- 14. Wymontui [radiator.](#page-85-0)
- 15. Wymontuj [płytę główną](#page-90-0).

**UWAGA:** Płytę główną można wymontować z zainstalowanymi modułami pamięci, dyskami SSD, baterią pastylkową i procesorem.

- 16. Wymontuj [kartę dźwiękową](#page-100-0).
- 17. Wymontuj [płytę przycisku zasilania i złączy we/wy.](#page-97-0)

#### **Informacje na temat zadania**

**UWAGA:** Podstawa zestawu wyświetlacza zawiera następujące elementy:

- moduły anten
- wyświetlacz
- rama środkowa

Aby wymienić którykolwiek z tych elementów, należy wymienić całą podstawę zestawu wyświetlacza.

Na ilustracji przedstawiono umiejscowienie i procedurę wymontowywania podstawy zestawu wyświetlacza.

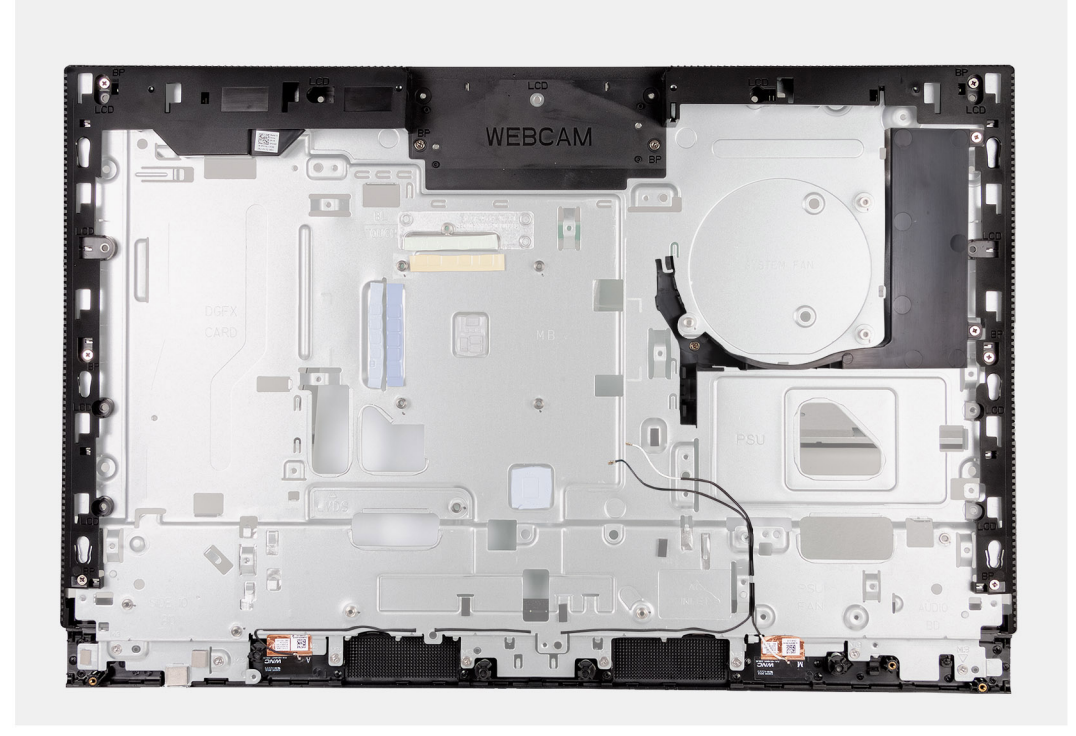

Po wykonaniu czynności wstępnych pozostanie podstawa zestawu wyświetlacza.

### **Instalowanie podstawy zestawu wyświetlacza**

#### **Wymagania**

W przypadku wymiany elementu przed wykonaniem procedury instalacji wymontuj wcześniej zainstalowany element.

#### **Informacje na temat zadania**

**UWAGA:** Podstawa zestawu wyświetlacza zawiera następujące elementy:

- moduły anten
- wyświetlacz
- rama środkowa

Aby wymienić którykolwiek z tych elementów, należy wymienić całą podstawę zestawu wyświetlacza.

Na ilustracjach przedstawiono umiejscowienie i procedurę instalacji podstawy zestawu wyświetlacza.

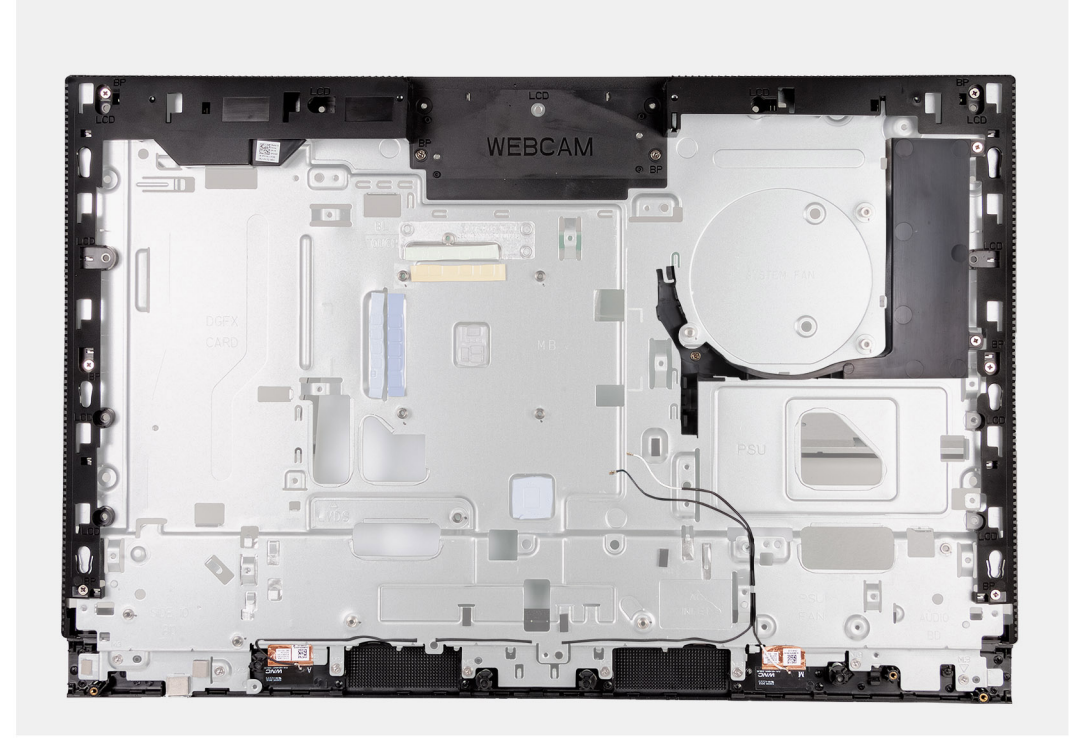

Aby zainstalować podstawę zestawu wyświetlacza, wykonaj wszystkie wymagane procedury po serwisowaniu komputera.

#### **Kolejne kroki**

- 1. Zainstaluj [płytę przycisku zasilania i złączy we/wy.](#page-98-0)
- 2. Zainstaluj [kartę dźwiękową](#page-101-0).
- 3. Zainstaluj [płytę główną.](#page-94-0)

**UWAGA:** Płytę główną można zainstalować z zamontowanymi modułami pamięci, dyskami SSD, baterią pastylkową i procesorem.

- 4. Zainstaluj [radiator.](#page-86-0)
- 5. Zainstaluj [głośniki.](#page-84-0)
- 6. Zainstaluj [wspornik we/wy](#page-83-0).
- 7. Zainstaluj [wentylator zasilacza.](#page-79-0)
- 8. Zainstaluj [zasilacz.](#page-75-0)
- 9. Zainstaluj [wentylator.](#page-73-0)
- 10. Zainstaluj [zestaw wysuwanej kamery](#page-70-0).
- 11. Zainstaluj [pokrywę dolną](#page-68-0).
- 12. Zainstaluj [pokrywę złączy we/wy.](#page-66-0)
- 13. Zainstaluj [kartę sieci bezprzewodowej.](#page-52-0)
- 14. Zainstaluj [osłonę płyty głównej.](#page-50-0)
- 15. Zainstaluj [pokrywę tylną](#page-46-0).
- 16. Zainstaluj [podstawę.](#page-44-0)
- 17. Wykonaj procedurę przedstawioną w sekcji [Po zakończeniu serwisowania komputera.](#page-36-0)

# **Procedury wymontowywania i instalowania dotyczące procesorów energooszczędnych**

Procedury serwisowe dotyczące podzespołów wymienionych w niniejszych rozdziałach mają zastosowanie do komputerów wyposażonych w procesory energooszczędne.

# **Wymontowywanie i instalowanie modułów wymienianych samodzielnie przez klienta (CRU)**

Elementy opisane w tym rozdziale są modułami wymienianymi samodzielnie przez klienta (CRU).

**OSTRZEŻENIE: Klient może wymienić tylko moduły wymieniane samodzielnie przez klienta (CRU) zgodnie z zaleceniami dotyczącymi bezpieczeństwa i procedurami wymiany.**

**(i)** UWAGA: W zależności od zamówionej konfiguracji posiadany komputer może wyglądać nieco inaczej niż na ilustracjach w tym dokumencie.

## **Podstawka**

### **Wymontowywanie podstawy**

#### **Wymagania**

1. Wykonaj procedurę przedstawioną w sekcji [Przed przystąpieniem do serwisowania komputera](#page-33-0).

#### **Informacje na temat zadania**

**UWAGA:** W zależności od zamówionej konfiguracji podstawa dostarczona z komputerem może się różnić. Na ilustracjach poniżej przedstawiono proces wymontowywania podstawy w obu konfiguracjach.

Na ilustracjach przedstawiono umiejscowienie i procedurę wymontowywania podstawy.

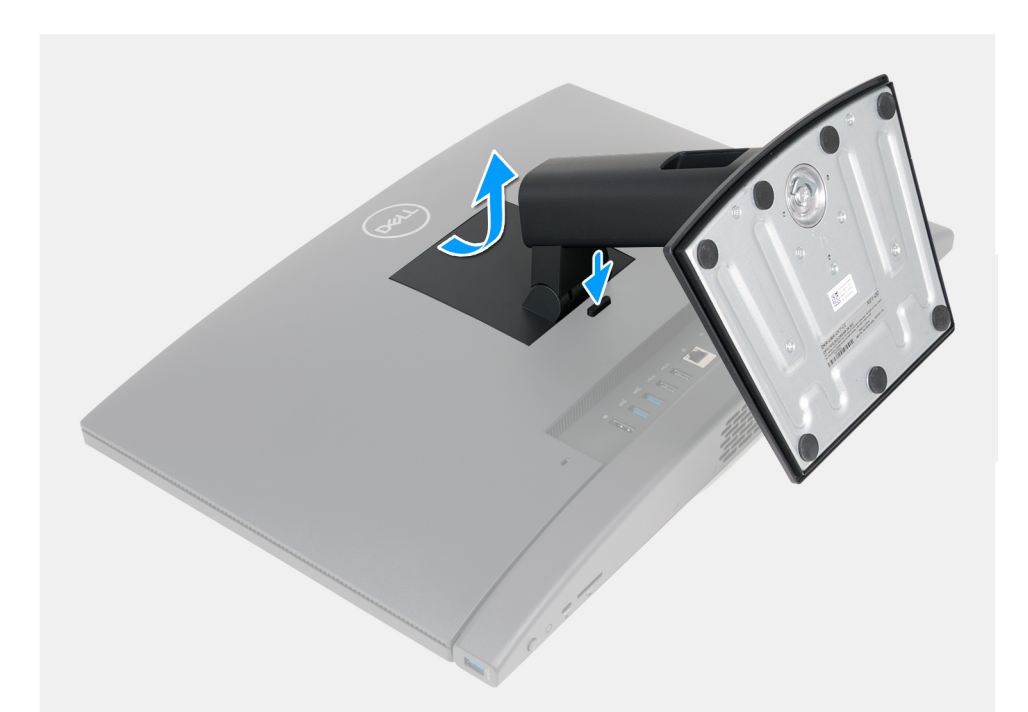

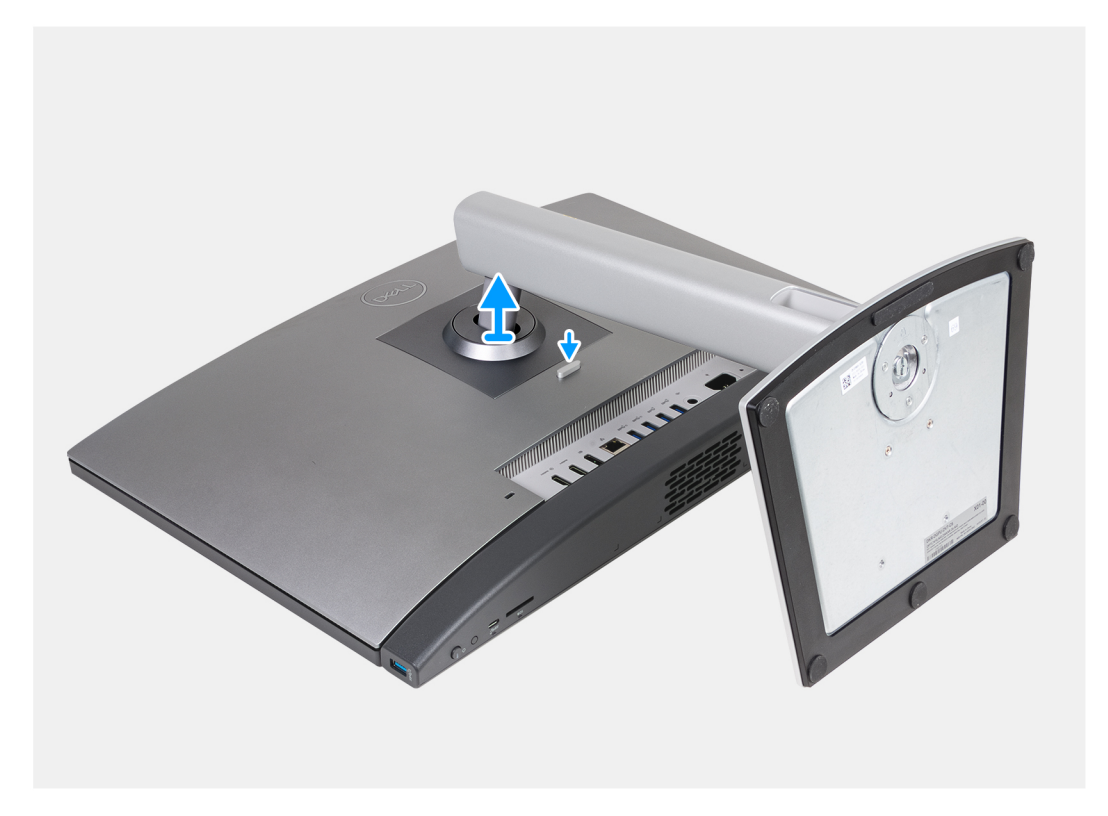

- 1. Połóż podstawę zestawu wyświetlacza na płaskiej i czystej powierzchni.
- 2. Naciśnij zaczep mocujący podstawę do podstawy zestawu wyświetlacza.
- 3. Przesuń podstawę i zdejmij ją z podstawy zestawu wyświetlacza.

### **Instalowanie podstawy**

#### **Wymagania**

W przypadku wymiany elementu przed wykonaniem procedury instalacji wymontuj wcześniej zainstalowany element.

#### **Informacje na temat zadania**

**(i)** UWAGA: Komputer obsługuje dwie różne konfiguracje podstawy. Na ilustracjach poniżej przedstawiono proces instalacji obu konfiguracji.

Na ilustracjach przedstawiono umiejscowienie i procedurę instalacji podstawy.

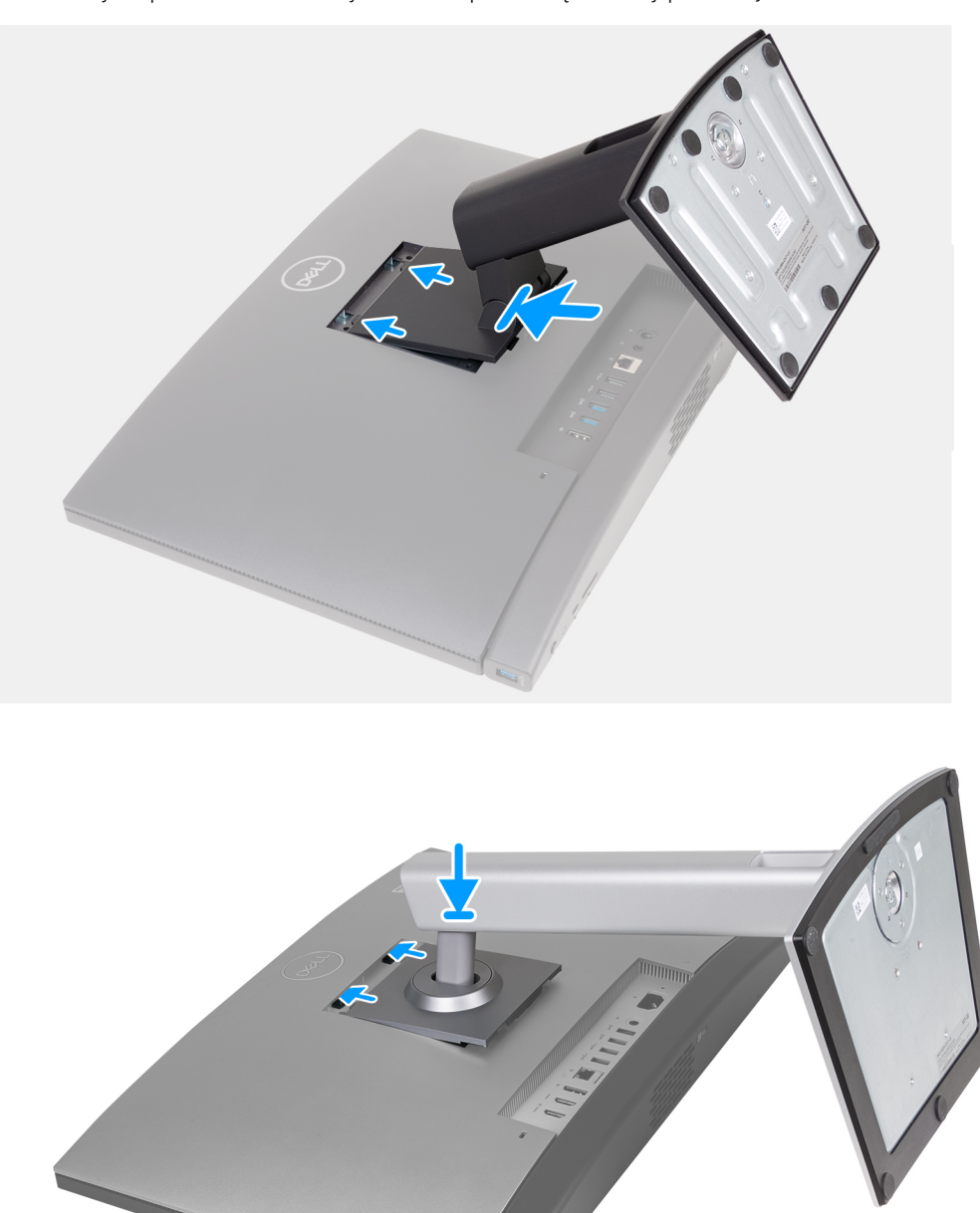

#### **Kroki**

- 1. Dopasuj podstawę do gniazda w podstawie zestawu wyświetlacza.
- 2. Wsuń podstawę do gniazda w podstawie zestawu wyświetlacza.

#### **Kolejne kroki**

1. Wykonaj procedurę przedstawioną w sekcji [Po zakończeniu serwisowania komputera.](#page-36-0)
# <span id="page-108-0"></span>**Pokrywa tylna**

# **Wymontowywanie pokrywy tylnej**

## **Wymagania**

- 1. Wykonaj procedurę przedstawioną w sekcji [Przed przystąpieniem do serwisowania komputera](#page-33-0).
- 2. Wymontuj [podstawę.](#page-105-0)

### **Informacje na temat zadania**

**UWAGA:** Przed zdjęciem pokrywy dolnej upewnij się, że w gnieździe karty SD w komputerze nie jest zainstalowana karta SD.

Na ilustracjach przedstawiono umiejscowienie i procedurę wymontowywania pokrywy tylnej.

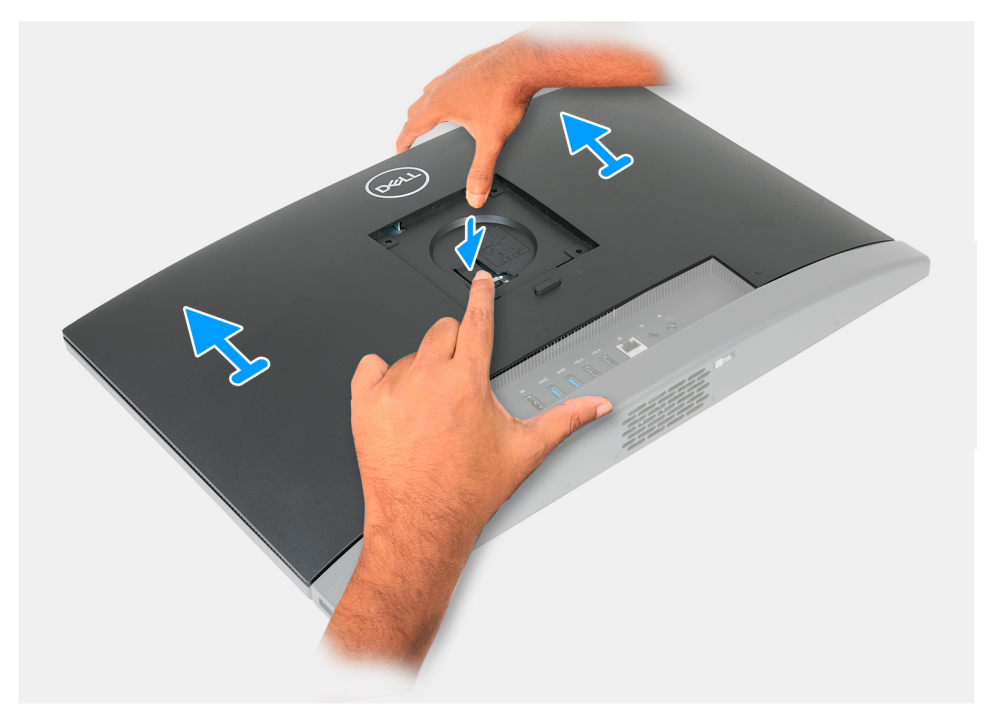

### **Kroki**

- 1. Naciśnij zaczep mocujący pokrywę tylną do podstawy zestawu wyświetlacza.
- 2. Przesuń pokrywę tylną i zdejmij ją z podstawy zestawu wyświetlacza.

# **Instalowanie pokrywy tylnej**

### **Wymagania**

W przypadku wymiany elementu przed wykonaniem procedury instalacji wymontuj wcześniej zainstalowany element.

### **Informacje na temat zadania**

Na ilustracji przedstawiono umiejscowienie i procedurę instalacji pokrywy tylnej.

<span id="page-109-0"></span>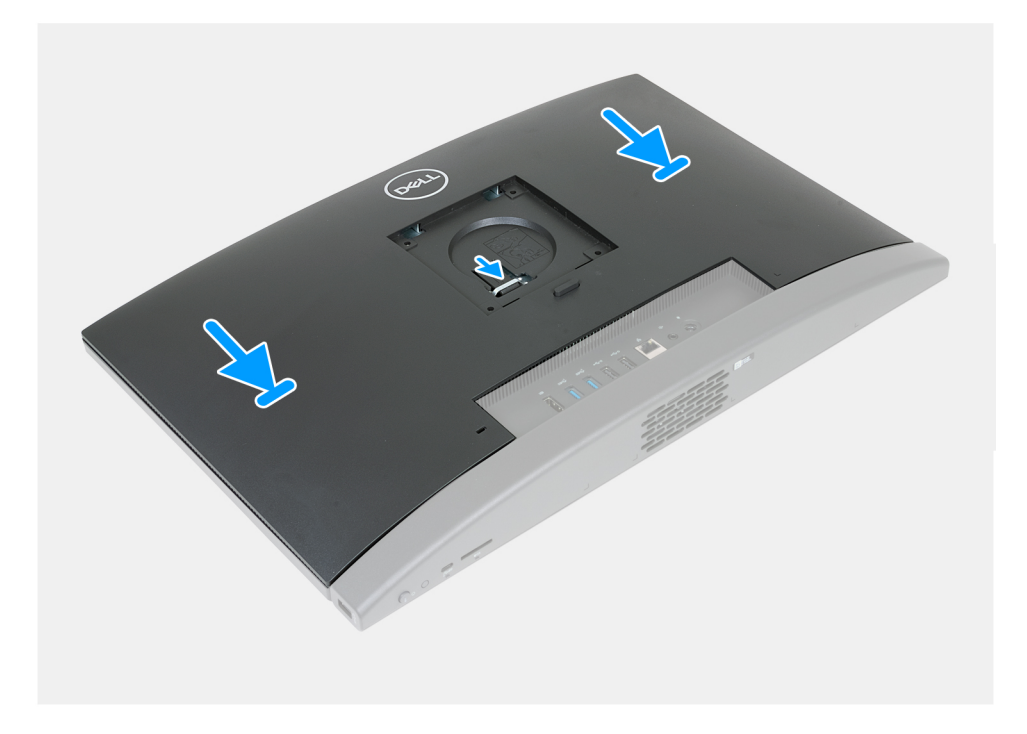

- 1. Wyrównaj pokrywę tylną z podstawą zestawu wyświetlacza.
- 2. Umieść pokrywę tylną na podstawie zestawu wyświetlacza i wsuń ją w odpowiednie miejsce.

**UWAGA:** Upewnij się, że zaczep na pokrywie tylnej jest zamocowany w gnieździe w podstawie zestawu wyświetlacza.

### **Kolejne kroki**

- 1. Zainstaluj [podstawę.](#page-106-0)
- 2. Wykonaj procedurę przedstawioną w sekcji [Po zakończeniu serwisowania komputera.](#page-36-0)

# **Pamięć**

# **Wymontowywanie modułów pamięci**

## **Wymagania**

- 1. Wykonaj procedurę przedstawioną w sekcji [Przed przystąpieniem do serwisowania komputera](#page-33-0).
- 2. Wymontuj [podstawę.](#page-105-0)
- 3. Wymontuj [pokrywę tylną](#page-108-0).

### **Informacje na temat zadania**

Na poniższych ilustracjach przedstawiono umiejscowienie i procedurę wymontowywania modułów pamięci.

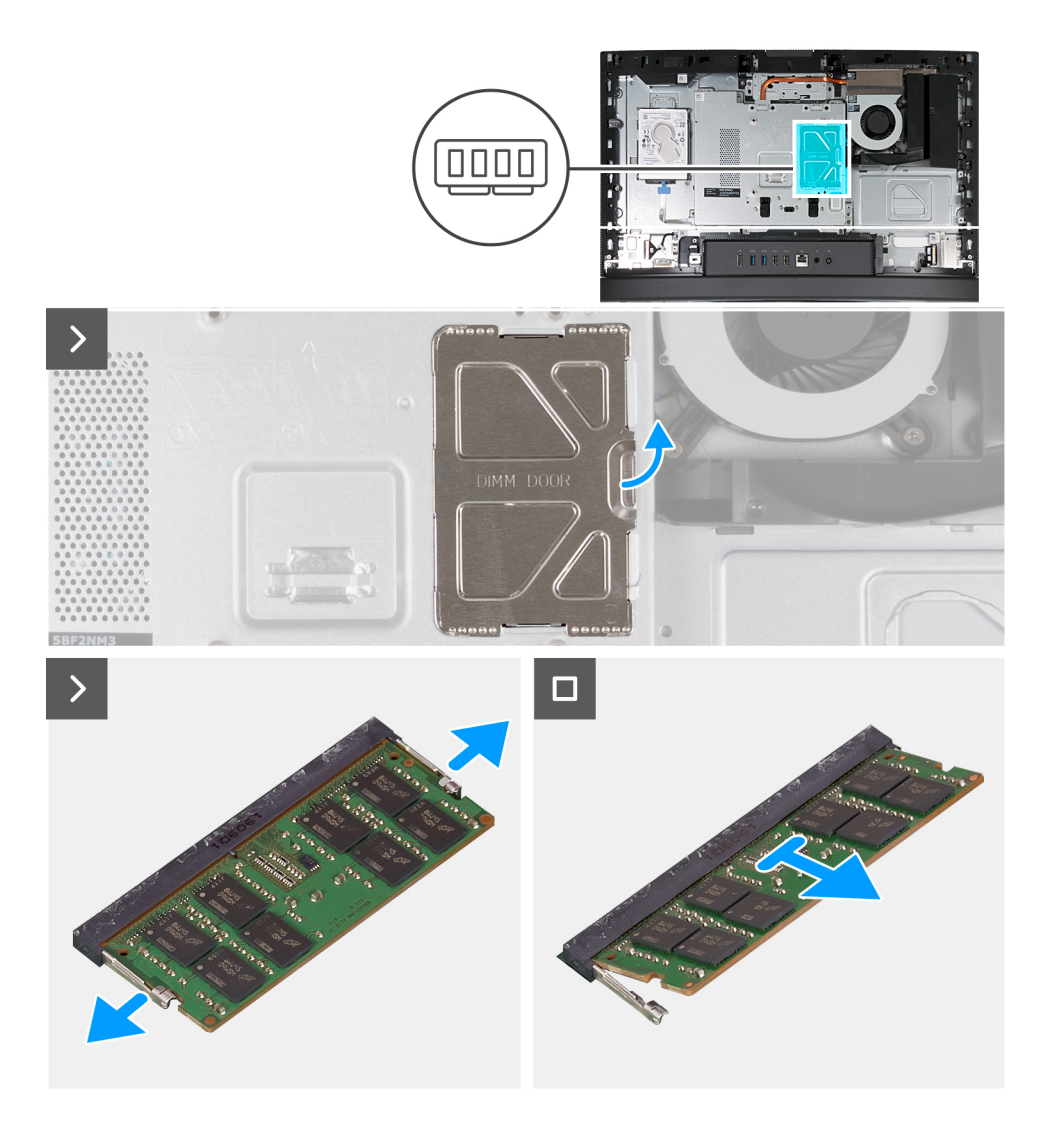

- 1. Korzystając z uchwytu, podważ i unieś drzwiczki modułów DIMM na osłonie płyty głównej, aby uzyskać dostęp do gniazd pamięci.
- 2. Ostrożnie rozciągnij palcami zaciski mocujące po obu stronach gniazda modułu pamięci, aż moduł odskoczy.
- 3. Wyjmij moduł pamięci z gniazda.

**UWAGA:** Powtórz kroki od 2 do 3 dla każdego modułu pamięci zainstalowanego w komputerze.

# **Instalowanie modułów pamięci**

### **Wymagania**

W przypadku wymiany elementu przed wykonaniem procedury instalacji wymontuj wcześniej zainstalowany element.

### **Informacje na temat zadania**

Na poniższych ilustracjach przedstawiono umiejscowienie i procedurę instalacji modułów pamięci.

<span id="page-111-0"></span>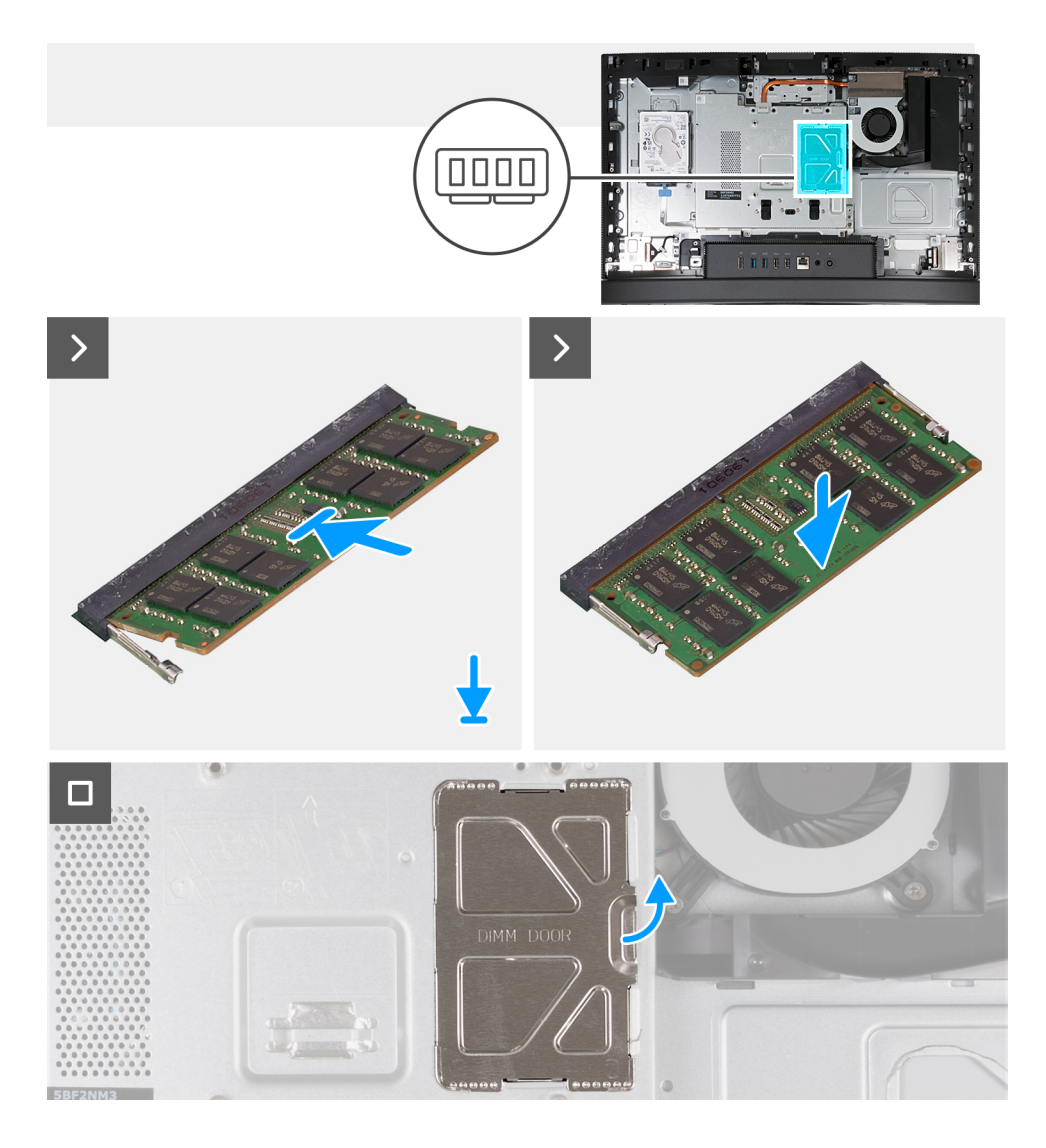

- 1. Dopasuj wgłębienie w module pamięci do zaczepu w gnieździe
- 2. Włóż moduł pamięci do gniazda pod kątem i dociśnij go, aż zostanie osadzony.

**UWAGA:** Jeśli nie usłyszysz kliknięcia, wyjmij moduł pamięci i zainstaluj go ponownie.

**UWAGA:** Powtórz kroki od 1 do 2 dla każdego modułu pamięci instalowanego w komputerze.

3. Zamknij drzwiczki modułów DIMM i dociśnij je, aby je zamocować.

### **Kolejne kroki**

- 1. Zainstaluj [pokrywę tylną](#page-108-0).
- 2. Zainstaluj [podstawę.](#page-106-0)
- 3. Wykonaj procedurę przedstawioną w sekcji [Po zakończeniu serwisowania komputera.](#page-36-0)

# **Osłona płyty systemowej**

# **Wymontowywanie osłony płyty głównej**

### **Wymagania**

1. Wykonaj procedurę przedstawioną w sekcji [Przed przystąpieniem do serwisowania komputera](#page-33-0).

- <span id="page-112-0"></span>2. Wymontuj [podstawę.](#page-105-0)
- 3. Wymontuj [pokrywę tylną](#page-108-0).

### **Informacje na temat zadania**

Na ilustracjach przedstawiono umiejscowienie i procedurę wymontowywania osłony płyty głównej.

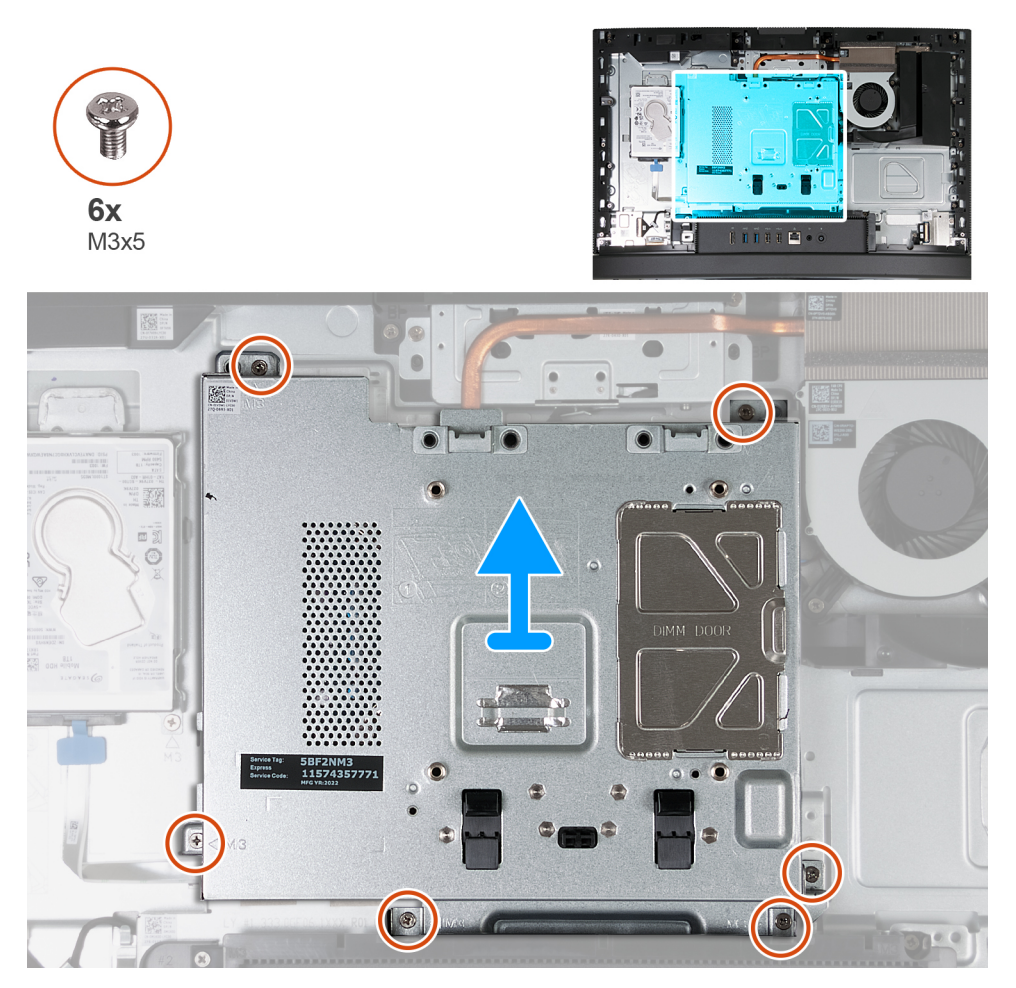

### **Kroki**

- 1. Wykręć sześć śrub (M3x5) mocujących osłonę płyty głównej do podstawy zestawu wyświetlacza.
- 2. Unieś osłonę płyty głównej podstawy zestawu wyświetlacza.

# **Instalowanie osłony płyty głównej**

### **Wymagania**

W przypadku wymiany elementu przed wykonaniem procedury instalacji wymontuj wcześniej zainstalowany element.

### **Informacje na temat zadania**

Na ilustracji przedstawiono umiejscowienie i procedurę instalacji osłony płyty głównej.

<span id="page-113-0"></span>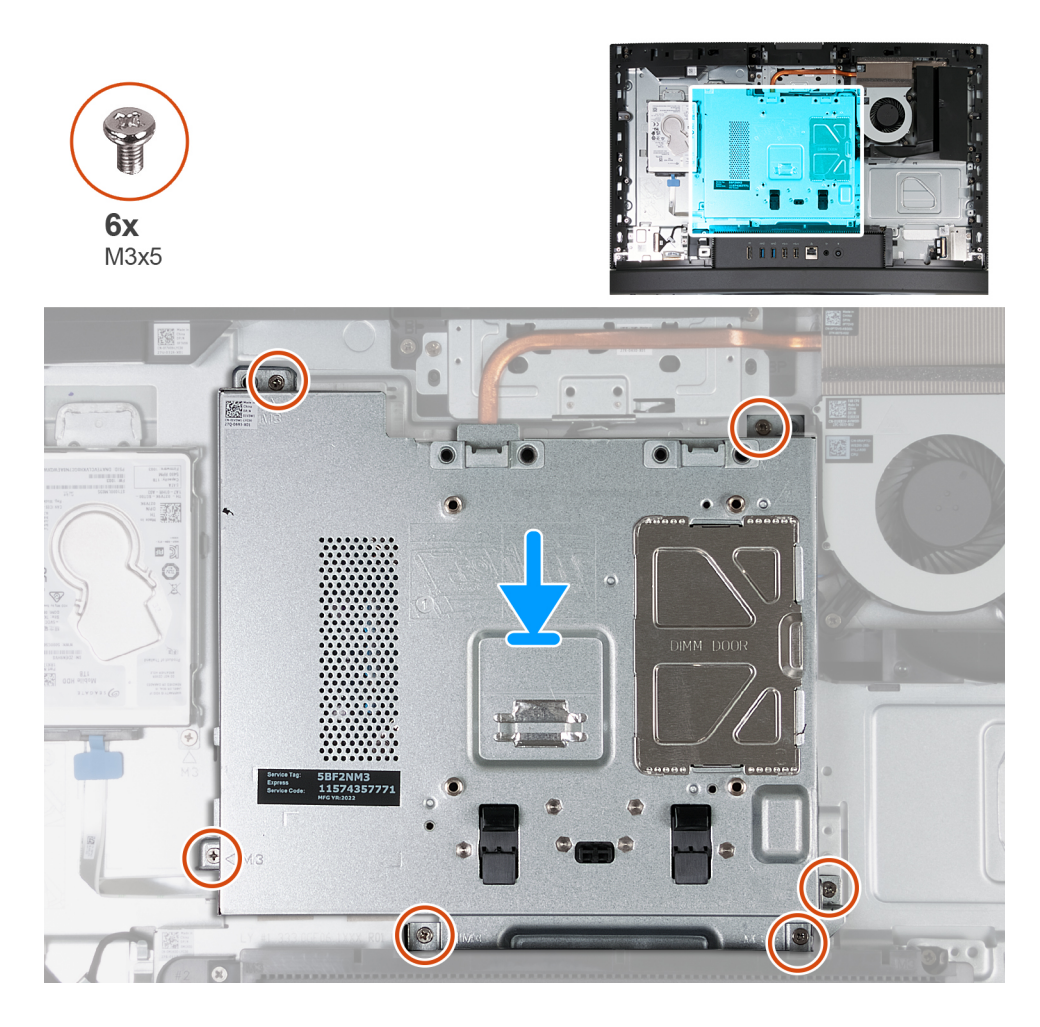

- 1. Umieść płytę główną na podstawie zestawu wyświetlacza.
- 2. Dopasuj otwory na śruby w osłonie płyty głównej do otworów w podstawie zestawu wyświetlacza.
- 3. Wkręć sześć śrub (M3x5) mocujących osłonę płyty głównej do podstawy zestawu wyświetlacza.

## **Kolejne kroki**

- 1. Zainstaluj [pokrywę tylną](#page-108-0).
- 2. Zainstaluj [podstawę.](#page-106-0)
- 3. Wykonaj procedurę przedstawioną w sekcji [Po zakończeniu serwisowania komputera.](#page-36-0)

# **karta sieci bezprzewodowej**

# **Wymontowywanie karty sieci bezprzewodowej**

### **Wymagania**

- 1. Wykonaj procedurę przedstawioną w sekcji [Przed przystąpieniem do serwisowania komputera](#page-33-0).
- 2. Wymontuj [podstawę.](#page-105-0)
- 3. Wymontuj [pokrywę tylną](#page-108-0).
- 4. Wymontuj [osłonę płyty głównej.](#page-111-0)

### **Informacje na temat zadania**

Na poniższych ilustracjach przedstawiono umiejscowienie i procedurę wymontowywania karty sieci bezprzewodowej.

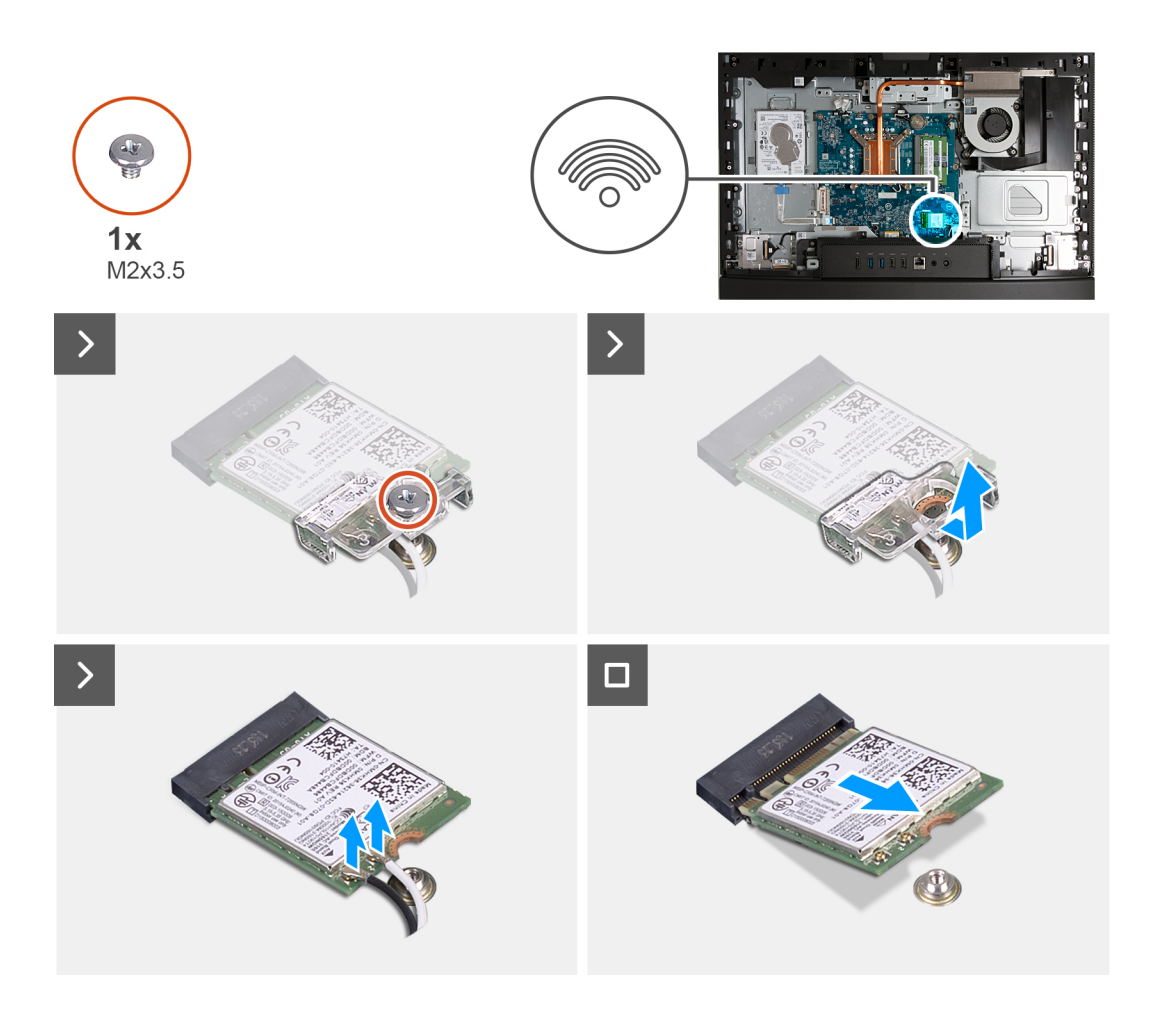

- 1. Wykręć śrubę (M2x3,5) mocującą klamrę karty sieci bezprzewodowej do karty.
- 2. Zdejmij wspornik karty sieci bezprzewodowej z karty sieci bezprzewodowej.
- 3. Odłącz kable antenowe od karty sieci bezprzewodowej.
- 4. Przesuń i wyjmij kartę sieci bezprzewodowej z gniazda (M.2 WLAN).

# **Instalowanie karty sieci bezprzewodowej**

### **Wymagania**

W przypadku wymiany elementu przed wykonaniem procedury instalacji wymontuj wcześniej zainstalowany element.

### **Informacje na temat zadania**

Na poniższych ilustracjach przedstawiono umiejscowienie i procedurę instalacji karty sieci bezprzewodowej.

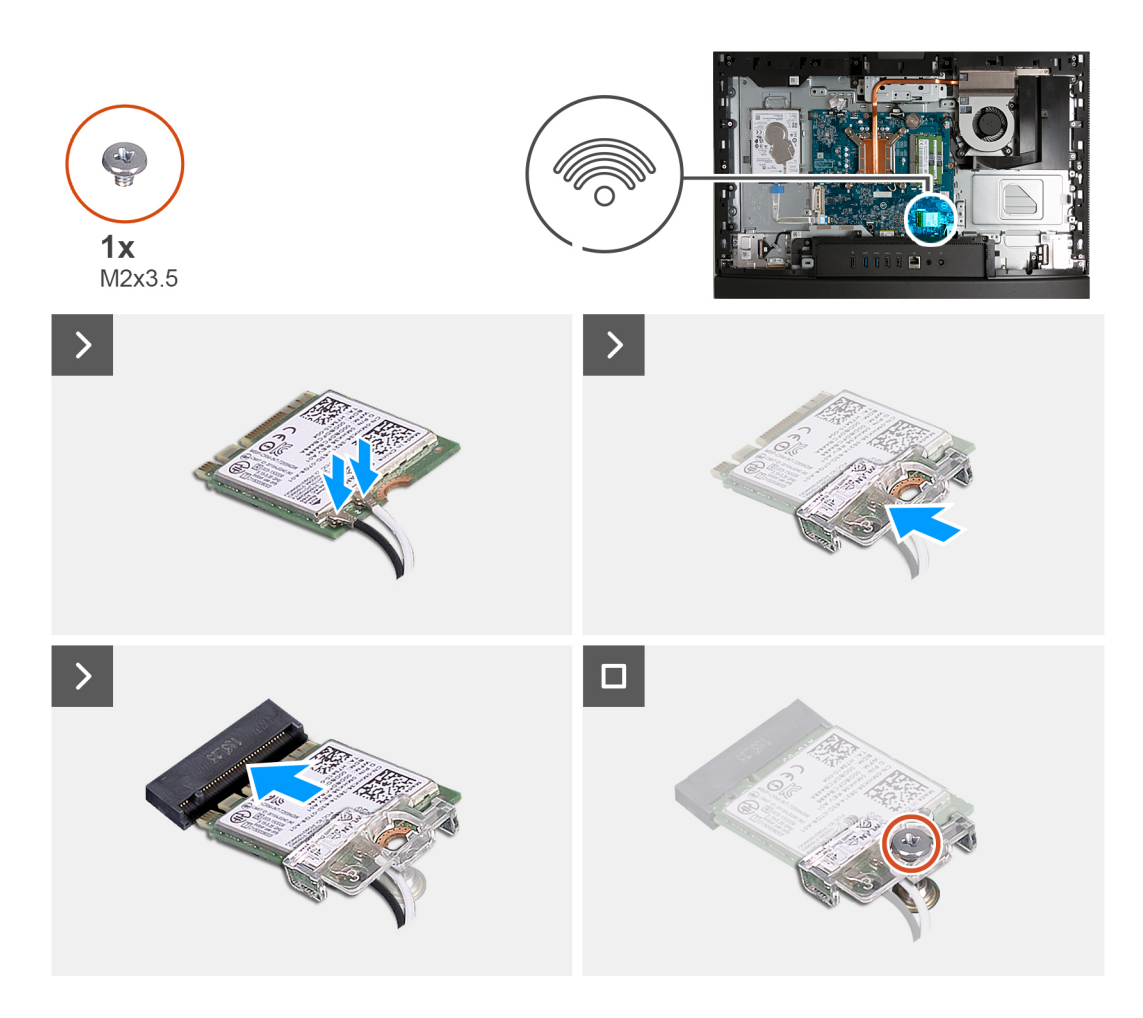

1. Podłącz kable antenowe do karty sieci bezprzewodowej.

## **Tabela 26. Schemat kolorów kabli antenowych**

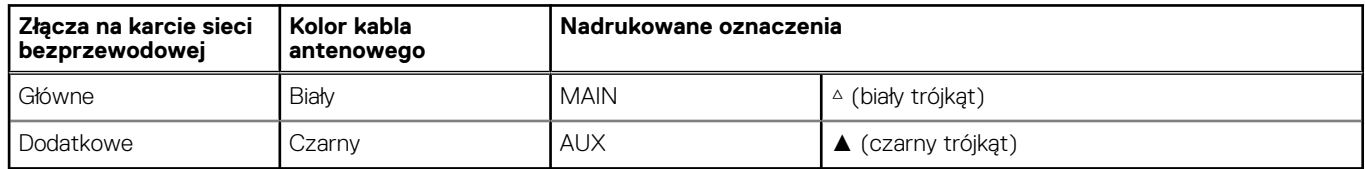

- 2. Umieść wspornik karty sieci bezprzewodowej na karcie sieci bezprzewodowej.
- 3. Dopasuj wgłębienie na karcie sieci bezprzewodowej do zaczepu w gnieździe karty (M.2 WLAN).
- 4. Wsuń kartę sieci bezprzewodowej pod kątem do gniazda karty sieci bezprzewodowej (M.2 WLAN).
- 5. Wkręć śrubę (M2x3,5) mocującą klamrę karty sieci bezprzewodowej do karty.

### **Kolejne kroki**

- 1. Zainstaluj [osłonę płyty głównej.](#page-112-0)
- 2. Zainstaluj [pokrywę tylną](#page-108-0).
- 3. Zainstaluj [podstawę.](#page-106-0)
- 4. Wykonaj procedurę przedstawioną w sekcji [Po zakończeniu serwisowania komputera.](#page-36-0)

# <span id="page-116-0"></span>**Dysk SSD**

# **Wymontowywanie dysku SSD M.2 2230**

## **Wymagania**

- 1. Wykonaj procedurę przedstawioną w sekcji [Przed przystąpieniem do serwisowania komputera](#page-33-0).
- 2. Wymontuj [podstawę.](#page-105-0)
- 3. Wymontuj [pokrywę tylną](#page-108-0).
- 4. Wymontuj [osłonę płyty głównej.](#page-111-0)

### **Informacje na temat zadania**

- **UWAGA:** W zależności od zamówionej konfiguracji komputer może mieć dysk SSD M.2 2230 lub 2280 zainstalowany w gnieździe SSD (M.2 PCIe SSD 0) na płycie głównej.
- $\bigcap$ **UWAGA:** Ta procedura dotyczy komputerów, w których dysk SSD M.2 2230 jest zainstalowany w gnieździe SSD (M.2 PCIe SSD 0) na płycie głównej.

Na ilustracji przedstawiono umiejscowienie i procedurę wymontowywania dysku SSD M.2 2230.

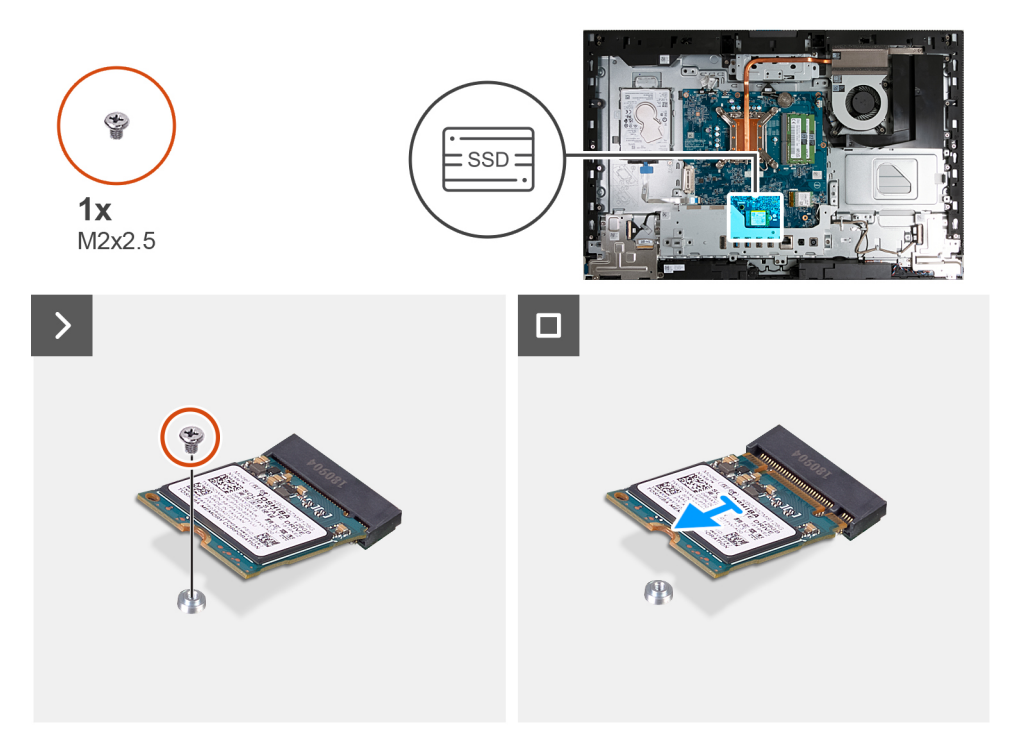

#### **Kroki**

- 1. Wykręć śrubę (M2x3,5) mocującą dysk SSD M.2 2230 do płyty głównej.
- 2. Przesuń i wyjmij dysk SSD M.2 2230 z gniazda dysku SSD (M.2 PCIe SSD 0) na płycie głównej.

## **Instalowanie dysku SSD M.2 2230**

### **Wymagania**

W przypadku wymiany elementu przed wykonaniem procedury instalacji wymontuj wcześniej zainstalowany element.

### **Informacje na temat zadania**

**UWAGA:** Ta procedura ma zastosowanie tylko w przypadku instalowania dysku SSD M.2 2230 w gnieździe dysku SSD (M.2 PCIe SSD 0) na płycie głównej.

<span id="page-117-0"></span>**UWAGA:** Upewnij się, że uchwyt na śrubę M.2 znajduje się w odpowiednim miejscu, aby zainstalować dysk SSD M.2 2230. Zapoznaj się z tematem [Umiejscowienie uchwytu na śrubę](#page-119-0).

Na ilustracji przedstawiono umiejscowienie i procedurę instalacji dysku SSD M.2 2230:

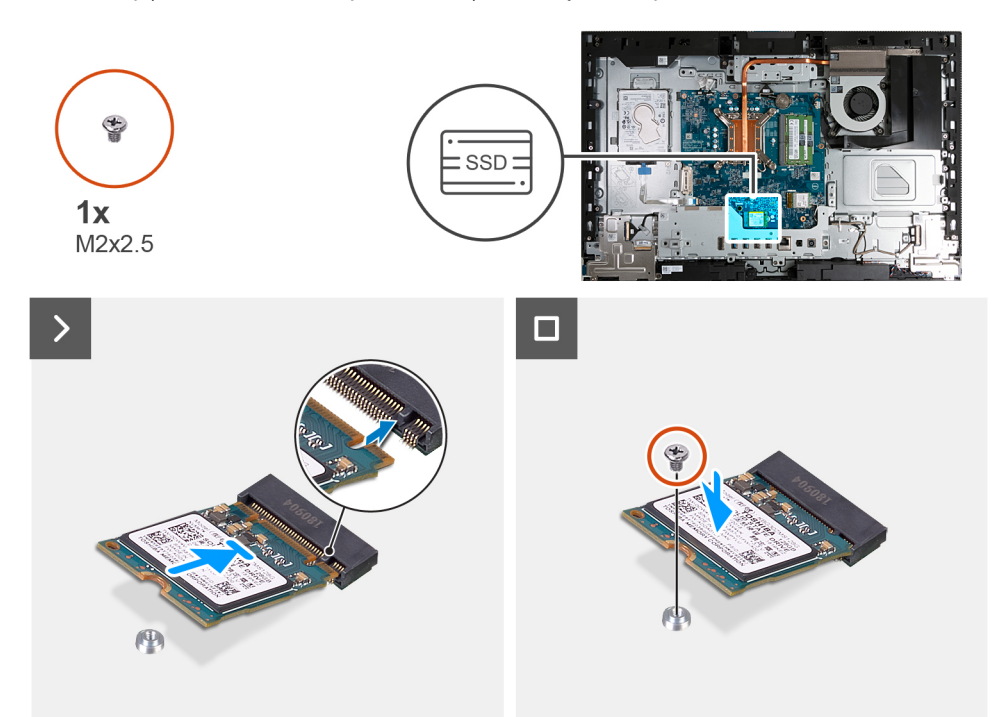

### **Kroki**

- 1. Dopasuj wgłębienie na dysku SSD M.2 2230 do wypustki w gnieździe dysku SSD (M.2 PCIe SSD 0).
- 2. Wsuń dysk SSD M.2 2230 do gniazda dysku SSD (M.2 PCIe SSD 0) na płycie głównej.
- 3. Wkręć śrubę (M2x3,5) mocującą dysk SSD M.2 2230 do płyty głównej.

### **Kolejne kroki**

- 1. Zainstaluj [osłonę płyty głównej.](#page-112-0)
- 2. Zainstaluj [pokrywę tylną](#page-108-0).
- 3. Zainstaluj [podstawę.](#page-106-0)
- 4. Wykonaj procedurę przedstawioną w sekcji [Po zakończeniu serwisowania komputera.](#page-36-0)

## **Wymontowywanie dysku SSD 2280**

### **Wymagania**

- 1. Wykonaj procedurę przedstawioną w sekcji [Przed przystąpieniem do serwisowania komputera](#page-33-0).
- 2. Wymontuj [podstawę.](#page-105-0)
- 3. Wymontuj [pokrywę tylną](#page-108-0).
- 4. Wymontuj [osłonę płyty głównej.](#page-111-0)

### **Informacje na temat zadania**

- **(i)** UWAGA: W zależności od zamówionej konfiguracji komputer może mieć dysk SSD M.2 2230 lub 2280 zainstalowany w gnieździe SSD (M.2 PCIe SSD 0) na płycie głównej.
- **UWAGA:** Ta procedura dotyczy komputerów, w których dysk SSD M.2 2280 jest zainstalowany w gnieździe dysku SSD (M.2 PCIe  $\bigcirc$ SSD 0) na płycie głównej.

Na ilustracjach przedstawiono umiejscowienie i procedurę wymontowywania dysku SSD 2280.

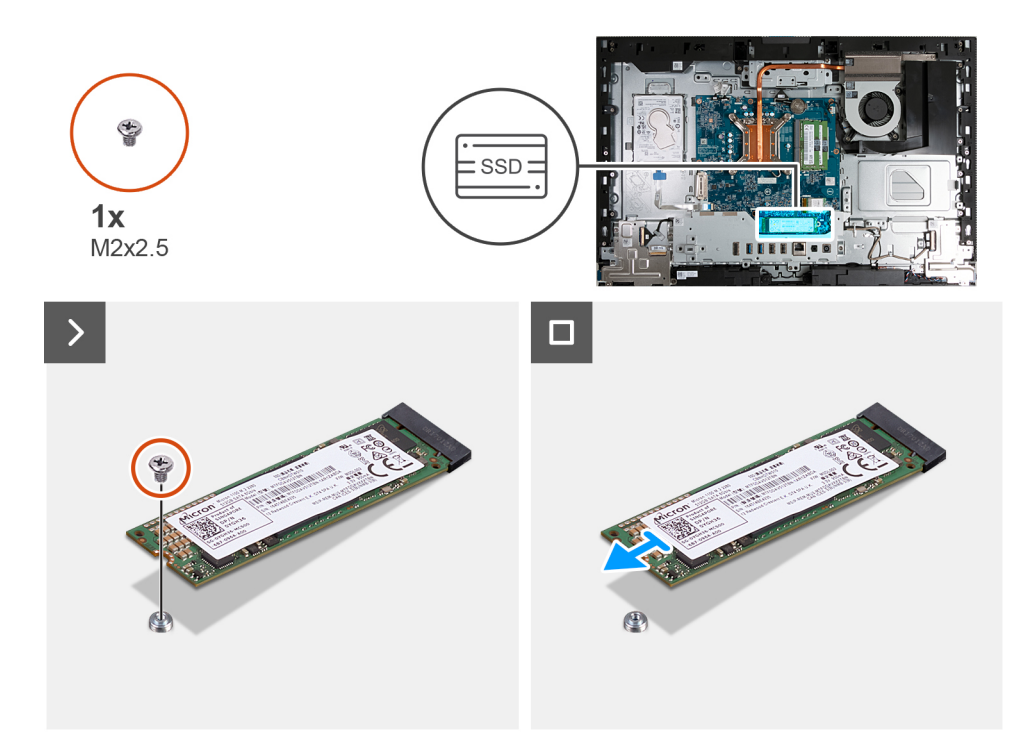

- 1. Wykręć śrubę (M2x3,5) mocującą dysk SSD M.2 2280 do płyty głównej.
- 2. Przesuń i wyjmij dysk SSD M.2 2280 z gniazda dysku SSD (M.2 PCIe SSD 0) na płycie głównej.

# **Instalowanie dysku SSD 2280**

## **Wymagania**

W przypadku wymiany elementu przed wykonaniem procedury instalacji wymontuj wcześniej zainstalowany element.

### **Informacje na temat zadania**

- **UWAGA:** Ta procedura ma zastosowanie tylko w przypadku instalowania dysku SSD M.2 2280 w gnieździe dysku SSD (M.2 PCIe SSD 0) na płycie głównej.
- **UWAGA:** Upewnij się, że uchwyt na śrubę M.2 znajduje się w odpowiednim miejscu, aby zainstalować dysk SSD M.2 2280. Zapoznaj się z tematem [Umiejscowienie uchwytu na śrubę](#page-119-0).

Na ilustracjach przedstawiono umiejscowienie i procedurę instalacji dysku SSD 2280.

<span id="page-119-0"></span>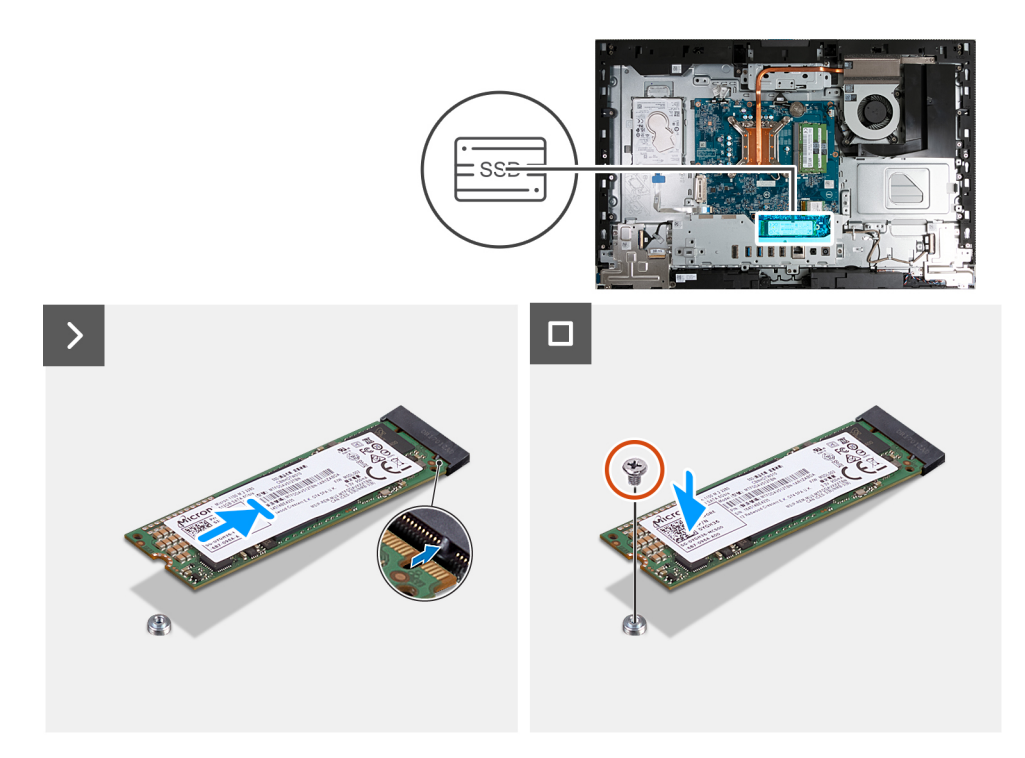

- 1. Dopasuj wgłębienie na dysku SSD M.2 2280 do wypustki w gnieździe dysku SSD (M.2 PCIe SSD 0).
- 2. Wsuń dysk SSD M.2 2280 do gniazda dysku SSD na płycie głównej (M.2 PCIe SSD 0).
- 3. Wkręć śrubę (M2x3,5) mocującą dysk SSD M.2 2280 do płyty głównej.

### **Kolejne kroki**

- 1. Zainstaluj [osłonę płyty głównej.](#page-112-0)
- 2. Zainstaluj [pokrywę tylną](#page-108-0).
- 3. Zainstaluj [podstawę.](#page-106-0)
- 4. Wykonaj procedurę przedstawioną w sekcji [Po zakończeniu serwisowania komputera.](#page-36-0)

# **Umiejscowienie uchwytu na śrubę**

### **Wymagania**

Aby w gnieździe M.2 zainstalować dysk SSD M.2 o innym rozmiarze, należy w tym gnieździe zmienić położenie uchwytu na śrubę.

### **Informacje na temat zadania**

**UWAGA:** Ta procedura dotyczy tylko uchwytu na śrubę znajdującego się w gnieździe M.2.

Na ilustracjach przedstawiono umiejscowienie i procedurę zmiany położenia uchwytu na śrubę w gnieździe dysku M.2.

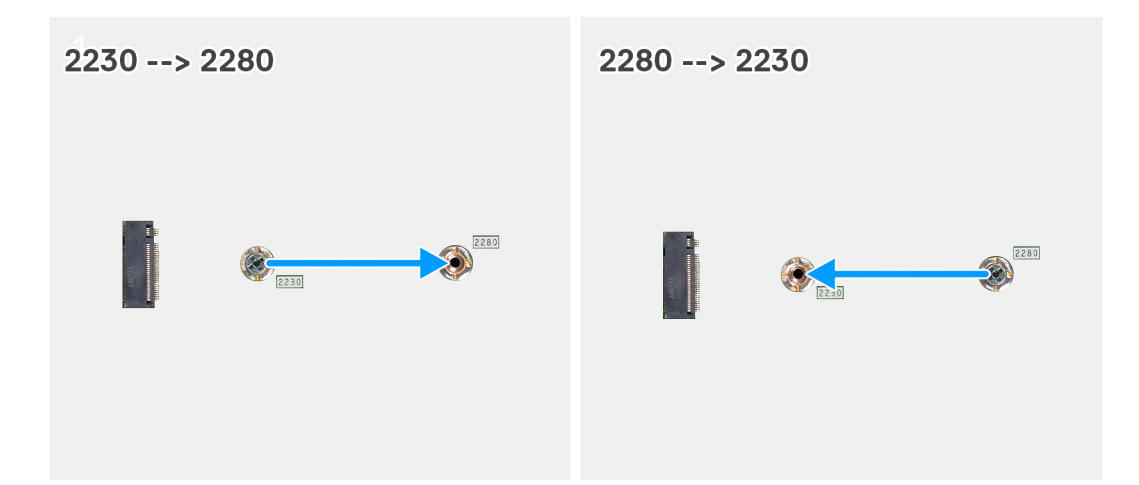

- 1. Wymontuj uchwyt na śrubę z płyty głównej.
- 2. Zainstaluj uchwyt na śrubę na płycie głównej.

### **Kolejne kroki**

- 1. W zależności od konfiguracji zainstaluj [dysk SSD M.2 2230](#page-116-0) lub [dysk SSD M.2 2230.](#page-116-0)
- 2. Zainstaluj [osłonę płyty głównej.](#page-50-0)
- 3. Zainstaluj [pokrywę tylną](#page-46-0).
- 4. Zainstaluj [podstawę.](#page-44-0)
- 5. Wykonaj procedurę przedstawioną w sekcji [Po zakończeniu serwisowania komputera.](#page-36-0)

# **Dysk twardy**

# **Wymontowywanie dysku twardego**

### **Wymagania**

- 1. Wykonaj procedurę przedstawioną w sekcji [Przed przystąpieniem do serwisowania komputera](#page-33-0).
- 2. Wymontuj [podstawę.](#page-105-0)
- 3. Wymontuj [pokrywę tylną](#page-108-0).

## **Informacje na temat zadania**

Na poniższych ilustracjach przedstawiono umiejscowienie i procedurę wymontowywania dysku twardego.

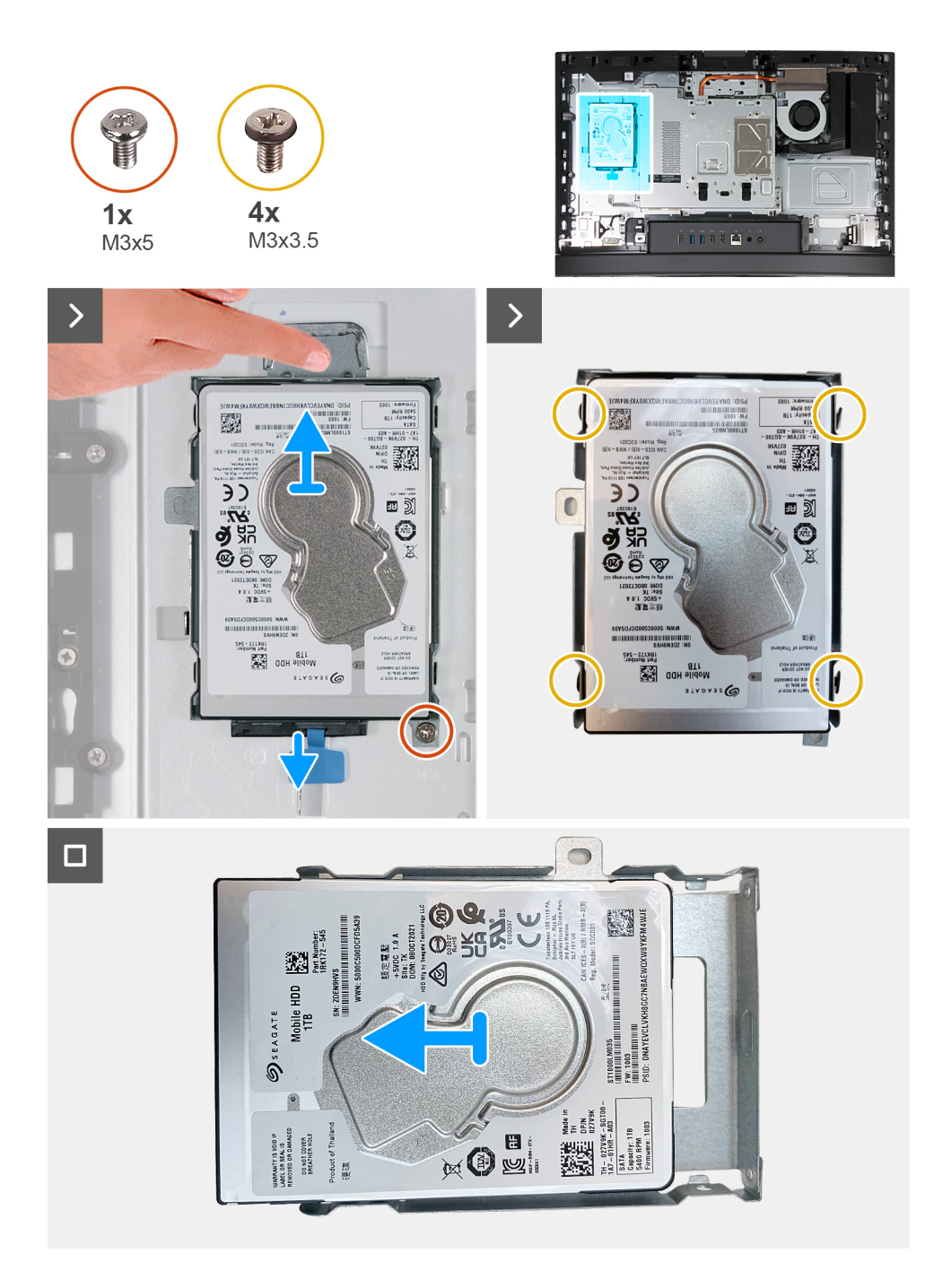

- 1. Odłącz kabel od dysku twardego.
- 2. Wykręć śrubę (M3x5) mocującą zestaw dysku twardego do podstawy zestawu wyświetlacza.
- 3. Przesuń zestaw dysku twardego i wyjmij go z gniazda na dysk twardy w podstawie zestawu wyświetlacza.
- 4. Wykręć cztery śruby (M3x3,5) mocujące wspornik dysku twardego do dysku twardego.
- 5. Oddziel wspornik od dysku twardego.

# **Instalowanie dysku twardego**

### **Wymagania**

W przypadku wymiany elementu przed wykonaniem procedury instalacji wymontuj wcześniej zainstalowany element.

### **Informacje na temat zadania**

Na poniższych ilustracjach przedstawiono umiejscowienie i procedurę instalacji dysku twardego.

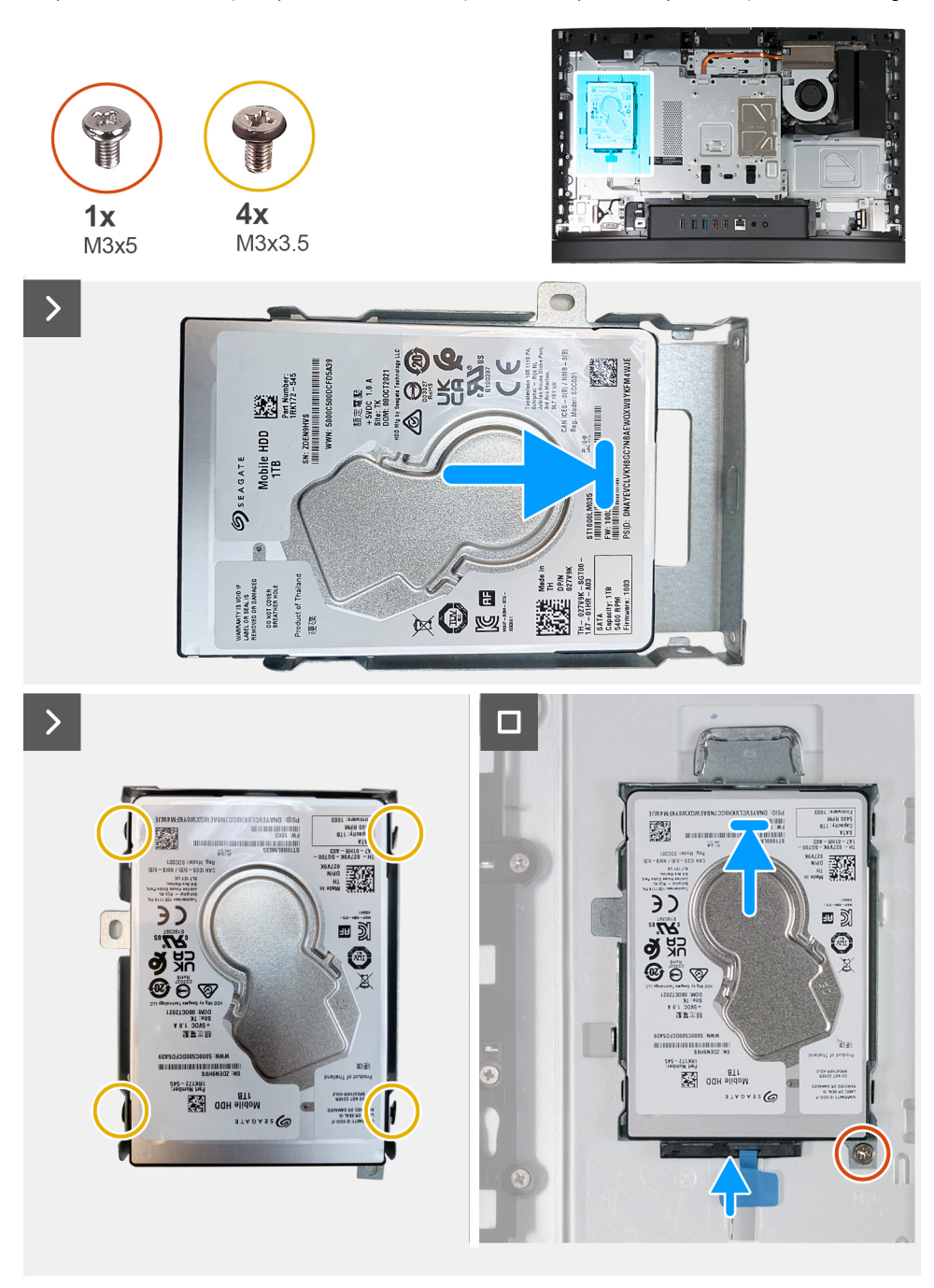

#### **Kroki**

- 1. Umieść wspornik na dysku twardym.
- 2. Dopasuj otwory na śruby w dysku twardym do otworów we wsporniku dysku twardego.
- 3. Wkręć cztery śruby (M3x3,5) mocujące wspornik dysku twardego do dysku twardego.
- 4. Wsuń zestaw dysku twardego do gniazda w podstawie zestawu wyświetlacza.
- 5. Wkręć śrubę (M3x5) mocującą zestaw dysku twardego do podstawy zestawu wyświetlacza.
- 6. Podłącz kabel do dysku twardego.

#### **Kolejne kroki**

1. Zainstaluj [pokrywę tylną](#page-108-0).

- 2. Zainstaluj [podstawę.](#page-106-0)
- 3. Wykonaj procedurę przedstawioną w sekcji [Po zakończeniu serwisowania komputera.](#page-36-0)

# **Bateria pastylkowa**

# **Wymontowywanie baterii pastylkowej**

### **Wymagania**

- 1. Wykonaj procedurę przedstawioną w sekcji [Przed przystąpieniem do serwisowania komputera.](#page-33-0)
- 2. Wymontuj [podstawę.](#page-105-0)
- 3. Wymontuj [pokrywę tylną](#page-108-0).
- 4. Wymontuj [osłonę płyty głównej.](#page-111-0)

### **Informacje na temat zadania**

**UWAGA:** Wymontowanie baterii pastylkowej spowoduje przywrócenie domyślnych ustawień systemu BIOS. Zalecane jest zanotowanie aktualnych ustawień programu konfiguracyjnego systemu BIOS przed wyjęciem baterii pastylkowej.

Na poniższych ilustracjach przedstawiono umiejscowienie i procedurę wyjmowania baterii pastylkowej.

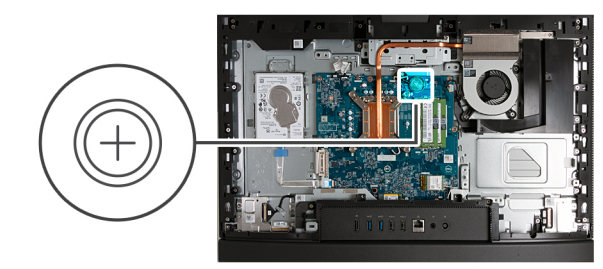

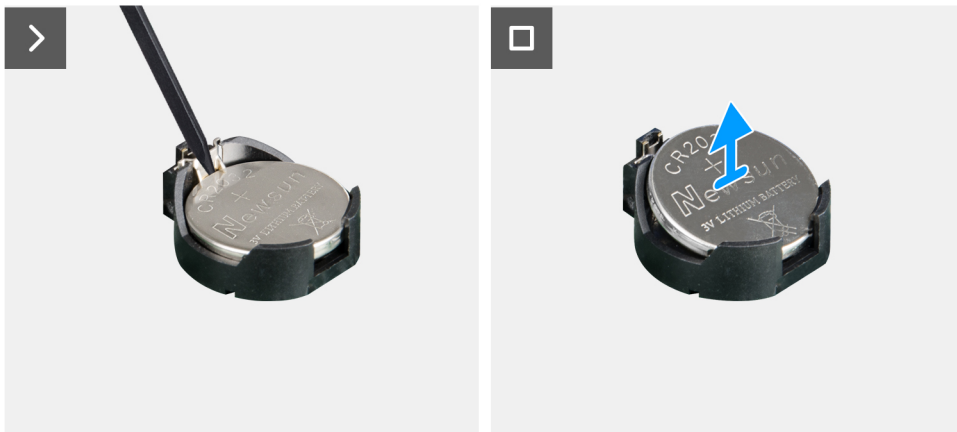

#### **Kroki**

- 1. Naciśnij dźwignię zwalniającą na gnieździe baterii pastylkowej, aby uwolnić baterię pastylkową z gniazda.
- 2. Wyjmij baterię pastylkową z gniazda.

# **Instalowanie baterii pastylkowej**

## **Wymagania**

W przypadku wymiany elementu przed wykonaniem procedury instalacji wymontuj wcześniej zainstalowany element.

#### **Informacje na temat zadania**

Na poniższych ilustracjach przedstawiono umiejscowienie i procedurę instalacji baterii pastylkowej.

<span id="page-124-0"></span>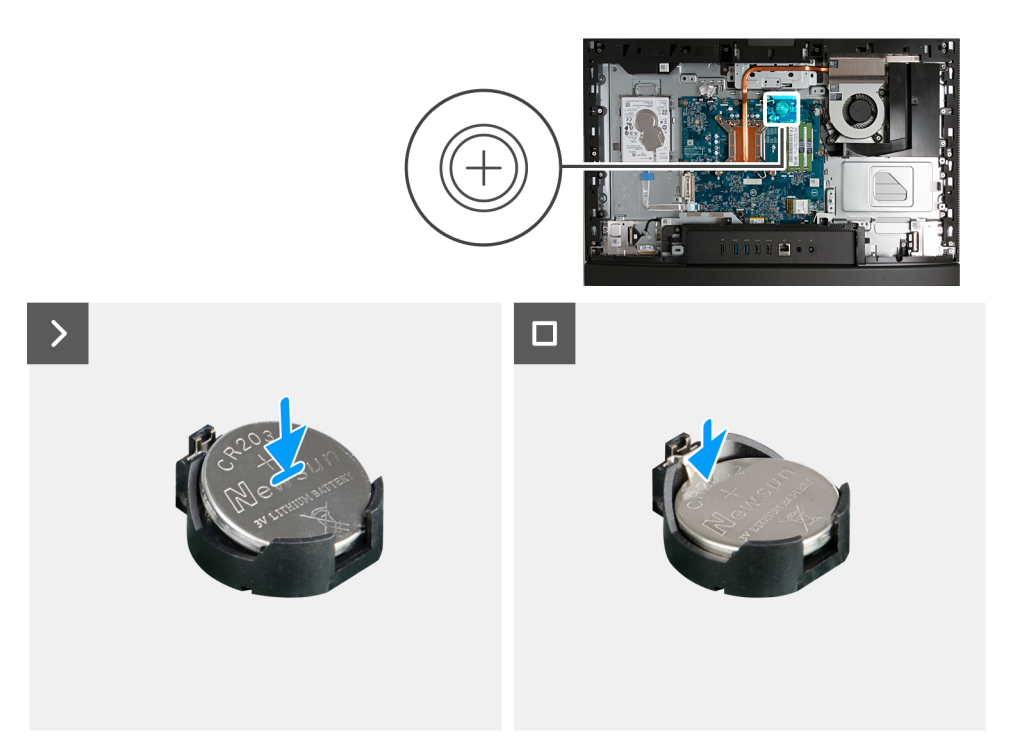

Włóż nową baterię pastylkową do gniazda na płycie głównej z biegunem dodatnim (+) skierowanym do góry i dociśnij ją.

### **Kolejne kroki**

- 1. Zainstaluj [osłonę płyty głównej.](#page-112-0)
- 2. Zainstaluj [pokrywę tylną](#page-108-0).
- 3. Zainstaluj [podstawę.](#page-106-0)
- 4. Wykonaj procedurę przedstawioną w sekcji [Po zakończeniu serwisowania komputera.](#page-36-0)

# **Pokrywa złączy we/wy**

# **Wymontowywanie pokrywy złączy we/wy**

### **Wymagania**

- 1. Wykonaj procedurę przedstawioną w sekcji [Przed przystąpieniem do serwisowania komputera](#page-33-0).
- 2. Wymontuj [podstawę.](#page-105-0)
- 3. Wymontuj [pokrywę tylną](#page-108-0).
- 4. Wymontuj [osłonę płyty głównej.](#page-111-0)

### **Informacje na temat zadania**

Na ilustracji przedstawiono umiejscowienie i procedurę wymontowywania pokrywy złączy we/wy.

<span id="page-125-0"></span>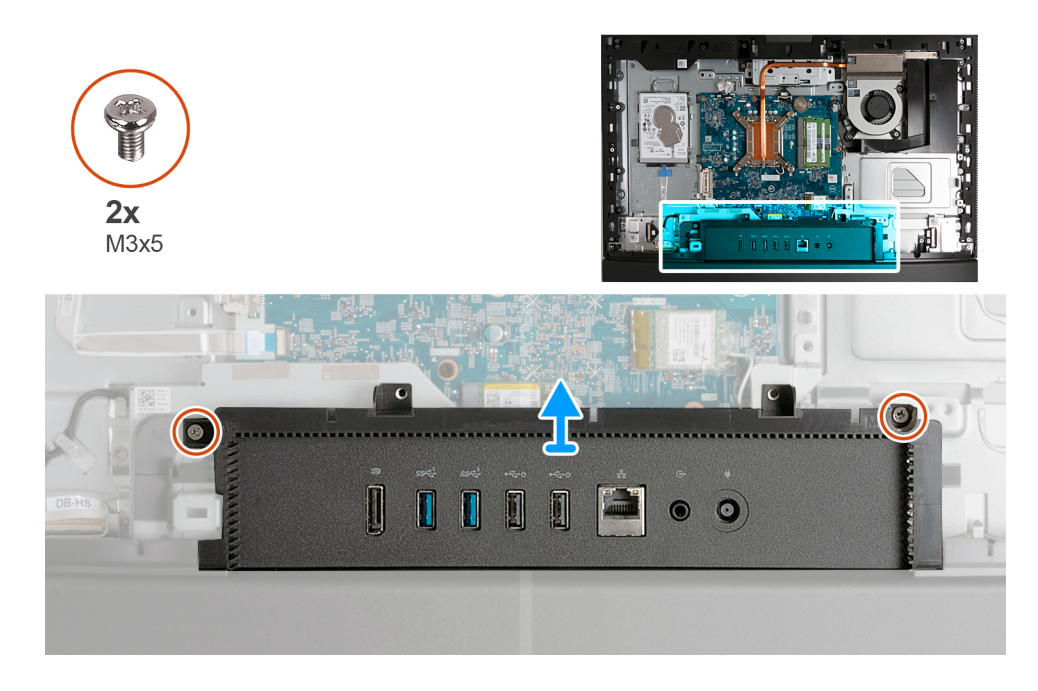

- 1. Wykręć pięć śrub (M3x5) mocujących pokrywę złączy we/wy do podstawy zestawu wyświetlacza.
- 2. Zdejmij pokrywę złączy we/wy z podstawy zestawu wyświetlacza.

# **Instalowanie pokrywy złączy we/wy**

### **Wymagania**

W przypadku wymiany elementu przed wykonaniem procedury instalacji wymontuj wcześniej zainstalowany element.

## **Informacje na temat zadania**

Na ilustracjach przedstawiono umiejscowienie i procedurę instalacji pokrywy złączy we/wy.

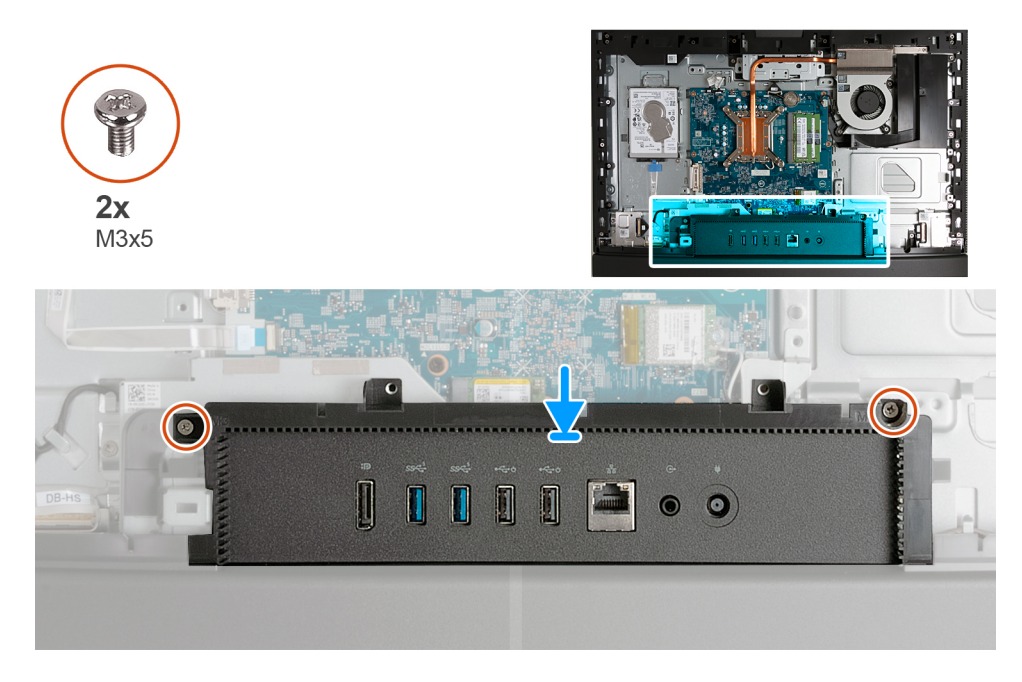

- <span id="page-126-0"></span>1. Umieść i wyrównaj pokrywę złączy we/wy na podstawie zestawu wyświetlacza.
- 2. Dopasuj otwory na śruby w pokrywie złączy we/wy do otworów w podstawie zestawu wyświetlacza.
- 3. Wkręć dwie śruby (M3x5) mocujące pokrywę złączy we/wy do podstawy zestawu wyświetlacza.

### **Kolejne kroki**

- 1. Zainstaluj [osłonę płyty głównej.](#page-112-0)
- 2. Zainstaluj [pokrywę tylną](#page-108-0).
- 3. Zainstaluj [podstawę.](#page-106-0)
- 4. Wykonaj procedurę przedstawioną w sekcji [Po zakończeniu serwisowania komputera.](#page-36-0)

# **Pokrywa dolna**

# **Wymontowywanie pokrywy dolnej**

### **Wymagania**

- 1. Wykonaj procedurę przedstawioną w sekcji [Przed przystąpieniem do serwisowania komputera](#page-33-0).
- 2. Wymontuj [podstawę.](#page-105-0)
- 3. Wymontuj [pokrywę tylną](#page-108-0).
- 4. Wymontuj [osłonę płyty głównej.](#page-111-0)
- 5. Wymontuj [pokrywę złączy we/wy.](#page-124-0)

### **Informacje na temat zadania**

Na ilustracjach przedstawiono umiejscowienie i procedurę wymontowywania pokrywy dolnej.

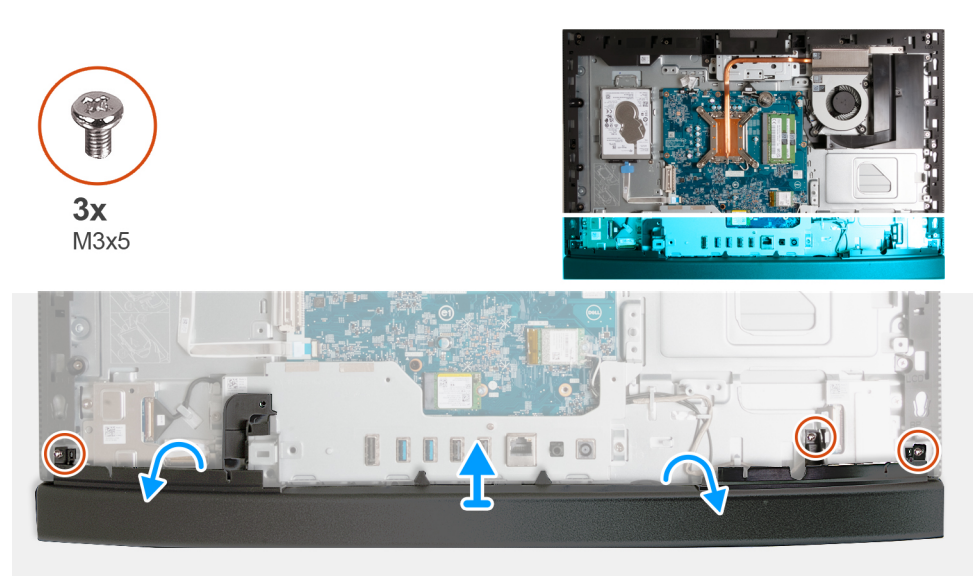

### **Kroki**

- 1. Wykręć trzy śruby (M3x5) mocujące pokrywę dolną do podstawy zestawu wyświetlacza.
- 2. Zdejmij pokrywę dolną z podstawy zestawu wyświetlacza.

# **Instalowanie pokrywy dolnej**

### **Wymagania**

W przypadku wymiany elementu przed wykonaniem procedury instalacji wymontuj wcześniej zainstalowany element.

#### **Informacje na temat zadania**

Na ilustracjach przedstawiono umiejscowienie i procedurę instalacji pokrywy dolnej.

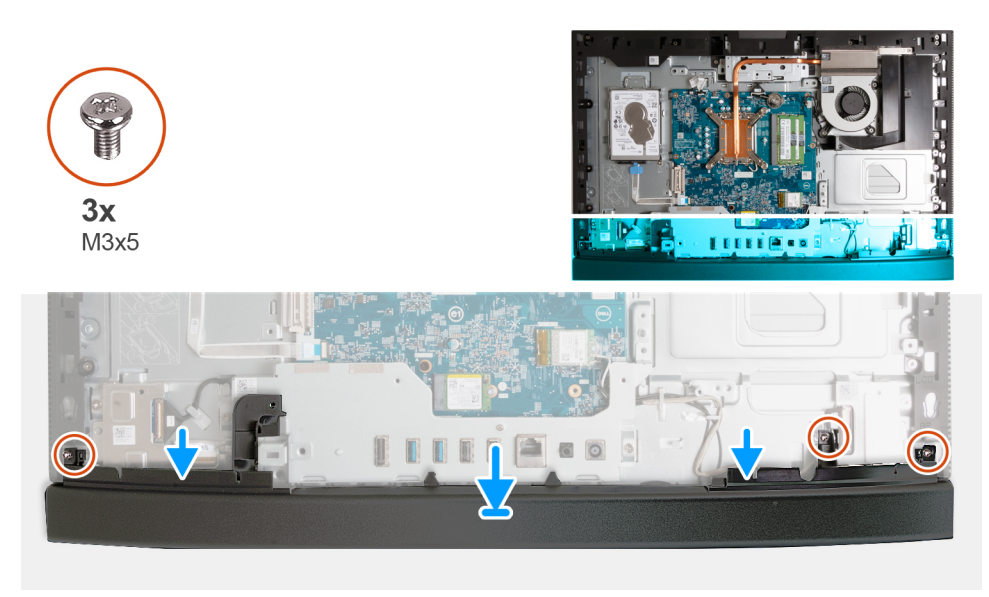

### **Kroki**

- 1. Umieść i wyrównaj pokrywę dolną na podstawie zestawu wyświetlacza.
- 2. Dopasuj otwory na śruby w pokrywie dolnej do otworów w podstawie zestawu wyświetlacza.
- 3. Wykręć trzy śruby (M3x5) mocujące pokrywę dolną do podstawy zestawu wyświetlacza.

### **Kolejne kroki**

- 1. Zainstaluj [pokrywę złączy we/wy.](#page-125-0)
- 2. Zainstaluj [osłonę płyty głównej.](#page-112-0)
- 3. Zainstaluj [pokrywę tylną](#page-108-0).
- 4. Zainstaluj [podstawę.](#page-106-0)
- 5. Wykonaj procedurę przedstawioną w sekcji [Po zakończeniu serwisowania komputera.](#page-36-0)

# **Zestaw wysuwanej kamery**

## **Wymontowywanie zestawu wysuwanej kamery**

### **Wymagania**

- 1. Wykonaj procedurę przedstawioną w sekcji [Przed przystąpieniem do serwisowania komputera](#page-33-0).
- 2. Wymontuj [podstawę.](#page-105-0)
- 3. Wymontuj [pokrywę tylną](#page-108-0).
- 4. Wymontuj [osłonę płyty głównej.](#page-111-0)

### **Informacje na temat zadania**

**UWAGA:** Zestaw wysuwanej kamery składa się z następujących elementów:

- kamera
- Mikrofony

Na ilustracjach przedstawiono umiejscowienie i procedurę wymontowywania zestawu wysuwanej kamery.

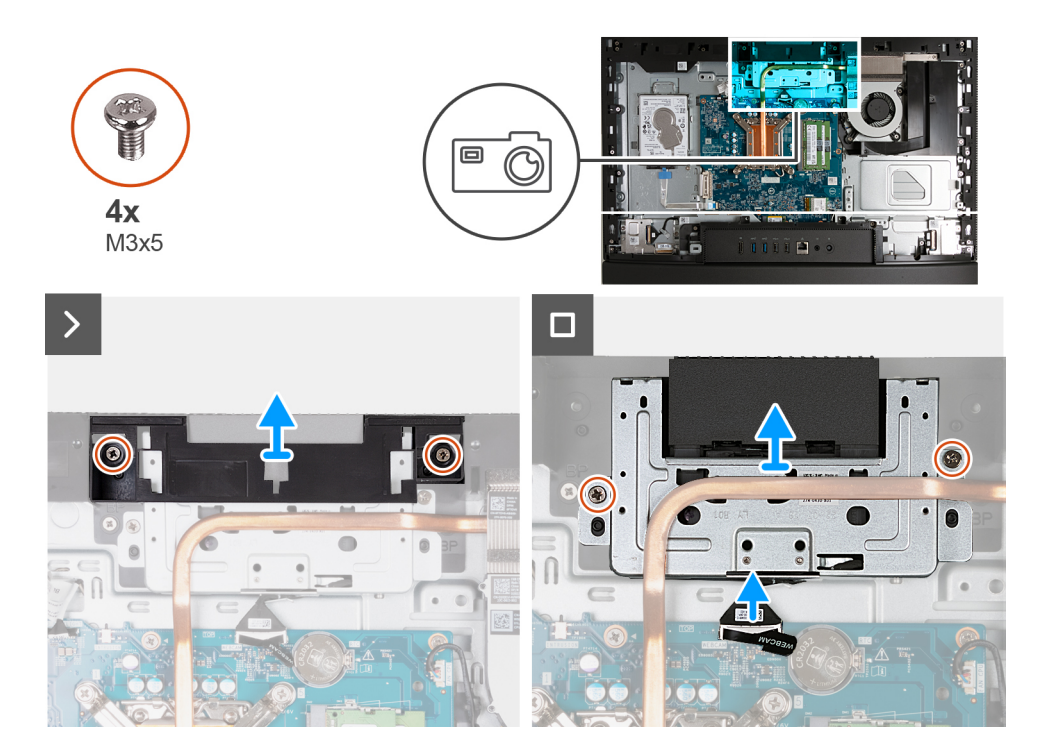

- 1. Wykręć dwie śruby (M3x5) mocujące klamrę zestawu kamery do podstawy zestawu wyświetlacza.
- 2. Zdejmij klamrę zestawu kamery z podstawy zestawu wyświetlacza.
- 3. Pociągając za uchwyt, odłącz kabel kamery (WEBCAM) od płyty głównej.
- 4. Wykręć dwie śruby (M3x5) mocujące zestaw wysuwanej kamery do podstawy zestawu wyświetlacza.
- 5. Unieś i wysuń zestaw wysuwanej kamery z gniazda i pod radiatorem, a następnie zdejmij zestaw wysuwanej kamery z podstawy zestawu wyświetlacza.

# **Instalowanie zestawu wysuwanej kamery**

### **Wymagania**

W przypadku wymiany elementu przed wykonaniem procedury instalacji wymontuj wcześniej zainstalowany element.

### **Informacje na temat zadania**

Na ilustracjach przedstawiono umiejscowienie i procedurę instalacji zestawu wysuwanej kamery.

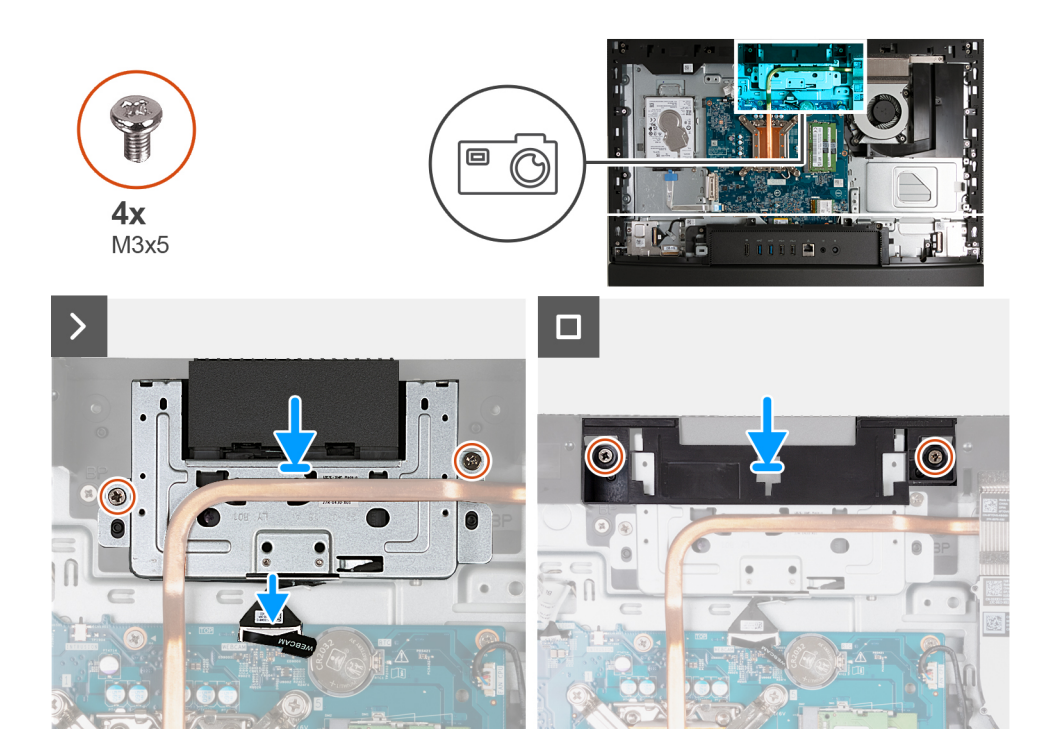

- 1. Przesuń zestaw wysuwanej kamery pod radiatorem i umieść go w gnieździe w podstawie zestawu wyświetlacza.
- 2. Dopasuj otwory na śruby w zestawie wysuwanej kamery do otworów w podstawie zestawu wyświetlacza.
- 3. Wkręć dwie śruby (M3x5) mocujące zestaw wysuwanej kamery do podstawy zestawu wyświetlacza.
- 4. Podłącz kabel kamery (WEBCAM) do płyty głównej.
- 5. Umieść klamrę zestawu kamery na zestawie wysuwanej kamery.
- 6. Dopasuj otwory na śruby w klamrze zespołu kamery do otworów w podstawie zestawu wyświetlacza.
- 7. Wkręć dwie śruby (M3x5) mocujące klamrę zestawu kamery do podstawy zestawu wyświetlacza.

### **Kolejne kroki**

- 1. Zainstaluj [osłonę płyty głównej.](#page-112-0)
- 2. Zainstaluj [pokrywę tylną](#page-108-0).
- 3. Zainstaluj [podstawę.](#page-106-0)
- 4. Wykonaj procedurę przedstawioną w sekcji [Po zakończeniu serwisowania komputera.](#page-36-0)

# **Wentylator**

## **Wymontowywanie wentylatora**

### **Wymagania**

- 1. Wykonaj procedurę przedstawioną w sekcji [Przed przystąpieniem do serwisowania komputera](#page-33-0).
- 2. Wymontuj [podstawę.](#page-105-0)
- 3. Wymontuj [pokrywę tylną](#page-108-0).
- 4. Wymontuj [osłonę płyty głównej.](#page-111-0)

### **Informacje na temat zadania**

Na ilustracjach przedstawiono umiejscowienie i procedurę wymontowywania wentylatora.

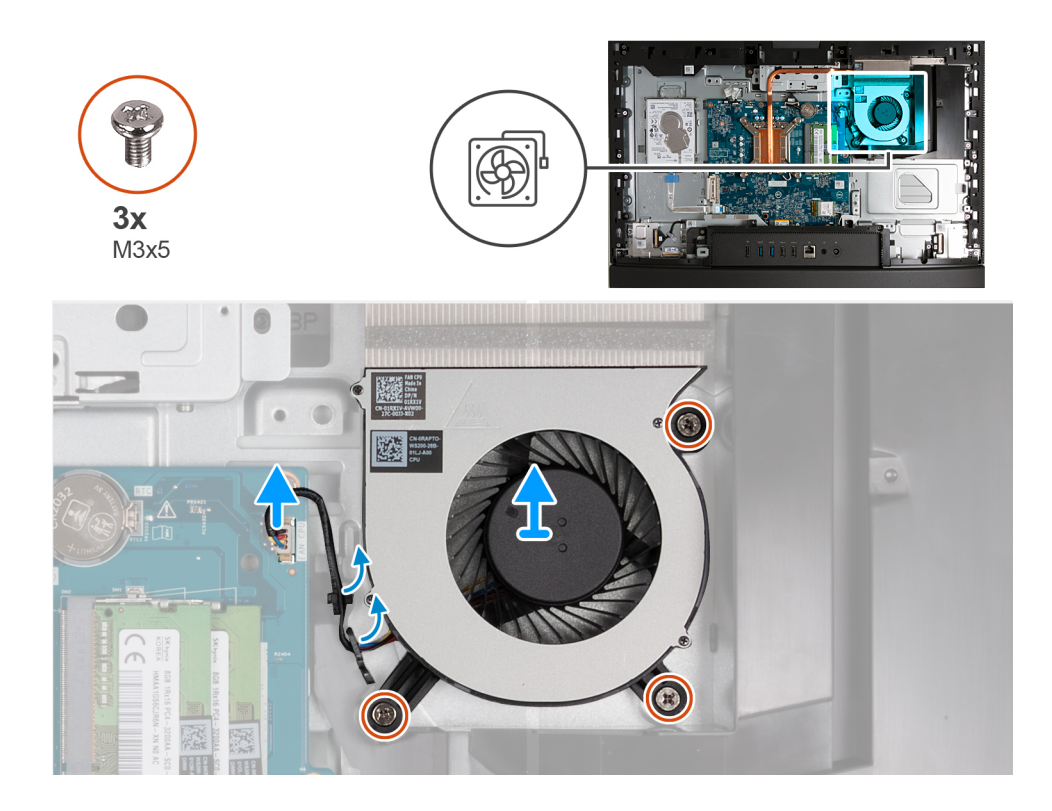

- 1. Wykręć dwie śruby (M3x5) mocujące wentylator do podstawy zestawu wyświetlacza.
- 2. Odłącz kabel wentylatora (FAN CPU) od płyty głównej.
- 3. Zdejmij wentylator z podstawy zestawu wyświetlacza.

# **Instalowanie wentylatora**

### **Wymagania**

W przypadku wymiany elementu przed wykonaniem procedury instalacji wymontuj wcześniej zainstalowany element.

### **Informacje na temat zadania**

Na ilustracjach przedstawiono umiejscowienie i procedurę instalacji wentylatora.

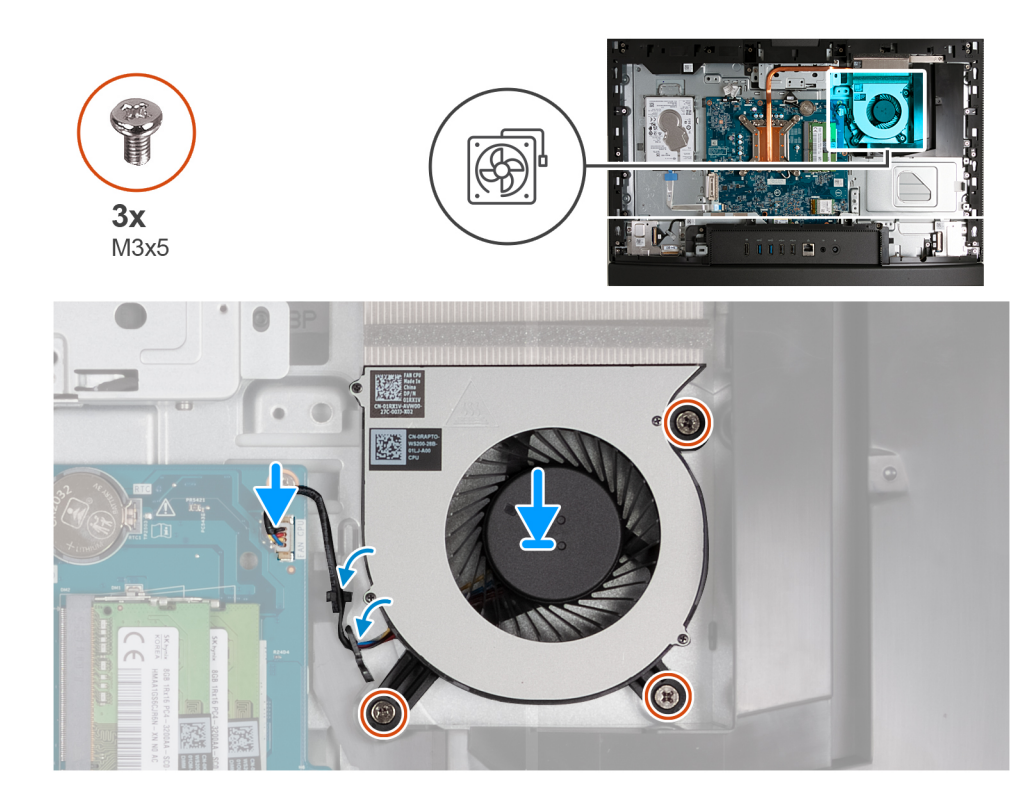

- 1. Umieść wentylator na podstawie zestawu wyświetlacza.
- 2. Dopasuj otwory na śruby w wentylatorze do otworów w podstawie zestawu wyświetlacza.
- 3. Wkręć trzy śruby (M3x5) mocujące wentylator do podstawy zestawu wyświetlacza.
- 4. Podłącz kabel wentylatora (FAN CPU) do płyty głównej.

## **Kolejne kroki**

- 1. Zainstaluj [osłonę płyty głównej.](#page-112-0)
- 2. Zainstaluj [pokrywę tylną](#page-108-0).
- 3. Zainstaluj [podstawę.](#page-106-0)
- 4. Wykonaj procedurę przedstawioną w sekcji [Po zakończeniu serwisowania komputera.](#page-36-0)

# **Wymontowywanie i instalowanie modułów wymienianych na miejscu (FRU)**

Elementy opisane w tym rozdziale są modułami wymienianymi na miejscu (FRU).

**OSTRZEŻENIE: Informacje zawarte w tej sekcji są przeznaczone wyłącznie dla autoryzowanych techników serwisowych.**

**OSTRZEŻENIE: Aby uniknąć potencjalnego uszkodzenia elementu lub utraty danych, należy upewnić się, że części wymieniane na miejscu (FRU) wymienia autoryzowany serwisant.**

**OSTRZEŻENIE: Firma Dell Technologies zaleca, aby te naprawy były wykonywane przez wykwalifikowanych specjalistów ds. serwisu technicznego.**

**OSTRZEŻENIE: Przypominamy, że gwarancja nie obejmuje uszkodzeń, które mogą wystąpić podczas wymiany elementów FRU bez upoważnienia firmy Dell Technologies.**

 $\bigcap$ **UWAGA:** W zależności od zamówionej konfiguracji posiadany komputer może wyglądać nieco inaczej niż na ilustracjach w tym dokumencie.

# <span id="page-132-0"></span>**Wspornik we/wy**

# **Wymontowywanie wspornika we/wy**

## **Wymagania**

- 1. Wykonaj procedurę przedstawioną w sekcji [Przed przystąpieniem do serwisowania komputera](#page-33-0).
- 2. Wymontuj [podstawę.](#page-105-0)
- 3. Wymontuj [pokrywę tylną](#page-108-0).
- 4. Wymontuj [osłonę płyty głównej.](#page-111-0)
- 5. Wymontuj [pokrywę złączy we/wy.](#page-124-0)
- 6. Wymontuj [pokrywę dolną](#page-126-0).

### **Informacje na temat zadania**

Na ilustracjach przedstawiono umiejscowienie i procedurę wymontowywania wspornika we/wy.

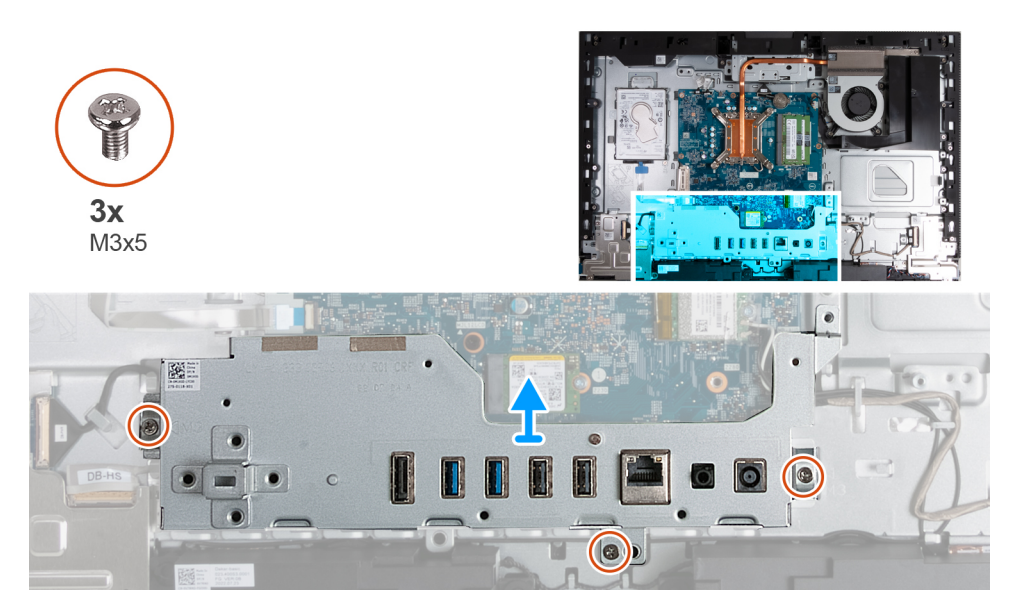

### **Kroki**

- 1. Wykręć trzy śruby (M3x5) mocujące wspornik we/wy do podstawy zestawu wyświetlacza.
- 2. Zdejmij wspornik we/wy z podstawy zestawu wyświetlacza.

# **Instalowanie wspornika we/wy**

### **Wymagania**

W przypadku wymiany elementu przed wykonaniem procedury instalacji wymontuj wcześniej zainstalowany element.

### **Informacje na temat zadania**

Na ilustracjach przedstawiono umiejscowienie i procedurę instalacji wspornika we/wy.

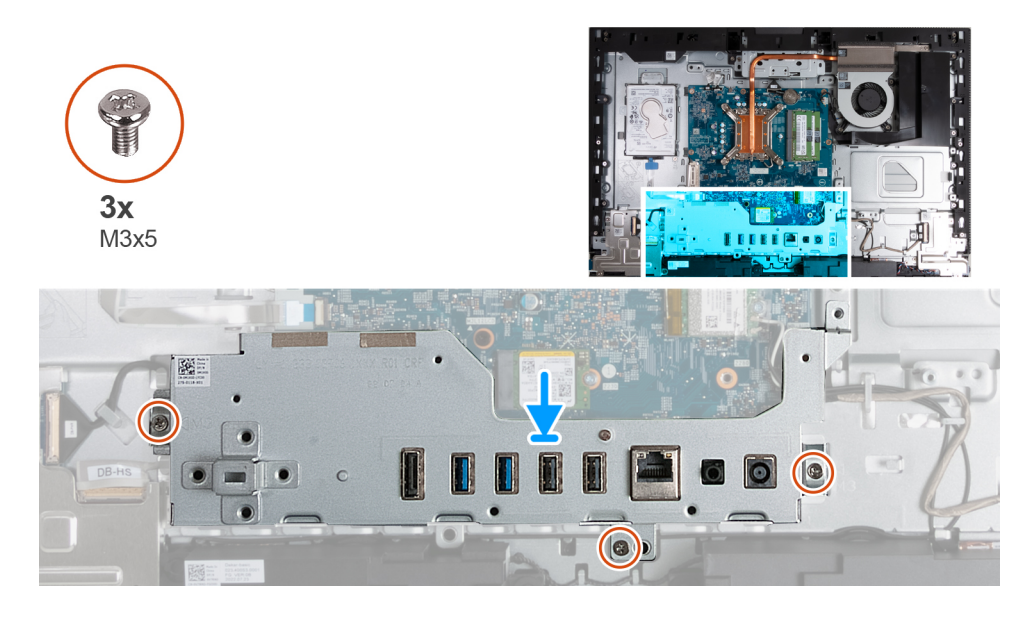

- 1. Umieść i wyrównaj wspornik we/wy na podstawie zestawu wyświetlacza.
- 2. Dopasuj gniazda we/wy do portów we/wy oraz otwory na śruby we wsporniku we/wy do otworów w podstawie zestawu wyświetlacza.
- 3. Wkręć trzy śruby (M3x5) mocujące pokrywę złączy we/wy do podstawy zestawu wyświetlacza.

## **Kolejne kroki**

- 1. Zainstaluj [pokrywę dolną](#page-126-0).
- 2. Zainstaluj [pokrywę złączy we/wy.](#page-125-0)
- 3. Zainstaluj [osłonę płyty głównej.](#page-112-0)
- 4. Zainstaluj [pokrywę tylną](#page-108-0).
- 5. Zainstaluj [podstawę.](#page-106-0)
- 6. Wykonaj procedurę przedstawioną w sekcji [Po zakończeniu serwisowania komputera.](#page-36-0)

# **Głośniki**

# **Wymontowywanie głośników**

### **Wymagania**

- 1. Wykonaj procedurę przedstawioną w sekcji [Przed przystąpieniem do serwisowania komputera](#page-33-0).
- 2. Wymontuj [podstawę.](#page-105-0)
- 3. Wymontuj [pokrywę tylną](#page-108-0).
- 4. Wymontuj [osłonę płyty głównej.](#page-111-0)
- 5. Wymontuj [pokrywę złączy we/wy.](#page-124-0)
- 6. Wymontuj [pokrywę dolną](#page-126-0).

### **Informacje na temat zadania**

Na ilustracji przedstawiono umiejscowienie i procedurę wymontowywania głośników.

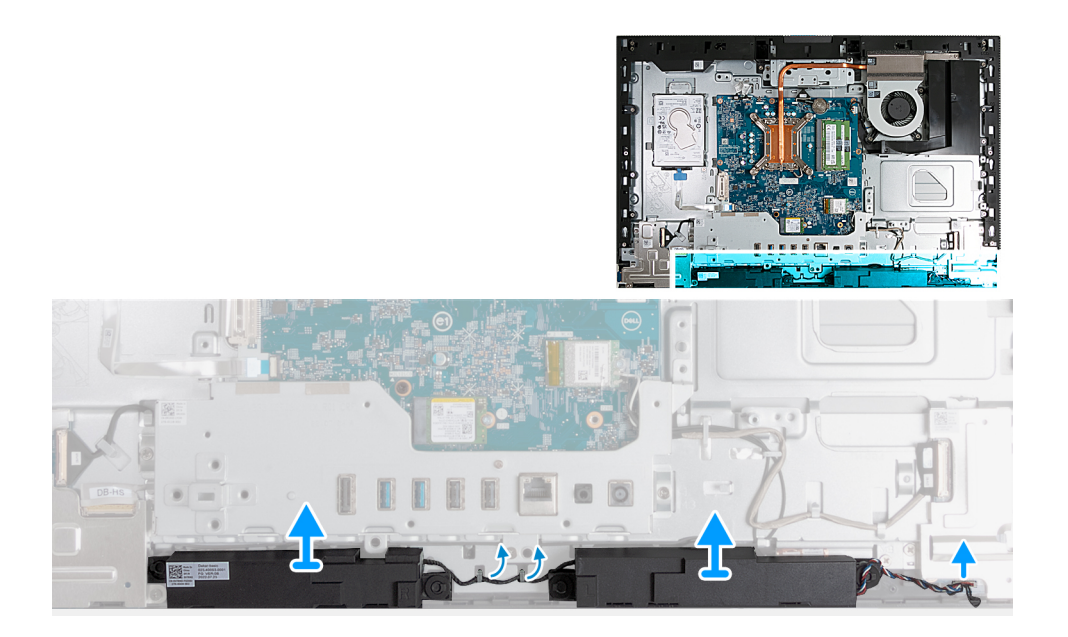

- 1. Odłącz kabel głośnikowy (INT SPKR) od karty dźwiękowej.
- 2. Wyjmij kabel głośników z prowadnic na podstawie zestawu wyświetlacza.
- 3. Wyjmij głośniki razem z kablem z podstawy zestawu wyświetlacza.

# **Instalowanie głośników**

### **Wymagania**

W przypadku wymiany elementu przed wykonaniem procedury instalacji wymontuj wcześniej zainstalowany element.

### **Informacje na temat zadania**

Na ilustracji przedstawiono umiejscowienie i procedurę instalacji głośników.

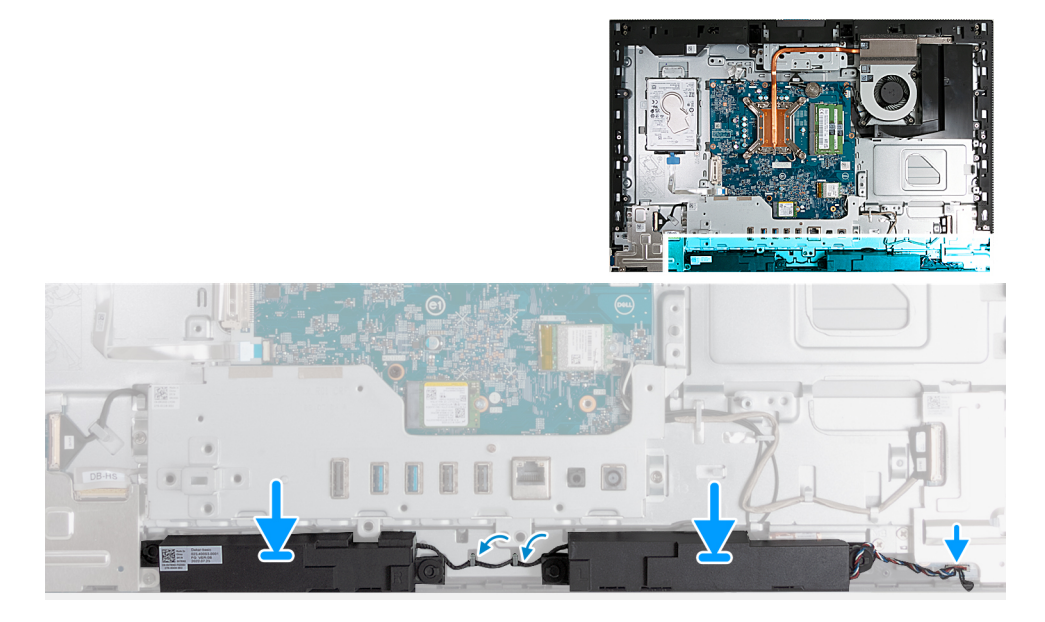

## **Kroki**

- 1. Umieść głośniki w gniazdach w podstawie zestawu wyświetlacza.
- 2. Umieść kabel głośników w prowadnicach w podstawie zestawu wyświetlacza.

<span id="page-135-0"></span>3. Podłącz kabel głośnikowy (INT SPKR) do karty dźwiękowej.

## **Kolejne kroki**

- 1. Zainstaluj [pokrywę dolną](#page-126-0).
- 2. Zainstaluj [pokrywę złączy we/wy.](#page-125-0)
- 3. Zainstaluj [osłonę płyty głównej.](#page-112-0)
- 4. Zainstaluj [pokrywę tylną](#page-108-0).
- 5. Zainstaluj [podstawę.](#page-106-0)
- 6. Wykonaj procedurę przedstawioną w sekcji [Po zakończeniu serwisowania komputera.](#page-36-0)

# **Radiator**

# **Wymontowywanie radiatora**

## **Wymagania**

- 1. Wykonaj procedurę przedstawioną w sekcji [Przed przystąpieniem do serwisowania komputera](#page-33-0).
- 2. Wymontuj [podstawę.](#page-105-0)
- 3. Wymontuj [pokrywę tylną](#page-108-0).
- 4. Wymontuj [osłonę płyty głównej.](#page-111-0)

## **Informacje na temat zadania**

- **(i) UWAGA:** Radiator może się silnie nagrzewać podczas normalnego działania. Przed dotknięciem radiatora należy zaczekać aż wystarczająco ostygnie.
- **UWAGA:** Aby zapewnić maksymalne chłodzenie procesora, nie należy dotykać powierzchni termoprzewodzących na radiatorze procesora. Substancje oleiste na skórze dłoni mogą zmniejszyć przewodność cieplną pasty termoprzewodzącej.

Na ilustracjach przedstawiono umiejscowienie i procedurę wymontowywania radiatora.

<span id="page-136-0"></span>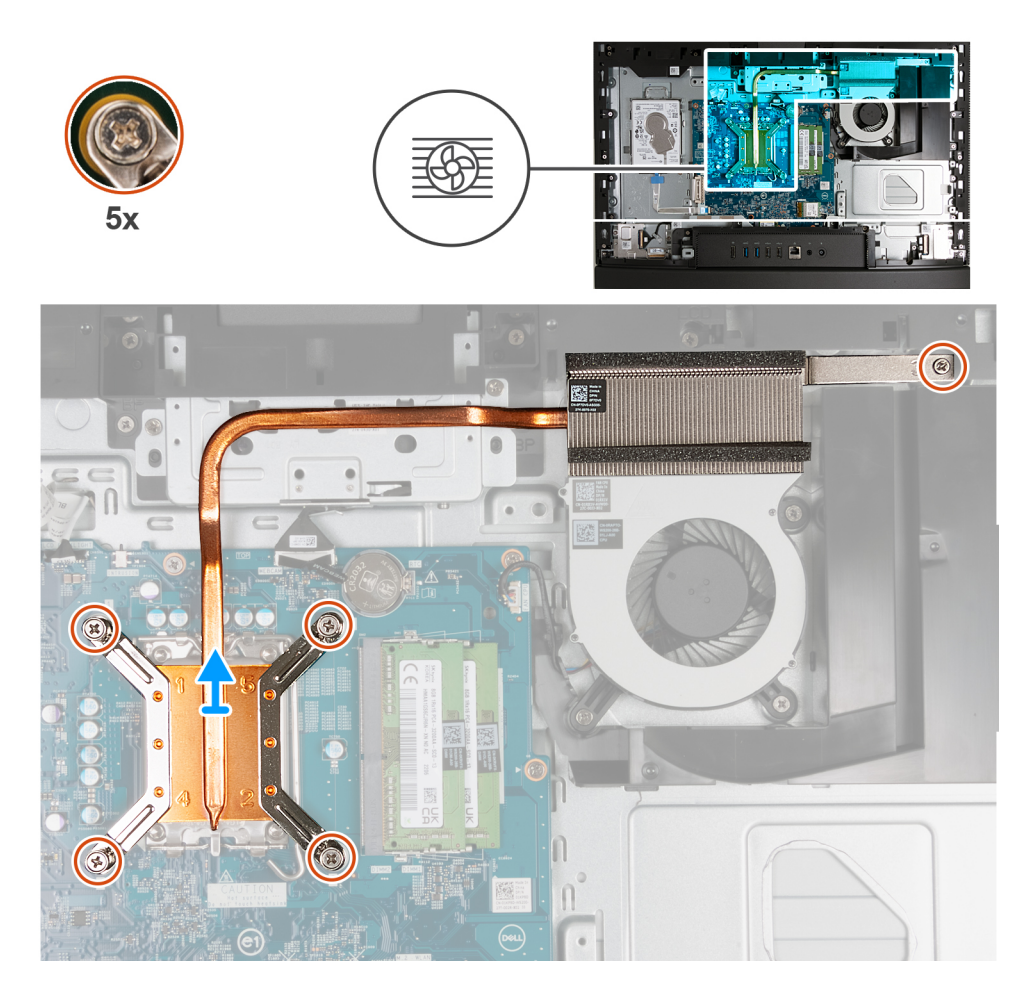

- 1. W kolejności odwrotnej do wskazanej na radiatorze (5 > 4 > 3 > 2 > 1) poluzuj pięć śrub mocujących radiator do płyty głównej i podstawy zestawu wyświetlacza.
- 2. Zdejmij radiator z podstawy zestawu wyświetlacza.

# **Instalowanie radiatora**

### **Wymagania**

W przypadku wymiany elementu przed wykonaniem procedury instalacji wymontuj wcześniej zainstalowany element.

### **Informacje na temat zadania**

**UWAGA:** W przypadku wymiany procesora lub zestawu wentylatora i radiatora należy użyć pasty termoprzewodzącej dostarczonej w zestawie, aby zapewnić właściwe odprowadzanie ciepła.

Na ilustracjach przedstawiono umiejscowienie i procedurę instalacji radiatora.

<span id="page-137-0"></span>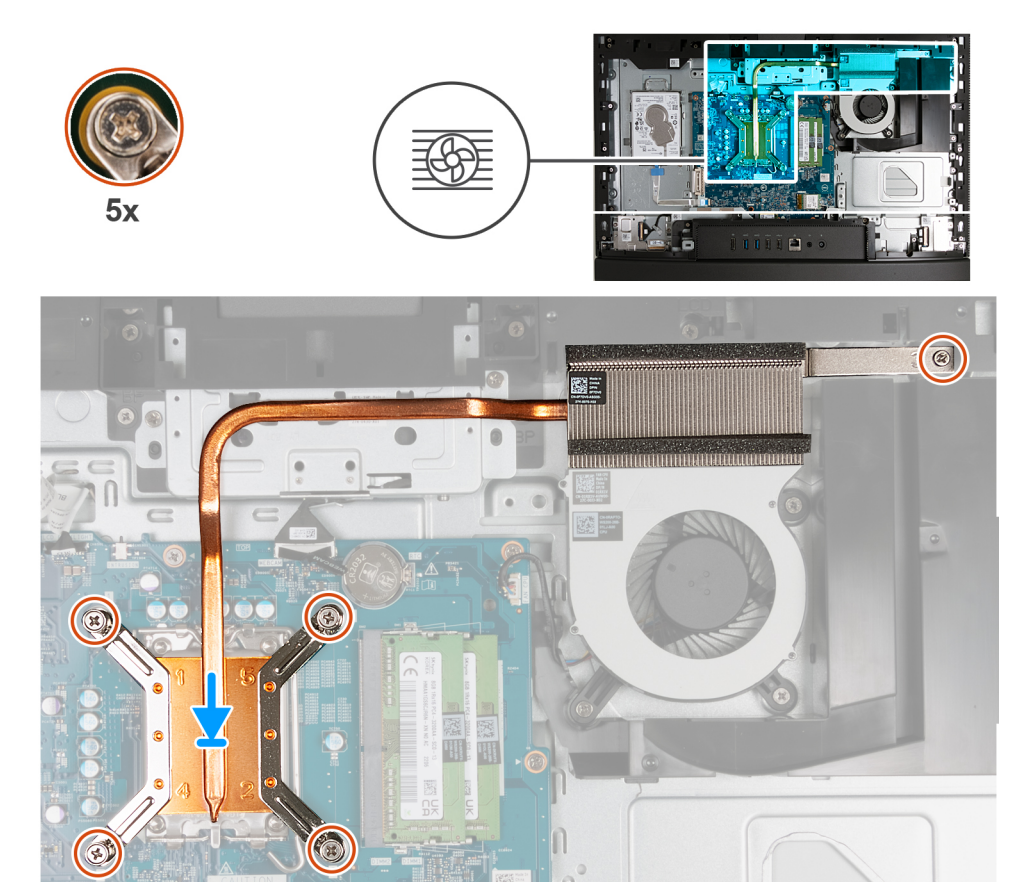

- 1. Umieść radiator na płycie głównej i podstawie zestawu wyświetlacza.
- 2. Dopasuj śruby radiatora do otworów na śruby w płycie głównej i podstawie zestawu wyświetlacza.
- 3. W kolejności wskazanej na radiatorze (1 > 2 > 3 > 4 > 5) dokręć pięć śrub mocujących radiator do płyty głównej i podstawy zestawu wyświetlacza.

## **Kolejne kroki**

- 1. Zainstaluj [osłonę płyty głównej.](#page-112-0)
- 2. Zainstaluj [pokrywę tylną](#page-108-0).
- 3. Zainstaluj [podstawę.](#page-106-0)
- 4. Wykonaj procedurę przedstawioną w sekcji [Po zakończeniu serwisowania komputera.](#page-36-0)

# **Procesor**

# **Wymontowywanie procesora**

### **Wymagania**

- 1. Wykonaj procedurę przedstawioną w sekcji [Przed przystąpieniem do serwisowania komputera](#page-33-0).
- 2. Wymontuj [podstawę.](#page-105-0)
- 3. Wymontuj [pokrywę tylną](#page-108-0).
- 4. Wymontuj [osłonę płyty głównej.](#page-111-0)
- 5. Wymontuj [radiator.](#page-135-0)

### **Informacje na temat zadania**

- (i) **UWAGA:** Podczas normalnego działania procesor może się silnie nagrzewać. Przed dotknięciem procesora należy zaczekać, aż wystarczająco ostygnie.
- **UWAGA:** Aby zapewnić maksymalne chłodzenie procesora, nie należy dotykać powierzchni termoprzewodzących na procesorze.  $\bigcap$ Substancje oleiste na skórze dłoni mogą zmniejszyć przewodność cieplną pasty termoprzewodzącej.

Na poniższych ilustracjach przedstawiono umiejscowienie i procedurę wymontowywania procesora.

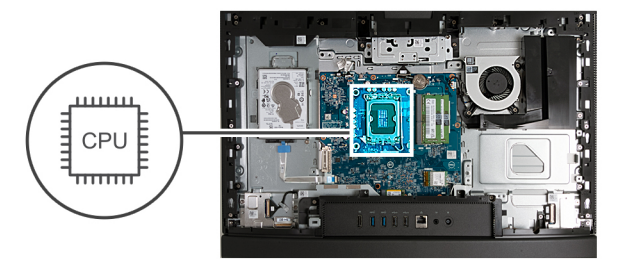

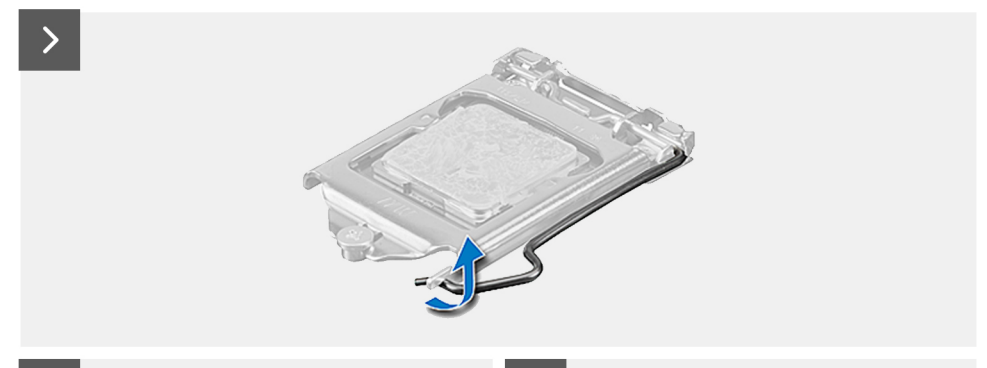

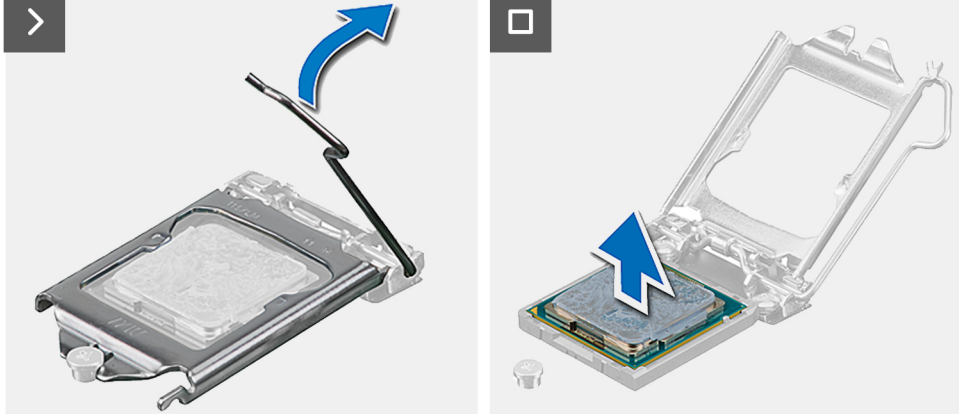

#### **Kroki**

- 1. Naciśnij dźwignię zwalniającą i odciągnij ją od procesora, aby uwolnić ją spod zaczepu.
- 2. Odchyl dźwignię zwalniającą całkowicie do góry, aby otworzyć pokrywę procesora.
	- **OSTRZEŻENIE: Podczas wyjmowania procesora nie dotykaj styków i nie dopuść, aby do gniazda przedostały się ciała obce.**
- 3. Delikatnie wyjmij procesor z gniazda.

# **Instalowanie procesora**

### **Wymagania**

W przypadku wymiany elementu przed wykonaniem procedury instalacji wymontuj wcześniej zainstalowany element.

### **Informacje na temat zadania**

**UWAGA:** W przypadku wymiany procesora lub zestawu wentylatora i radiatora należy użyć pasty termoprzewodzącej dostarczonej w zestawie, aby zapewnić właściwe odprowadzanie ciepła.

Na poniższych ilustracjach przedstawiono umiejscowienie i procedurę instalacji procesora.

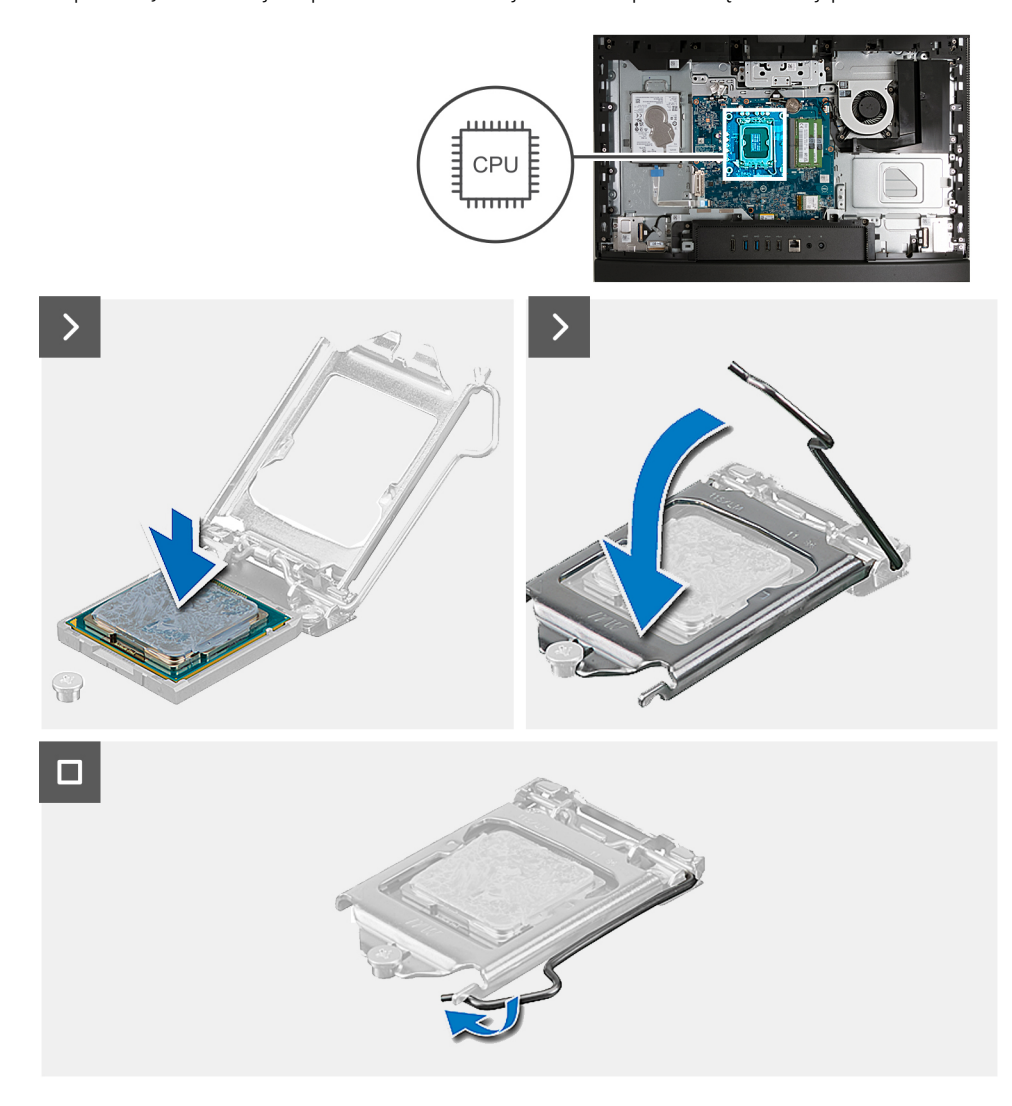

### **Kroki**

- 1. Upewnij się, że dźwignia zwalniająca na gnieździe procesora znajduje się w pozycji otwartej.
	- **UWAGA:** Styk nr 1 jest oznaczony trójkątem w jednym z narożników procesora. Ten trójkąt należy dopasować do odpowiadającego mu trójkąta oznaczającego styk nr 1 gniazda procesora. Procesor jest prawidłowo osadzony, gdy jego wszystkie cztery narożniki znajdują się na tej samej wysokości. Jeśli niektóre narożniki znajdują się wyżej niż inne, procesor nie jest osadzony prawidłowo.
- 2. Dopasuj wycięcia procesora do wypustek gniazda procesora, a następnie umieść procesor w gnieździe procesora.

## **OSTRZEŻENIE: Upewnij się, że wgłębienie w pokrywie procesora znajduje się pod ogranicznikiem.**

3. Kiedy procesor jest już w pełni osadzony w gnieździe, obróć dźwignię zwalniającą w dół i umieść ją pod zaczepem w pokrywie procesora.

### **Kolejne kroki**

- 1. Zainstaluj [radiator.](#page-136-0)
- 2. Zainstaluj [osłonę płyty głównej.](#page-112-0)
- 3. Zainstaluj [pokrywę tylną](#page-108-0).
- 4. Zainstaluj [podstawę.](#page-106-0)
- 5. Wykonaj procedurę przedstawioną w sekcji [Po zakończeniu serwisowania komputera.](#page-36-0)

# **Płyta główna**

# **Wymontowywanie płyty głównej**

### **Wymagania**

- 1. Wykonaj procedurę przedstawioną w sekcji [Przed przystąpieniem do serwisowania komputera](#page-33-0).
- 2. Wymontuj [podstawę.](#page-105-0)
- 3. Wymontuj [pokrywę tylną](#page-108-0).
- 4. Wymontuj [moduły pamięci](#page-109-0).
- 5. Wymontuj [osłonę płyty głównej.](#page-111-0)
- 6. Wymontuj [pokrywę złączy we/wy.](#page-124-0)
- 7. Wymontuj [pokrywę dolną](#page-126-0).
- 8. Wymontuj [klamrę płyty we/wy](#page-132-0).
- 9. W zależności od konfiguracji wymontuj [dysk SSD M.2 2230](#page-116-0) lub [dysk SSD M.2 2280](#page-117-0).
- 10. Wymontuj [kartę sieci bezprzewodowej](#page-113-0).
- 11. Wymontuj [radiator.](#page-135-0)
- 12. Wymontuj [procesor.](#page-137-0)

### **Informacje na temat zadania**

**(i)** UWAGA: Wymiana płyty głównej powoduje usunięcie wszystkich zmian wprowadzonych w programie konfiguracji systemu BIOS. Odpowiednie zmiany należy wprowadzić ponownie po wymianie płyty głównej.

Poniższa ilustracja przedstawia złącza na płycie głównej.

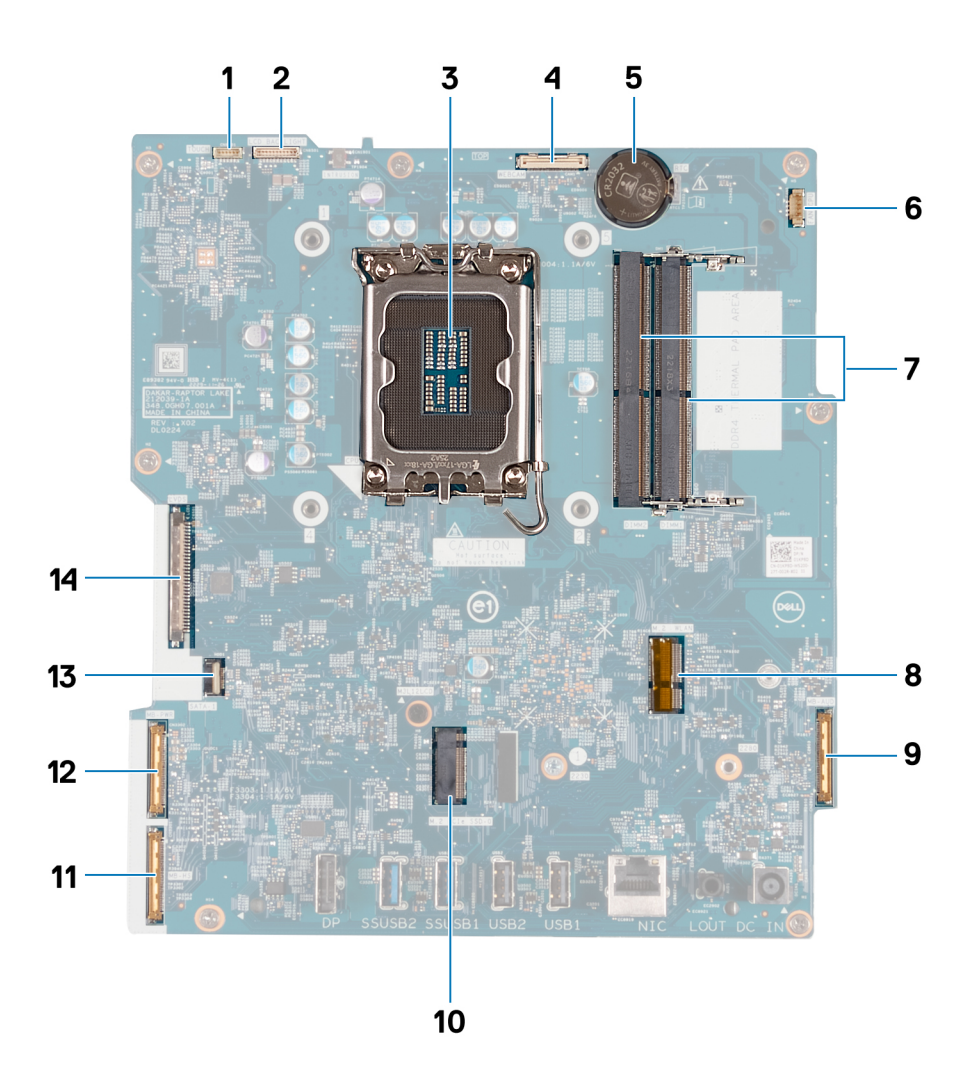

- 1. Kabel ekranu dotykowego (TOUCH)
- 2. Kabel podświetlenia ekranu (LCD BACKLIGHT)
- 3. Gniazdo procesora (CPU)
- 4. Kabel kamery (WEBCAM)
- 5. Gniazdo baterii pastylkowej (RTC)
- 6. Kabel wentylatora (FAN CPU)
- 7. 2 gniazda pamięci (DIMM1 + DIMM2)
- 8. Gniazdo karty sieci bezprzewodowej (M.2 WLAN)
- 9. Kabel audio (MB-AUDIO)
- 10. Gniazdo dysku SSD (M.2 PCIe SSD 0)
- 11. Kabel o dużej szybkości (MB-HS)
- 12. Kabel zasilający (MB PWR)
- 13. Kabel dysku twardego (SATA 1)
- 14. Kabel wyświetlacza (CVDS)

Na ilustracji przedstawiono umiejscowienie i procedurę wymontowywania płyty głównej.

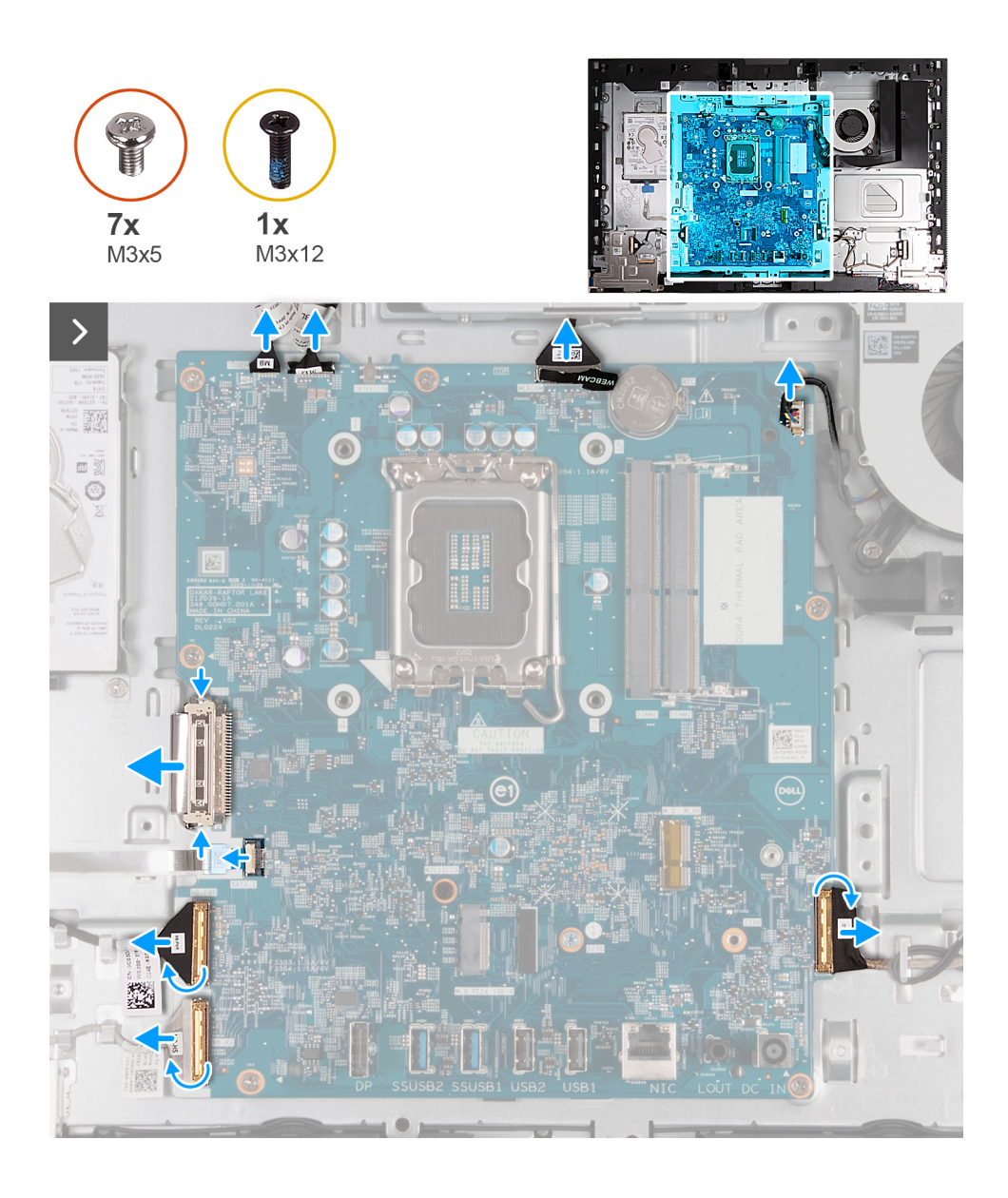

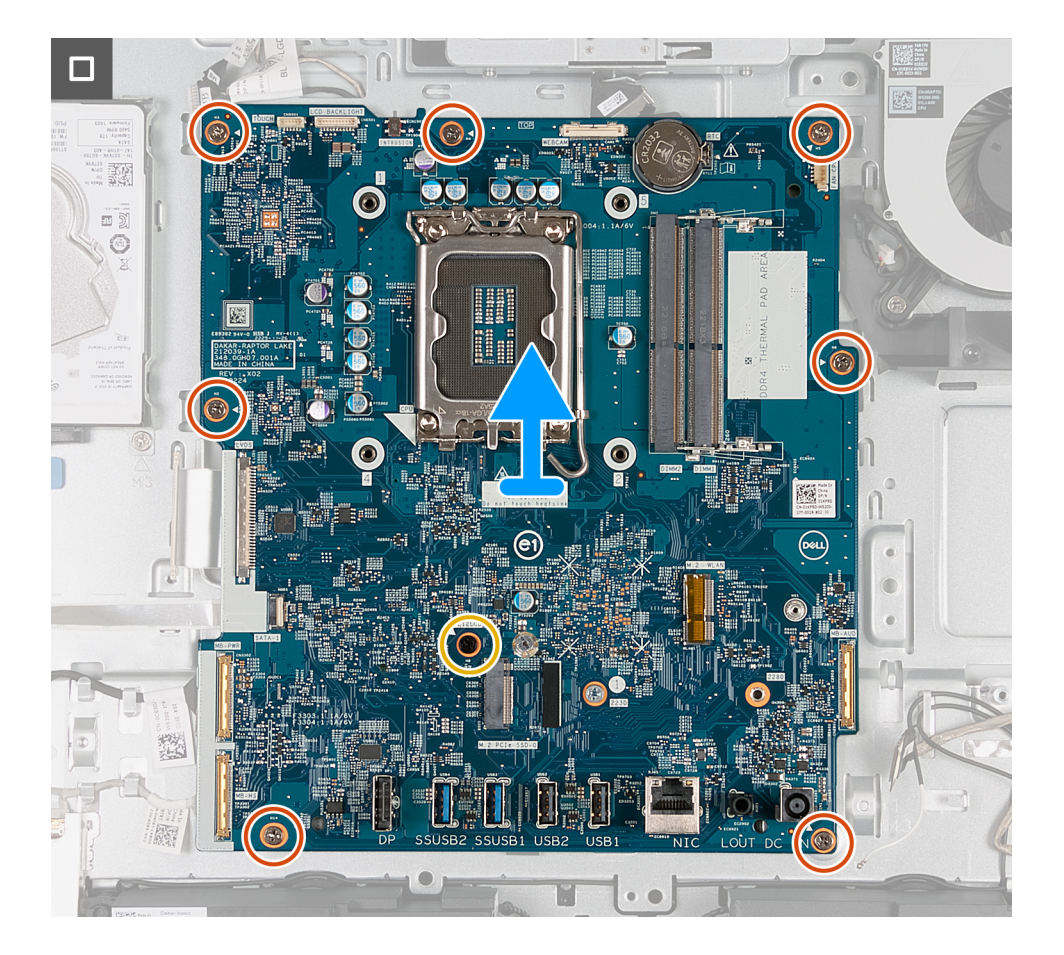

- 1. Odłącz kabel ekranu dotykowego (TOUCH) od płyty głównej.
- 2. Odłącz kabel podświetlenia ekranu (LCD BACKLIGHT) od płyty głównej.
- 3. Pociągając za uchwyt, odłącz kabel kamery (WEBCAM) od płyty głównej.
- 4. Odłącz kabel wentylatora (FAN CPU) od płyty głównej.
- 5. Unieś zatrzask i odłącz kabel audio (MB-AUDIO) od płyty głównej.
- 6. Unieś zatrzask i odłącz kabel o dużej prędkości (MB-HS) od płyty głównej.
- 7. Unieś zatrzask i odłącz kabel zasilający (MB-PWR) od płyty głównej.
- 8. Ściskając zaciski mocujące po obu stronach złącza kabla dysku twardego, odłącz kabel wyświetlacza (CVDS) od płyty głównej.
- 9. Otwórz zatrzask złącza i odłącz kabel dysku twardego (SATA 1) od płyty głównej.
- 10. Wykręć siedem śrub (M3x5) mocujących płytę główną do podstawy zestawu wyświetlacza.
- 11. Wykręć śrubę (M3x12) mocującą płytę główną do podstawy zestawu wyświetlacza.
- 12. Ostrożnie wyjmij płytę główną z podstawy zestawu wyświetlacza.

# **Instalowanie płyty głównej**

### **Wymagania**

W przypadku wymiany elementu przed wykonaniem procedury instalacji wymontuj wcześniej zainstalowany element.

### **Informacje na temat zadania**

**(i)** UWAGA: Wymiana płyty głównej powoduje usunięcie wszystkich zmian wprowadzonych w programie konfiguracji systemu BIOS. Odpowiednie zmiany należy wprowadzić ponownie po wymianie płyty głównej.

Poniższa ilustracja przedstawia złącza na płycie głównej.
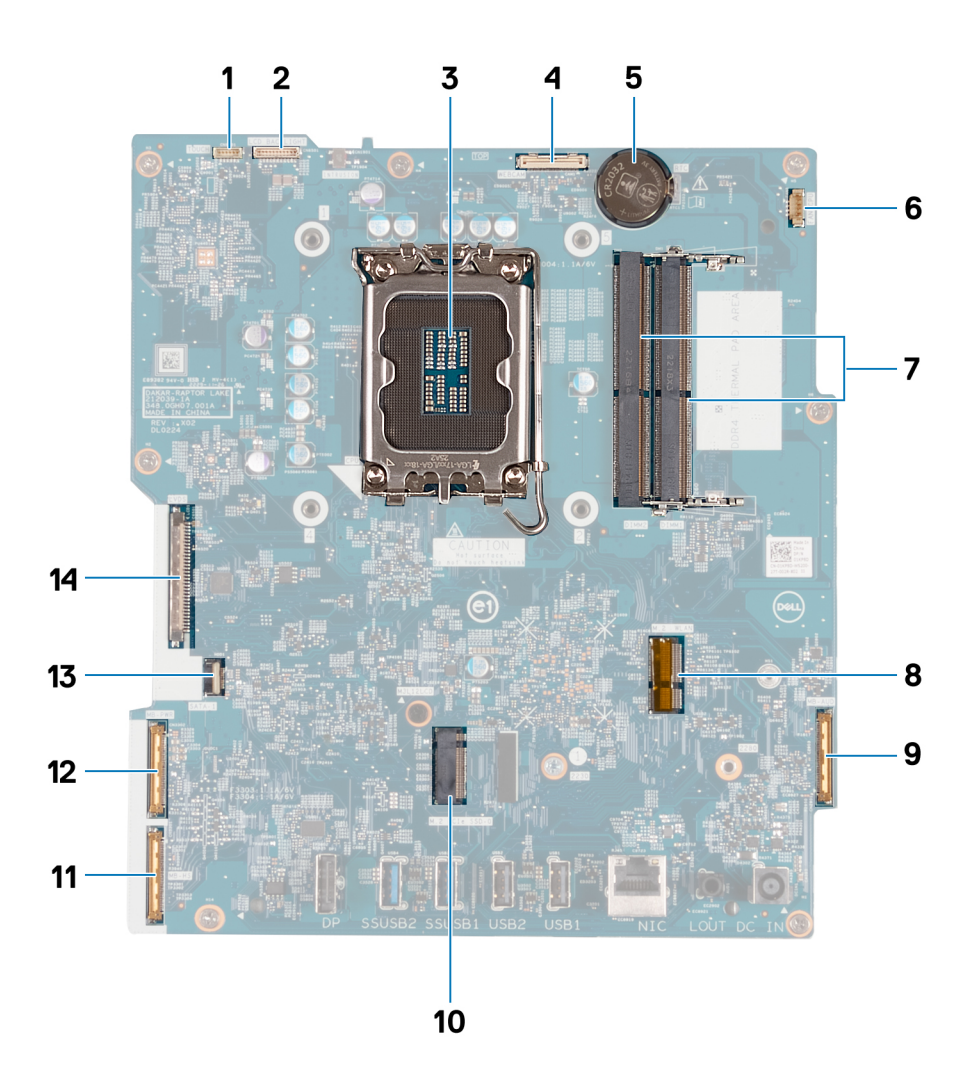

- 1. Kabel ekranu dotykowego (TOUCH)
- 2. Kabel podświetlenia ekranu (LCD BACKLIGHT)
- 3. Gniazdo procesora (CPU)
- 4. Kabel kamery (WEBCAM)
- 5. Gniazdo baterii pastylkowej (RTC)
- 6. Kabel wentylatora (FAN CPU)
- 7. 2 gniazda pamięci (DIMM1 + DIMM2)
- 8. Gniazdo karty sieci bezprzewodowej (M.2 WLAN)
- 9. Kabel audio (MB-AUDIO)
- 10. Gniazdo dysku SSD (M.2 PCIe SSD 0)
- 11. Kabel o dużej szybkości (MB-HS)
- 12. Kabel zasilający (MB PWR)
- 13. Kabel dysku twardego (SATA 1)
- 14. Kabel wyświetlacza (CVDS)

Na ilustracjach przedstawiono umiejscowienie i procedurę instalacji płyty głównej.

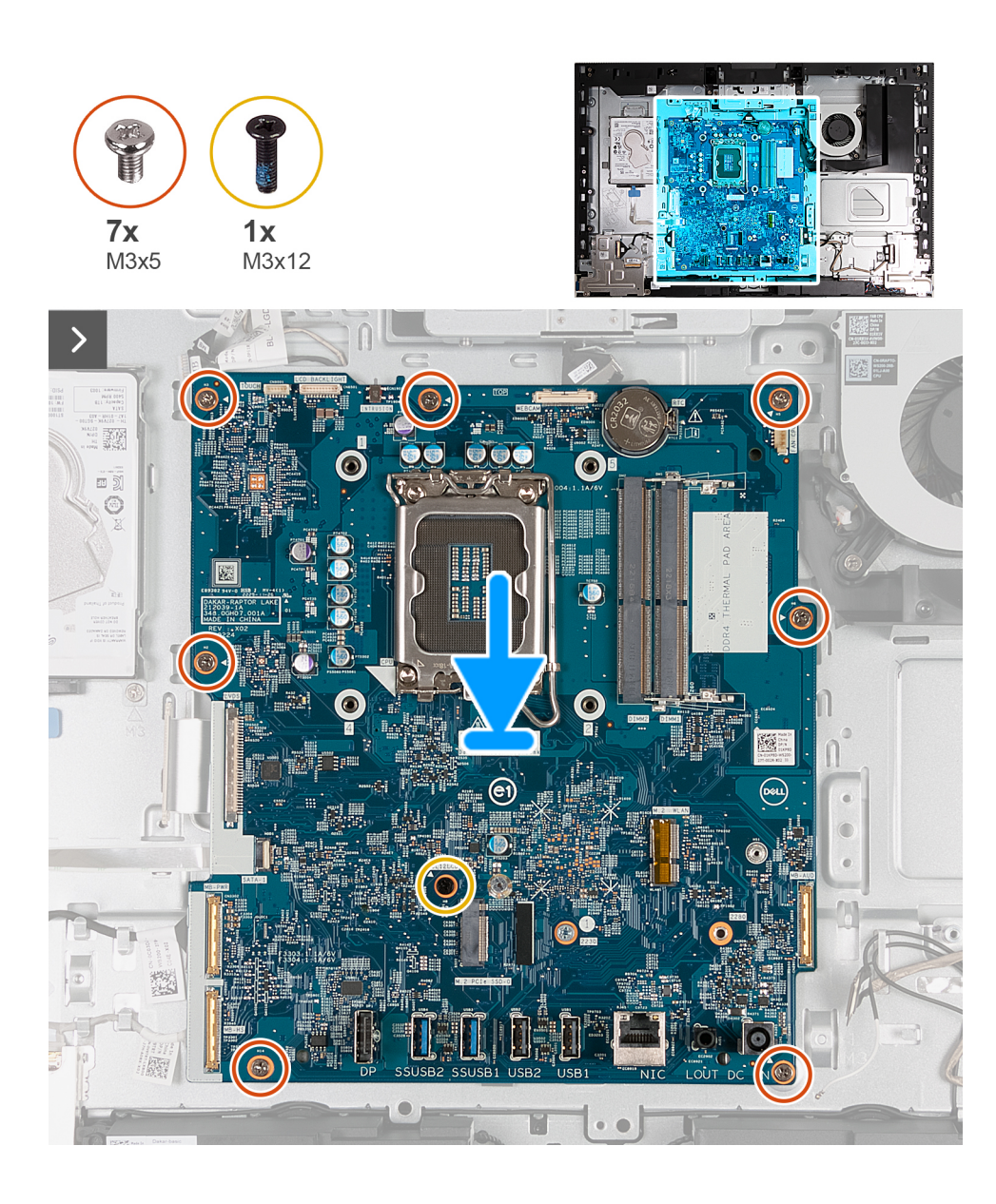

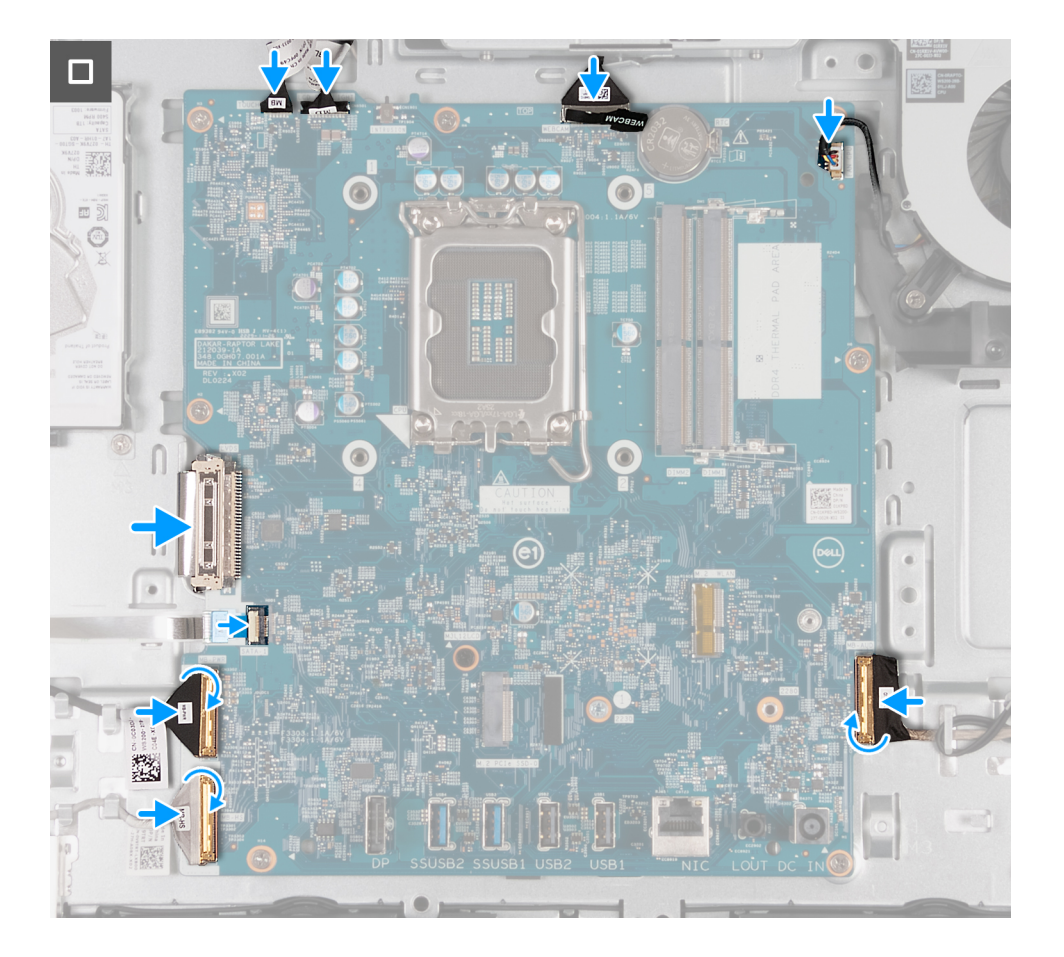

## **Kroki**

- 1. Umieść płytę główną na podstawie zestawu wyświetlacza.
- 2. Dopasuj otwory na śruby w płycie głównej do otworów w podstawie zestawu wyświetlacza.
- 3. Wkręć siedem śrub (M3x5) mocujących płytę główną do podstawy zestawu wyświetlacza.
- 4. Wkręć śrubę (M3x12) mocującą płytę główną do podstawy zestawu wyświetlacza.
- 5. Podłącz kabel ekranu dotykowego (TOUCH) do płyty głównej.
- 6. Podłącz kabel podświetlenia wyświetlacza (LCD BACKLIGHT) do płyty głównej.
- 7. Podłącz kabel kamery (WEBCAM) do płyty głównej.
- 8. Podłącz kabel wentylatora (FAN CPU) do płyty głównej.
- 9. Podłącz kabel audio (MB-AUDIO) do płyty głównej i zamknij zatrzask.
- 10. Podłącz kabel o dużej szybkości (MP-HS) do płyty głównej i zamknij zatrzask.
- 11. Podłącz kabel zasilający (MB-PWR) do płyty głównej i zamknij zatrzask.
- 12. Podłącz kabel wyświetlacza (CVDS) do płyty głównej.
- 13. Podłącz kabel dysku twardego (SATA 1) do płyty głównej i zamknij zatrzask.

### **Kolejne kroki**

- 1. Zainstaluj [procesor.](#page-138-0)
- 2. Zainstaluj [radiator.](#page-136-0)
- 3. Zainstaluj [kartę sieci bezprzewodowej.](#page-114-0)
- 4. W zależności od konfiguracji zainstaluj [dysk SSD M.2 2230](#page-116-0) lub [dysk SSD M.2 2230.](#page-116-0)
- 5. Zainstaluj [klamrę płyty we/wy.](#page-132-0)
- 6. Zainstaluj [pokrywę dolną](#page-126-0).
- 7. Zainstaluj [pokrywę złączy we/wy.](#page-125-0)
- 8. Zainstaluj [osłonę płyty głównej.](#page-112-0)
- 9. Zainstaluj [moduły pamięci](#page-110-0).
- 10. Zainstaluj [pokrywę tylną](#page-108-0).

<span id="page-147-0"></span>11. Zainstaluj [podstawę.](#page-106-0)

12. Wykonaj procedurę przedstawioną w sekcji [Po zakończeniu serwisowania komputera.](#page-36-0)

## **Płyta przycisku zasilania i złączy we/wy**

## **Wymontowywanie płyty przycisku zasilania i złączy we/wy**

### **Wymagania**

- 1. Wykonaj procedurę przedstawioną w sekcji [Przed przystąpieniem do serwisowania komputera](#page-33-0).
- 2. Wymontuj [podstawę.](#page-105-0)
- 3. Wymontuj [pokrywę tylną](#page-108-0).
- 4. Wymontuj [osłonę płyty głównej.](#page-111-0)
- 5. Wymontuj [pokrywę złączy we/wy.](#page-124-0)
- 6. Wymontuj [pokrywę dolną](#page-126-0).
- 7. Wymontuj [wspornik we/wy.](#page-132-0)

### **Informacje na temat zadania**

Na ilustracjach przedstawiono umiejscowienie i procedurę wymontowywania płyty przycisku zasilania i złączy we/wy.

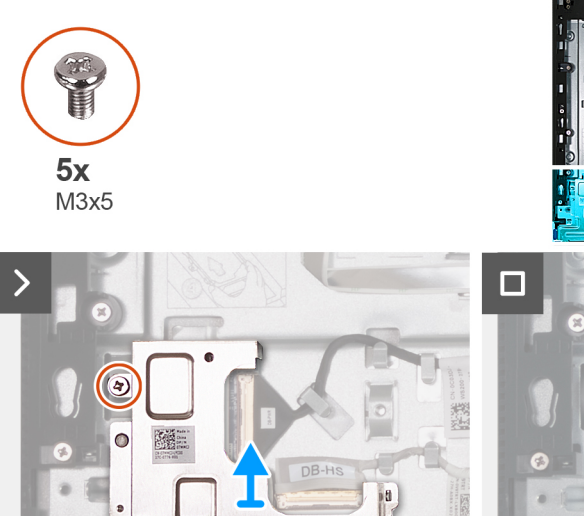

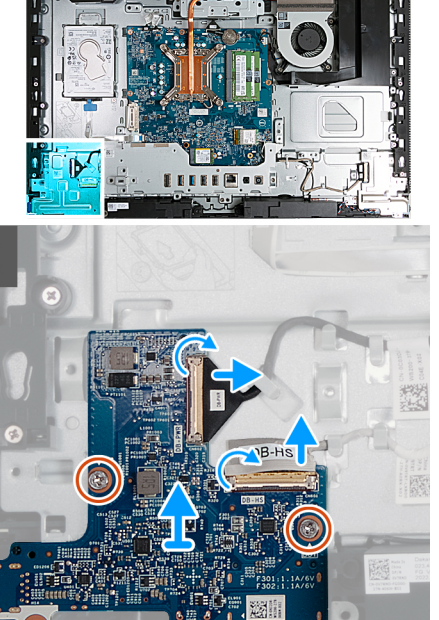

## **Kroki**

- 1. Wykręć trzy śruby (M3x5) mocujące osłonę płyty przycisku zasilania i złączy we/wy do podstawy zestawu wyświetlacza.
- 2. Wyjmij osłonę płyty przycisku zasilania i złączy we/wy z podstawy zestawu wyświetlacza.
- 3. Unieś zatrzask i odłącz kabel zasilający (DB-PWR) od płyty przycisku zasilania i złączy we/wy.
- 4. Unieś zatrzask i odłącz kabel o dużej prędkości (DB-HS) od płyty przycisku zasilania i złączy we/wy.
- 5. Wykręć dwie śruby (M3x5) mocujące płytę przycisku zasilania i złączy we/wy do podstawy zestawu wyświetlacza.
- 6. Wyjmij płytę przycisku zasilania i złączy we/wy z podstawy zestawu wyświetlacza.

## <span id="page-148-0"></span>**Instalowanie płyty przycisku zasilania i złączy we/wy**

## **Wymagania**

W przypadku wymiany elementu przed wykonaniem procedury instalacji wymontuj wcześniej zainstalowany element.

#### **Informacje na temat zadania**

Na ilustracjach przedstawiono umiejscowienie i procedurę instalacji płyty przycisku zasilania i złączy we/wy.

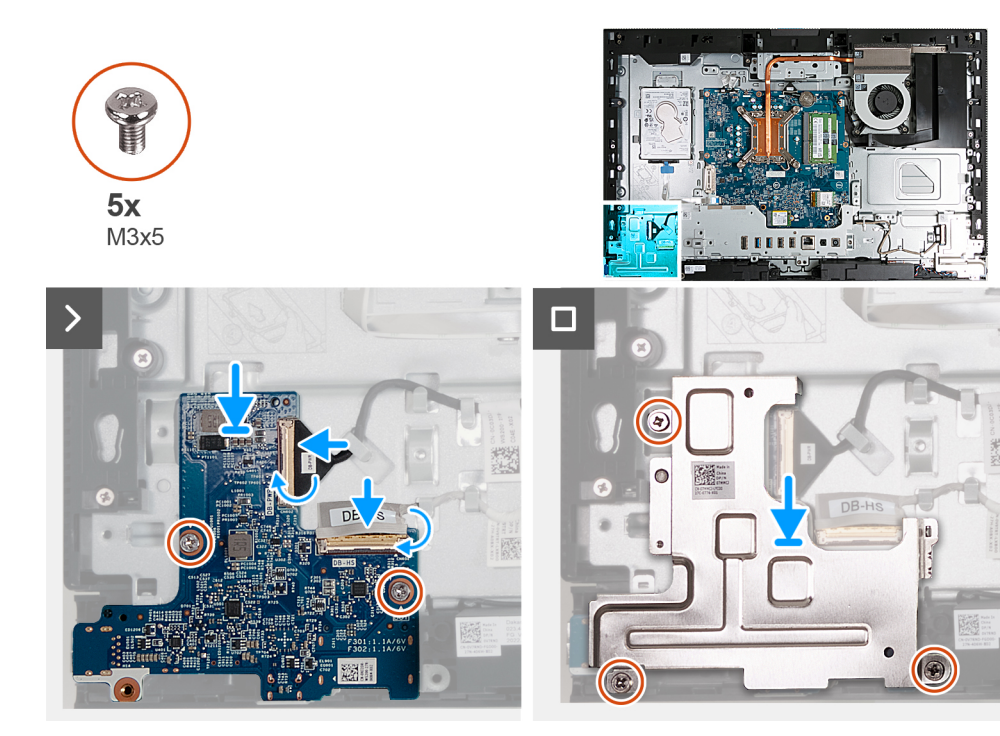

### **Kroki**

- 1. Umieść płytę przycisku zasilania i złączy we/wy na podstawie zestawu wyświetlacza.
- 2. Dopasuj otwory na śruby w płycie przycisku zasilania i złączy we/wy do otworów w podstawie zestawu wyświetlacza.
- 3. Wkręć dwie śruby (M3x5) mocujące płytę przycisku zasilania i złączy we/wy do podstawy zestawu wyświetlacza.
- 4. Podłącz kabel zasilający (DB-PWR) do płyty przycisku zasilania i złączy we/wy, a następnie zamknij zatrzask.
- 5. Podłącz kabel o dużej szybkości (DB-PWR) do płyty przycisku zasilania i złączy we/wy, a następnie zamknij zatrzask.
- 6. Umieść osłonę płyty przycisku zasilania i złączy we/wy na podstawie zestawu wyświetlacza.
- 7. Dopasuj otwory na śruby w osłonie płyty przycisku zasilania i złączy we/wy do otworów w podstawie zestawu wyświetlacza.
- 8. Wkręć trzy śruby (M3x5) mocujące osłonę płyty przycisku zasilania i złączy we/wy do podstawy zestawu wyświetlacza.

#### **Kolejne kroki**

- 1. Zainstaluj [klamrę płyty we/wy.](#page-132-0)
- 2. Zainstaluj [pokrywę dolną](#page-126-0).
- 3. Zainstaluj [pokrywę złączy we/wy.](#page-125-0)
- 4. Zainstaluj [osłonę płyty głównej.](#page-112-0)
- 5. Zainstaluj [pokrywę tylną](#page-108-0).
- 6. Zainstaluj [podstawę.](#page-106-0)
- 7. Wykonaj procedurę przedstawioną w sekcji [Po zakończeniu serwisowania komputera.](#page-36-0)

## <span id="page-149-0"></span>**Karta dźwiękowa**

## **Wymontowywanie karty dźwiękowej**

## **Wymagania**

- 1. Wykonaj procedurę przedstawioną w sekcji [Przed przystąpieniem do serwisowania komputera](#page-33-0).
- 2. Wymontuj [podstawę.](#page-105-0)
- 3. Wymontuj [pokrywę tylną](#page-108-0).
- 4. Wymontuj [osłonę płyty głównej.](#page-111-0)
- 5. Wymontuj [pokrywę złączy we/wy.](#page-124-0)
- 6. Wymontuj [pokrywę dolną](#page-126-0).
- 7. Wymontuj [klamrę płyty we/wy](#page-132-0).

### **Informacje na temat zadania**

Na ilustracjach przedstawiono umiejscowienie i procedurę wymontowywania karty dźwiękowej.

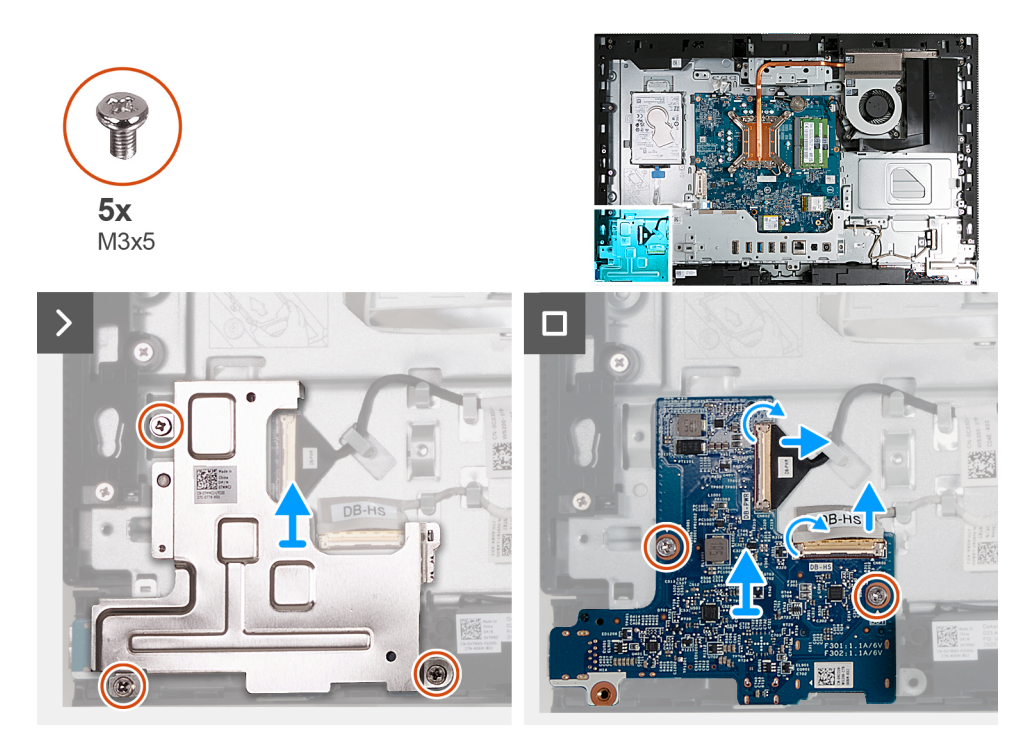

#### **Kroki**

- 1. Wykręć trzy śruby (M3x5) mocujące osłonę karty dźwiękowej do podstawy zestawu wyświetlacza.
- 2. Zdejmij osłonę karty dźwiękowej z podstawy zestawu wyświetlacza.
- 3. Unieś zatrzask i odłącz kabel audio (DB-AUDIO) od karty dźwiękowej.
- 4. Odłącz kabel głośnikowy (INT SPKR) od karty dźwiękowej.
- 5. Wykręć dwie śruby (M3x5) mocujące kartę dźwiękową do podstawy zestawu wyświetlacza.
- 6. Wyjmij kartę dźwiękową z podstawy zestawu wyświetlacza.

## **Instalowanie karty dźwiękowej**

### **Wymagania**

W przypadku wymiany elementu przed wykonaniem procedury instalacji wymontuj wcześniej zainstalowany element.

#### **Informacje na temat zadania**

Na ilustracjach przedstawiono umiejscowienie i procedurę instalacji karty dźwiękowej.

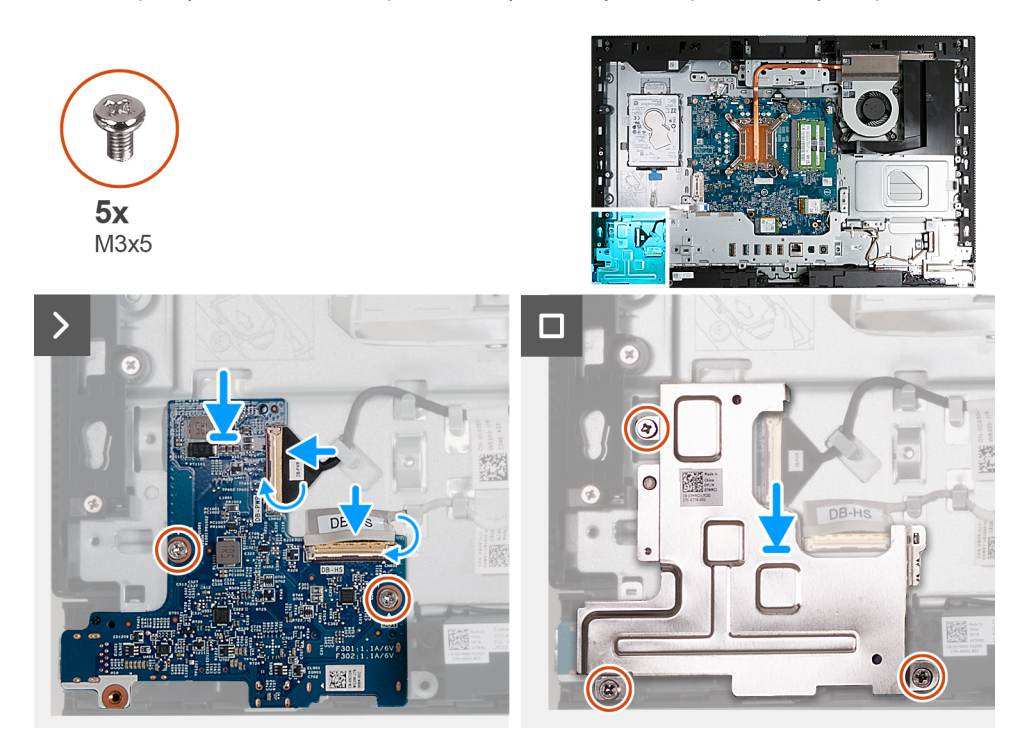

### **Kroki**

- 1. Umieść kartę dźwiękową na podstawie zestawu wyświetlacza.
- 2. Dopasuj otwory na śruby w karcie dźwiękowej do otworów w podstawie zestawu wyświetlacza.
- 3. Wkręć dwie śruby (M3x5) mocujące kartę dźwiękową do podstawy zestawu wyświetlacza.
- 4. Podłącz kabel zasilający (DB-PWR) do karty dźwiękowej i zamknij zatrzask.
- 5. Podłącz kabel o dużej prędkości (DB-PWR) do karty dźwiękowej i zamknij zatrzask.
- 6. Umieść osłonę karty dźwiękowej na podstawie zestawu wyświetlacza.
- 7. Dopasuj otwory na śruby w osłonie karty dźwiękowej do otworów w podstawie zestawu wyświetlacza.
- 8. Wkręć trzy śruby (M3x5) mocujące osłonę karty dźwiękowej do podstawy zestawu wyświetlacza.

### **Kolejne kroki**

- 1. Zainstaluj [klamrę płyty we/wy.](#page-132-0)
- 2. Zainstaluj [pokrywę dolną](#page-126-0).
- 3. Zainstaluj [pokrywę złączy we/wy.](#page-125-0)
- 4. Zainstaluj [osłonę płyty głównej.](#page-112-0)
- 5. Zainstaluj [pokrywę tylną](#page-108-0).
- 6. Zainstaluj [podstawę.](#page-106-0)
- 7. Wykonaj procedurę przedstawioną w sekcji [Po zakończeniu serwisowania komputera.](#page-36-0)

## **Podstawa zestawu wyświetlacza**

## **Wymontowywanie podstawy zestawu wyświetlacza**

#### **Wymagania**

- 1. Wykonaj procedurę przedstawioną w sekcji [Przed przystąpieniem do serwisowania komputera](#page-33-0).
- 2. Wymontuj [podstawę.](#page-105-0)
- 3. Wymontuj [pokrywę tylną](#page-108-0).
- 4. Wymontuj [osłonę płyty głównej.](#page-111-0)
- 5. Wymontuj [kartę sieci bezprzewodowej](#page-113-0).
- 6. Wymontuj [dysk twardy.](#page-120-0)
- 7. Wymontuj [pokrywę złączy we/wy.](#page-124-0)
- 8. Wymontuj [pokrywę dolną](#page-126-0).
- 9. Wymontuj [zestaw wysuwanej kamery](#page-127-0).
- 10. Wymontuj [wentylator](#page-129-0).
- 11. Wymontuj [wspornik we/wy.](#page-132-0)
- 12. Wymontuj [głośniki.](#page-133-0)
- 13. Wymontuj [radiator.](#page-135-0)
- 14. Wymontuj [płytę główną](#page-140-0).

**UWAGA:** Płytę główną można wymontować z zainstalowanymi modułami pamięci, dyskiem SSD, baterią pastylkową i procesorem.

- 15. Wymontuj [kartę dźwiękową](#page-149-0).
- 16. Wymontuj [płytę przycisku zasilania i złączy we/wy.](#page-147-0)

## **Informacje na temat zadania**

**UWAGA:** Podstawa zestawu wyświetlacza zawiera następujące elementy:  $\bigcirc$ 

- moduły anten
- wyświetlacz
- rama środkowa

Aby wymienić którykolwiek z tych elementów, należy wymienić całą podstawę zestawu wyświetlacza.

Na ilustracji przedstawiono umiejscowienie i procedurę wymontowywania podstawy zestawu wyświetlacza.

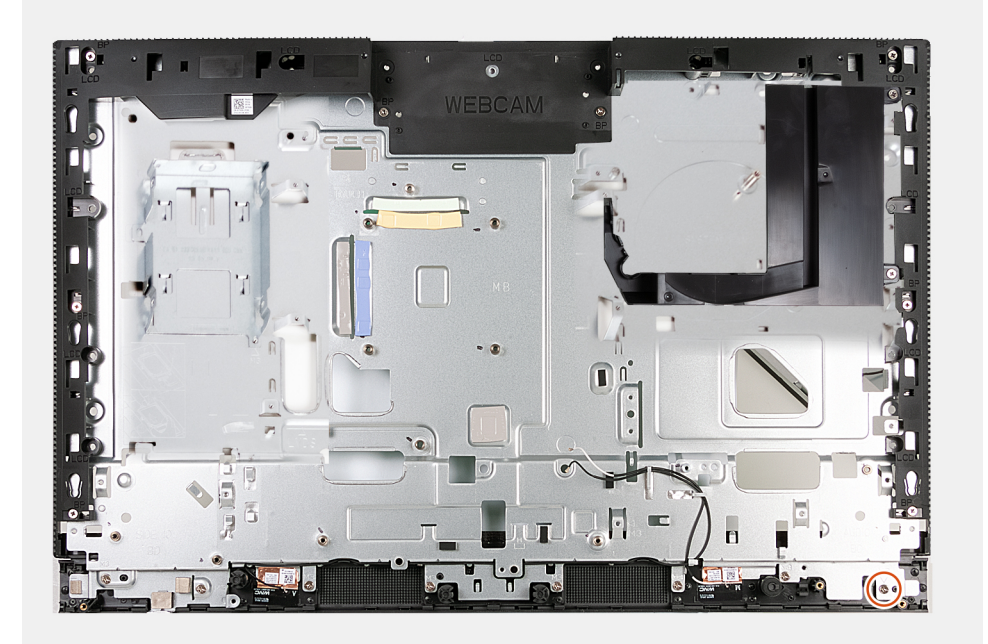

### **Kroki**

Po wykonaniu czynności wstępnych pozostanie podstawa zestawu wyświetlacza.

## **Instalowanie podstawy zestawu wyświetlacza**

### **Wymagania**

W przypadku wymiany elementu przed wykonaniem procedury instalacji wymontuj wcześniej zainstalowany element.

### **Informacje na temat zadania**

**UWAGA:** Podstawa zestawu wyświetlacza zawiera następujące elementy:

- moduły anten
- wyświetlacz
- rama środkowa

Aby wymienić którykolwiek z tych elementów, należy wymienić całą podstawę zestawu wyświetlacza.

Na ilustracjach przedstawiono umiejscowienie i procedurę instalacji podstawy zestawu wyświetlacza.

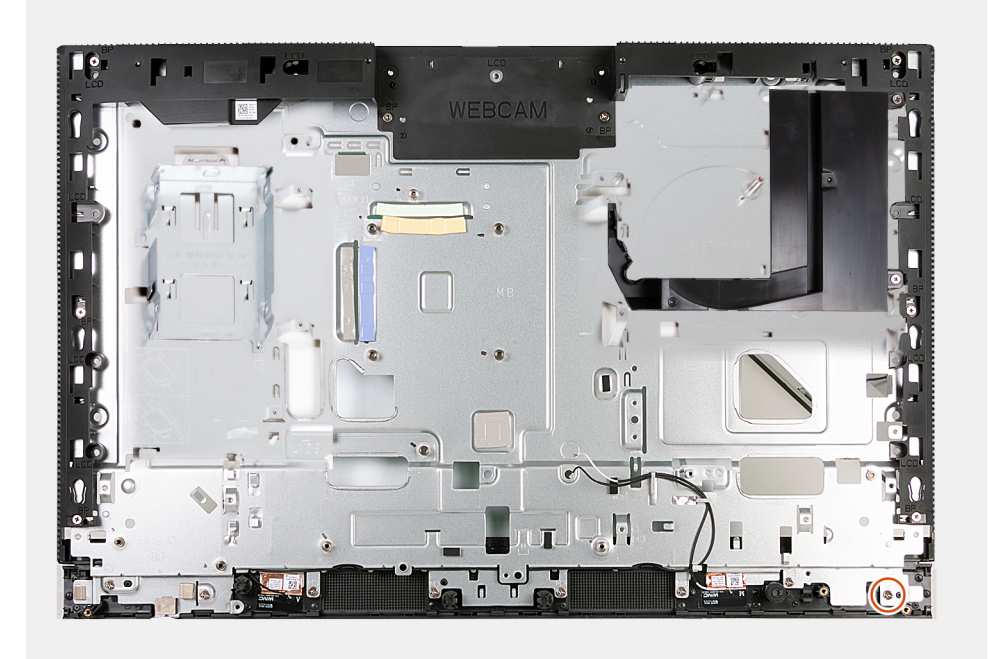

### **Kroki**

Aby zainstalować podstawę zestawu wyświetlacza, wykonaj wszystkie wymagane procedury po serwisowaniu komputera.

### **Kolejne kroki**

- 1. Zainstaluj [płytę przycisku zasilania i złączy we/wy.](#page-148-0)
- 2. Zainstaluj [kartę dźwiękową](#page-149-0).
- 3. Zainstaluj [płytę główną.](#page-143-0)

**UWAGA:** Płytę główną można zainstalować z zamontowanymi modułami pamięci, dyskiem SSD, baterią pastylkową i procesorem.

- 4. Zainstaluj [radiator.](#page-136-0)
- 5. Zainstaluj [głośniki.](#page-134-0)
- 6. Zainstaluj [wspornik we/wy](#page-132-0).
- 7. Zainstaluj [wentylator.](#page-130-0)
- 8. Zainstaluj [zestaw wysuwanej kamery](#page-128-0).
- 9. Zainstaluj [pokrywę dolną](#page-126-0).
- 10. Zainstaluj [pokrywę złączy we/wy.](#page-125-0)
- 11. Zainstaluj [dysk twardy](#page-121-0).
- 12. Zainstaluj [kartę sieci bezprzewodowej.](#page-114-0)
- 13. Zainstaluj [osłonę płyty głównej.](#page-112-0)
- 14. Zainstaluj [pokrywę tylną](#page-108-0).
- 15. Zainstaluj [podstawę.](#page-106-0)
- 16. Wykonaj procedurę przedstawioną w sekcji [Po zakończeniu serwisowania komputera.](#page-36-0)

# **Oprogramowanie**

Niniejszy rozdział zawiera szczegółowe informacje na temat obsługiwanych systemów operacyjnych oraz instrukcje dotyczące sposobu instalacji sterowników.

## **System operacyjny**

Komputer OptiPlex All-in-One 7410 obsługuje następujące systemy operacyjne:

- Windows 11 Home, 64-bitowy
- Windows 11 Pro, 64-bitowy
- Windows 11 Pro obniżenie wersji systemu (obraz systemu Windows 10)
- Windows 11 Pro National Education (64-bitowy)
- Windows 10 CMIT Government Edition (tylko Chiny)
- Ubuntu Linux 22.04 LTS (wersja 64-bitowa)

## **Sterowniki i pliki do pobrania**

W przypadku rozwiązywania problemów, pobierania i instalowania sterowników zalecamy zapoznanie się z artykułem z bazy wiedzy Dell z często zadawanymi pytaniami na temat sterowników i plików do pobrania ([000123347\)](https://www.dell.com/support/kbdoc/000123347/drivers-and-downloads-faqs).

# **Konfiguracja systemu BIOS**

**OSTRZEŻENIE: Ustawienia konfiguracji systemu BIOS powinni zmieniać tylko doświadczeni użytkownicy. Niektóre zmiany mogą spowodować nieprawidłową pracę komputera.**

**(i)** UWAGA: Zależnie od komputera oraz zainstalowanych w nim urządzeń wymienione w tej sekcji pozycje mogą, ale nie muszą, pojawiać się na ekranie.

**WWAGA:** Przed skorzystaniem z programu konfiguracji systemu BIOS zalecane jest zapisanie informacji wyświetlanych na ekranie, aby można je było wykorzystać w przyszłości.

Programu konfiguracji systemu BIOS można używać w następujących celach:

- Wyświetlanie informacji o sprzęcie zainstalowanym w komputerze, takich jak ilość pamięci operacyjnej (RAM) i pojemność dysku twardego.
- Modyfikowanie konfiguracji systemu.
- Ustawianie i modyfikowanie opcji, takich jak hasło, typ zainstalowanego dysku twardego oraz włączanie i wyłączanie podstawowych urządzeń.

## **Uruchamianie programu konfiguracji systemu BIOS**

#### **Informacje na temat zadania**

Włącz (lub ponownie uruchom) komputer i szybko naciśnij klawisz F2.

## **Klawisze nawigacji**

**(i)** UWAGA: Większość opcji konfiguracji systemu jest zapisywana, a zmiany ustawień są wprowadzane po ponownym uruchomieniu komputera.

### **Tabela 27. Klawisze nawigacji**

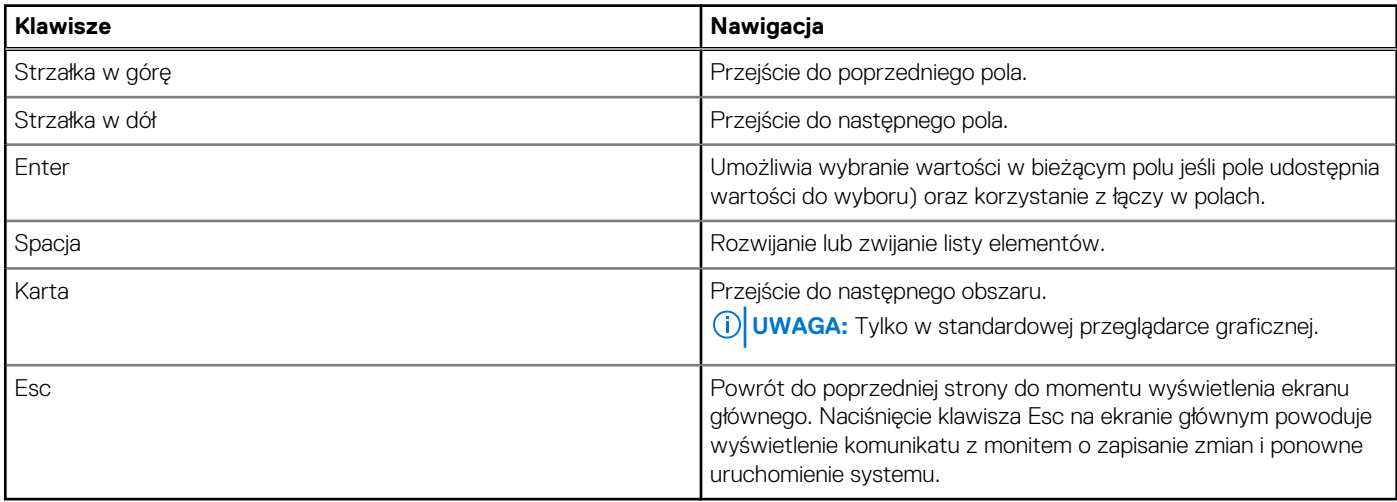

## **Menu jednorazowego rozruchu**

Aby przejść do **menu jednorazowego rozruchu**, włącz komputer i od razu naciśnij klawisz F12.

**UWAGA:** Zaleca się wyłączenie komputera, jeśli jest włączony.

Menu jednorazowej opcji uruchamiania zawiera urządzenia, z których można uruchomić komputer oraz opcję diagnostyki. Opcje dostępne w tym menu są następujące:

- Dysk wymienny (jeśli jest dostępny)
- Napęd STXXXX (jeśli jest dostępny)
	- **UWAGA:** XXX oznacza numer napędu SATA.
- Napęd optyczny (jeśli jest dostępny)
- Dysk twardy SATA (jeśli jest dostępny)
- Diagnostyka

Ekran sekwencji startowej zawiera także opcję umożliwiającą otwarcie programu konfiguracji systemu.

## **Opcje konfiguracji systemu**

**UWAGA:** W zależności od komputera oraz zainstalowanych urządzeń wymienione w tej sekcji pozycje mogą, ale nie muszą, pojawiać się na ekranie.

### **Tabela 28. Opcje konfiguracji systemu — menu Informacje o systemie**

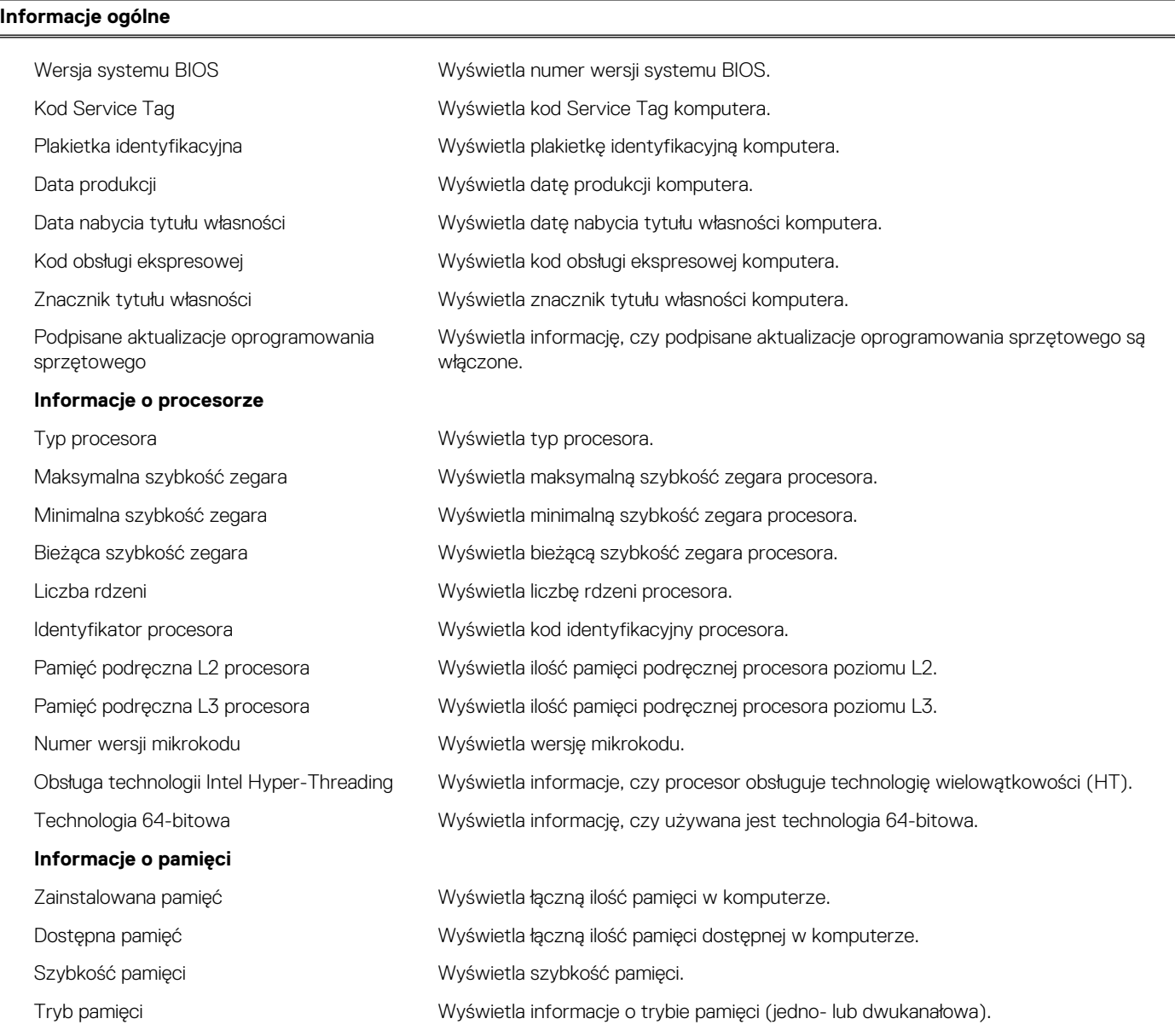

## **Tabela 28. Opcje konfiguracji systemu — menu Informacje o systemie (cd.)**

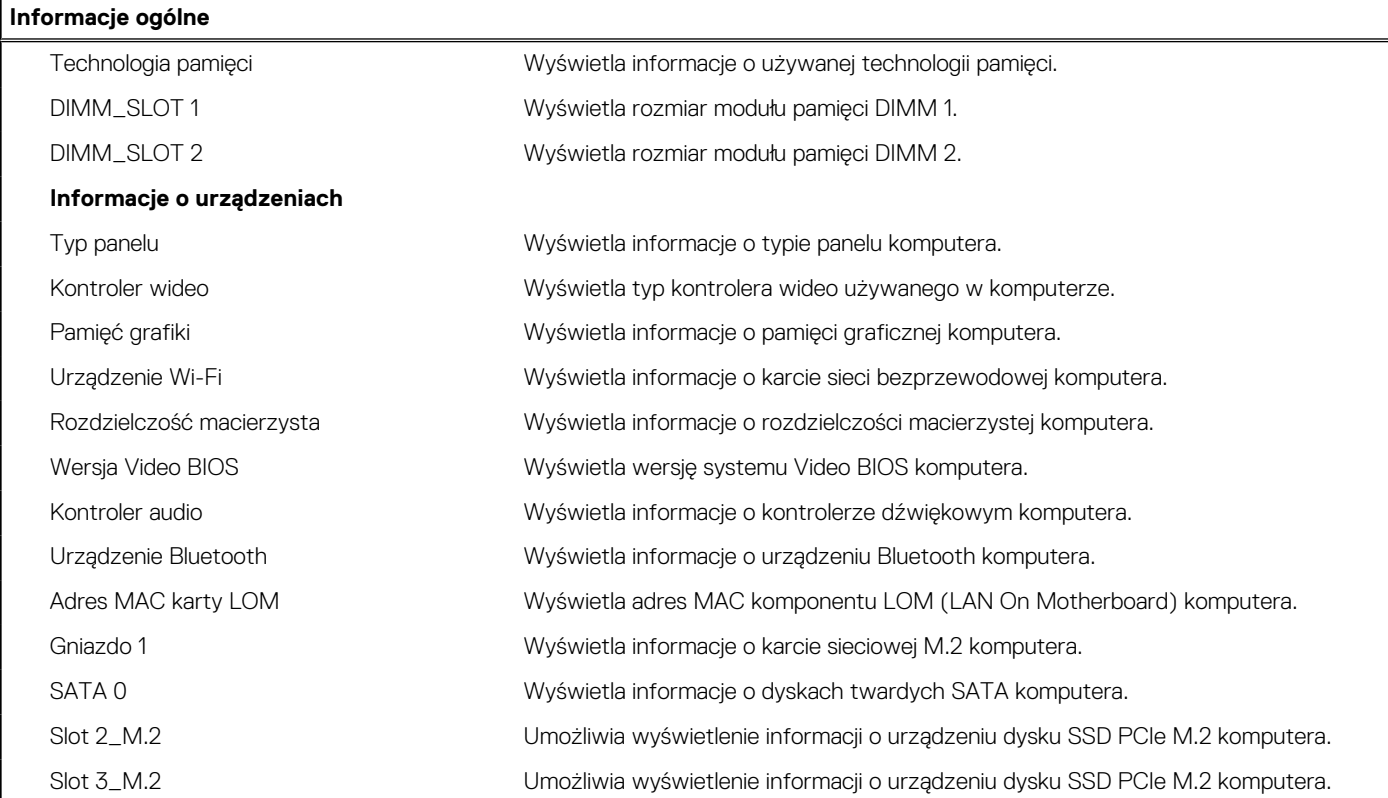

## **Tabela 29. Opcje konfiguracji systemu — menu konfiguracji rozruchu**

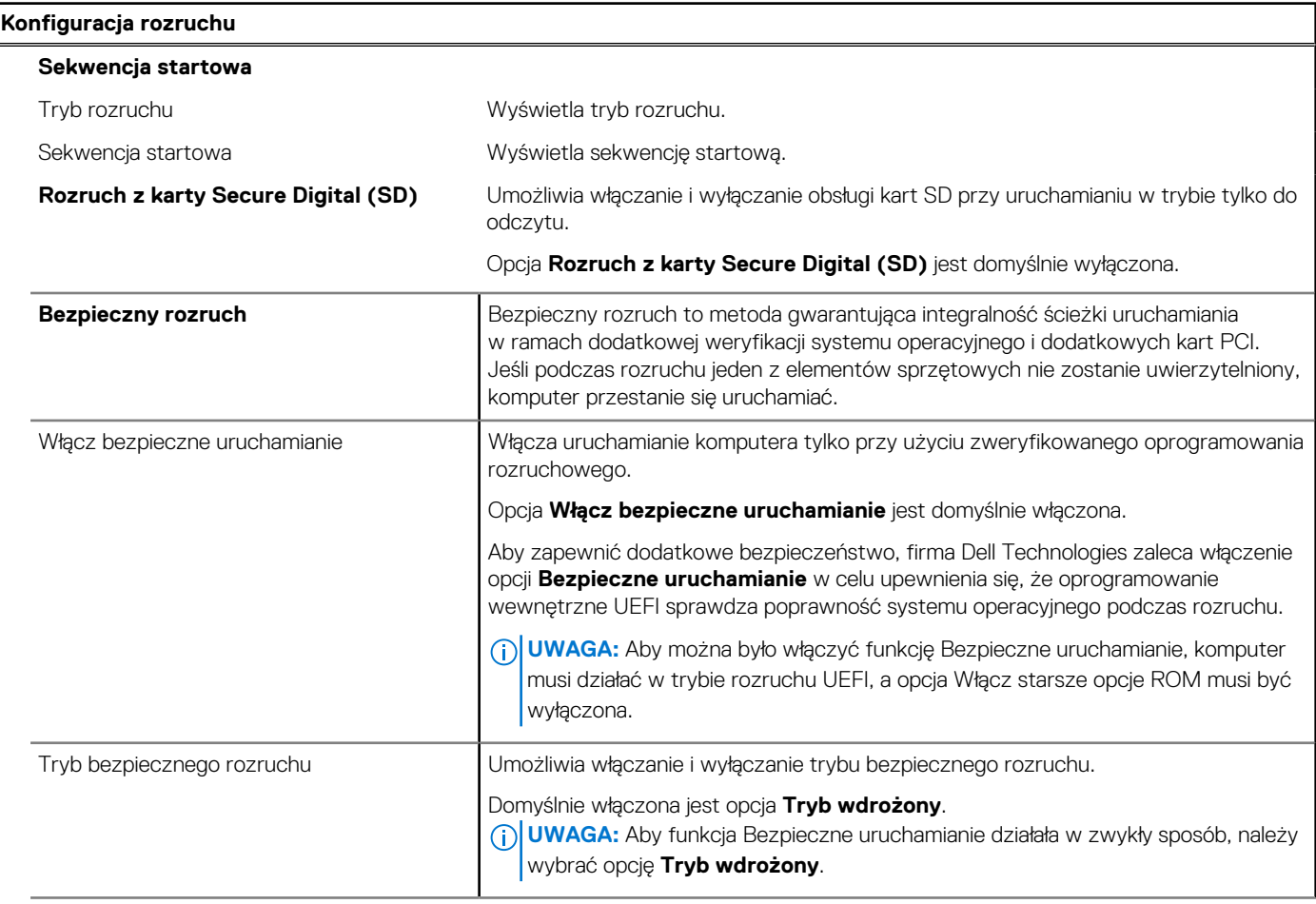

## **Tabela 29. Opcje konfiguracji systemu — menu konfiguracji rozruchu (cd.)**

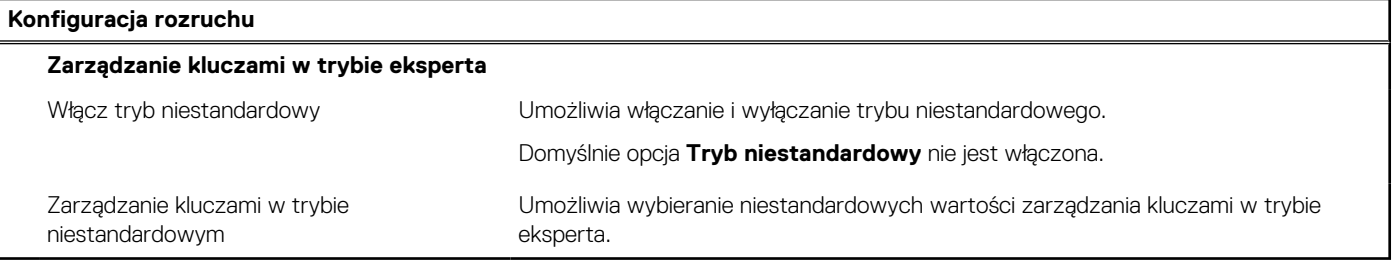

## **Tabela 30. Opcje konfiguracji systemu — menu Zintegrowane urządzenia**

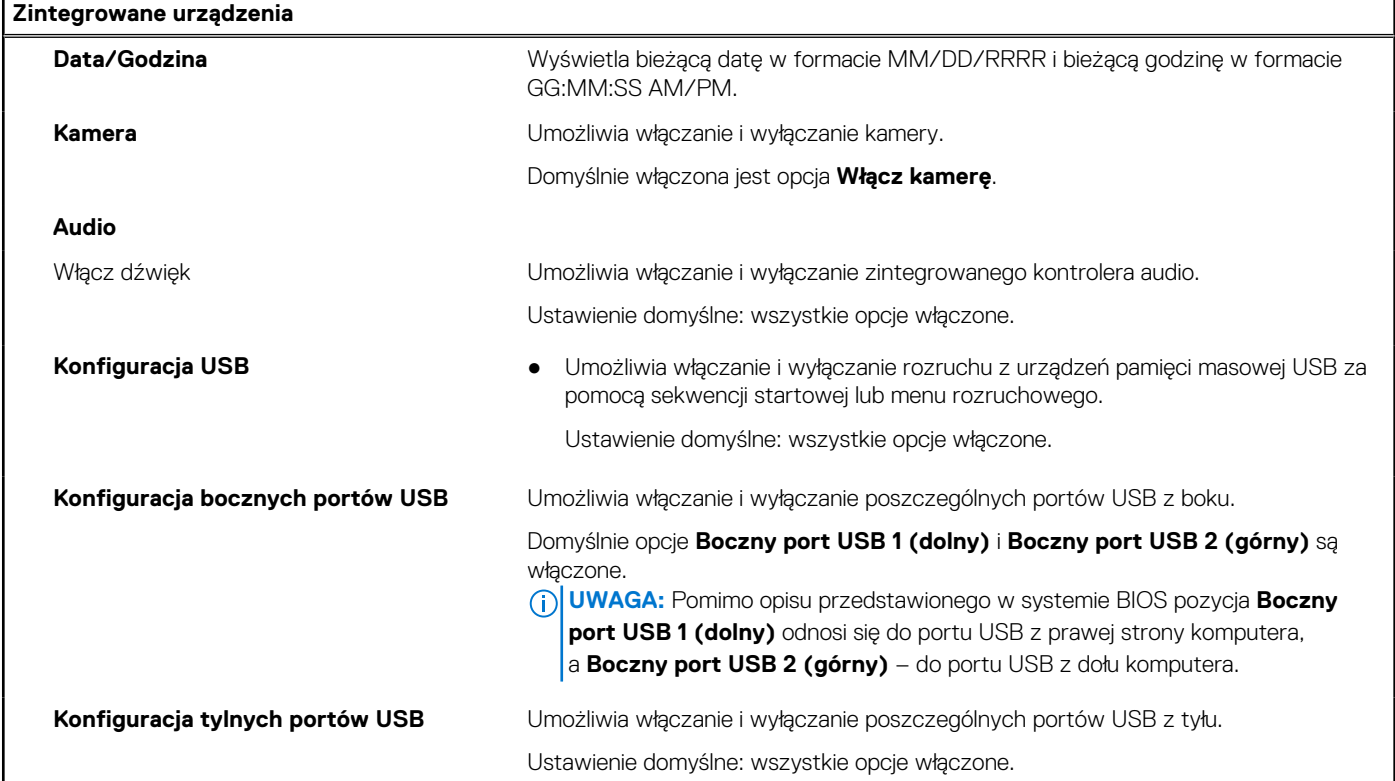

## **Tabela 31. Opcje konfiguracji systemu — menu Pamięć masowa**

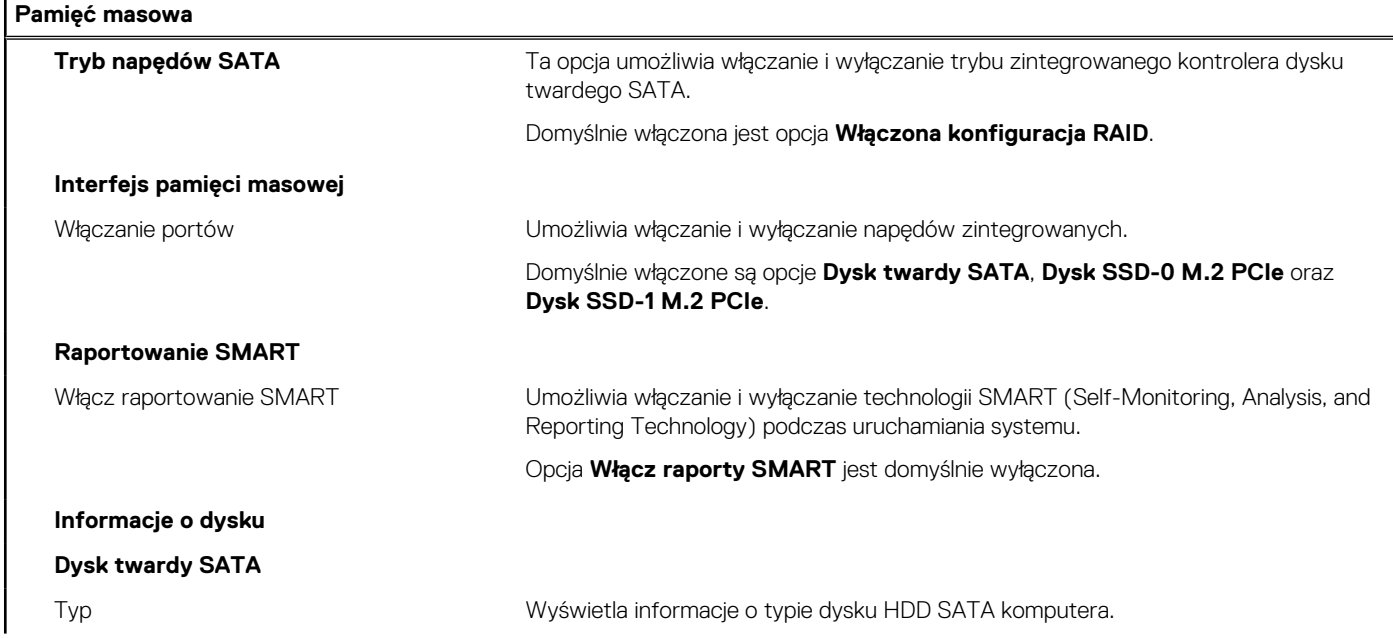

## **Tabela 31. Opcje konfiguracji systemu — menu Pamięć masowa (cd.)**

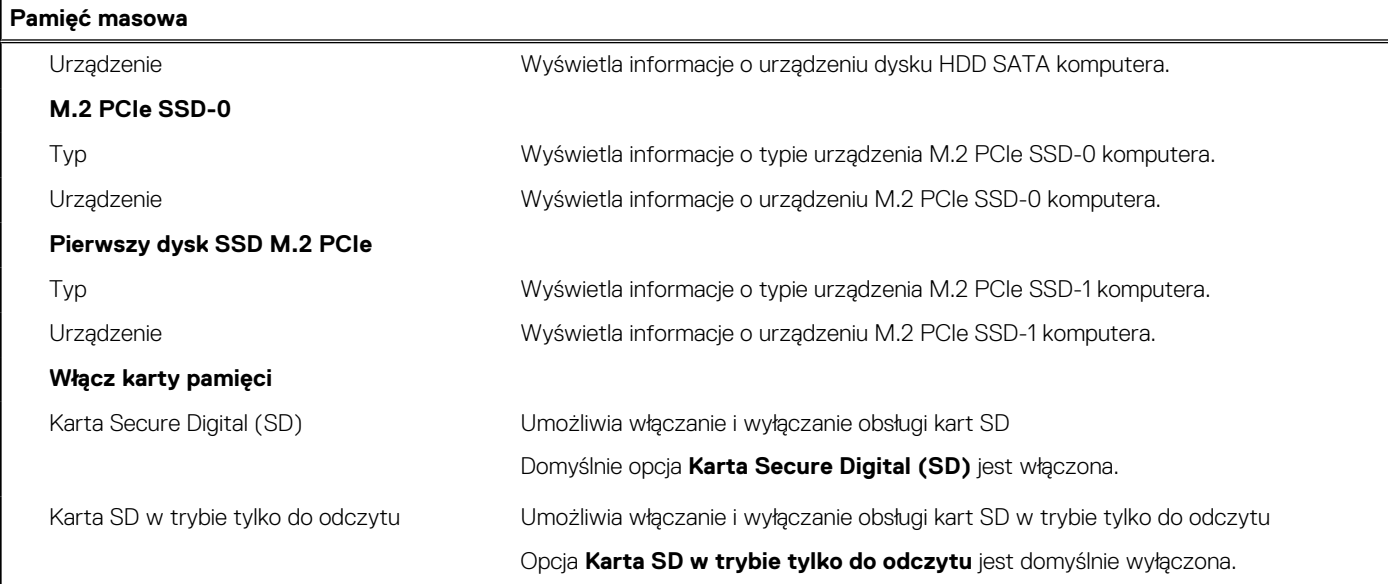

## **Tabela 32. Opcje konfiguracji systemu — menu Wyświetlacz**

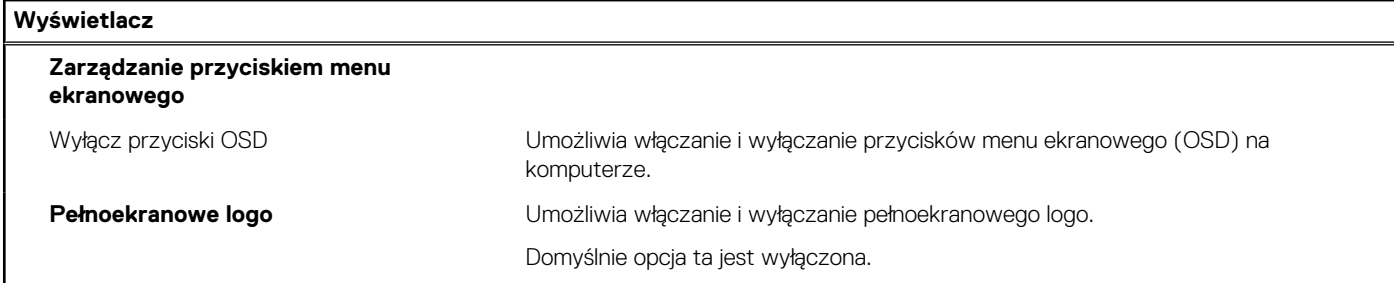

## **Tabela 33. Opcje konfiguracji systemu — menu Połączenia**

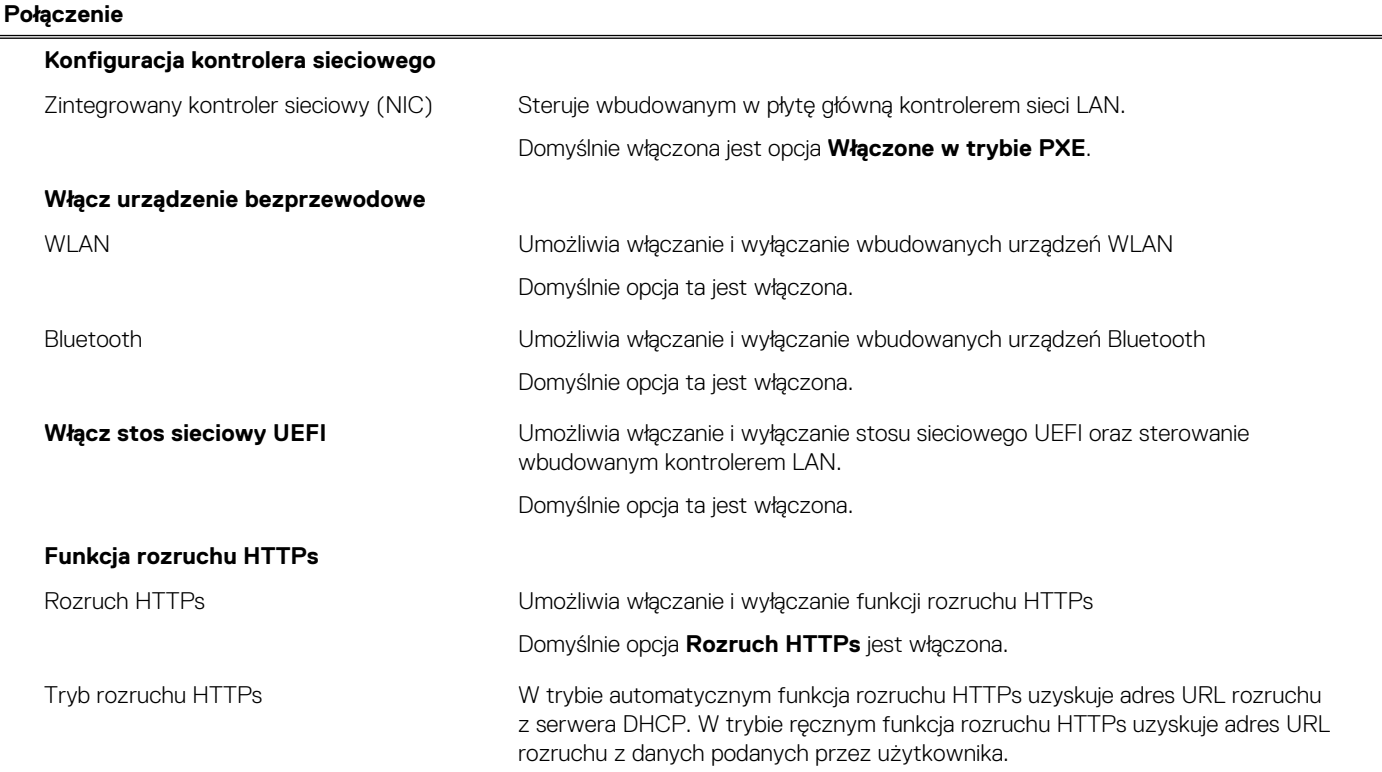

## **Tabela 33. Opcje konfiguracji systemu — menu Połączenia (cd.)**

**Połączenie**

Domyślnie włączona jest opcja **Tryb automatyczny**.

## **Tabela 34. Opcje konfiguracji systemu — menu Zasilanie**

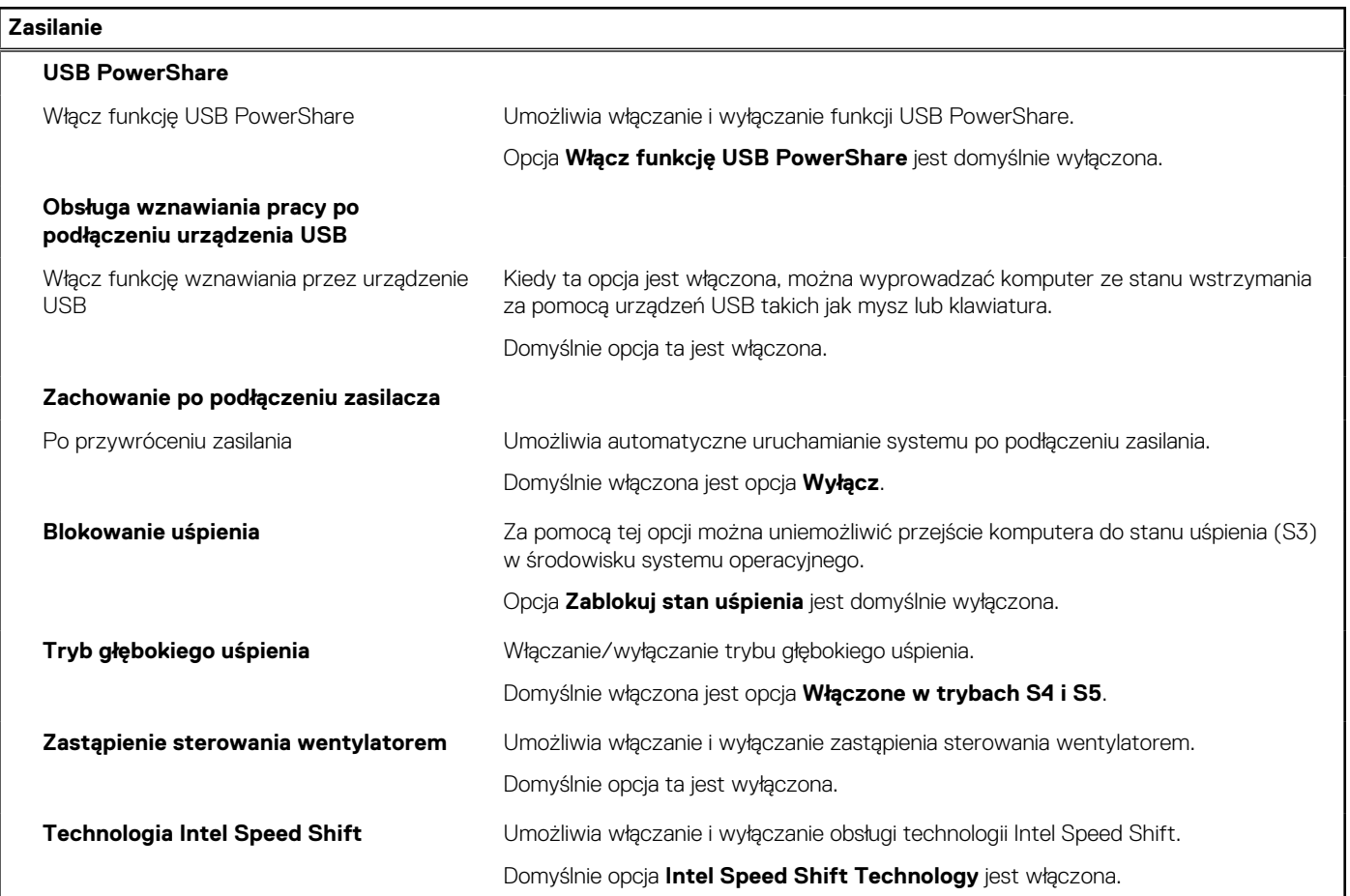

## **Tabela 35. Opcje konfiguracji systemu — menu Zabezpieczenia**

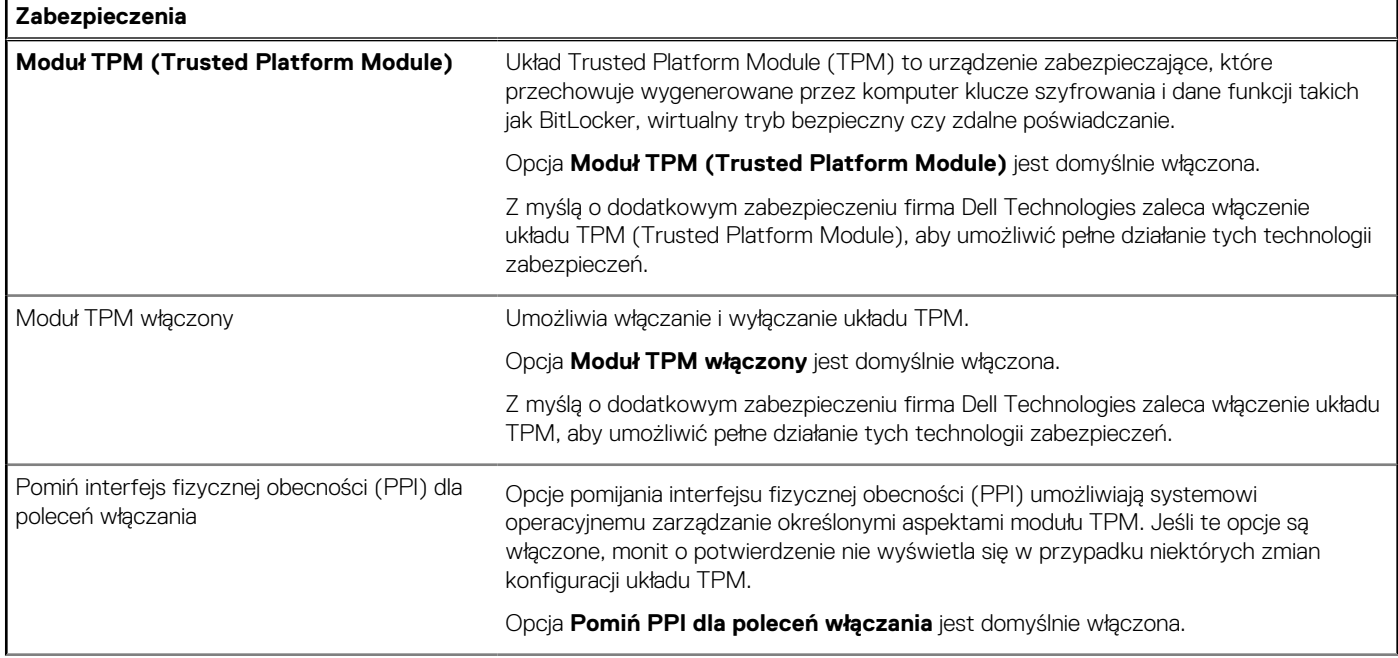

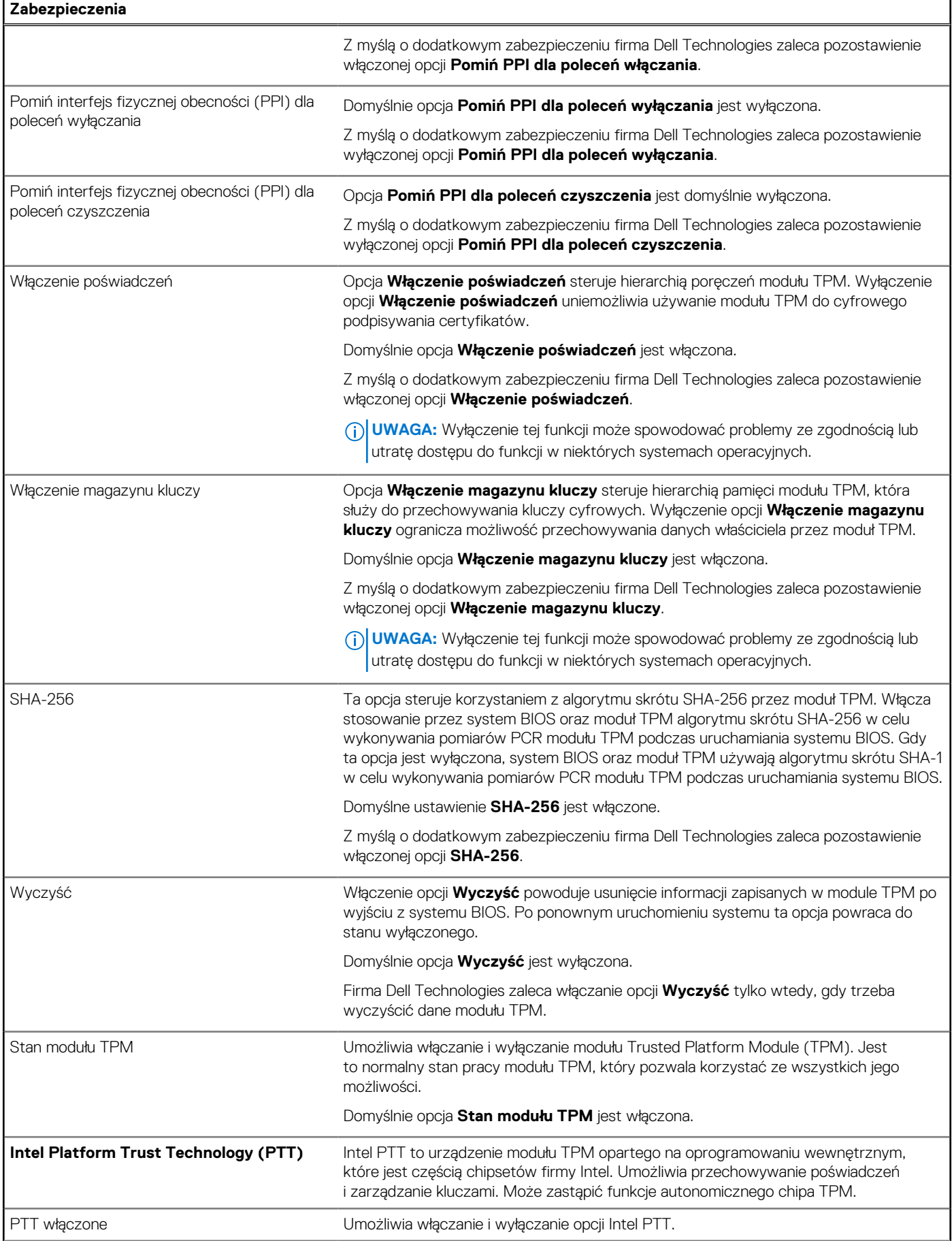

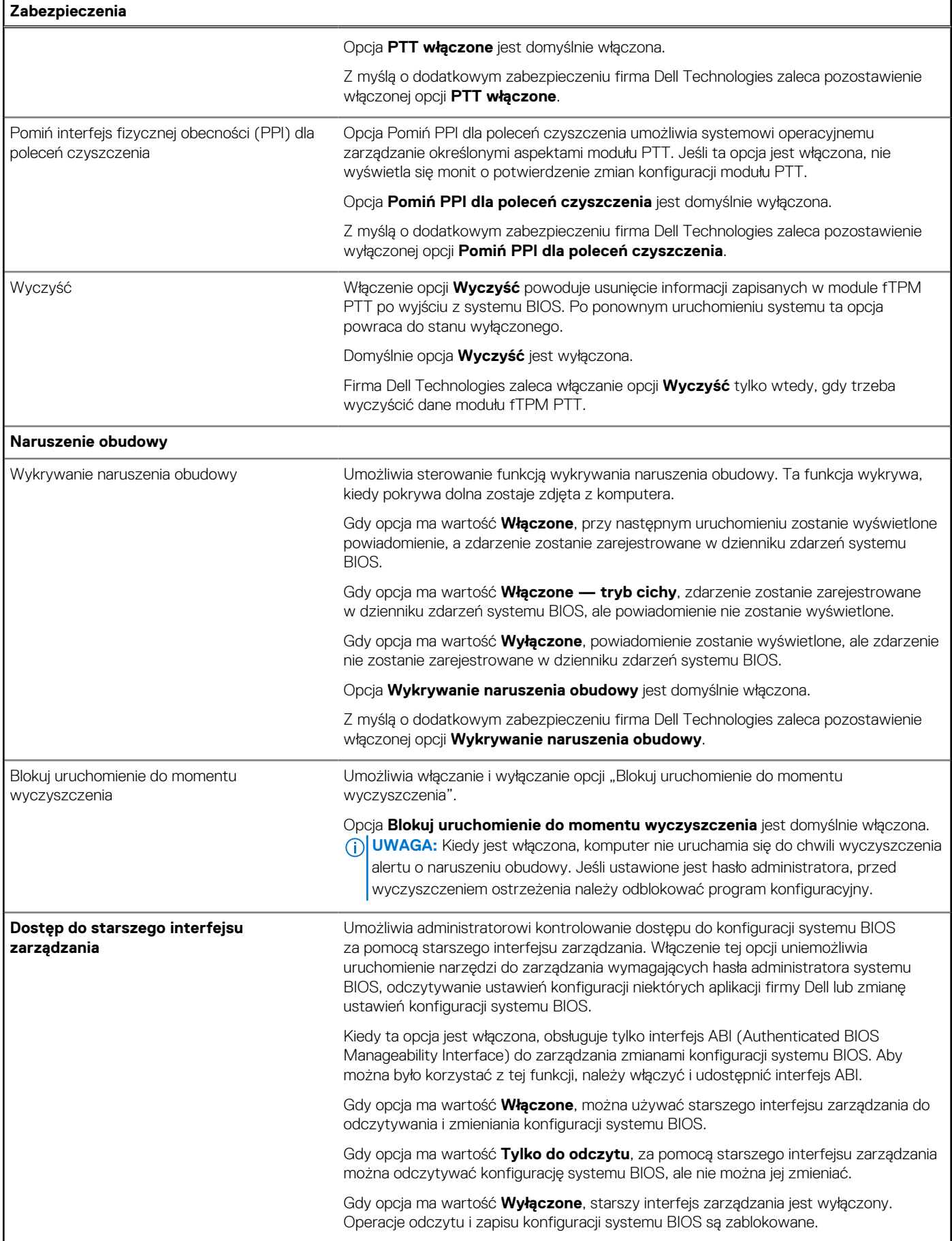

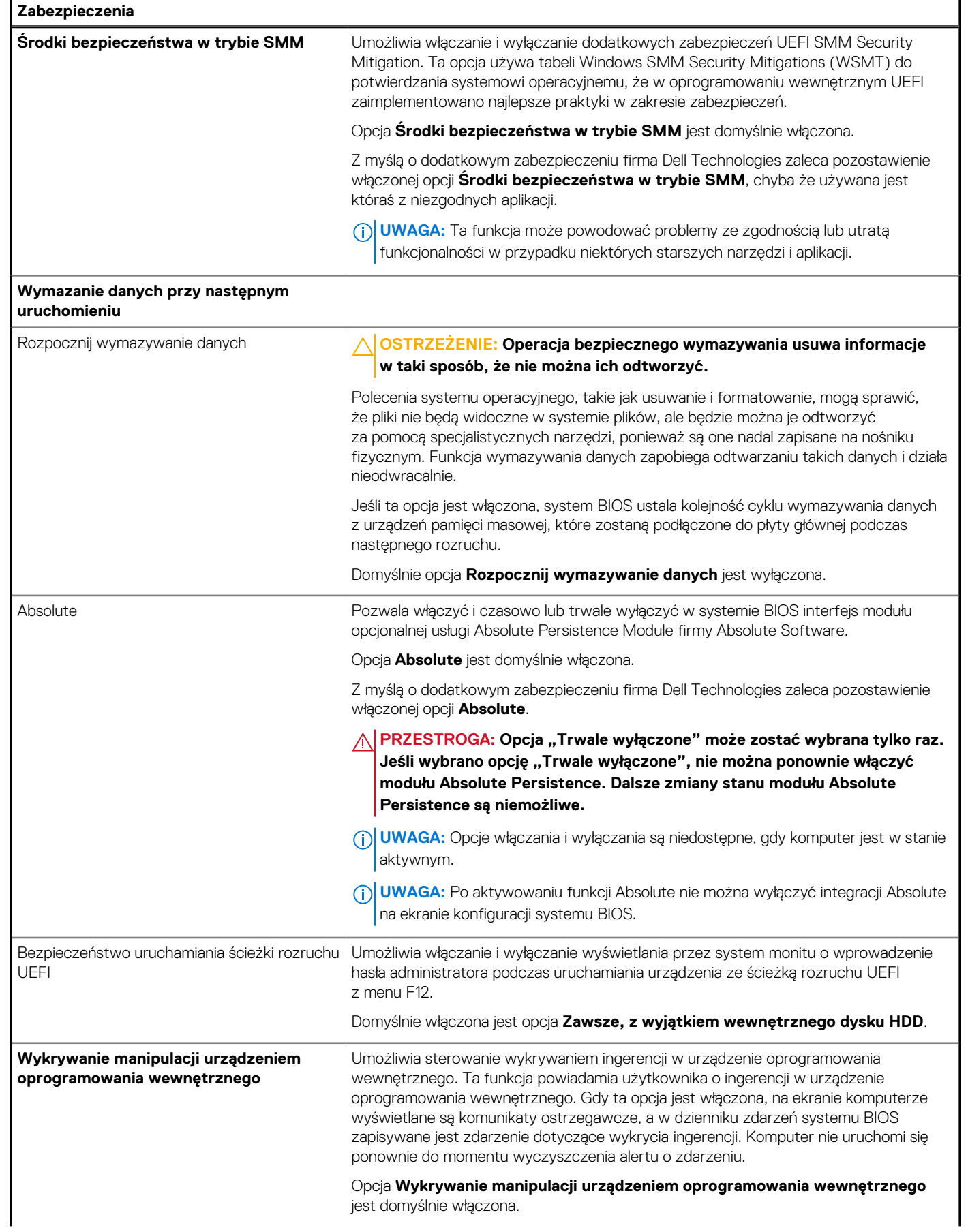

### **Zabezpieczenia**

Z myślą o dodatkowym zabezpieczeniu firma Dell Technologies zaleca pozostawienie włączonej opcji **Wykrywanie manipulacji urządzeniem oprogramowania wewnętrznego**.

## **Tabela 36. Opcje konfiguracji systemu — menu Hasła**

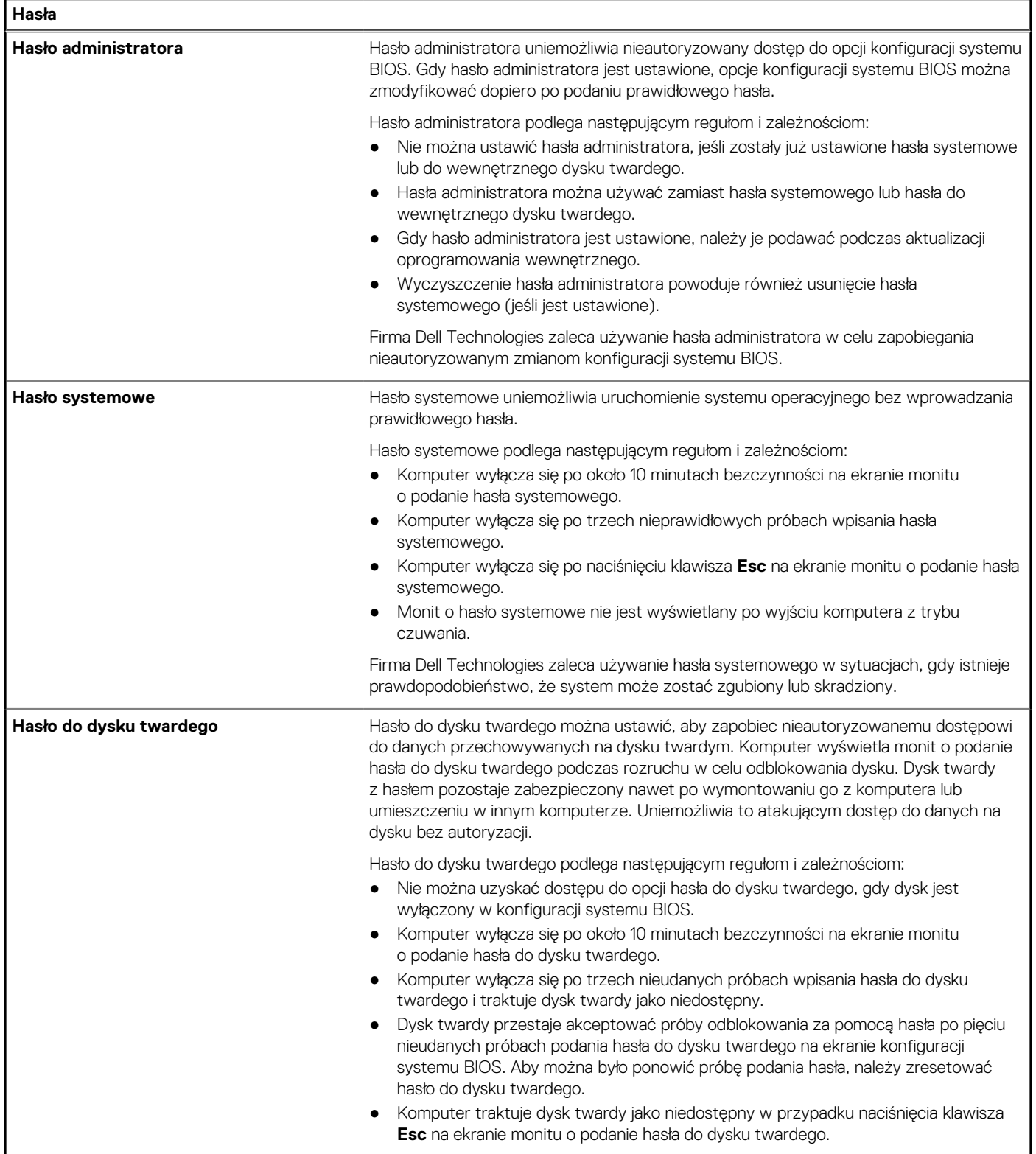

## **Tabela 36. Opcje konfiguracji systemu — menu Hasła (cd.)**

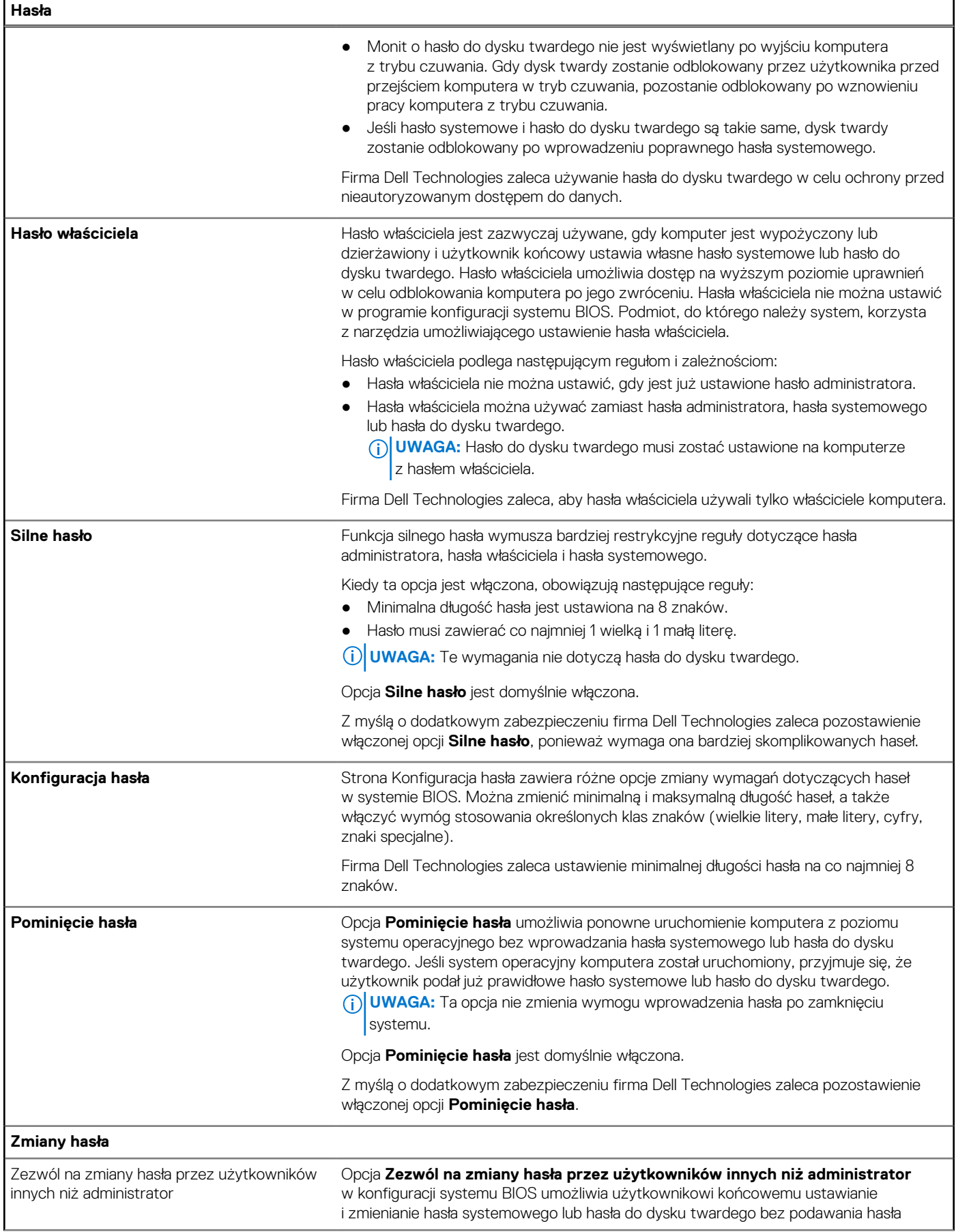

## **Tabela 36. Opcje konfiguracji systemu — menu Hasła (cd.)**

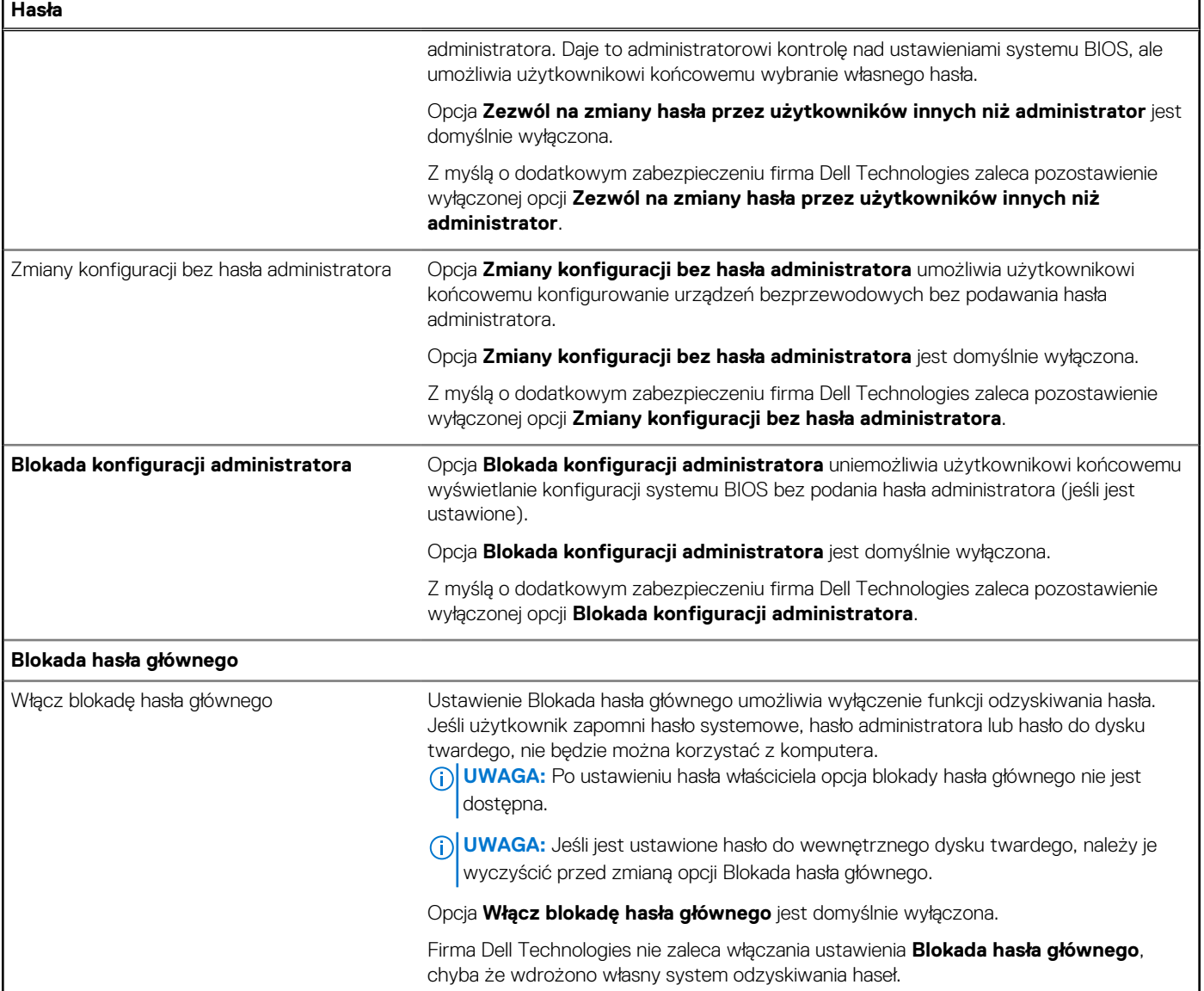

## **Tabela 37. Opcje konfiguracji systemu — menu Aktualizacje i odzyskiwanie**

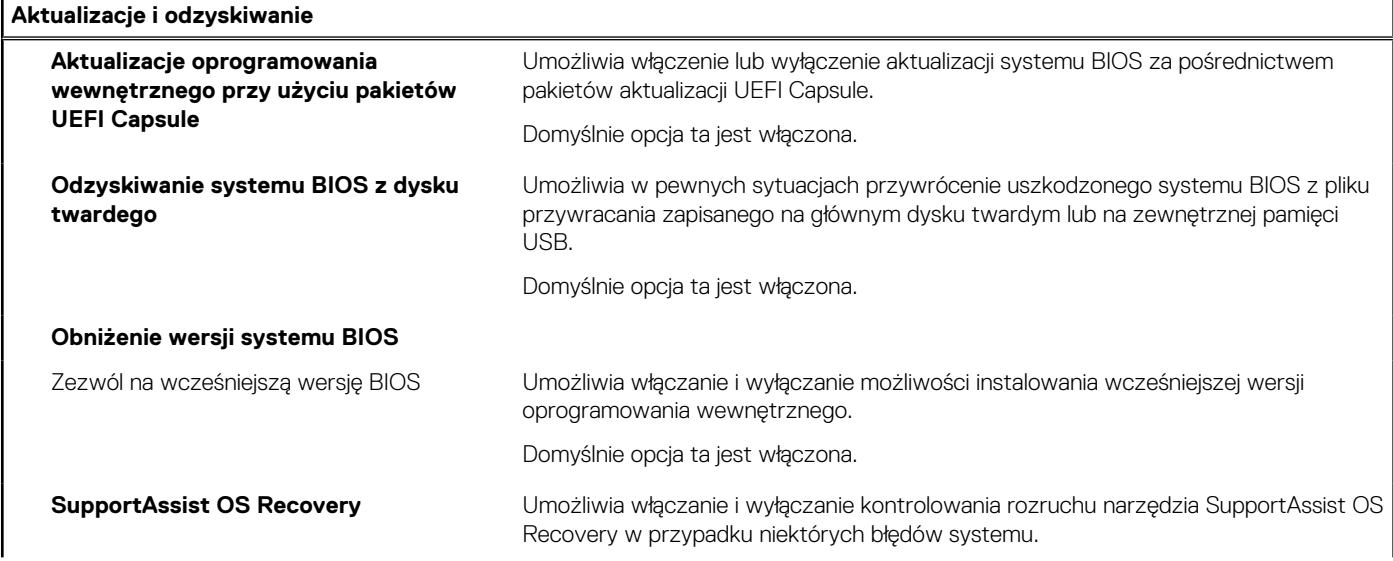

## **Tabela 37. Opcje konfiguracji systemu — menu Aktualizacje i odzyskiwanie (cd.)**

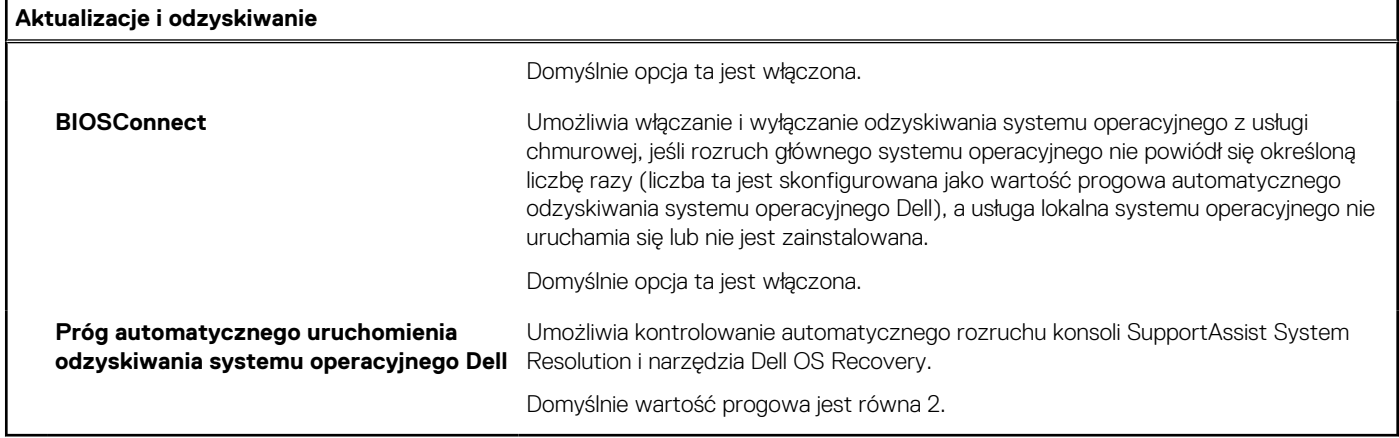

## **Tabela 38. Opcje konfiguracji systemu — menu Zarządzanie systemem**

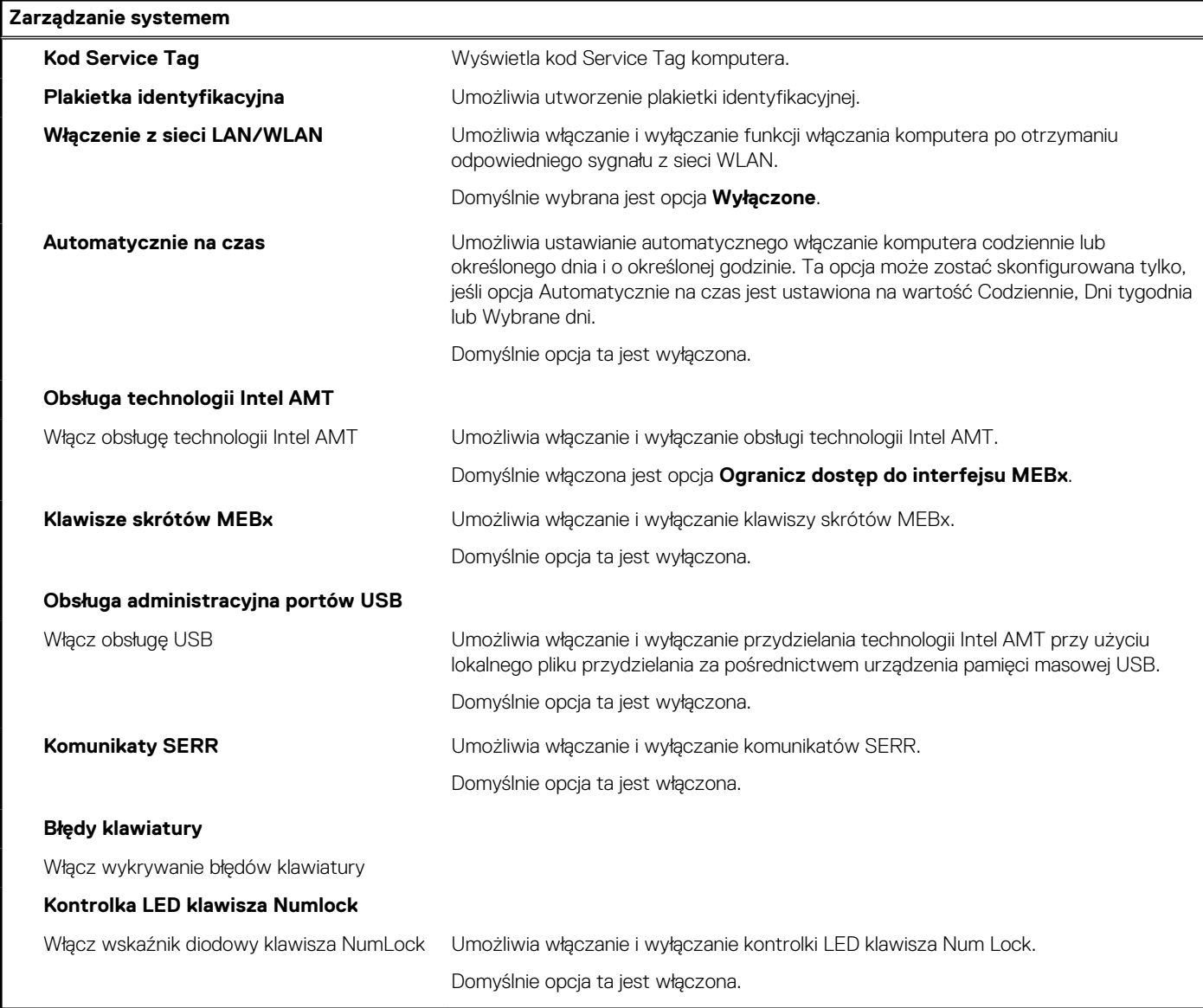

## **Tabela 39. Opcje konfiguracji systemu — menu Klawiatura**

## **Klawiatura**

**Błędy klawiatury**

## **Tabela 39. Opcje konfiguracji systemu — menu Klawiatura (cd.)**

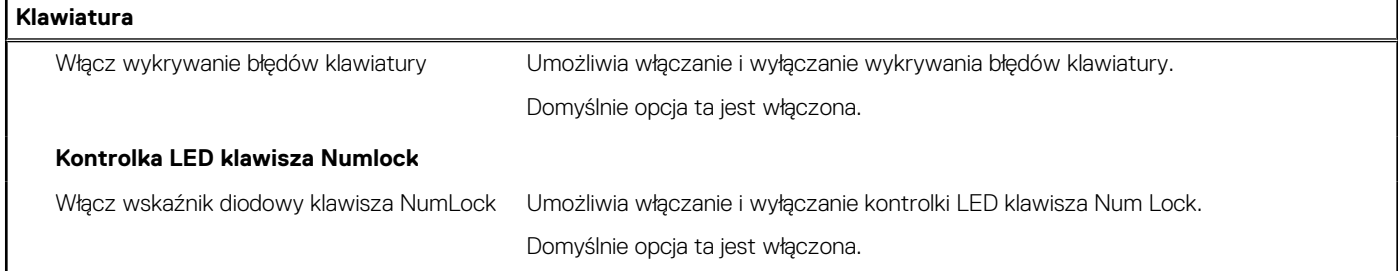

## **Tabela 40. Opcje konfiguracji systemu — menu Zachowanie przed uruchomieniem systemu**

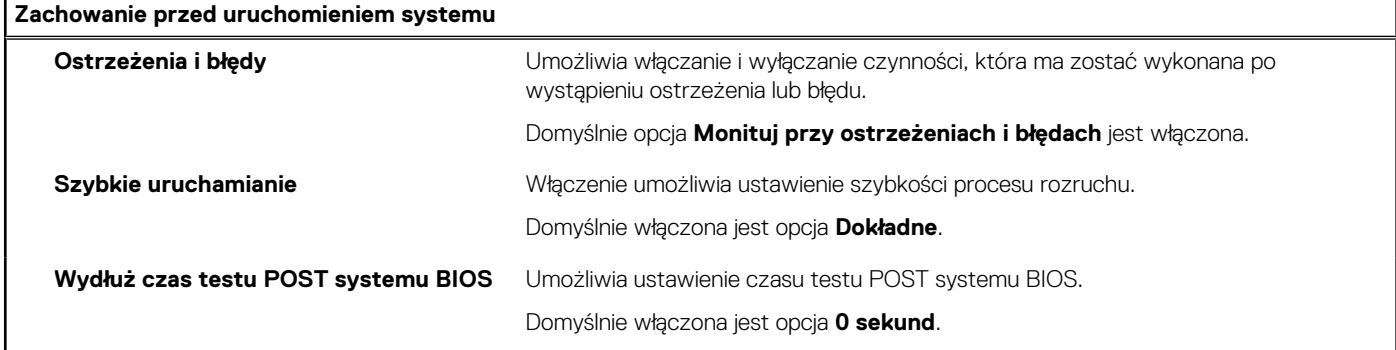

## **Tabela 41. Opcje konfiguracji systemu — menu Wirtualizacja**

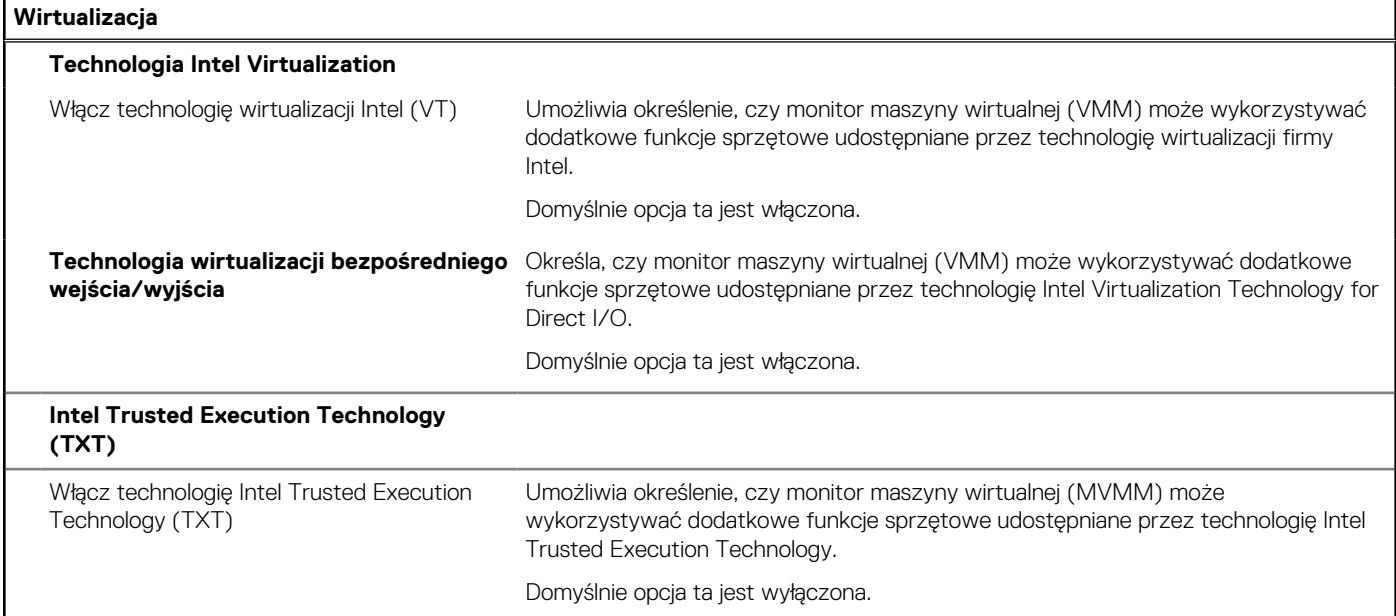

## **Tabela 42. Opcje konfiguracji systemu — menu Wydajność**

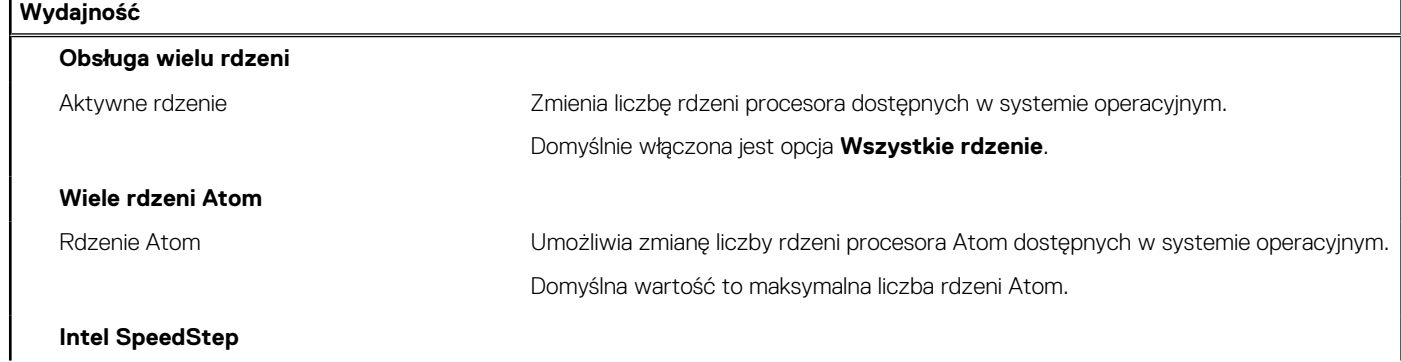

## <span id="page-168-0"></span>**Tabela 42. Opcje konfiguracji systemu — menu Wydajność (cd.)**

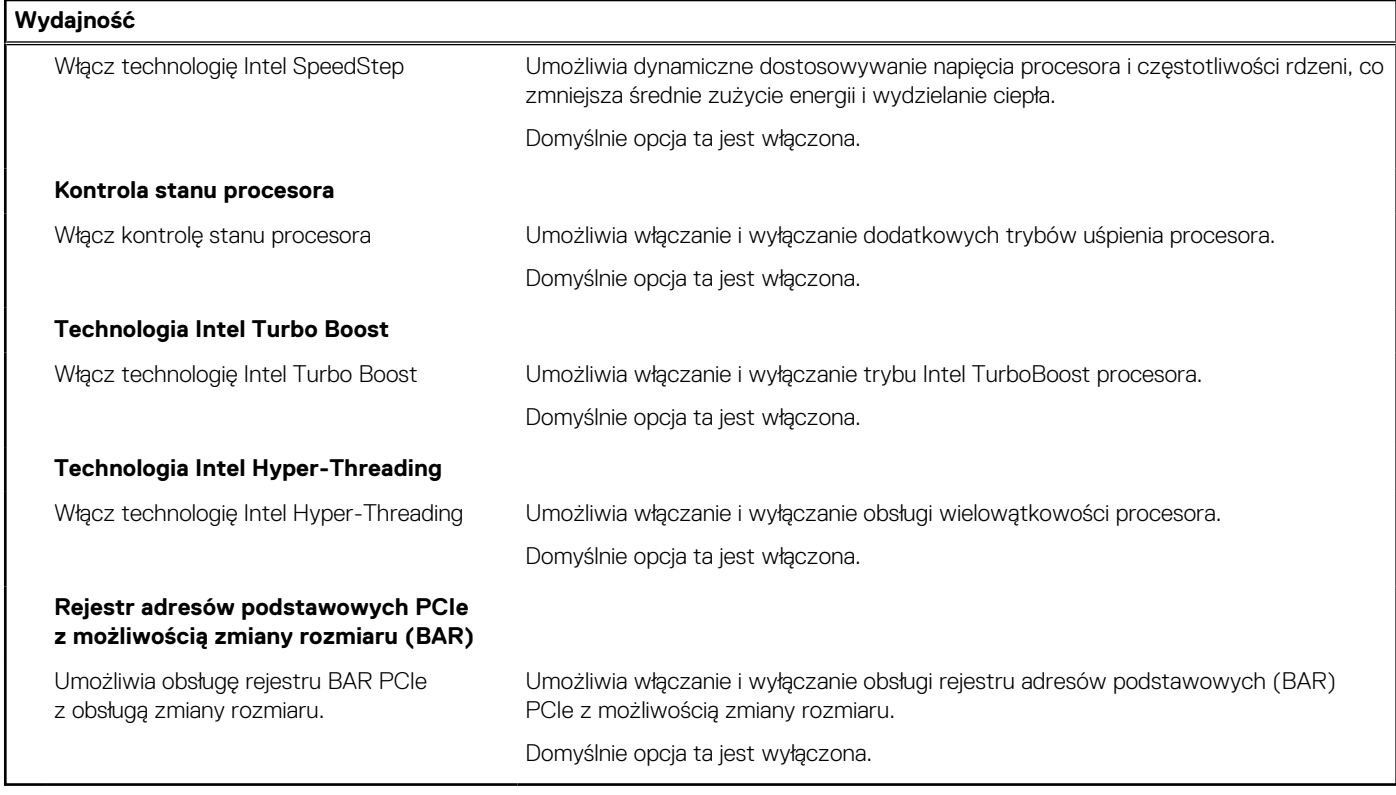

## **Tabela 43. Opcje konfiguracji systemu — menu Systemowe rejestry zdarzeń**

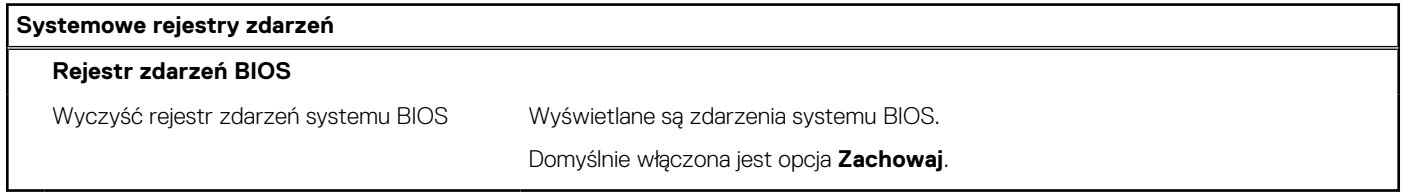

## **Aktualizowanie systemu BIOS**

## **Aktualizowanie systemu BIOS w systemie Windows**

## **Kroki**

- 1. Przejdź do strony internetowej [www.dell.com/support](https://www.dell.com/support).
- 2. Kliknij opcję **Pomoc techniczna dotycząca produktu**. W **polu wyszukiwania pomocy technicznej** wprowadź kod Service Tag komputera, a następnie kliknij przycisk **Szukaj**.

**(i)** UWAGA: Jeśli nie znasz kodu Service Tag, skorzystaj z funkcji SupportAssist, aby automatycznie zidentyfikować komputer. Możesz również użyć identyfikatora produktu lub ręcznie znaleźć model komputera.

- 3. Kliknij pozycję **Sterowniki i pliki do pobrania**. Rozwiń pozycję **Znajdź sterowniki**.
- 4. Wybierz system operacyjny zainstalowany na komputerze.
- 5. Z menu rozwijanego **Kategoria** wybierz pozycję **BIOS**.
- 6. Wybierz najnowszą wersję systemu BIOS i kliknij przycisk **Pobierz**, aby pobrać plik z systemem BIOS na komputer.
- 7. Po zakończeniu pobierania przejdź do folderu, w którym został zapisany plik aktualizacji systemu BIOS.
- 8. Kliknij dwukrotnie ikonę pliku aktualizacji systemu BIOS i postępuj zgodnie z instrukcjami wyświetlanymi na ekranie. Więcej informacji na temat aktualizowania systemu BIOS komputera można znaleźć w bazie wiedzy pod adresem [www.dell.com/](https://www.dell.com/support) [support](https://www.dell.com/support).

## **Aktualizowanie systemu BIOS przy użyciu napędu USB w systemie Windows**

### **Kroki**

- 1. Wykonaj punkty od 1 do 6 procedury "[Aktualizowanie systemu BIOS w systemie Windows](#page-168-0)", aby pobrać najnowszy plik programu instalacyjnego systemu BIOS.
- 2. Utwórz startowy nośnik USB. Więcej informacji można znaleźć w zasobach bazy wiedzy pod adresem [www.dell.com/support](https://www.dell.com/support).
- 3. Skopiuj plik programu instalacyjnego systemu BIOS na startowy nośnik USB.
- 4. Podłącz startowy nośnik USB do komputera, na którym ma zostać wykonana aktualizacja systemu BIOS.
- 5. Uruchom ponownie komputer i naciśnij klawisz **F12**.
- 6. Uruchom system z nośnika USB, korzystając z **menu jednorazowego rozruchu**.
- 7. Wpisz nazwę pliku programu instalacyjnego systemu BIOS i naciśnij klawisz **Enter**. Zostanie wyświetlone okno **narzędzia aktualizacyjnego systemu BIOS**.
- 8. Postępuj zgodnie z instrukcjami wyświetlanymi na ekranie, aby ukończyć aktualizację systemu BIOS.

## **Aktualizowanie systemu BIOS w środowiskach Linux i Ubuntu**

Aby zaktualizować system BIOS na komputerze, na którym jest zainstalowany system operacyjny Linux lub Ubuntu, należy zapoznać się z artykułem [000131486](https://www.dell.com/support/kbdoc/000131486) z bazy wiedzy pod adresem [www.Dell.com/support.](https://www.dell.com/support)

## **Aktualizowanie systemu BIOS z menu jednorazowego rozruchu pod klawiszem F12**

System BIOS komputera można zaktualizować przy użyciu pliku wykonywalnego (EXE) z systemem BIOS skopiowanego na nośnik USB FAT32 oraz **menu jednorazowego rozruchu** dostępnego pod F12.

## **Informacje na temat zadania**

### **Aktualizacje systemu BIOS**

Plik aktualizacji systemu BIOS można uruchomić w systemie Windows za pomocą rozruchowego nośnika USB; można też zaktualizować system BIOS za pomocą **menu jednorazowego rozruchu** dostępnego pod klawiszem F12.

Większość komputerów Dell wyprodukowanych po 2012 r. obsługuje tę funkcję. Można to sprawdzić, uruchamiając system z wykorzystaniem **menu jednorazowego rozruchu** pod klawiszem F12 i sprawdzając, czy jest dostępna opcja "Aktualizacja systemu BIOS". Jeśli opcja ta figuruje na liście, można zaktualizować system BIOS w ten sposób.

**UWAGA:** Z tej funkcji można korzystać tylko w przypadku systemów, które mają opcję aktualizacji systemu BIOS w **menu**  $\bigcirc$ **jednorazowego rozruchu** pod klawiszem F12.

### **Aktualizowanie za pomocą menu jednorazowego rozruchu**

Aby zaktualizować system BIOS za pomocą **menu jednorazowego rozruchu** pod klawiszem F12, przygotuj następujące elementy:

- Nośnik USB sformatowany w systemie plików FAT32 (nośnik nie musi być urządzeniem rozruchowym).
- Plik wykonywalny systemu BIOS pobrany z witryny internetowej Dell Support i skopiowany do katalogu głównego nośnika USB.
- Zasilacz prądu zmiennego podłączony do komputera.
- Działająca bateria systemowa niezbędna do aktualizacji systemu BIOS.

Wykonaj następujące czynności, aby przeprowadzić aktualizację systemu BIOS za pomocą menu F12:

## **OSTRZEŻENIE: Nie wyłączaj komputera podczas aktualizacji systemu BIOS. Jeśli wyłączysz komputer, jego ponowne uruchomienie może nie być możliwe.**

### **Kroki**

- 1. Wyłącz komputer i podłącz do niego nośnik USB z plikiem aktualizacji.
- 2. Włącz komputer i naciśnij klawisz F12, aby uzyskać dostęp do **menu jednorazowego rozruchu**. Za pomocą myszy lub klawiszy strzałek zaznacz opcję aktualizacji systemu BIOS, a następnie naciśnij klawisz Enter.

Zostanie wyświetlone menu narzędzia aktualizacji systemu BIOS.

- 3. Kliknij pozycję **Aktualizuj z pliku**.
- 4. Wybierz zewnętrzne urządzenie USB.
- 5. Po wybraniu pliku kliknij dwukrotnie docelowy plik aktualizacji, a następnie naciśnij przycisk **Prześlij**.
- 6. Kliknij opcję **Aktualizuj system BIOS**. Komputer uruchomi się ponownie, aby zaktualizować system BIOS.
- 7. Po zakończeniu aktualizacji systemu BIOS komputer znowu uruchomi się ponownie.

## **Hasło systemowe i hasło konfiguracji systemu**

## **Tabela 44. Hasło systemowe i hasło konfiguracji systemu**

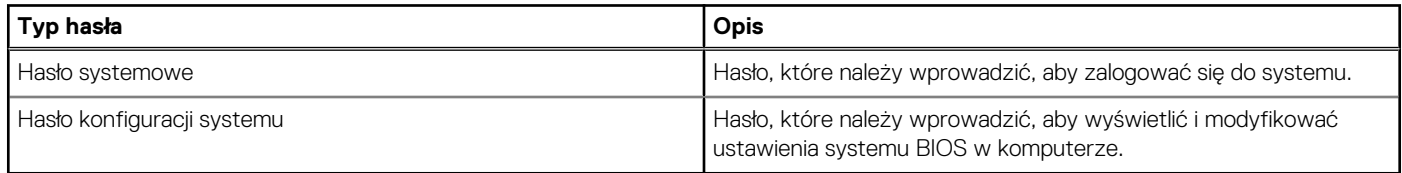

W celu zabezpieczenia komputera można utworzyć hasło systemowe i hasło konfiguracji systemu.

**OSTRZEŻENIE: Hasła stanowią podstawowe zabezpieczenie danych w komputerze.**

**OSTRZEŻENIE: Jeśli komputer jest niezablokowany i pozostawiony bez nadzoru, osoby postronne mogą uzyskać dostęp do przechowywanych w nim danych.**

 $\bigcirc$ **UWAGA:** Funkcja hasła systemowego i hasła dostępu do ustawień systemu jest wyłączona.

## **Przypisywanie hasła konfiguracji systemu**

### **Wymagania**

Przypisanie nowego **hasła systemowego** jest możliwe tylko wtedy, gdy hasło ma status **Nieustawione**.

### **Informacje na temat zadania**

Aby uruchomić program konfiguracji systemu, naciśnij klawisz F12 niezwłocznie po włączeniu zasilania lub ponownym uruchomieniu komputera.

#### **Kroki**

- 1. Na ekranie **System BIOS** lub **Konfiguracja systemu** wybierz opcję **Zabezpieczenia** i naciśnij klawisz Enter. Zostanie wyświetlony ekran **Zabezpieczenia**.
- 2. Wybierz opcję **Hasło systemowe/administratora** i wprowadź hasło w polu **Wprowadź nowe hasło**.

Hasło systemowe musi spełniać następujące warunki:

- Hasło może zawierać do 32 znaków.
- Co najmniej jeden znak specjalny: ! " #  $\frac{1}{2}$  % & ' ( ) \* + , . / : ; < = > ? @ [ \ ] ^ \_ ` { | }
- Cyfry od 0 do 9.
- Wielkie litery od A do Z.
- Małe litery od a do z.
- 3. Wpisz wprowadzone wcześniej hasło systemowe w polu **Potwierdź nowe hasło** i kliknij **OK**.
- 4. Naciśnij klawisz Esc i zapisz zmiany zgodnie z komunikatem podręcznym.
- 5. Naciśnij klawisz Y, aby zapisać zmiany. Nastąpi ponowne uruchomienie komputera.

## **Usuwanie lub zmienianie hasła systemowego i hasła konfiguracji systemu**

### **Wymagania**

Przed przystąpieniem do usuwania lub zmiany hasła systemowego i/lub hasła konfiguracji należy się upewnić, że opcja **Stan hasła** jest ustawiona jako Odblokowane w programie konfiguracji systemu. Jeśli opcja **Stan hasła** jest ustawiona na Zablokowane, nie można usunąć ani zmienić istniejącego hasła systemowego lub hasła konfiguracji.

### **Informacje na temat zadania**

Aby uruchomić program konfiguracji systemu, naciśnij klawisz F12 niezwłocznie po włączeniu zasilania lub ponownym uruchomieniu komputera.

### **Kroki**

- 1. Na ekranie **System BIOS** lub **Konfiguracja systemu** wybierz opcję **Zabezpieczenia systemu** i naciśnij klawisz Enter. Zostanie wyświetlony ekran **Zabezpieczenia systemu**.
- 2. Na ekranie **Zabezpieczenia systemu** upewnij się, że dla opcji **Stan hasła** jest wybrane ustawienie **Odblokowane**.
- 3. Wybierz opcję **Hasło systemowe**, zmień lub usuń istniejące hasło systemowe, a następnie naciśnij klawisz Enter lub Tab.
- 4. Wybierz opcję **Hasło konfiguracji systemu**, zmień lub usuń istniejące hasło konfiguracji systemu, a następnie naciśnij klawisz Enter lub Tab.

**(i)** UWAGA: W przypadku zmiany hasła systemowego i/lub hasła konfiguracji należy ponownie wprowadzić nowe hasło po wyświetleniu monitu. W przypadku usuwania hasła systemowego i/lub hasła konfiguracji należy potwierdzić usunięcie po wyświetleniu monitu.

- 5. Naciśnij klawisz Esc. Zostanie wyświetlony monit o zapisanie zmian.
- 6. Naciśnij klawisz Y, aby zapisać zmiany i zamknąć program konfiguracji systemu. Nastąpi ponowne uruchomienie komputera.

## **Czyszczenie ustawień CMOS**

### **Informacje na temat zadania**

**OSTRZEŻENIE: Wyczyszczenie ustawień CMOS powoduje zresetowanie ustawień systemu BIOS na komputerze.**

### **Kroki**

- 1. Postępuj zgodnie z wymaganiami wstępnymi i procedurami wyjmowania baterii pastylkowej dotyczącymi [komputera z procesorem](#page-63-0) [o wysokiej wydajności](#page-63-0) lub [komputera z procesorem energooszczędnym.](#page-123-0)
- 2. Odczekaj minutę.
- 3. Postępuj zgodnie z procedurami i wymaganiami końcowymi instalowania baterii pastylkowej dotyczącymi [komputera z procesorem](#page-64-0) [o wysokiej wydajności](#page-64-0) lub [komputera z procesorem energooszczędnym.](#page-123-0)

## **Czyszczenie hasła systemowego i hasła systemu BIOS (konfiguracji systemu)**

### **Informacje na temat zadania**

W celu wyczyszczenia hasła komputera lub systemu BIOS skontaktuj się z działem pomocy technicznej Dell: [www.dell.com/contactdell](https://www.dell.com/contactdell). **UWAGA:** Informacje na temat resetowania haseł systemu Windows lub aplikacji można znaleźć w dokumentacji dostarczonej z systemem Windows lub aplikacjami.

# **Rozwiązywanie problemów**

## **Dell SupportAssist — przedrozruchowy test diagnostyczny wydajności systemu**

### **Informacje na temat zadania**

Test diagnostyczny SupportAssist obejmuje całościowe sprawdzenie elementów sprzętowych. Przedrozruchowy test diagnostyczny wydajności systemu Dell SupportAssist jest wbudowany w systemie BIOS i uruchamiany wewnętrznie przez system BIOS. Wbudowana diagnostyka systemu zawiera szereg opcji dotyczących określonych urządzeń i grup urządzeń, które umożliwiają:

- Uruchamianie testów automatycznie lub w trybie interaktywnym
- Powtarzanie testów
- Wyświetlanie i zapisywanie wyników testów
- Wykonywanie wyczerpujących testów z dodatkowymi opcjami oraz wyświetlanie dodatkowych informacji o wykrytych awariach urządzeń
- Wyświetlanie komunikatów o stanie z informacjami o pomyślnym lub niepomyślnym zakończeniu testów
- Wyświetlanie komunikatów o błędach z informacjami o problemach wykrytych podczas testowania sprzętu
- **UWAGA:** Testy niektórych urządzeń wymagają interwencji użytkownika. Podczas wykonywania testów diagnostycznych nie należy ⋒ odchodzić od terminala.

Aby uzyskać więcej informacji, zobacz [https://www.dell.com/support/kbdoc/000180971.](https://www.dell.com/support/kbdoc/000180971)

## **Uruchamianie przedrozruchowego testu diagnostycznego wydajności systemu SupportAssist**

### **Kroki**

- 1. Włącz komputer.
- 2. Kiedy komputer zacznie się uruchamiać i zostanie wyświetlone logo Dell, naciśnij klawisz F12.
- 3. Na ekranie menu startowego wybierz opcję **Diagnostyka**.
- 4. Kliknij strzałkę w lewym dolnym rogu. Zostanie wyświetlona strona główna diagnostyki.
- 5. Naciśnij strzałkę w prawym dolnym rogu, aby przejść na stronę zawierającą listę. Zostaną wyświetlone wykryte elementy.
- 6. Jeśli chcesz wykonać test określonego urządzenia, naciśnij klawisz Esc, a następnie kliknij przycisk **Tak**, aby zatrzymać wykonywany test diagnostyczny.
- 7. Wybierz urządzenie w okienku po lewej stronie i kliknij przycisk **Uruchom testy**.
- 8. W przypadku wykrycia jakichkolwiek problemów zostaną wyświetlone kody błędów. Zanotuj wyświetlone kody błędów oraz numery weryfikacyjne i skontaktuj się z firmą Dell.

## **Wbudowany autotest zasilacza (BIST)**

Wbudowany autotest (BIST) pomaga ustalić, czy zasilacz działa. Aby uruchomić autotesty diagnostyczne zasilacza komputera stacjonarnego lub all-in-one, zapoznaj się z artykułem z bazy wiedzy na stronie [www.dell.com/support.](https://www.dell.com/support/)

## **Systemowe lampki diagnostyczne**

W tej sekcji przedstawiono listę lampek diagnostycznych komputera OptiPlex All-in-One 7410.

## **Tabela 45. Systemowe lampki diagnostyczne**

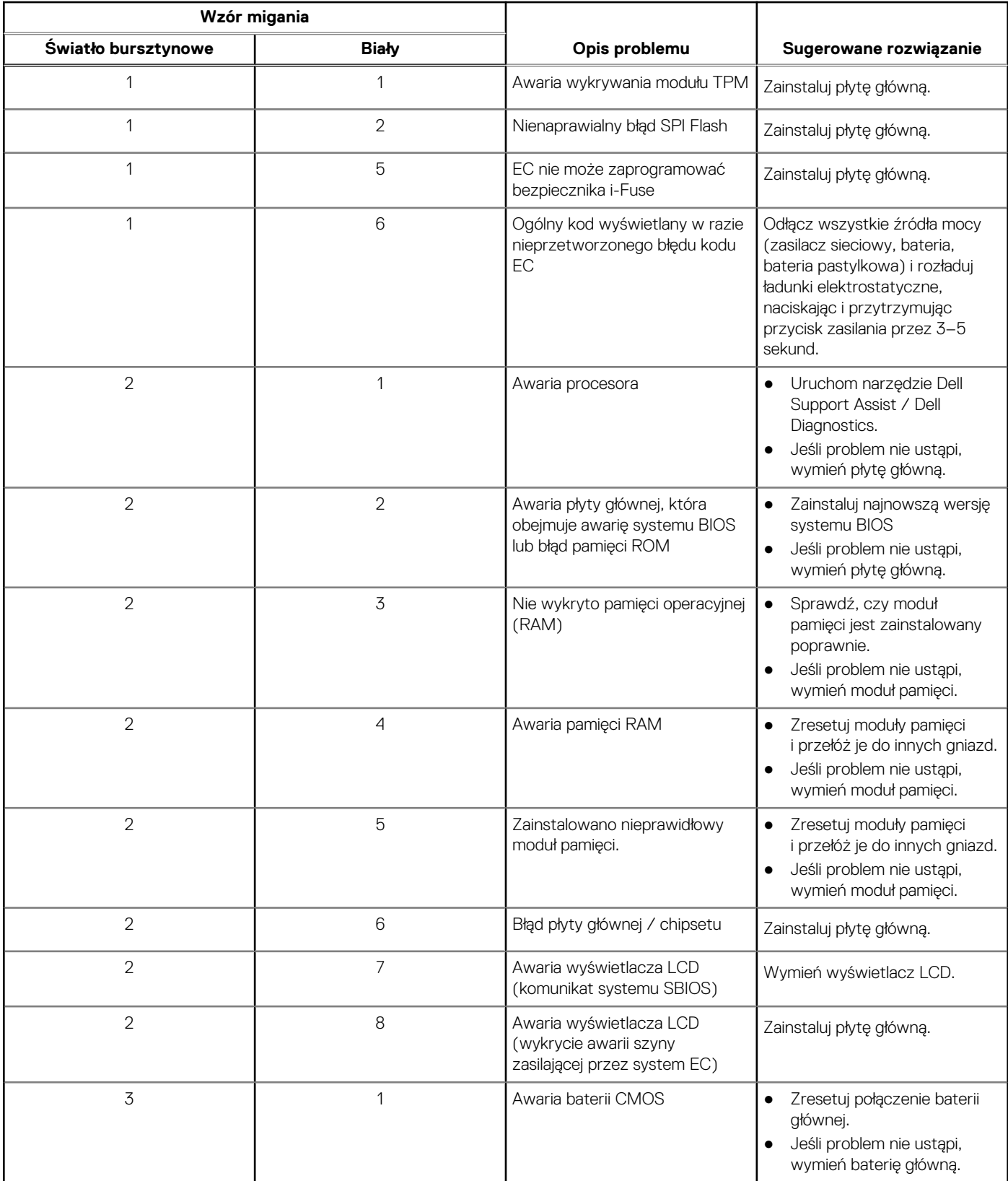

## **Tabela 45. Systemowe lampki diagnostyczne (cd.)**

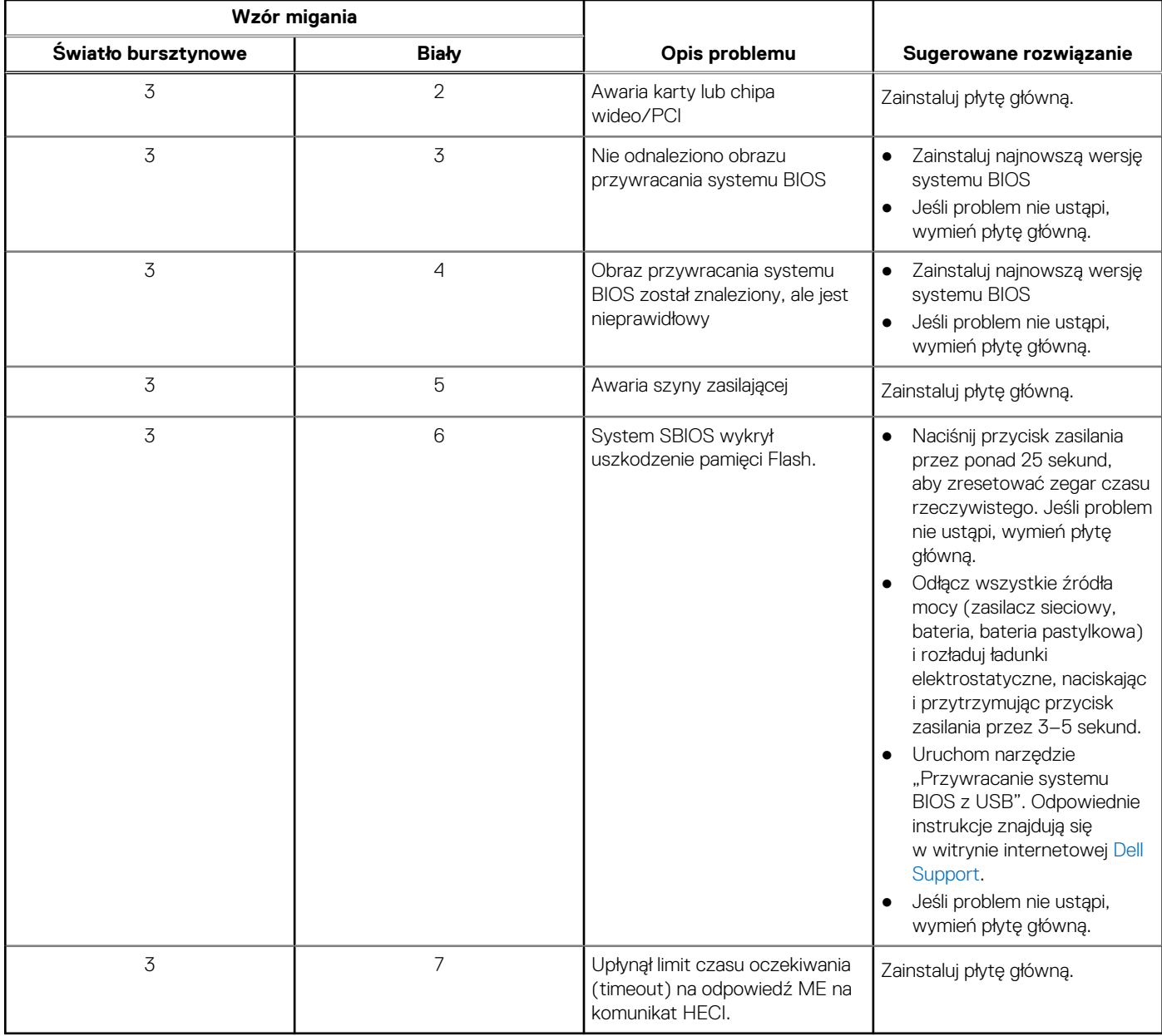

## **Przywracanie systemu operacyjnego**

Jeśli komputer nie jest w stanie uruchomić systemu operacyjnego nawet po kilku próbach, automatycznie uruchamia się narzędzie Dell SupportAssist OS Recovery.

Dell SupportAssist OS Recovery to autonomiczne narzędzie instalowane fabrycznie na wszystkich komputerach firmy Dell z systemem operacyjnym Windows. Składa się ono z narzędzi ułatwiających diagnozowanie i rozwiązywanie problemów, które mogą wystąpić przed uruchomieniem systemu operacyjnego komputera. Umożliwia zdiagnozowanie problemów ze sprzętem, naprawę komputera, wykonanie kopii zapasowej plików lub przywrócenie komputera do stanu fabrycznego.

Narzędzie można również pobrać z witryny pomocy technicznej Dell Support, aby rozwiązywać problemy z komputerem, gdy nie można uruchomić podstawowego systemu operacyjnego z powodu awarii oprogramowania lub sprzętu.

Więcej informacji na temat narzędzia Dell SupportAssist OS Recovery zawiera *podręcznik użytkownika narzędzia Dell SupportAssist OS Recovery* pod adresem [www.dell.com/serviceabilitytools](https://www.dell.com/serviceabilitytools). Kliknij przycisk **SupportAssist**, a następnie kliknij polecenie **SupportAssist OS Recovery**.

## **Resetowanie zegara czasu rzeczywistego (RTC)**

Funkcja resetowania zegara czasu rzeczywistego (RTC) umożliwia użytkownikowi lub pracownikowi serwisu przywrócenie działania nowszych modeli komputerów Dell Latitude i Precision w przypadku **problemów z testem POST, brakiem rozruchu lub brakiem zasilania**. Procedurę resetowania zegara RTC można zainicjować tylko wtedy, gdy komputer jest wyłączony i podłączony do zasilania sieciowego. Naciśnij i przytrzymaj przycisk zasilania przez 25 sekund. Zegar RTC zostanie zresetowany po zwolnieniu przycisku zasilania.

**UWAGA:** Jeśli w trakcie procedury zostanie odłączone zasilanie sieciowe lub przycisk zasilania pozostanie naciśnięty przez ponad 40 Œ sekund, resetowanie zegara RTC zostanie przerwane.

Zresetowanie zegara RTC powoduje przywrócenie domyślnych ustawień systemu BIOS, anulowanie konfiguracji technologii Intel vPro oraz zresetowanie daty i godziny w systemie. Resetowanie zegara RTC nie wpływa na następujące elementy:

- Kod Service Tag
- Plakietka identyfikacyjna
- Znacznik własności
- Hasło administratora
- Hasło systemowe
- Hasło dysku twardego
- Kluczowe bazy danych
- Systemowe rejestry zdarzeń

**UWAGA:** Konto vPro administratora IT oraz hasło w systemie zostaną wyłączone. Należy ponownie przeprowadzić proces instalacji Œ i konfiguracji, aby ponownie podłączyć komputer do serwera vPro.

Poniższe elementy mogą zostać lub nie zostać zresetowane w zależności od opcji BIOS wybranych przez użytkownika:

- Lista startowa
- Włącz opcjonalne pamięci ROM w trybie Legacy
- Włącz bezpieczny rozruch
- Allow BIOS Downgrade

## **Opcje nośników kopii zapasowych oraz odzyskiwania danych**

Zalecane jest utworzenie dysku odzyskiwania, aby rozwiązywać problemy, które mogą wystąpić w systemie Windows. Firma Dell oferuje różne opcje odzyskiwania systemu operacyjnego Windows na komputerze marki Dell. Więcej informacji można znaleźć w sekcji [Opcje](https://www.dell.com/support/contents/article/Product-Support/Self-support-Knowledgebase/software-and-downloads/dell-backup-solutions/Media-backup) [nośników kopii zapasowych oraz odzyskiwania danych.](https://www.dell.com/support/contents/article/Product-Support/Self-support-Knowledgebase/software-and-downloads/dell-backup-solutions/Media-backup)

## **Cykl zasilania Wi-Fi**

#### **Informacje na temat zadania**

Jeśli komputer nie ma dostępu do Internetu z powodu problemów z łącznością Wi-Fi, spróbuj wyłączyć i włączyć kartę Wi-Fi. W tej procedurze opisano sposób wyłączania i włączania karty Wi-Fi:

**UWAGA:** Niektórzy dostawcy usług internetowych (ISP) zapewniają urządzenie łączące funkcje routera i modemu.

#### **Kroki**

- 1. Wyłącz komputer.
- 2. Wyłącz modem.
- 3. Wyłącz router bezprzewodowy.
- 4. Poczekaj 30 sekund.
- 5. Włącz router bezprzewodowy.
- 6. Włącz modem.
- 7. Włącz komputer.

# **Uzyskiwanie pomocy i kontakt z firmą Dell**

## Narzędzia pomocy technicznej do samodzielnego wykorzystania

Aby uzyskać informacje i pomoc dotyczącą korzystania z produktów i usług firmy Dell, można skorzystać z następujących zasobów internetowych:

### **Tabela 46. Narzędzia pomocy technicznej do samodzielnego wykorzystania**

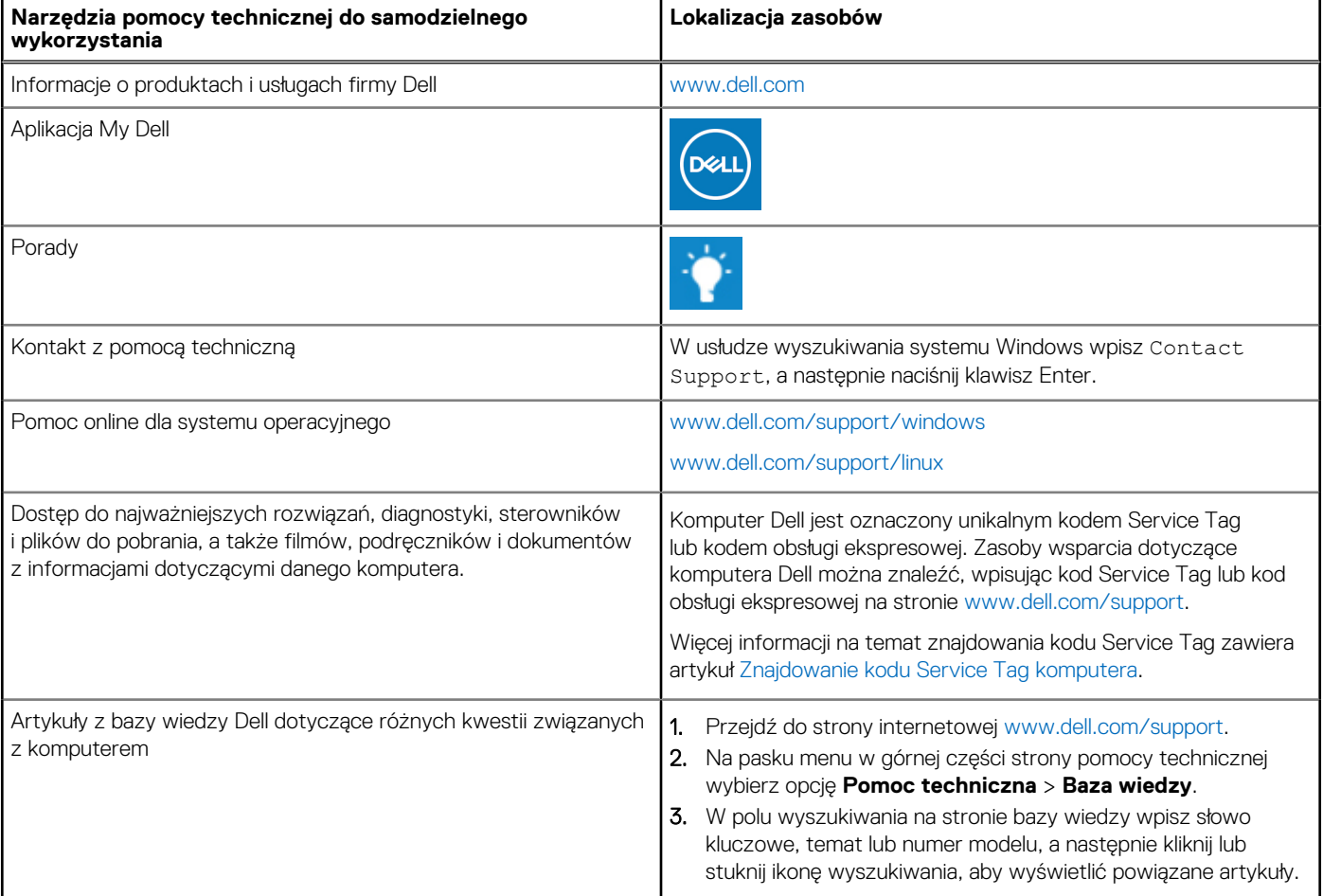

## Kontakt z firmą Dell

Aby skontaktować się z działem sprzedaży, pomocy technicznej lub obsługi klienta firmy Dell, zobacz [www.dell.com/contactdell](https://www.dell.com/contactdell).

- **UWAGA:** Dostępność usług różni się w zależności od produktu i kraju, a niektóre z nich mogą być niedostępne w Twoim kraju bądź regionie.
- **UWAGA:** Jeśli nie masz aktywnego połączenia z Internetem, informacje kontaktowe możesz znaleźć na fakturze, w dokumencie ⋒ dostawy, na rachunku lub w katalogu produktów firmy Dell.